# POWER EGG3.0 Ver3.4c

# ユーザーズマニュアル 経費精算申請 編

(Patch 1 対応版)

# はじめに

本書では、当システムの経費精算申請の利用者向けに、経費精算申請機能と経理担当者機能に関する操作 を説明します。

社員選択やファイルの添付など当システムの共通操作については、ユーザーズマニュアル~基本編~を合わ せてご参照ください。

また、精算申請後の審議などの処理については、ユーザーズマニュアル~汎用申請利用編~をご参照くださ い。

なお、経費精算申請を利用するには、ライセンス「経費精算申請」が必要です。

#### 第1章 経理精算申請

仮払、交通費、出張、接待、購入に関する申請および照会機能・アシストメッセージについて説明しま す。

#### 第2章 経理担当者機能

経理担当者による、経理確認や各種支払処理、仕訳データ作成などの経理業務機能について説明 します。

#### 付録

各種 CSV ファイルのレイアウトです。

### 表記について

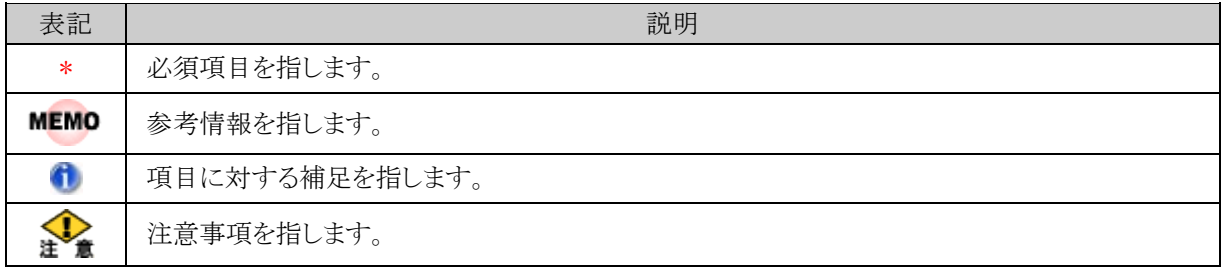

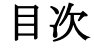

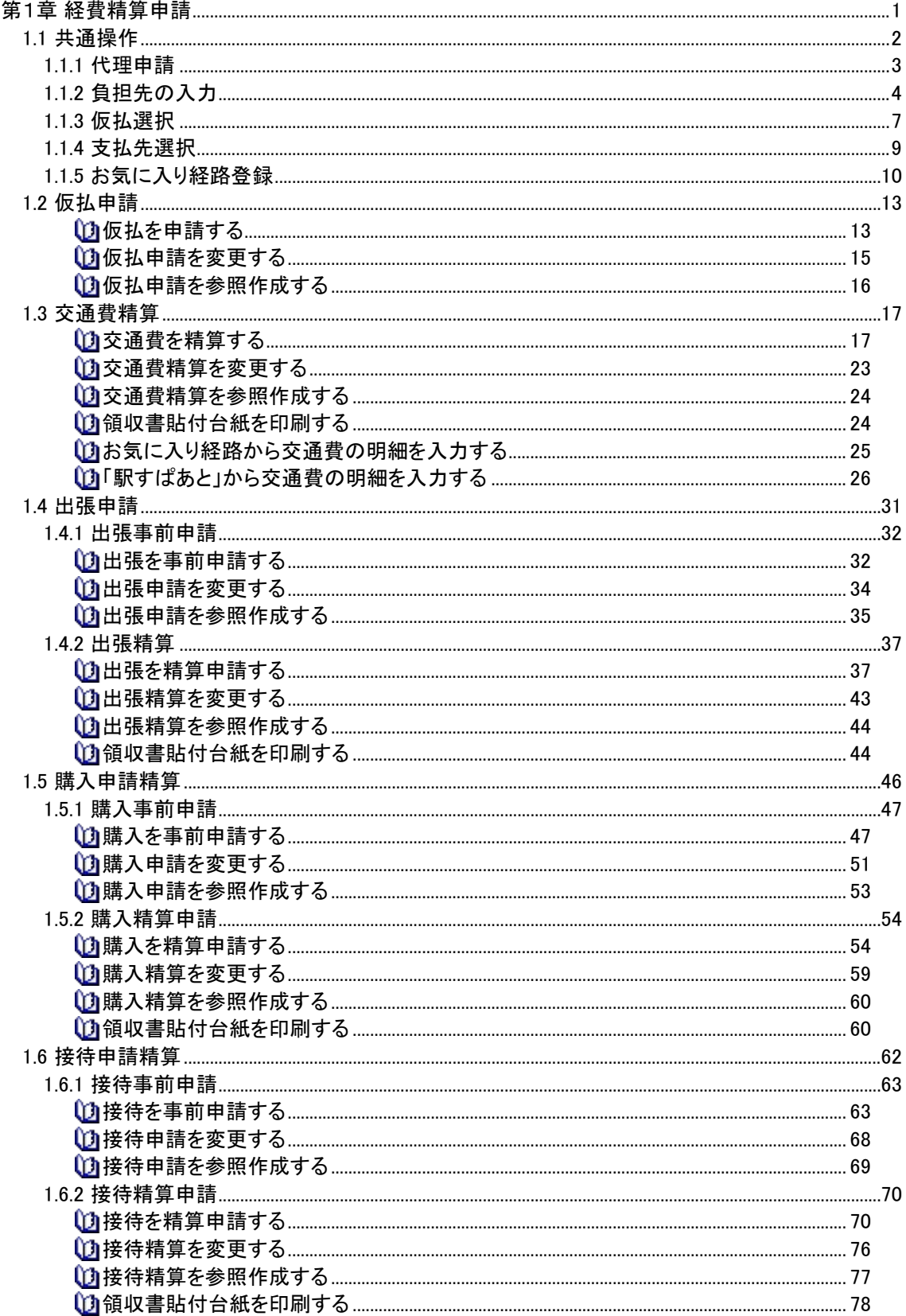

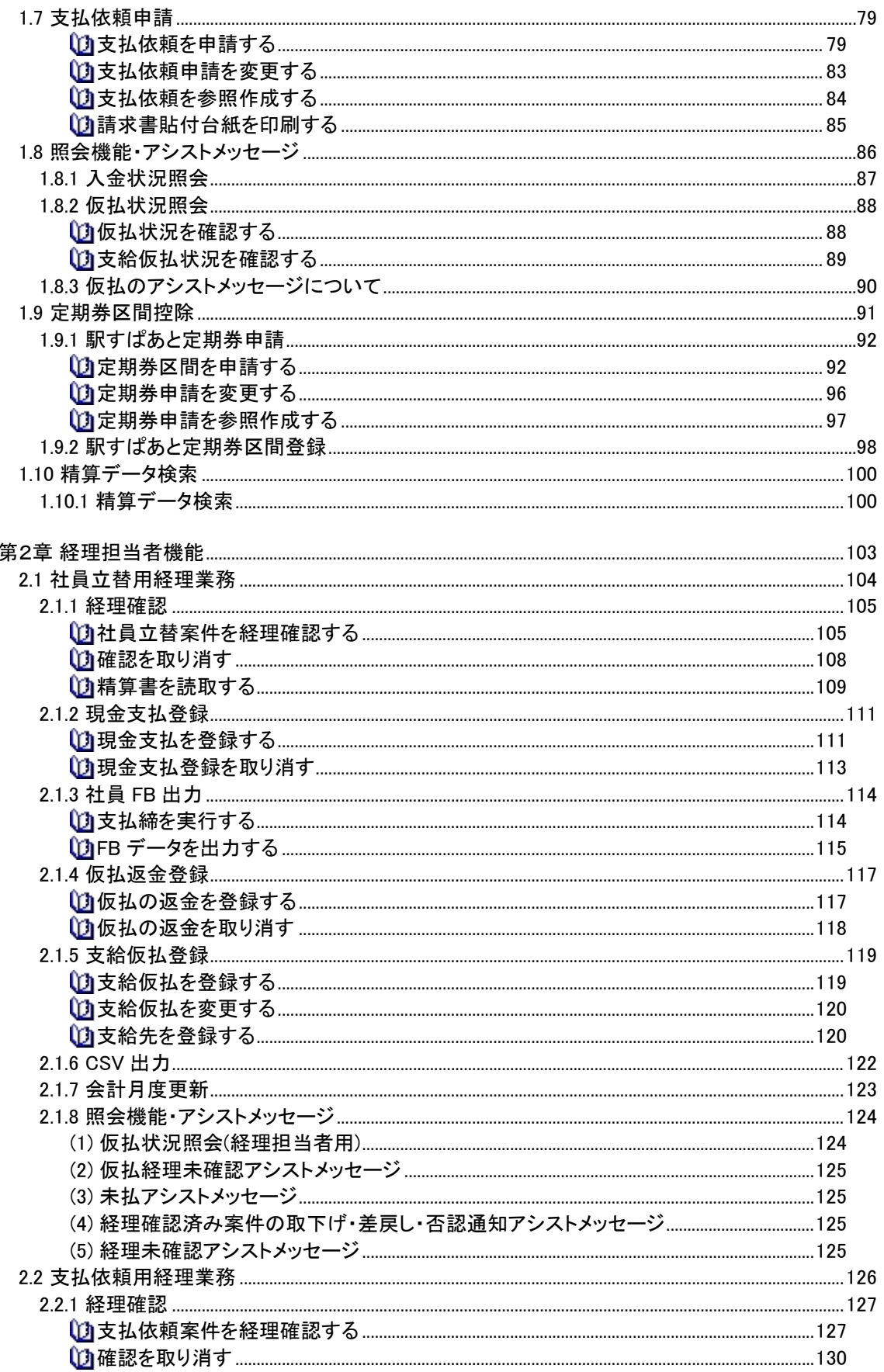

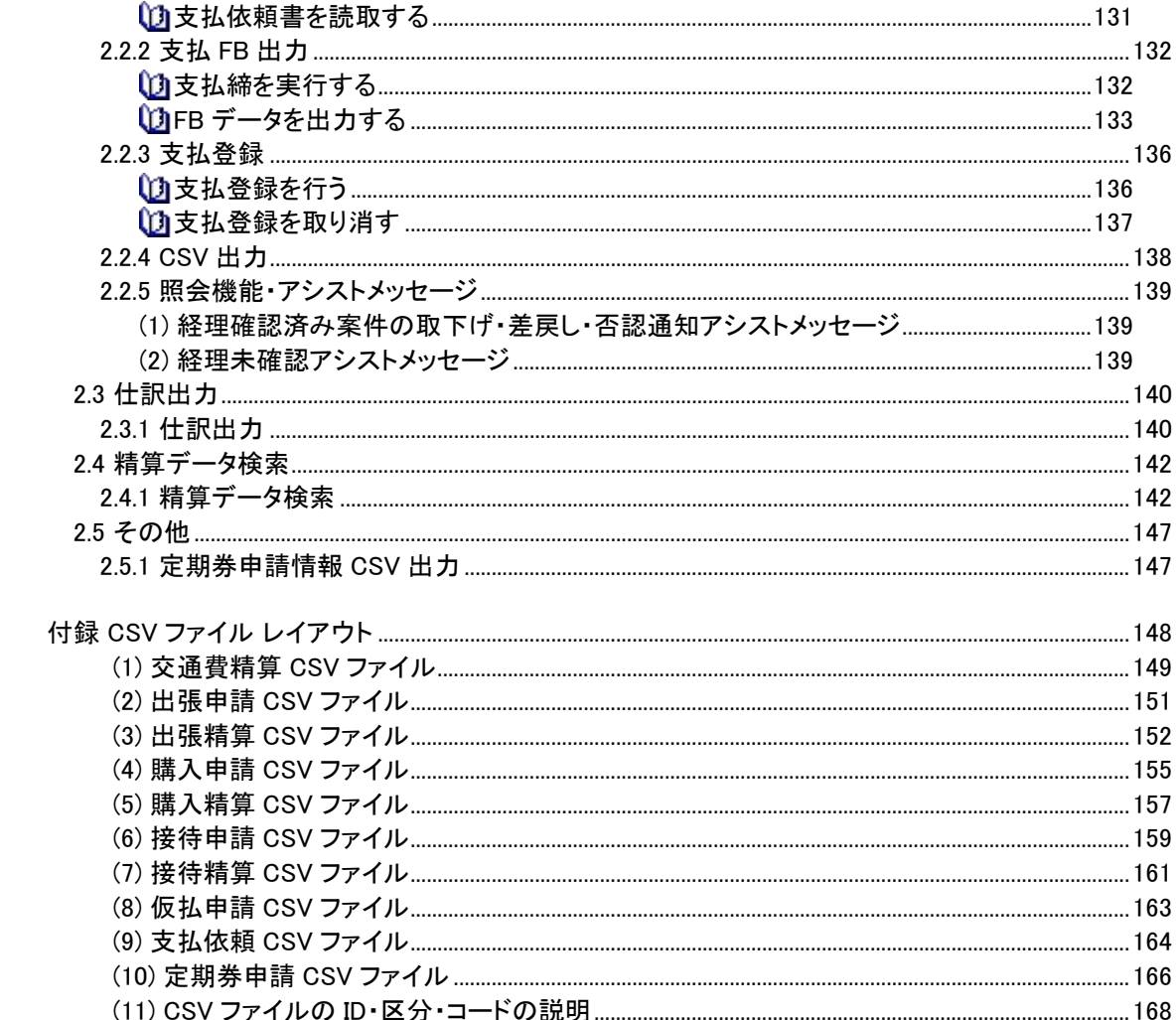

# <span id="page-5-0"></span>第1章 経費精算申請

経費精算申請では、以下の経費精算に関する申請が行えます。

- 交通費精算
- 出張申請
- 出張精算
- 購入申請
- 購入精算
- 接待申請
- 接待精算
- 支払依頼申請
- 駅すぱあと定期券申請

申請は、事前申請を指します。出張、購入、接待については、事前に申請を行い、申請に対する精算を行いま す。

なお、精算のみの事後精算を行うことも可能です。また支払依頼申請は請求書をもとに事後で申請を行いま す。

これらの申請は当システムのワークフロー機能によって定められたフローに従い審議・決裁されます。 審議・決裁された精算データは、経理担当者により確認処理を行います。

この章では、各申請方法ならびに代理申請、負担先の入力、仮払の選択、支払先の選択の共通操作につい て説明します。

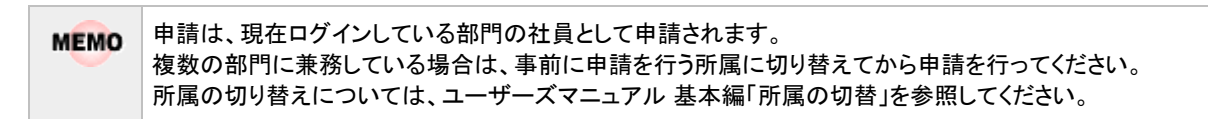

### <span id="page-6-0"></span>**1.1** 共通操作

申請者に代わって申請する方法や費用の負担先の指定など、経費精算申請の共通操作について説明しま す。

1.1.1 代理申請

代理申請の設定がされている場合に、申請者に代わって申請する方法について説明します。

1.1.2 負担先の入力

経費精算申請時に費用の負担先を指定する方法を説明します。

1.1.3 仮払選択

交通費、出張、購入、接待の各精算申請にて、仮払申請した仮払や支給仮払登録された回数券・ク ーポンなどを選択して精算金に充当する方法について説明します。

1.1.4 支払先選択

接待精算、支払依頼の申請時に、支払先を選択する方法について説明します。

1.1.5 お気に入り経路登録

交通費精算、出張精算の申請時にお気に入り経路を登録する方法について説明します。

# <span id="page-7-0"></span>**1.1.1** 代理申請

代理申請権限がある場合には、申請者に代わって、代理入力者が申請を行うことができます。 ここでは代理申請の方法について説明します。

手順1: 仮払申請、交通費精算、出張申請・精算、購入申請・精算、接待申請・精算の各一覧画面におい て、申請者欄で"本人以外"を選択し、代理申請の対象者を選択して Q 検 索 をクリックして申 請を行います。

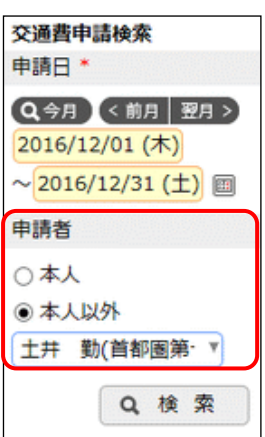

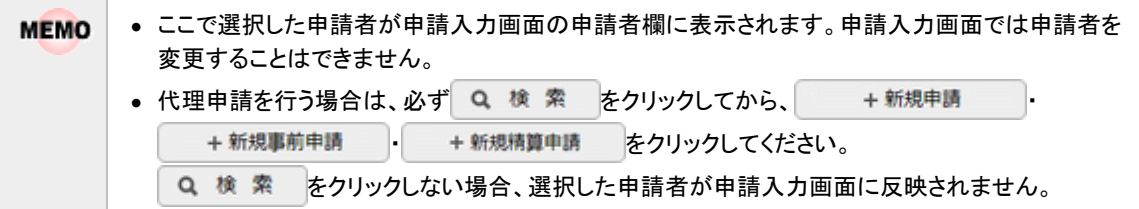

手順2:代理申請を行うと、申請者自身が申請した場合と同じルートでフローします。

また、申請確認画面のルート情報欄や承認画面の承認状況欄では、申請者の下に代理申請を行っ た社員が表示されます。

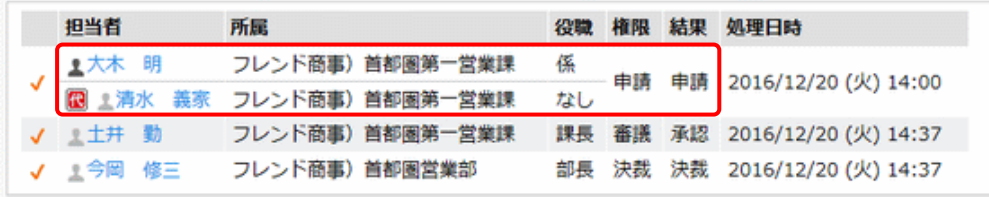

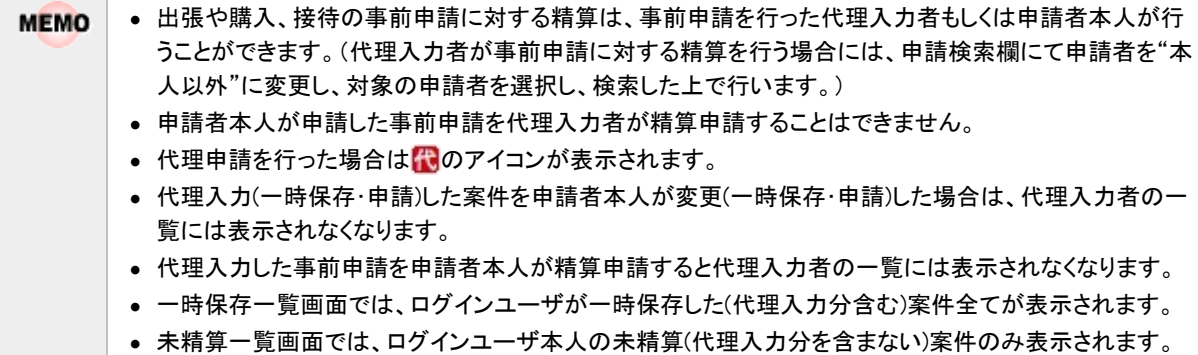

# <span id="page-8-0"></span>**1.1.2** 負担先の入力

経費精算申請では経費精算時に費用の負担先を指定できます。 負担先には部門と、経費負担用のプロジェクトを選択することができます。 ここでは、負担先の指定方法について説明します。

## □負担先を入力する

手順1:明細入力画面の負担先欄にて"負担先を指定"を選択した場合、♪ 負担先を編集が表示されま す。●負担先を編集をクリックします。

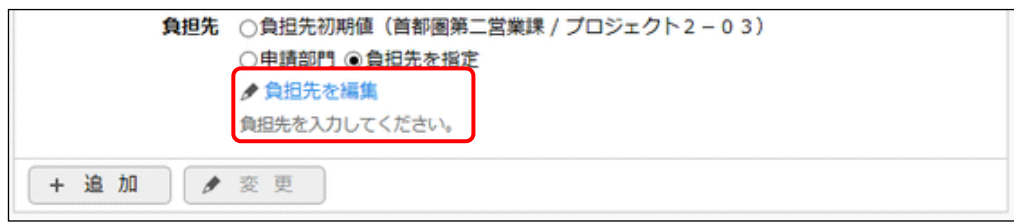

手順2:費用の負担部門・プロジェクト明細入力画面が表示されます。以下の項目を入力します。

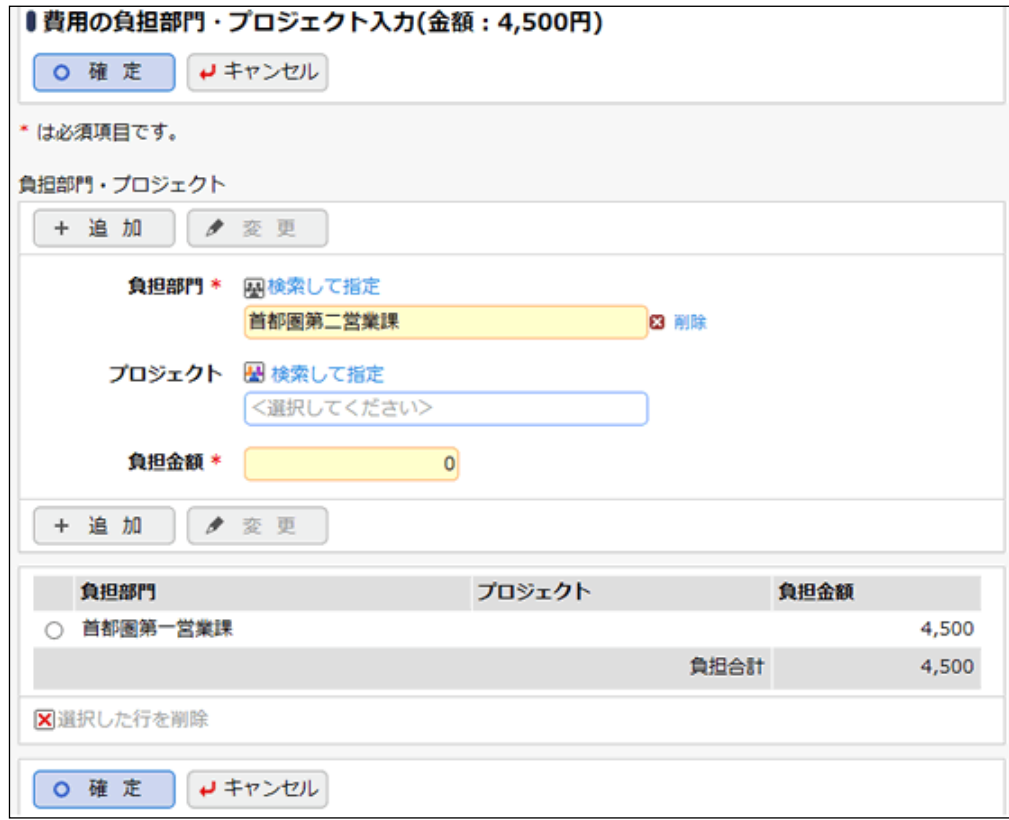

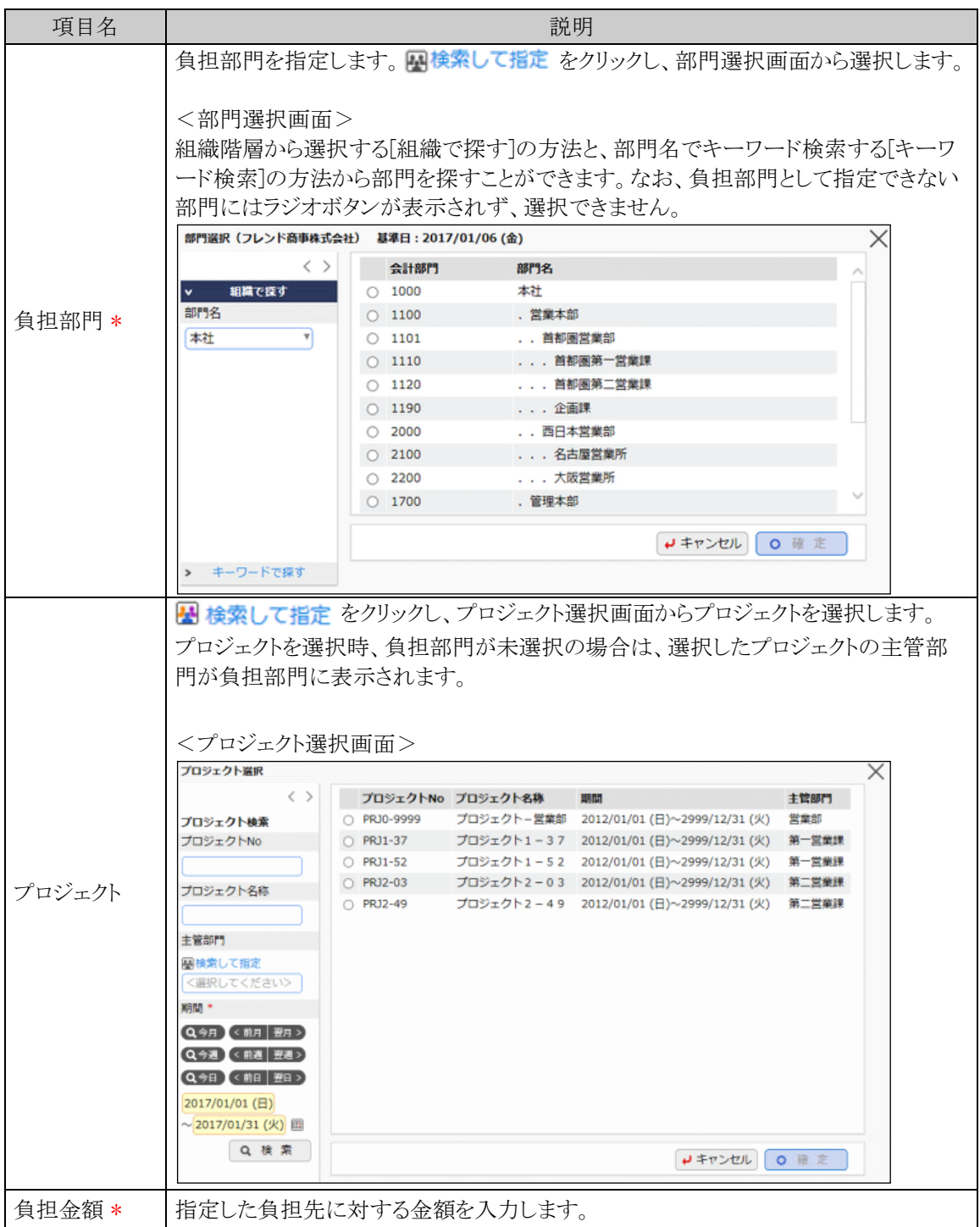

手順3: + 追 加 をクリックします。一覧に追加します。

手順2~3を必要に応じて繰り返します。

手順4: o確定 をクリックします。手順1の画面に戻り、入力した内容が表示されます。

• 変更する場合は、一覧から対象項目のラジオボタンをクリックします。クリックすると、入力域に内容が表 **MEMO** 示されます。内容を変更後、 ● 変 更 をクリックします。

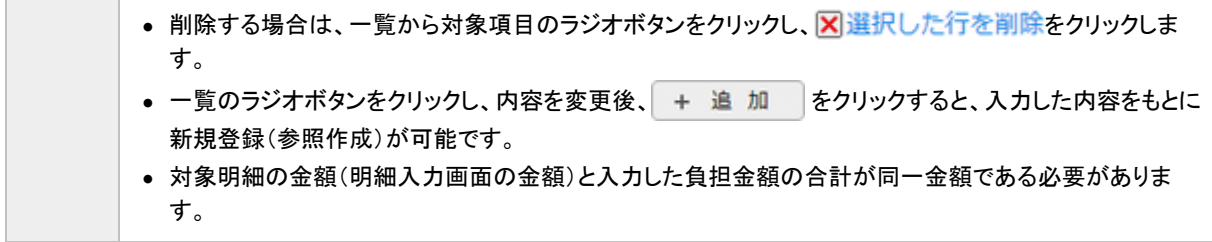

# <span id="page-11-0"></span>**1.1.3** 仮払選択

交通費、出張、購入、接待の各精算申請において、仮払申請した仮払や支給仮払登録を受けた回数券・クー ポンなどを選択して精算金に充当する方法を説明します。

仮払申請した仮払については、決裁済みで仮払金を受取済み(支払が完了済み)のものしか選択できませ  $h_{\circ}$ 

# 仮払を選択する

手順1:精算申請入力画面でQ 仮払明細を選択 をクリックします。

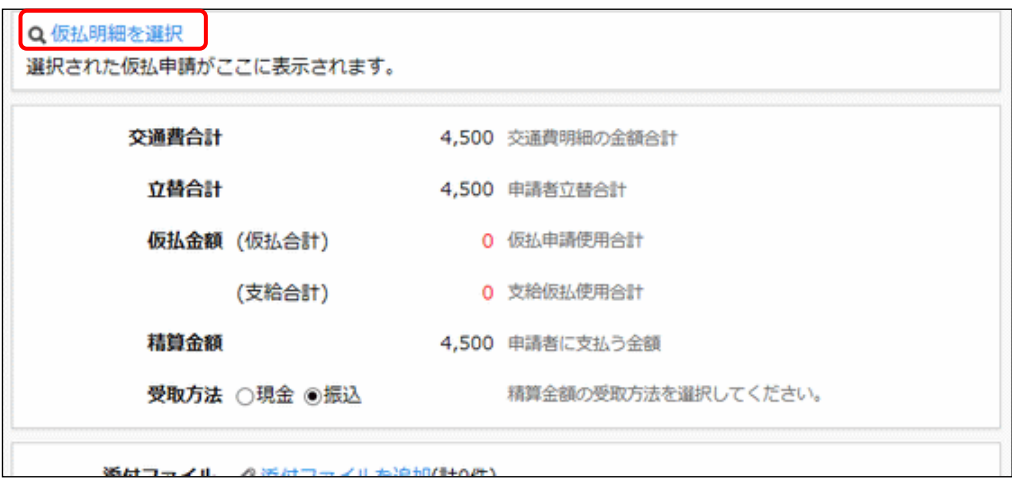

手順2:仮払明細選択画面が表示されます。仮払申請明細欄には支払が完了した仮払の明細が、支給仮 払明細欄には支給された支給仮払(チケット、回数券など)が表示されます。必要に応じて選択して ください。

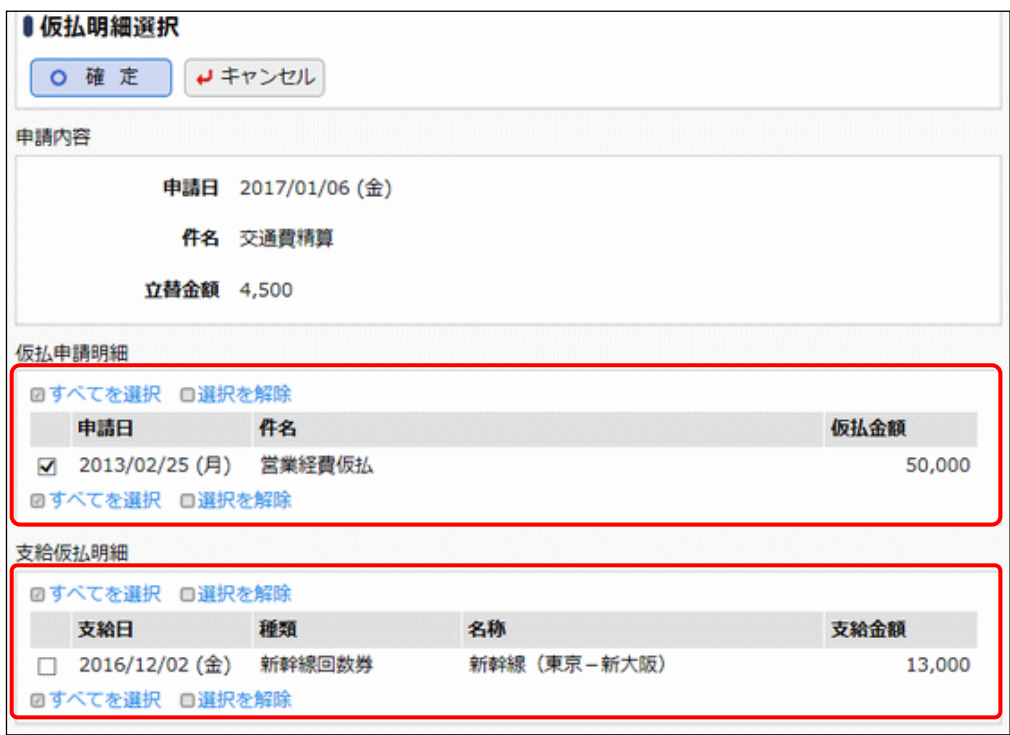

手順3:仮払明細の選択が完了したら、 o 確 定 | をクリックします。精算入力画面に戻り、選択した明 細が表示されます。

# <span id="page-13-0"></span>**1.1.4** 支払先選択

接待精算や支払依頼の申請時に、あらかじめシステムで登録された支払先から支払先を選択する方法につい て説明します。

## 支払先を選択する

手順1:各入力画面の 副支払先を選択をクリックします。

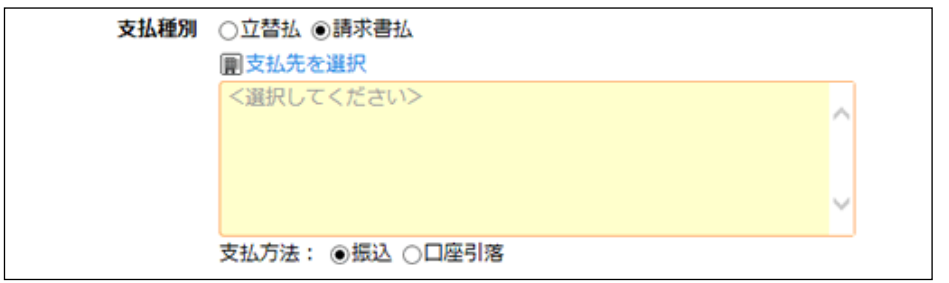

手順2:左ペインの支払先名を入力し、 Q 検 索 をクリックします。

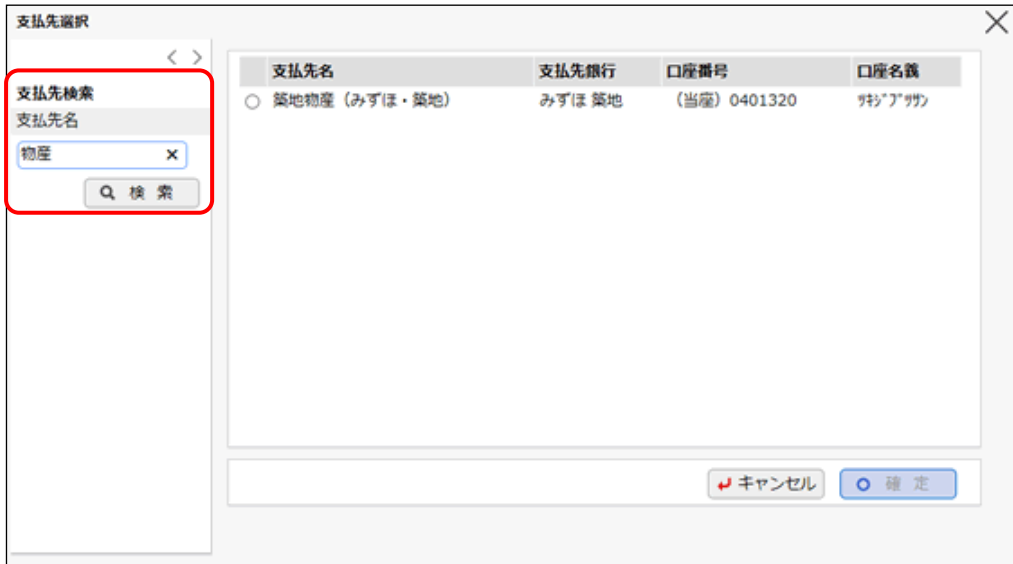

手順3:一覧から使用する支払先を選択し、 ○ 確 定 をクリックします。 選択した支払先が入力画面に表示されます。

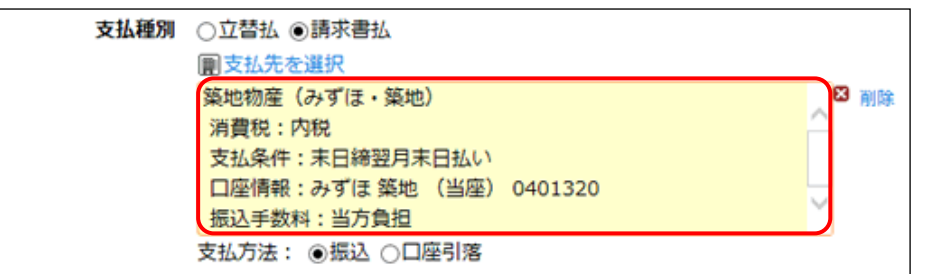

MEMO 選択を解除する場合は、<sup>23</sup> 削除をクリックします。

### <span id="page-14-0"></span>**1.1.5** お気に入り経路登録

交通費精算、出張精算の交通費明細において、よく利用する経路をお気に入り経路に登録できます。

#### お気に入り経路を登録する

手順1:精算申請入力画面で はお気に入り経路へ登録 をクリックします。

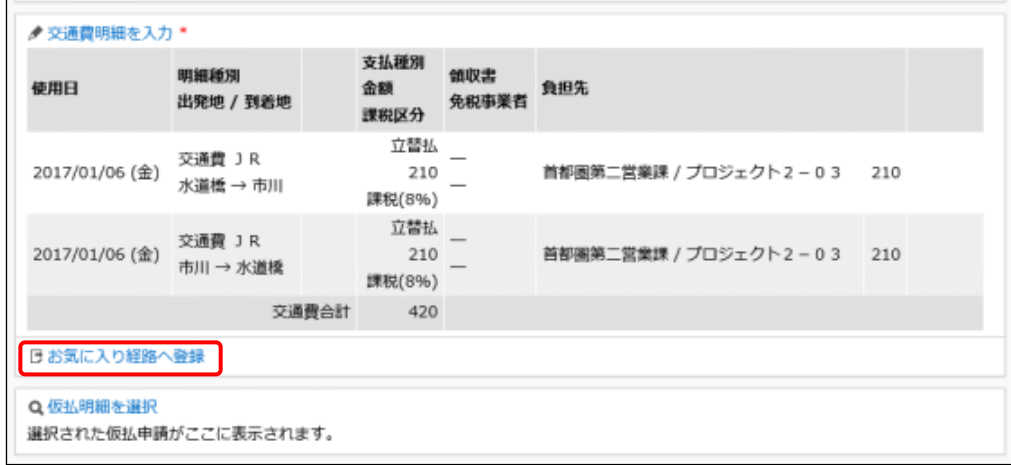

#### 手順2:お気に入り経路登録画面にて、精算申請入力画面で入力されている交通費明細が登録対象の経 路明細として表示されます。 以下の項目を入力します。

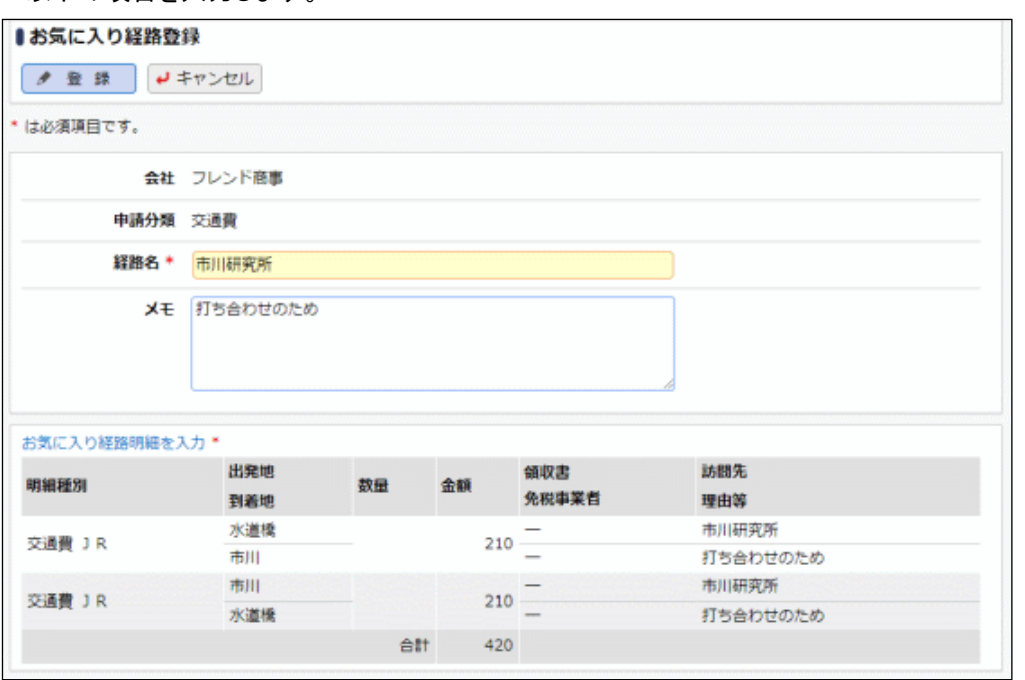

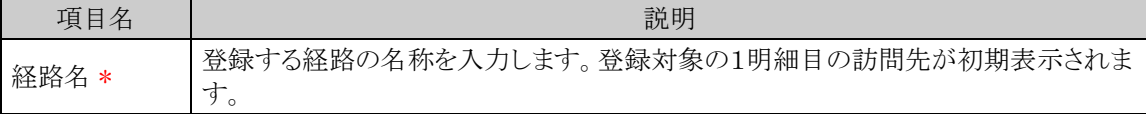

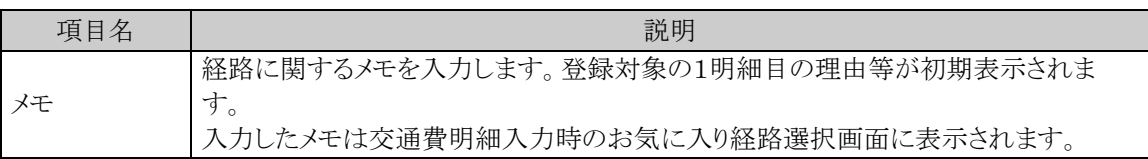

# 手順3:経路明細を追加・変更する場合は、お気に入り経路明細を入力をクリックし、お気に入り経路明細 登録画面にて以下の項目を入力します。

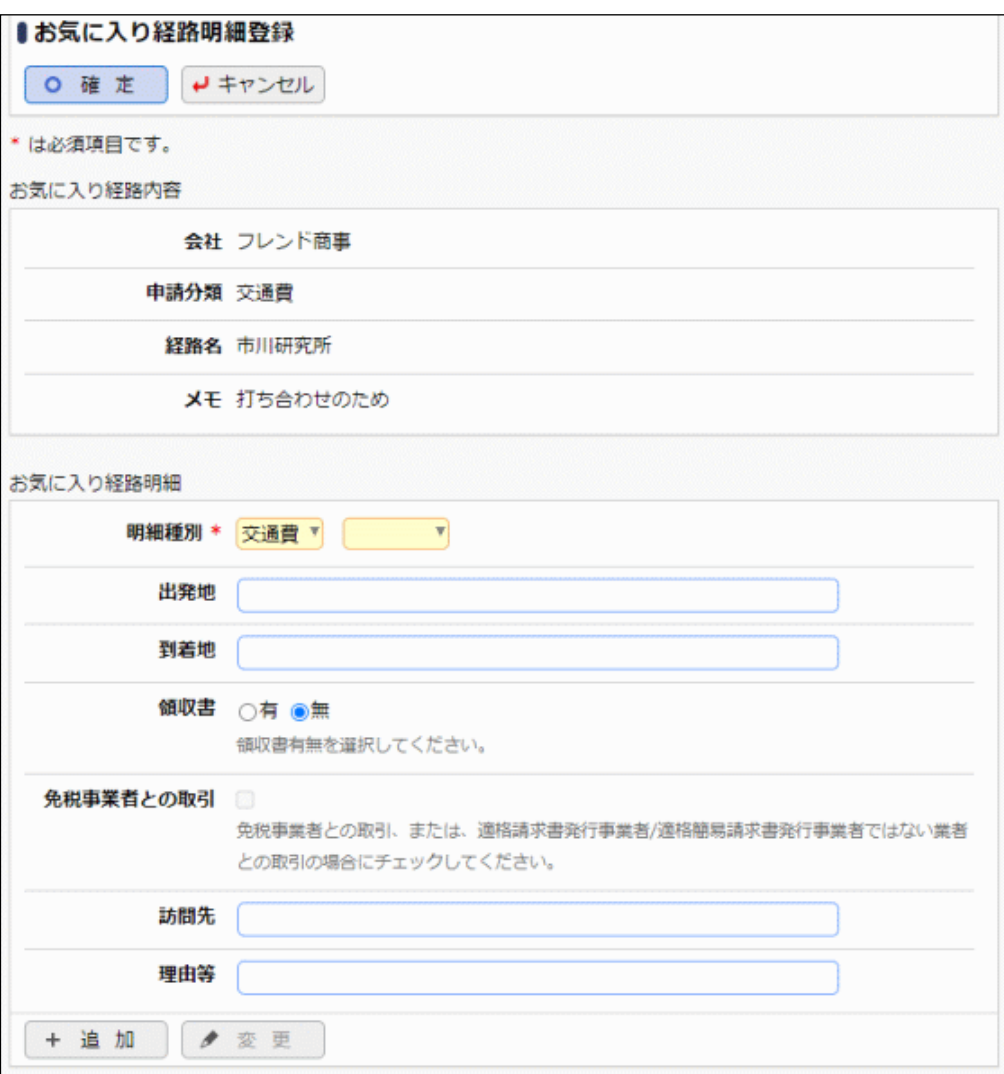

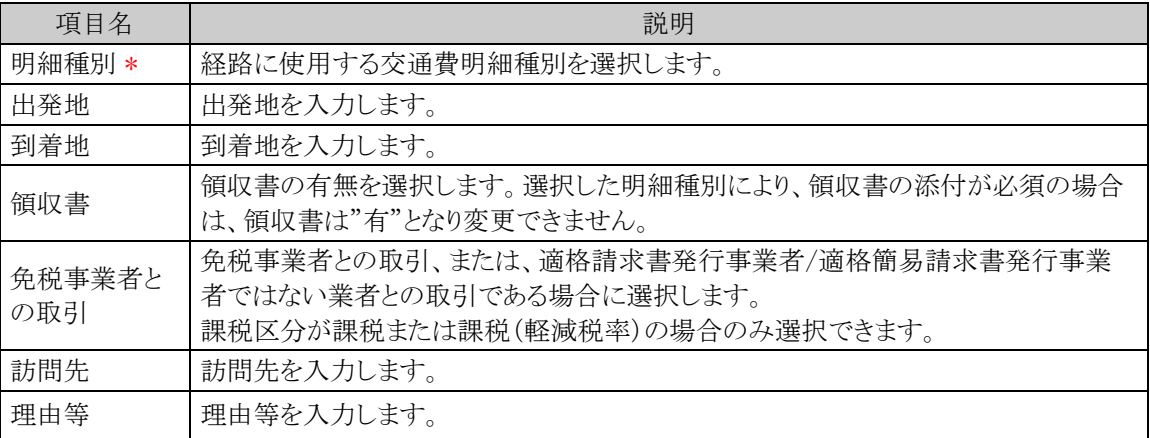

手順4: + 追加 をクリックします。必要に応じて手順3~4を繰り返してください。

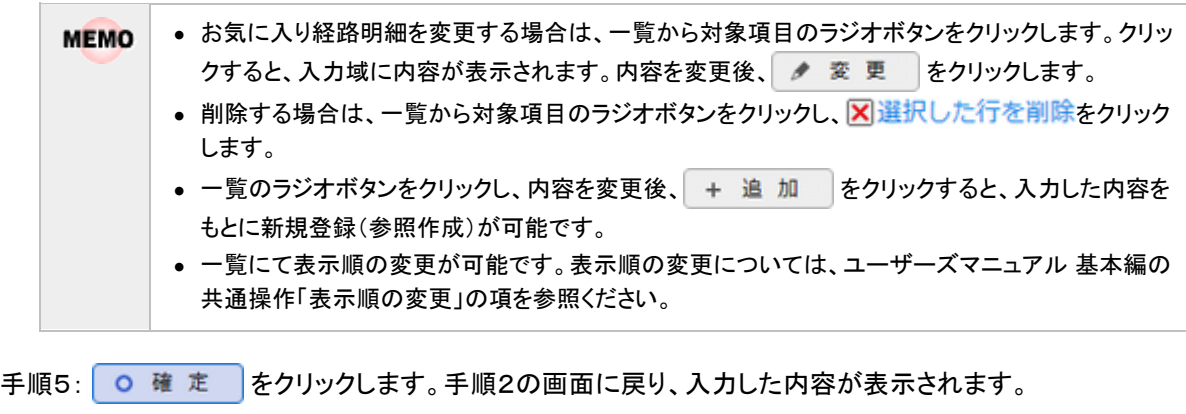

手順6:内容を確認後 → 登録 あをクリックします。精算申請入力画面に戻ります。

# <span id="page-17-0"></span>**1.2** 仮払申請

仮払の申請を行います。申請した仮払は、決裁された後、経理担当者が経理確認し、支払処理を実施した 後、交通費、出張、購入、接待の各精算に充当することができるようになります(仮払明細選択画面に表示され るようになります)。

#### <span id="page-17-1"></span>仮払を申請する

- 手順1: ワークフロー > 経費精算申請 > 仮払申請 をクリックします。
- 手順2:仮払申請一覧画面の仮払申請検索欄で本人の申請か本人以外の代理申請かを選択します。 代理申請をする場合は"本人以外"を選択し、代理申請の対象者を選択し、 Q 検 索 をクリック します。

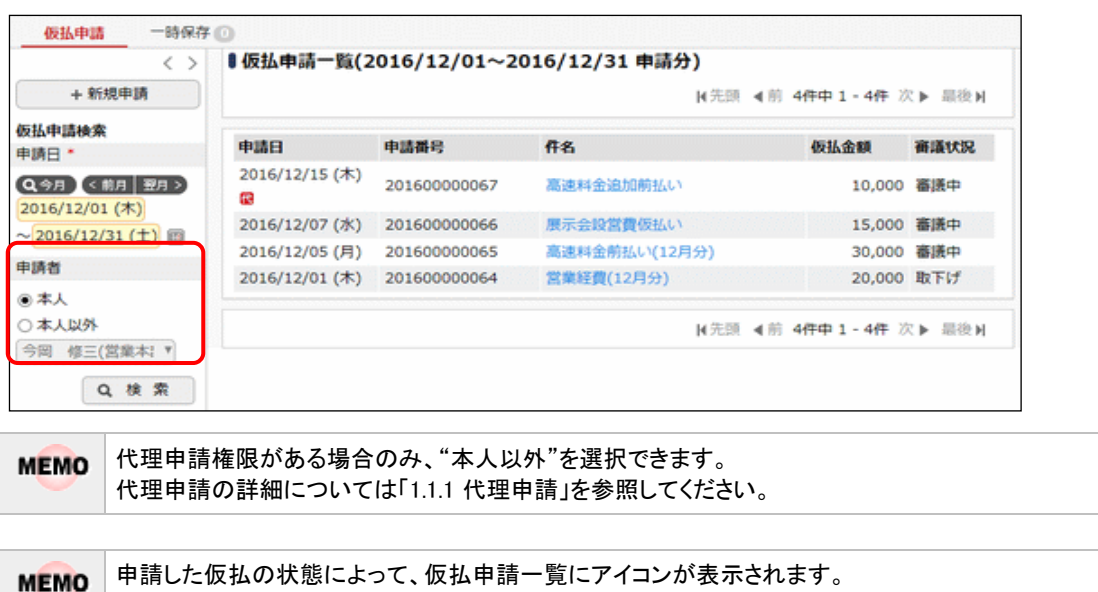

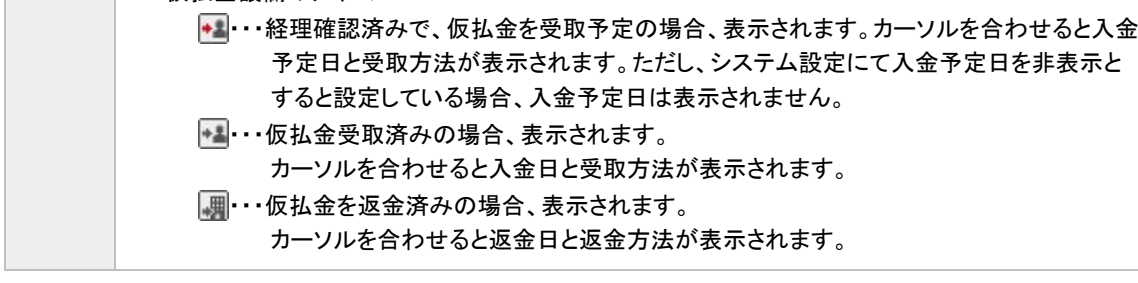

• 代理申請を行った場合は、申請日欄に代 のアイコンが表示されます。

手順3:仮払申請一覧画面の + 新規申請 をクリックします。

各アイコンの意味は以下のとおりです。

• 仮払金額欄のアイコン

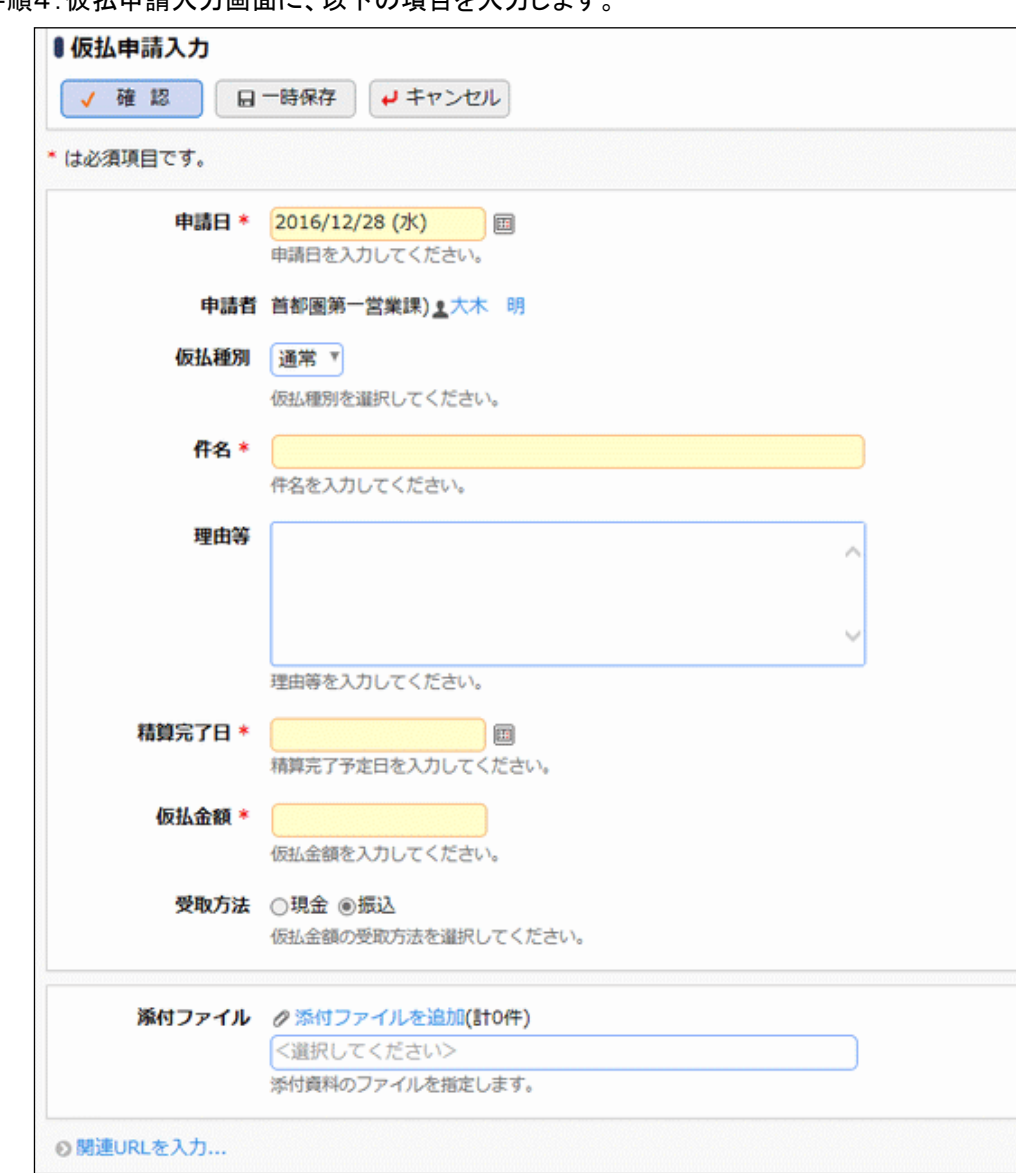

手順4:仮払申請入力画面に、以下の項目を入力します。

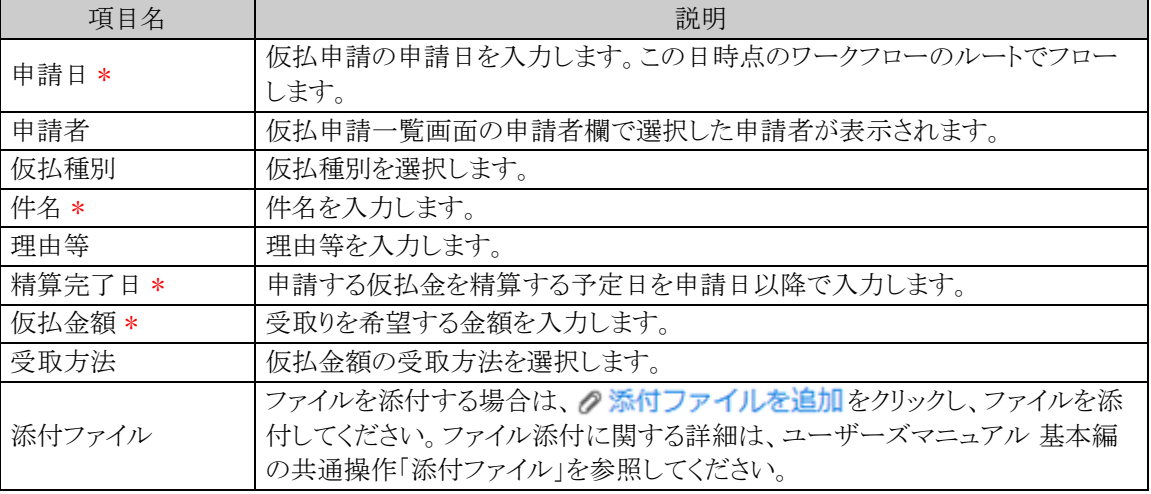

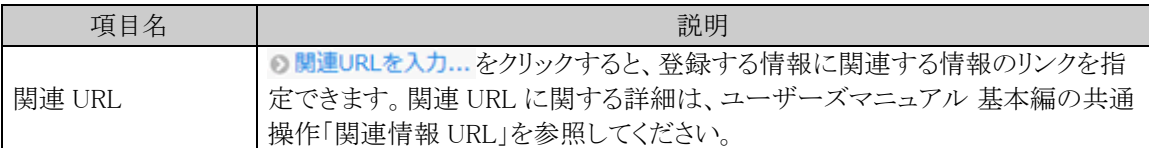

手順5:内容の入力が完了したら、 √ 確 認 をクリックします。

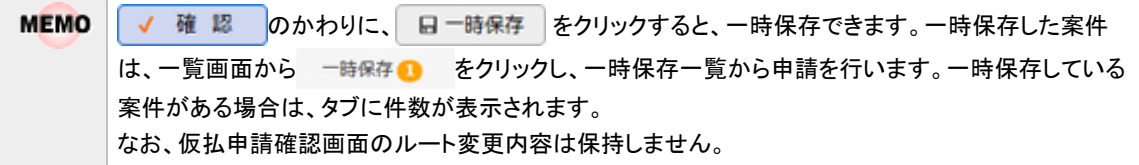

手順6:仮払申請確認画面が表示されます。申請内容が正しく入力されているか確認し、 0 申 請 をク リックします。仮払が申請され、一覧画面に戻ります。

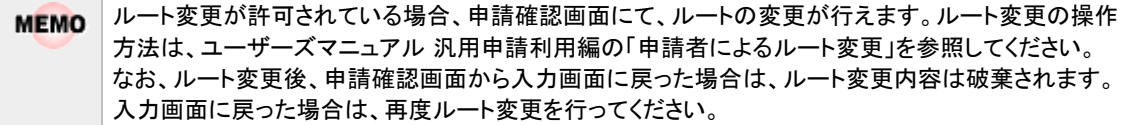

#### <span id="page-19-0"></span>仮払申請を変更する

申請した案件を変更します。申請した案件の変更は、現在の決裁状況によって異なります。

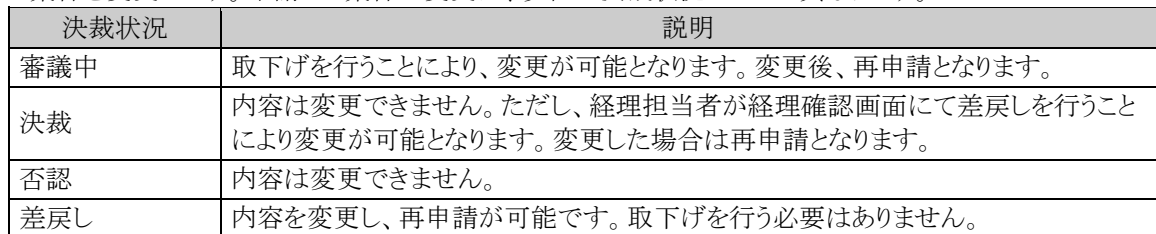

以降は、審議中の案件を変更する手順を説明します。差し戻された案件の変更については、手順5から参照し てください。

手順1:仮払申請一覧画面から、変更する案件の件名をクリックします。

手順2:仮払申請内容表示画面のパスワード欄に承認パスワードを入力します。

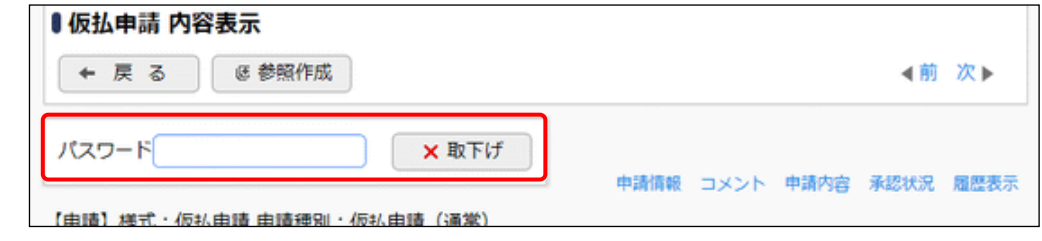

手順3: ×取下げ | をクリックします。

手順4:取下げ確認画面が表示されます。内容を確認し、 x 取下げ をクリックします。一覧画面に戻りま す。

手順5:再度、仮払申請一覧画面から、変更する案件の件名をクリックします。

手順6:仮払申請内容表示画面の ● 編集 をクリックします。

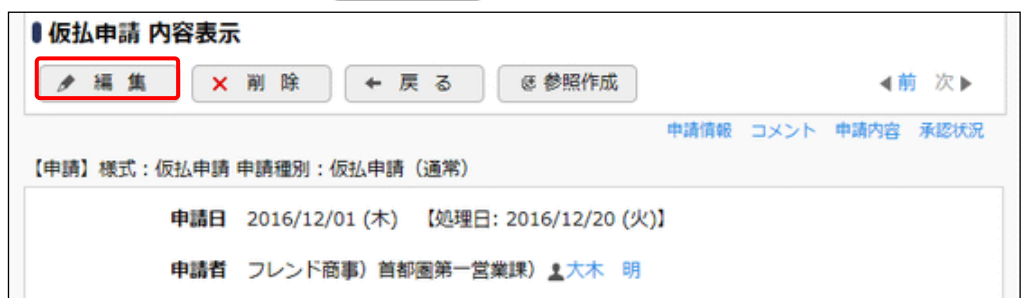

手順7:仮払申請入力画面が表示されます。以降の操作は、仮払申請入力と同様です。

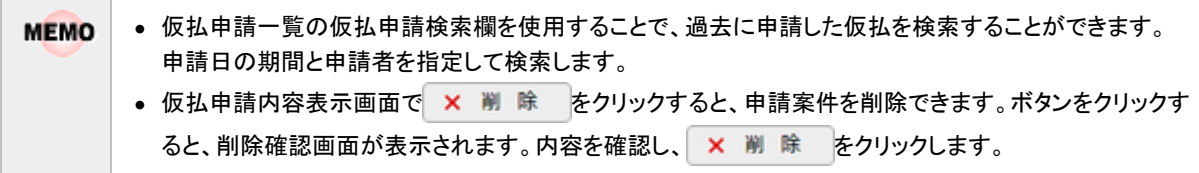

#### <span id="page-20-0"></span>仮払申請を参照作成する

過去の申請内容を参照し、新規に申請を行います。

手順1:仮払申請一覧画面から、参照する案件の件名をクリックします。

手順2:仮払申請内容表示画面の き参照作成 をクリックします。

手順3:仮払申請入力画面が表示されます。以降の操作は、仮払申請入力と同様です。

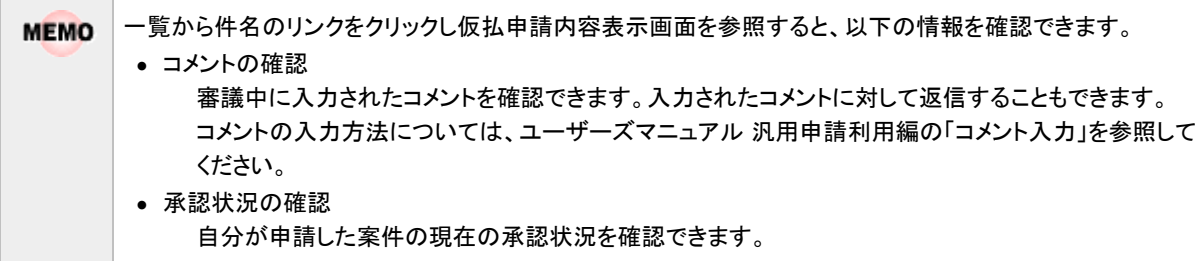

## <span id="page-21-0"></span>**1.3** 交通費精算

<span id="page-21-1"></span>近距離交通費の精算申請を行います。

#### 交通費を精算する

手順1: ワークフロー > 経費精算申請 > 交通費精算 をクリックします。

手順2:交通費精算一覧画面の交通費申請検索欄で本人の申請か本人以外の代理申請かを選択します。 代理申請をする場合は"本人以外"を選択し、代理申請の対象者を選択し、 Q 検 索 をクリック します。

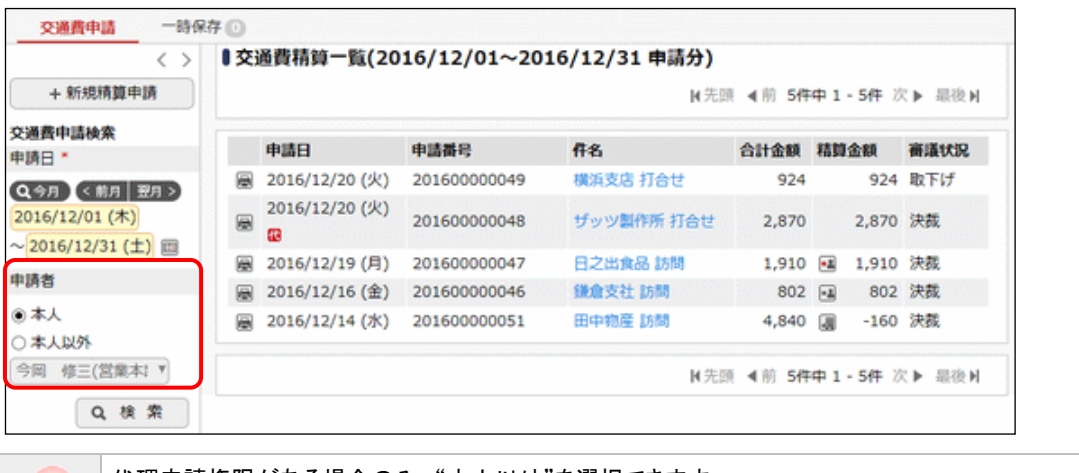

MEMO 代理申請権限がある場合のみ、"本人以外"を選択できます。 代理申請の詳細については「1.1.1 代理申請」を参照してください。

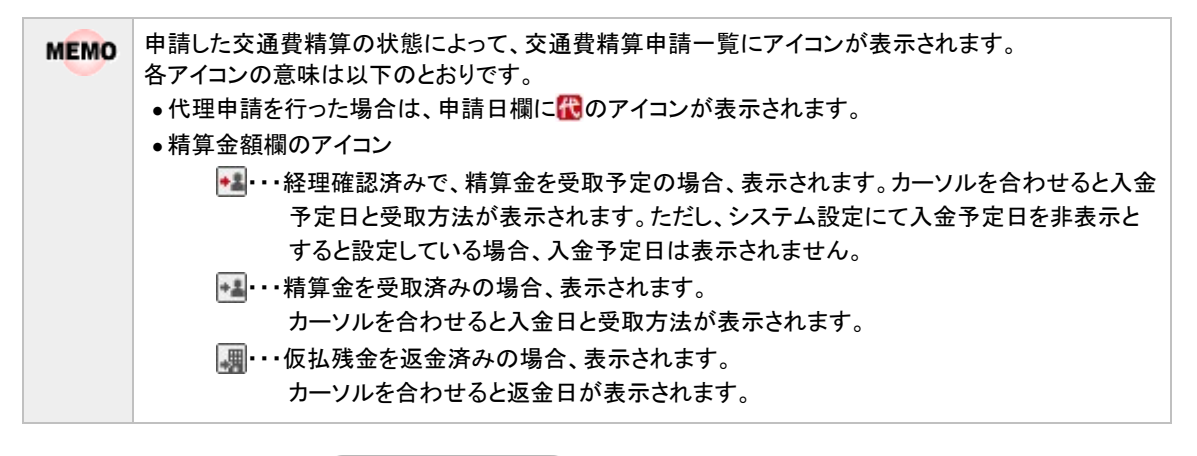

手順3:交通費精算一覧画面の + 新規精算申請 をクリックします。

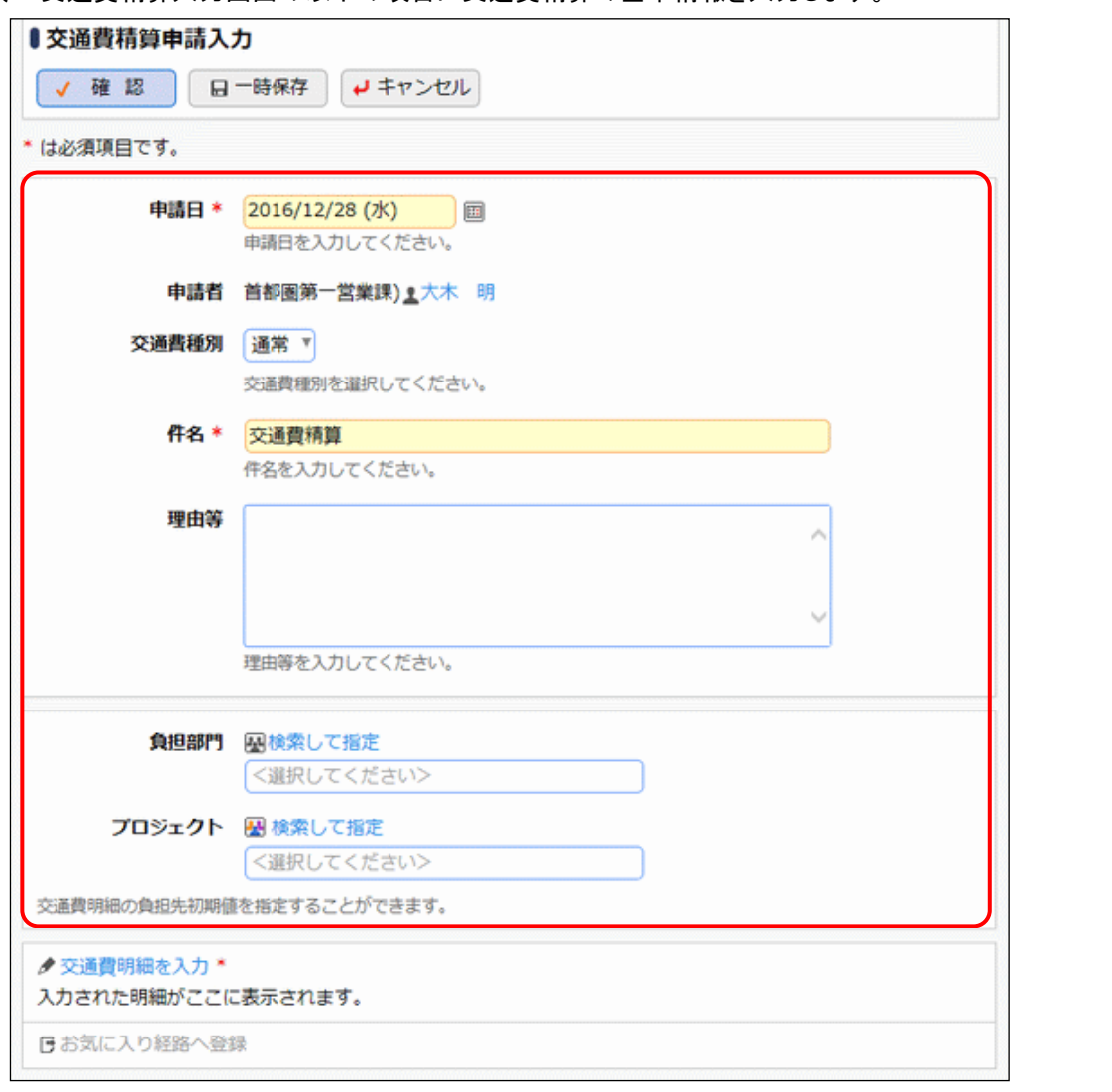

手順4:交通費精算入力画面の以下の項目に交通費精算の基本情報を入力します。

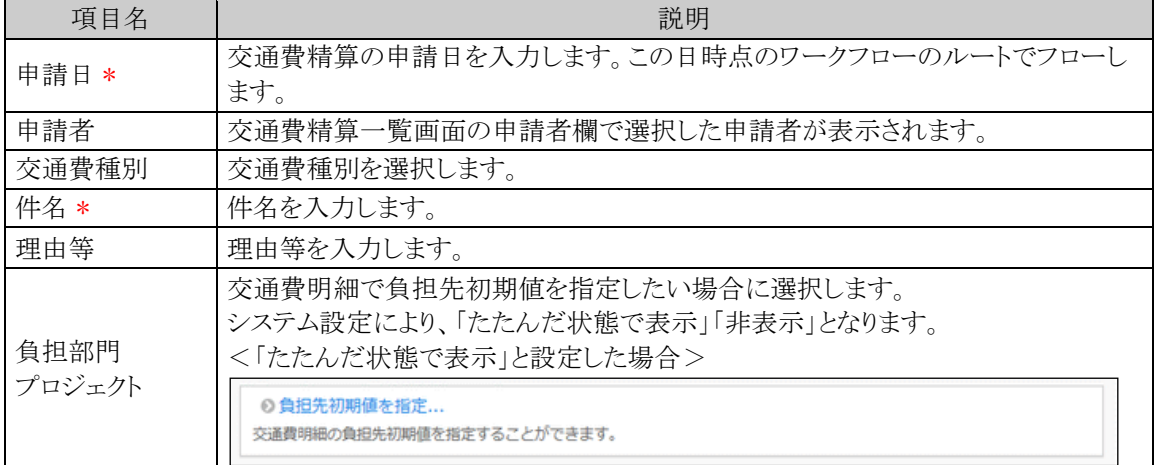

手順5:引き続き、交通費の明細を入力します。 交通費明細を入力をクリックします。

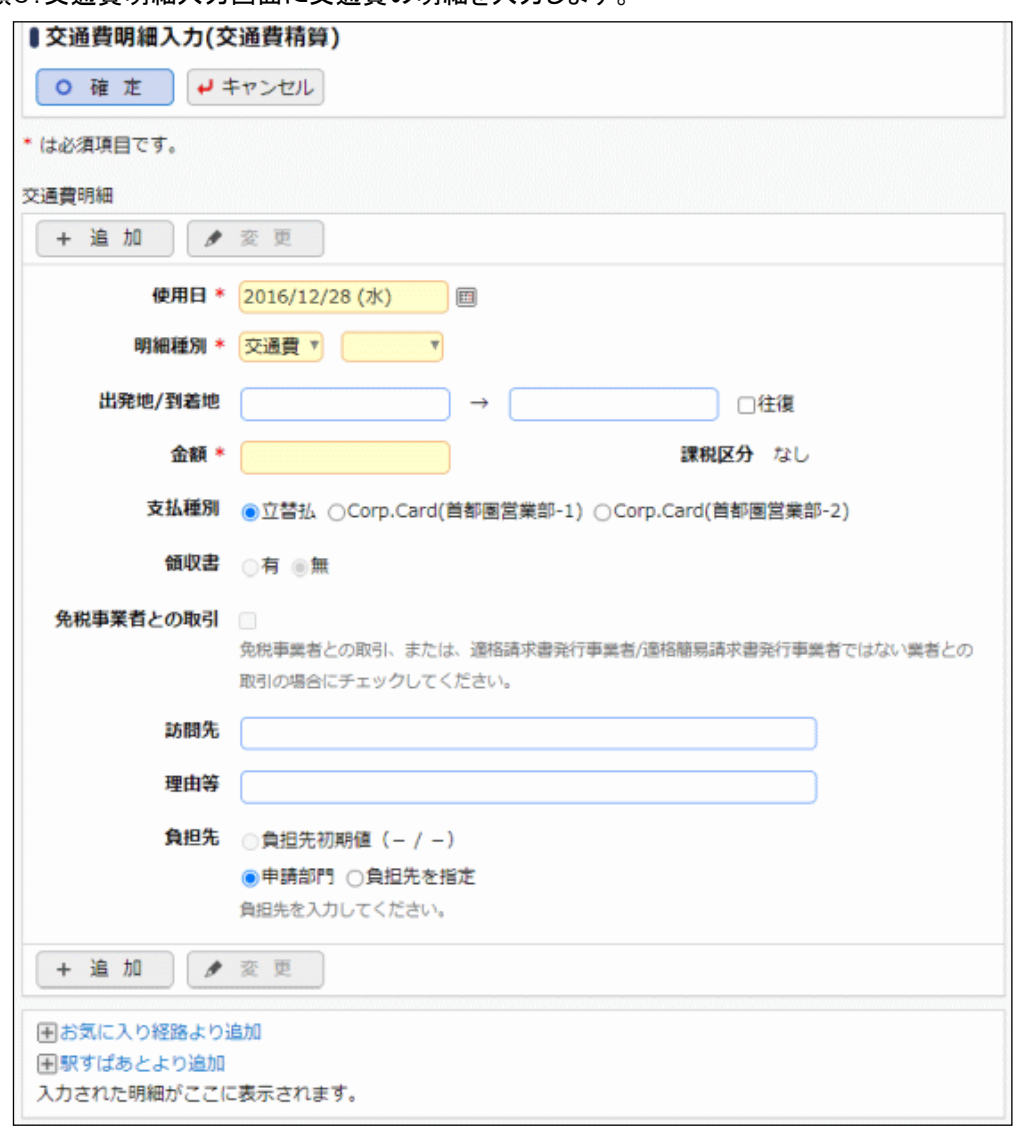

手順6:交通費明細入力画面に交通費の明細を入力します。

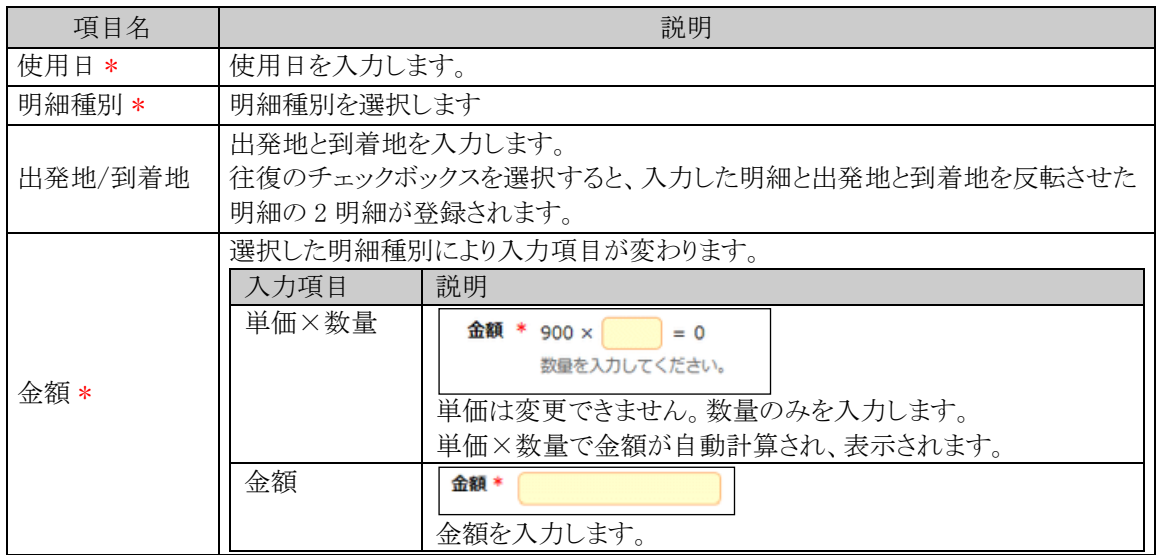

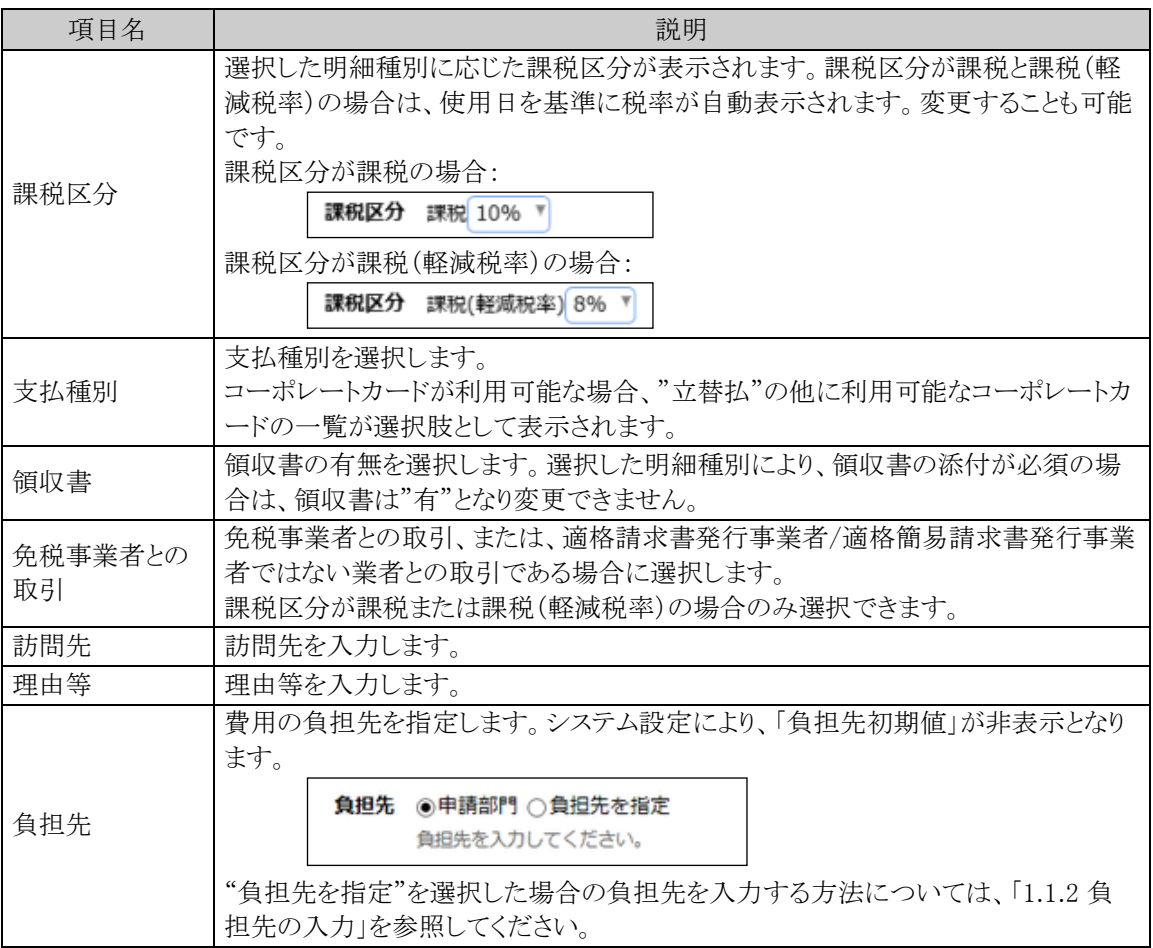

# 手順7: + 追 加 をクリックします。一覧に追加されます。

必要に応じて、手順6~7を繰り返してください。

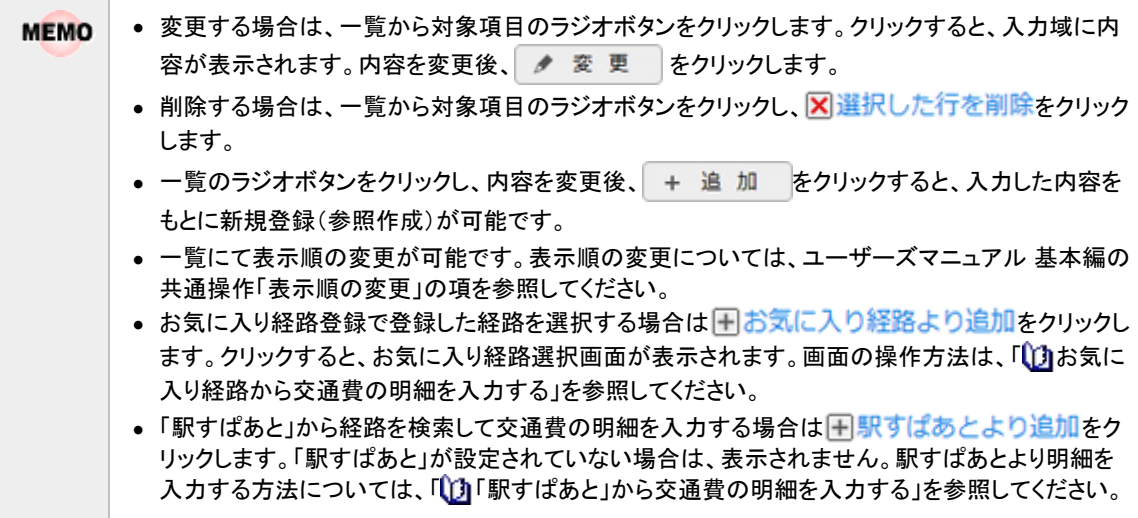

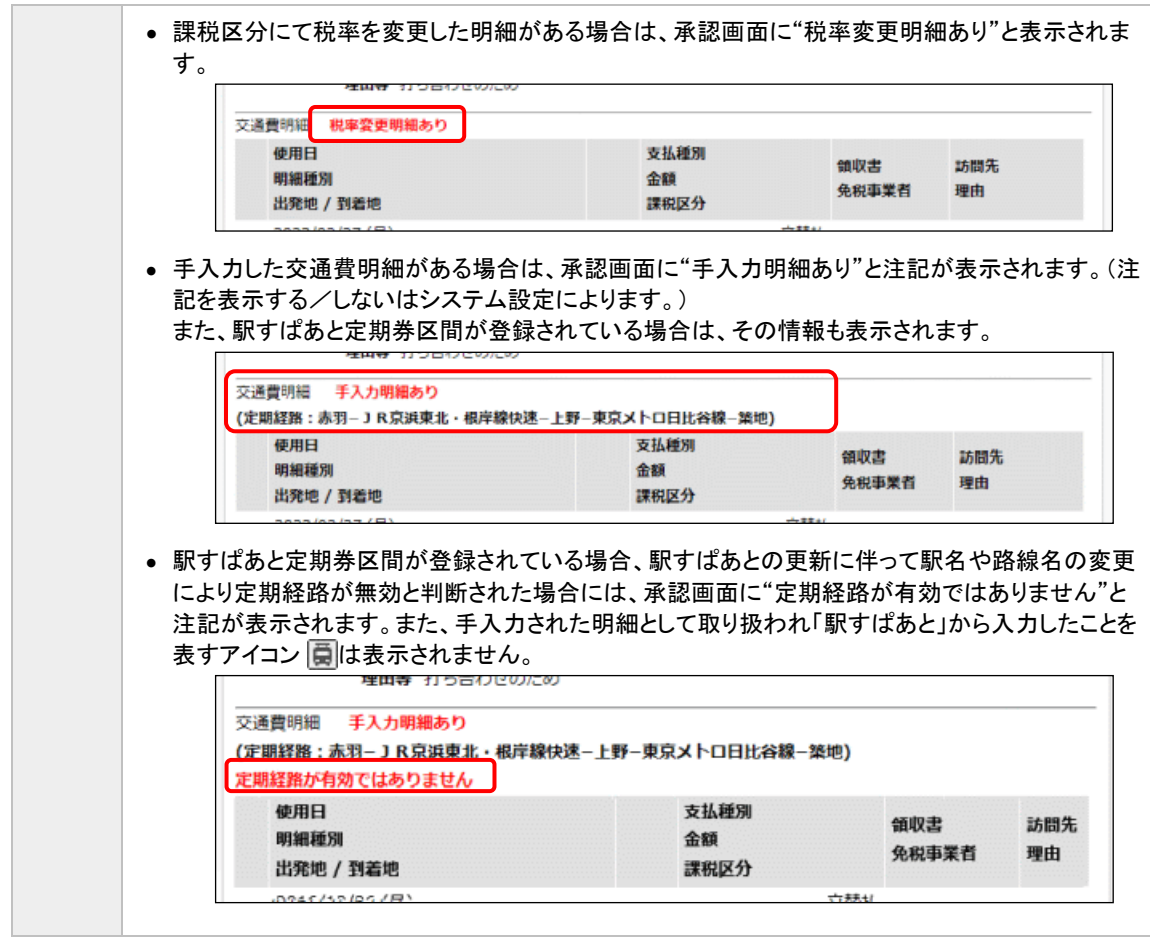

●「駅すぱあと」を使用している場合

交通費明細をすべて入力後、確定する前に、明細の金額チェックを行うことができます。チェックを行う 場合は、√交通費明細金額チェックをクリックします。(ボタンの表示/非表示はシステム設定によります。) 定期経路が有効な場合は、手入力した交通費明細について、入力した乗車区間を条件に「駅すぱあ と」を検索し、金額が一致する適切な経路が存在した場合は、「駅すぱあと」から入力したことを表すア イコン同が明細に対して表示されます。

手順8:交通費明細入力画面の 0 確 定 | をクリックします。交通費精算入力画面に戻ります。

入力した交通費明細をお気に入り経路に登録する場合は、「ほお気に入り経路へ登録をクリックします。 クリックすると、お気に入り経路登録画面が表示されます。画面の操作方法は、「1.1.5 お気に入り経路 登録」を参照してください。

手順9:必要に応じて、その他の項目を入力します。

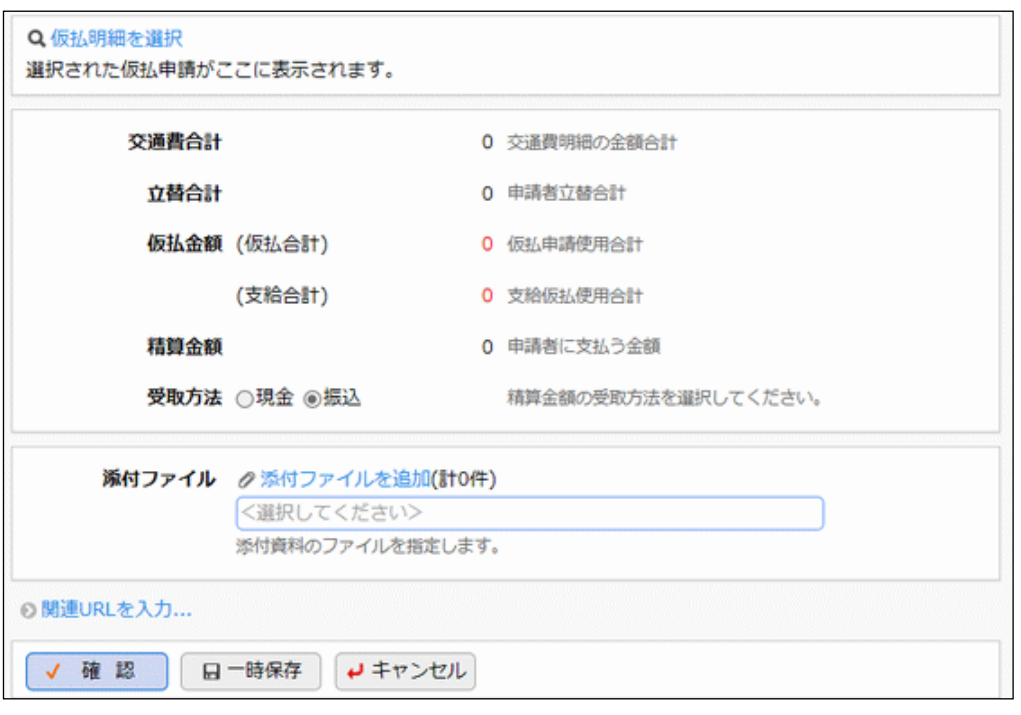

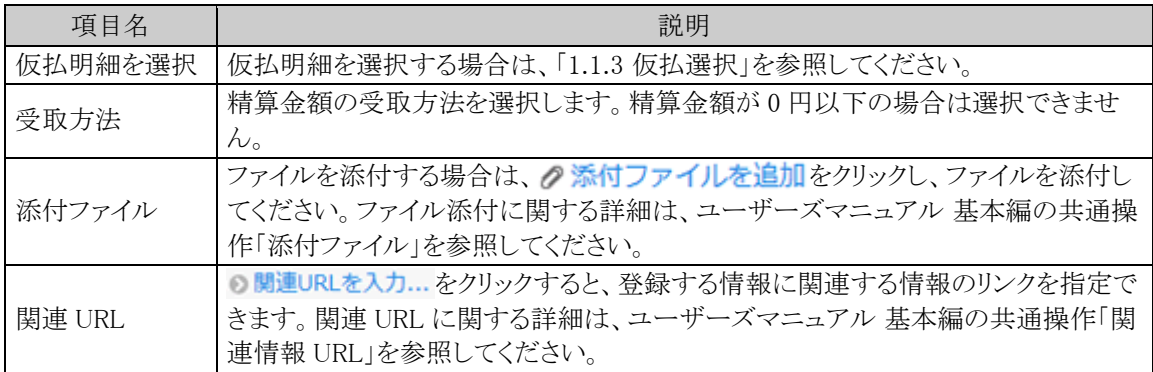

手順 10:交通費精算入力画面の √ 確 認 をクリックします。

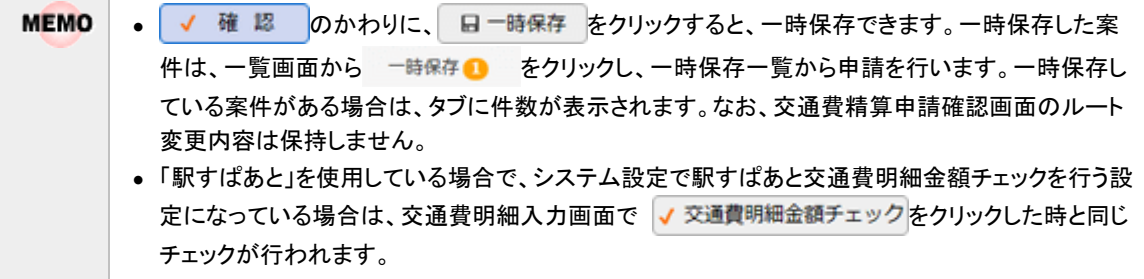

# 手順 11:交通費精算申請確認画面が表示されます。申請内容が正しく入力されているか確認し、 ○ 申 請 をクリックします。交通費精算が申請され一覧画面に戻ります。

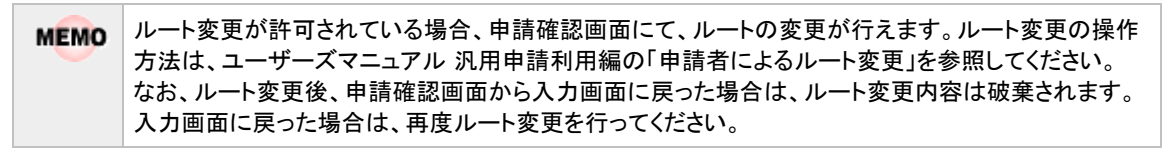

手順 12:必要に応じて、領収書貼付台紙を印刷し、領収書の提出を行ってください。詳細は「い 領収書貼 付台紙を印刷する」を参照してください。

#### <span id="page-27-0"></span>交通費精算を変更する

申請した案件を変更します。申請した案件の変更は、現在の決裁状況によって異なります。

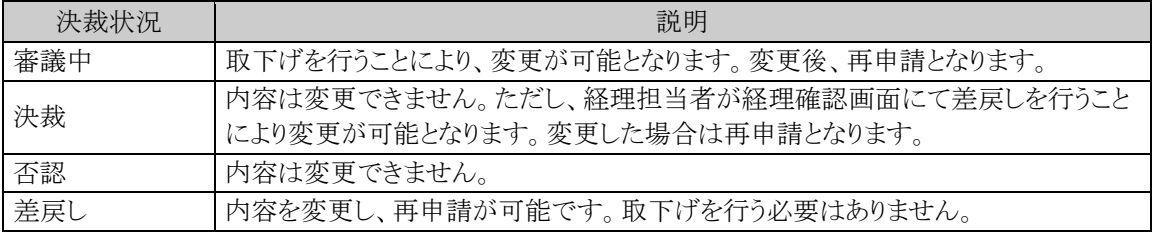

以降は、審議中の案件を変更する手順を説明します。差し戻された案件の変更については、手順5から参照し てください。

#### 手順1:交通費精算一覧画面から、変更する案件の件名をクリックします。

#### 手順2:交通費精算内容表示画面のパスワード欄に承認パスワードを入力します。

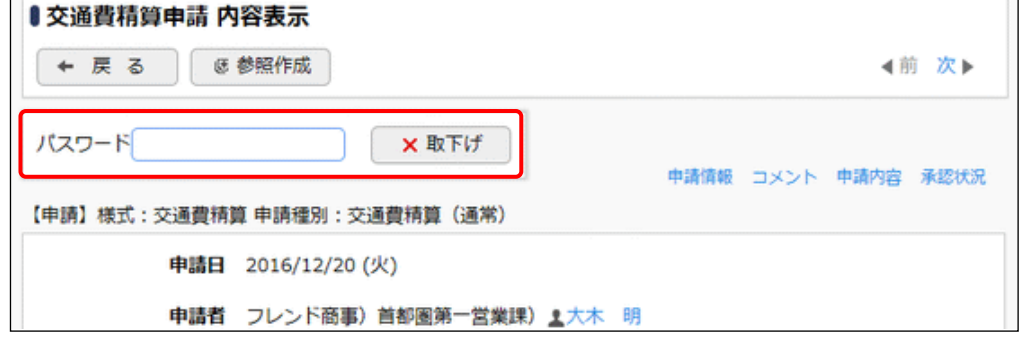

手順3: X 取下げ をクリックします。

手順4:取下げ確認画面が表示されます。内容を確認し、 ×取下げ をクリックします。一覧画面に戻りま す。

手順5:再度、交通費精算一覧画面から、変更する案件の件名をクリックします。

手順6:交通費精算内容表示画面の ★ 編 集 をクリックします。

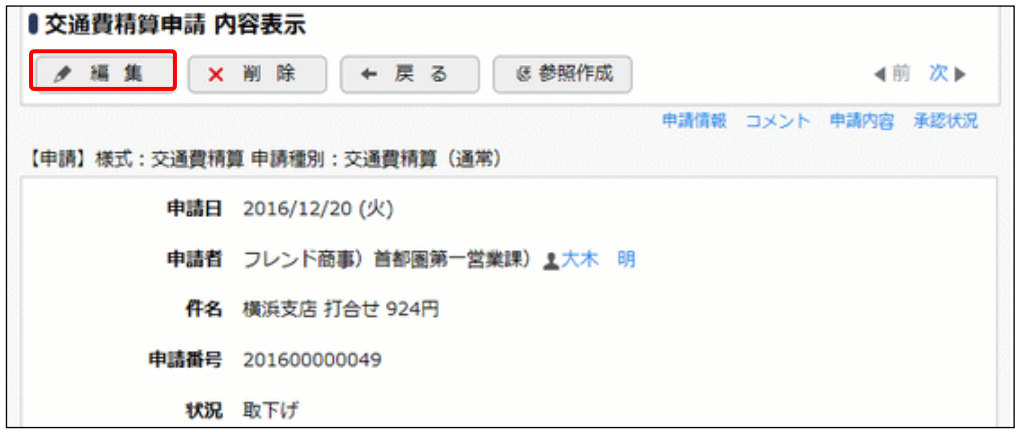

手順7:交通費精算入力画面が表示されます。以降の操作は、交通費精算入力と同様です。

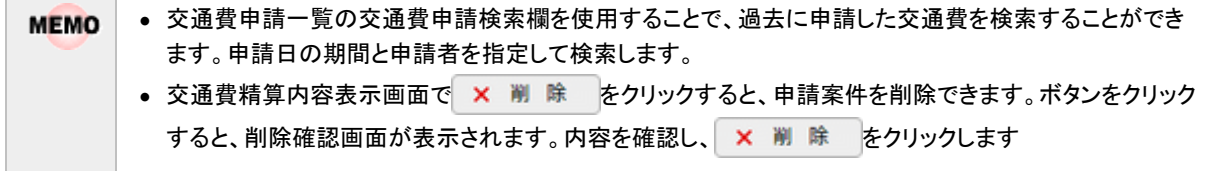

### <span id="page-28-0"></span>交通費精算を参照作成する

過去の申請内容を参照し、新規に精算申請を行います。

手順1:交通費精算一覧画面から、参照する案件の件名をクリックします。

手順2:交通費精算内容表示画面の & 参照作成 をクリックします。

手順3:交通費精算入力画面が表示されます。以降の操作は、交通費精算入力と同様です。

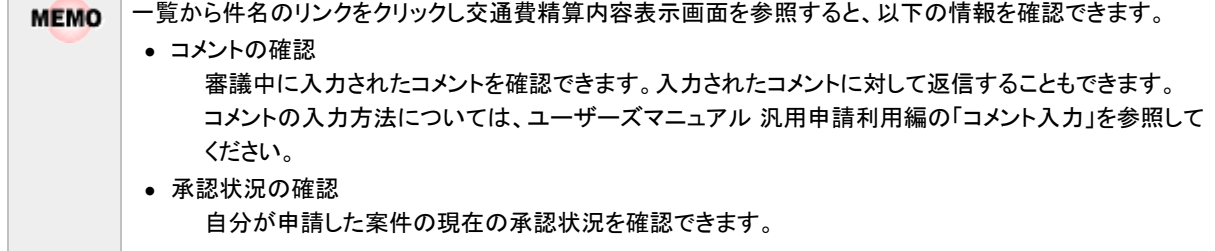

#### <span id="page-28-1"></span>領収書貼付台紙を印刷する

交通費の領収書を貼付する台紙(PDF ファイル)を印刷します。

手順1:交通費精算一覧画面から領収書貼付台紙を印刷したい明細の日アイコンをクリックします。

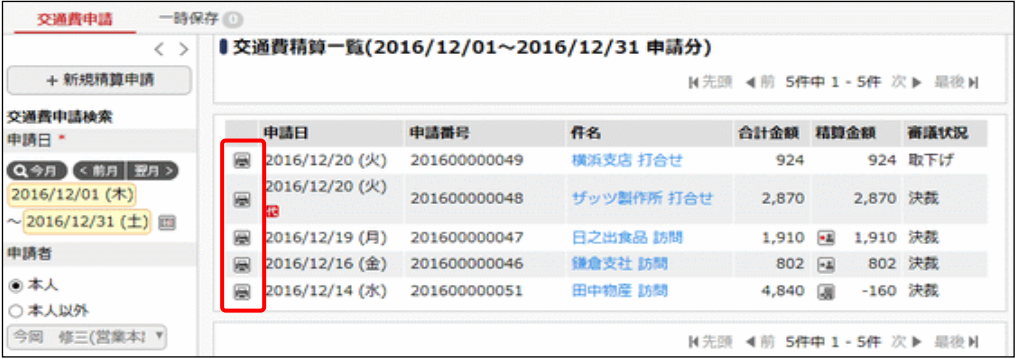

手順2:表示された PDF ファイルを印刷し、領収書を貼付してください。

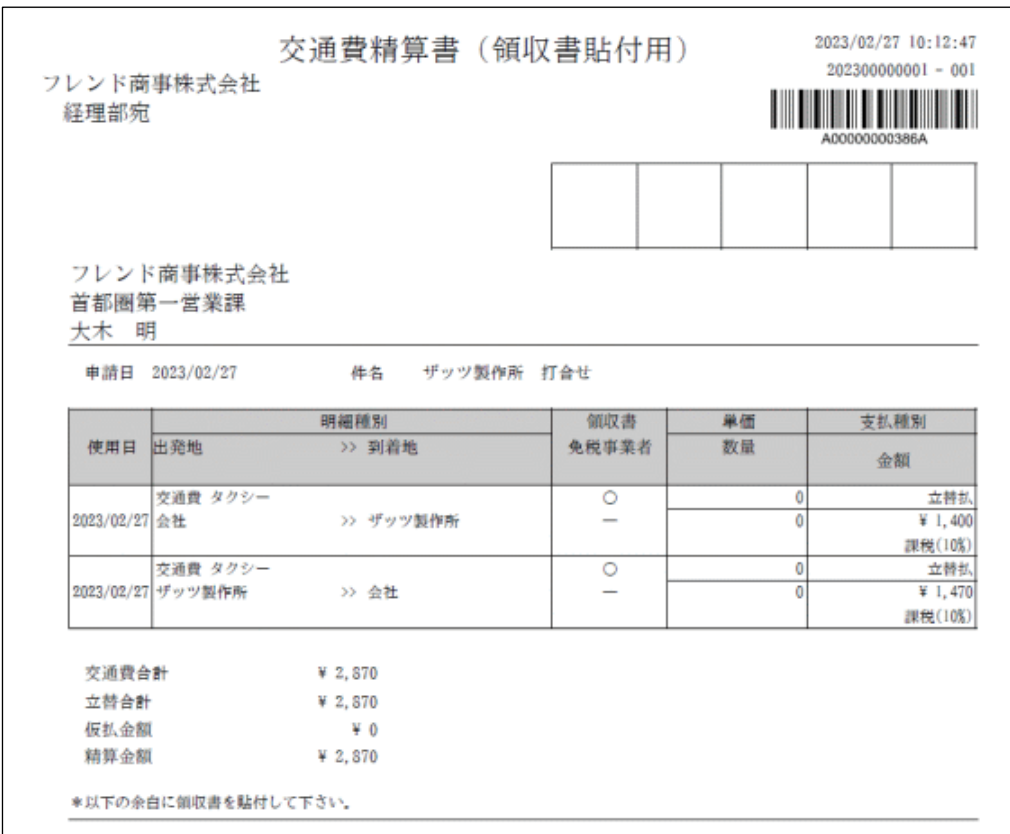

### <span id="page-29-0"></span>お気に入り経路から交通費の明細を入力する

交通費精算や出張精算などの交通費明細の入力時に、あらかじめお気に入り経路登録画面で登録した明細 を検索し、入力できます。

手順1:交通費明細入力画面の 日お気に入り経路より追加をクリックします。

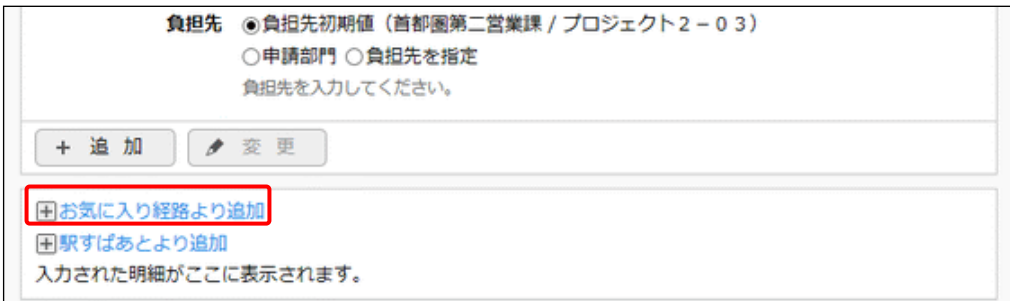

手順2:お気に入り経路選択画面のお気に入り経路検索欄で登録種別を選択、必要に応じて経路名を入 力し、 をクリックします。

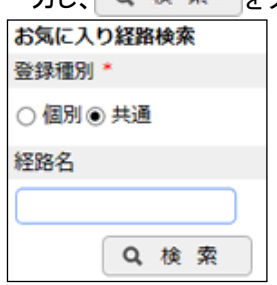

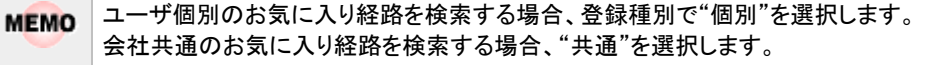

手順3:右ペインの上部にお気に入り経路の一覧が表示されます。 対象の経路を選択し、使用日を入力し、追加する位置のセ 押入をクリックします。

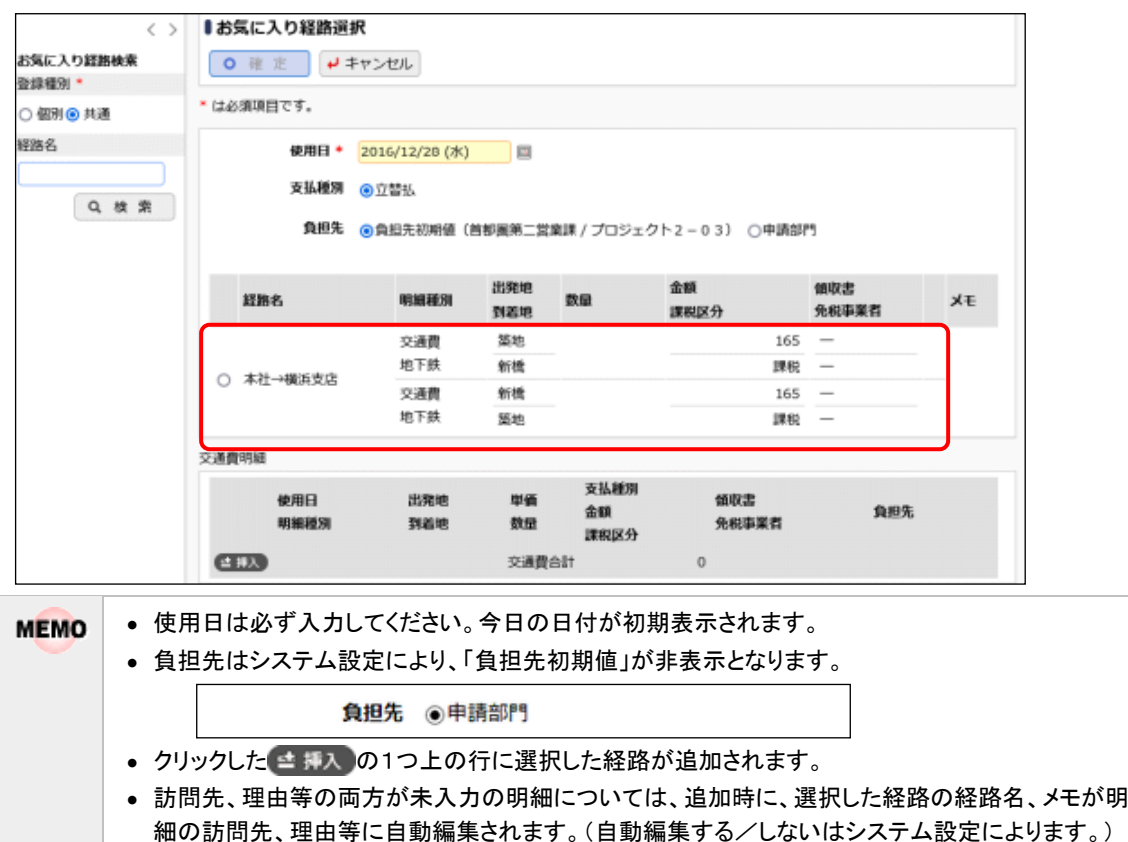

#### <span id="page-30-0"></span>「駅すぱあと」から交通費の明細を入力する

交通費精算や出張精算などの交通費明細の入力時に、「駅すぱあと」から経路を検索し、明細を入力できま す。

なお、「駅すぱあと」を使用する設定がされていない場合は、当機能は使用できません。

手順1:交通費明細入力画面の 日駅すばあとより追加をクリックします。

手順4: ○ 確 定 をクリックして交通費明細入力画面に戻ります。交通費明細入力画面の一覧に選択 した明細が追加されます。

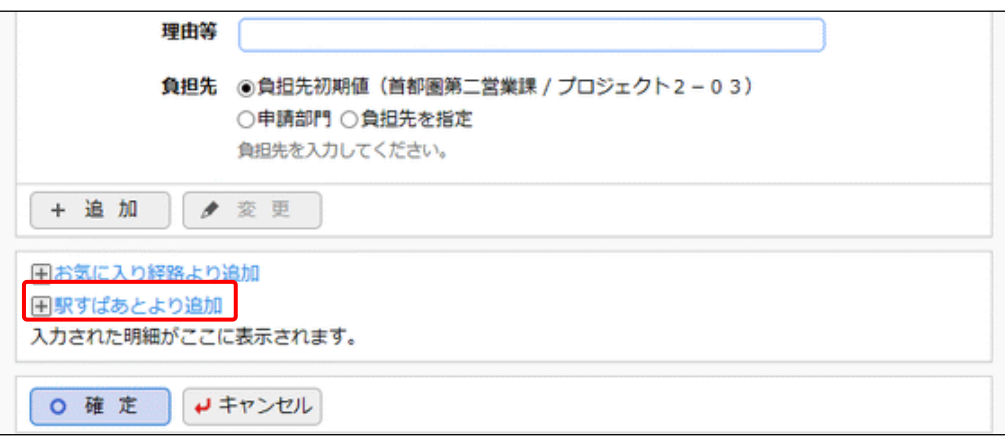

手順2:駅すぱあと検索画面の出発地を入力し、カーソルを移動します。

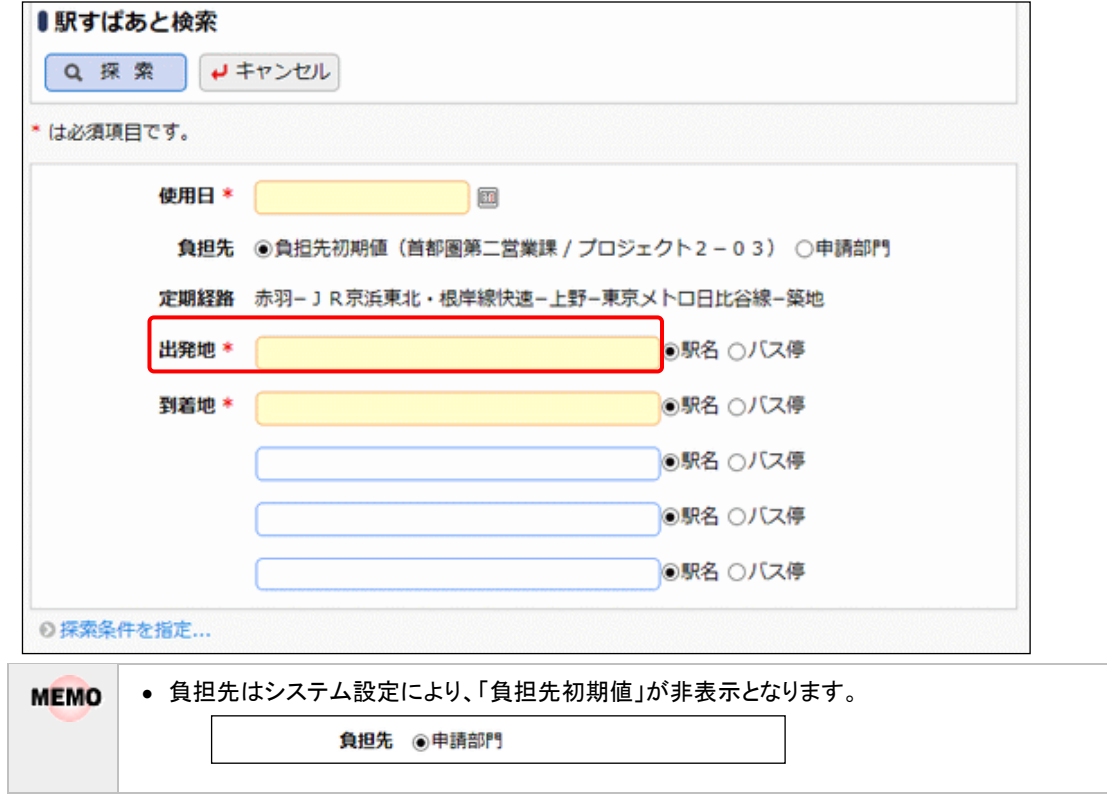

手順3:入力した出発地の候補一覧が表示されます。一覧から出発地を選択します。

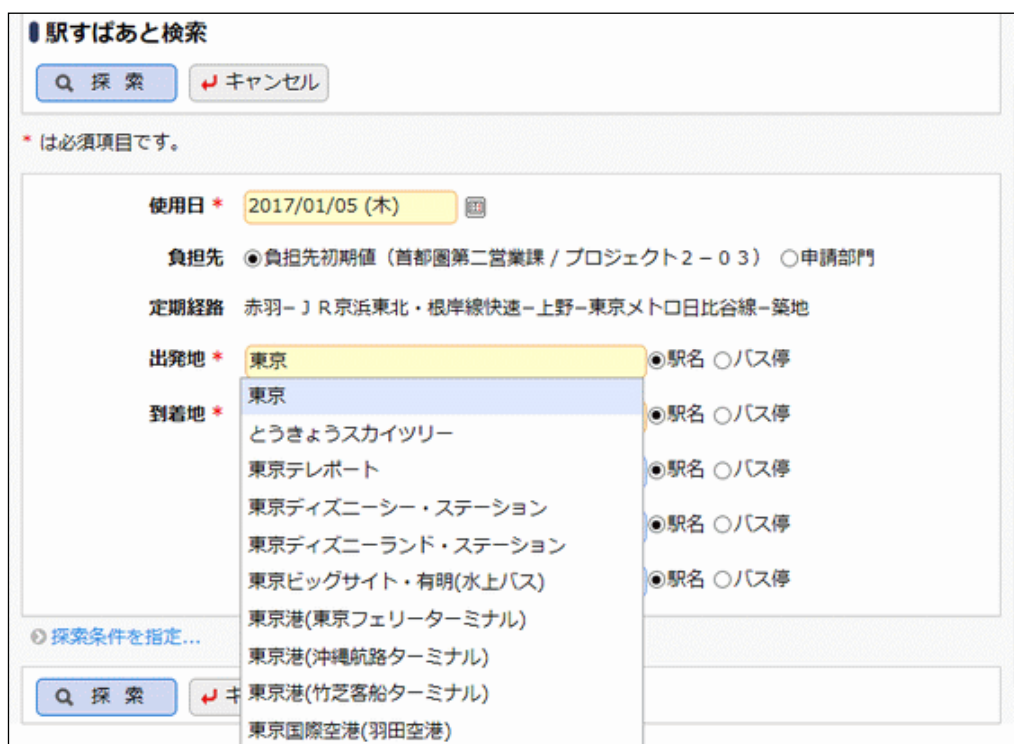

- 手順4:同様に到着地を入力し、候補から選択します。複数の駅を経由する場合は、到着地欄に経由の通 りに駅を指定します。
- 手順5: 修探索条件を指定...をクリックすると、探索時の検索オプションを指定できます。

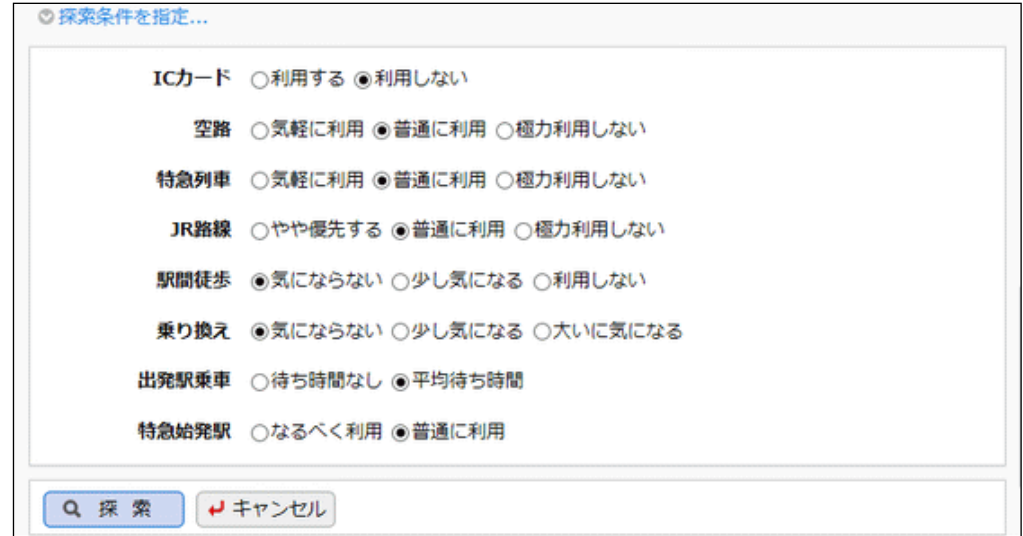

手順6: 9 探索 をクリックします。

手順7:探索結果の一覧から該当の経路の 選択 おクリックします。

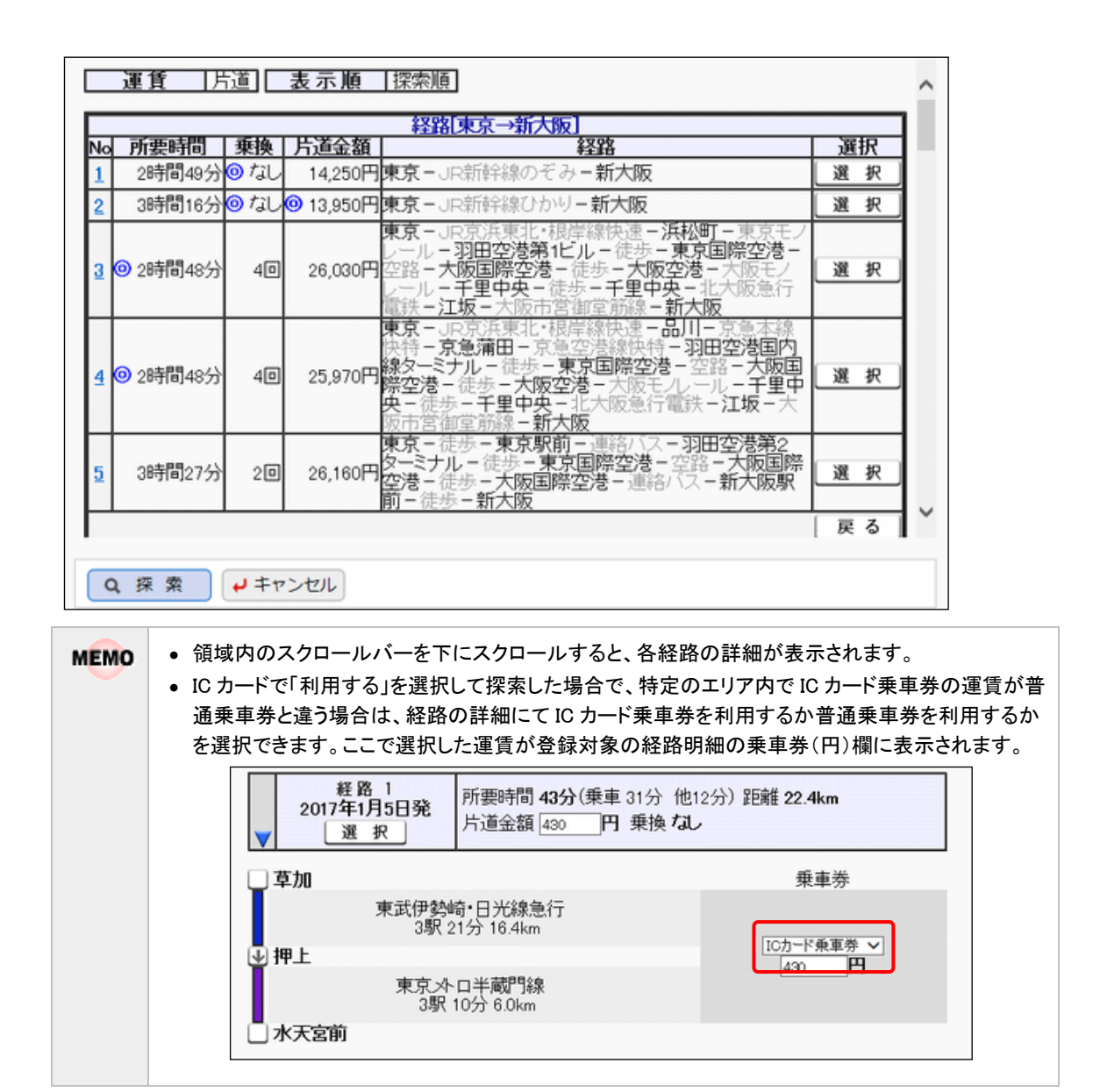

手順8:選択した経路の明細が一覧表示されます。必要に応じて、特別料金などの項目を入力・変更しま す。

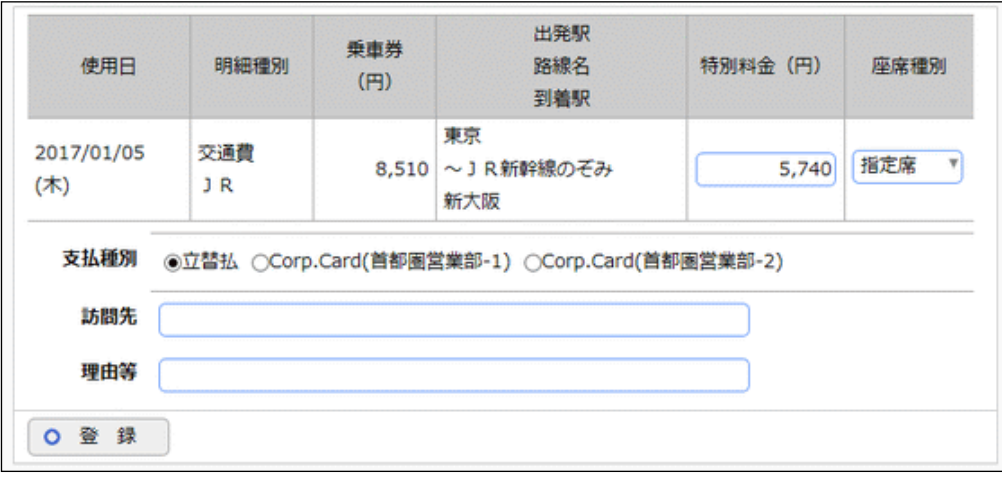

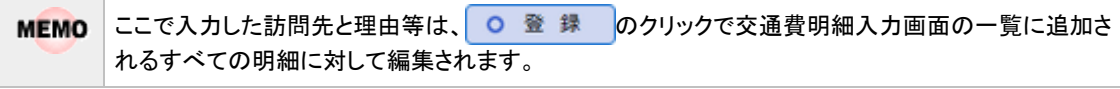

手順9: 0 登 録 <mark>をクリックします。交通費明細入力画面の一覧に追加されます。</mark>

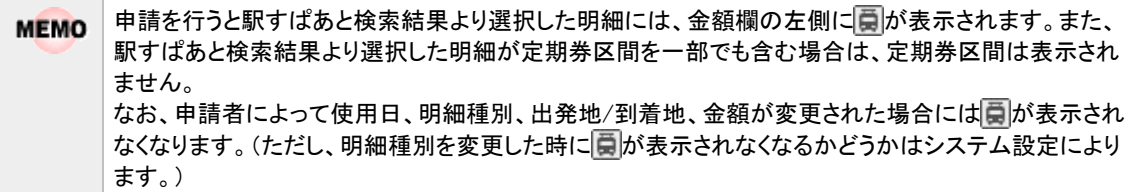

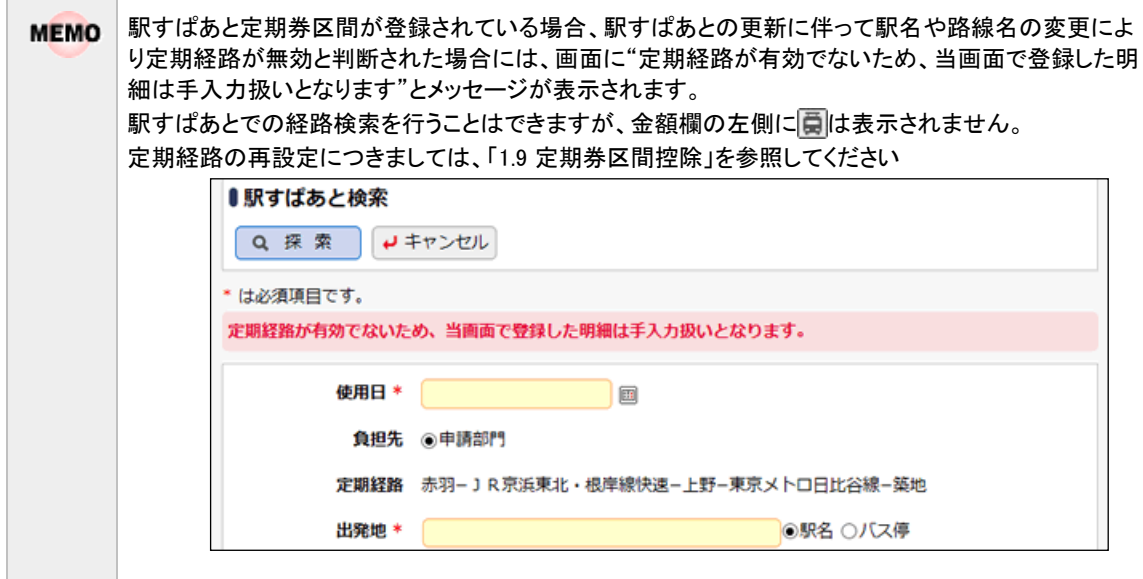

# <span id="page-35-0"></span>**1.4** 出張申請

出張の事前申請と精算申請を行います。事前申請なしで、出張精算を行うこともできます。 出張精算については、「1.4.2 出張精算」を参照してください。
### **1.4.1** 出張事前申請

出張の事前申請を行います。出張申請と合わせて、出張時の仮払金額の申請を行えます。

## 出張を事前申請する

- 手順1: ワークフロー ▼ > 経費精算申請 > 出張申請 をクリックします。
- 手順2:出張申請一覧画面の出張申請検索欄で本人の申請か本人以外の代理申請かを選択します。 代理申請をする場合は"本人以外"を選択し、代理申請の対象者を選択し、 Q 検 索 をクリック します。

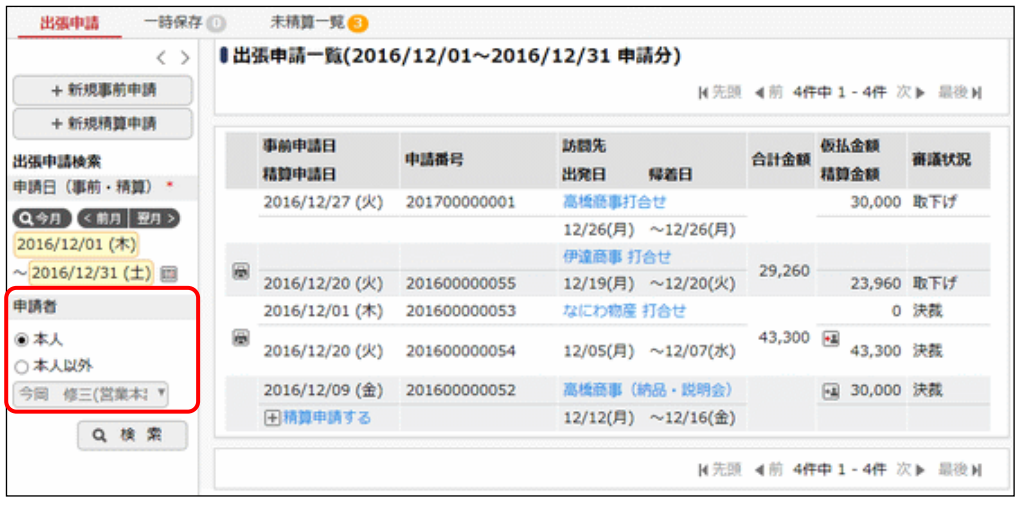

代理申請権限がある場合のみ、"本人以外"を選択できます。 **MEMO** 代理申請の詳細については「1.1.1 代理申請」を参照してください。

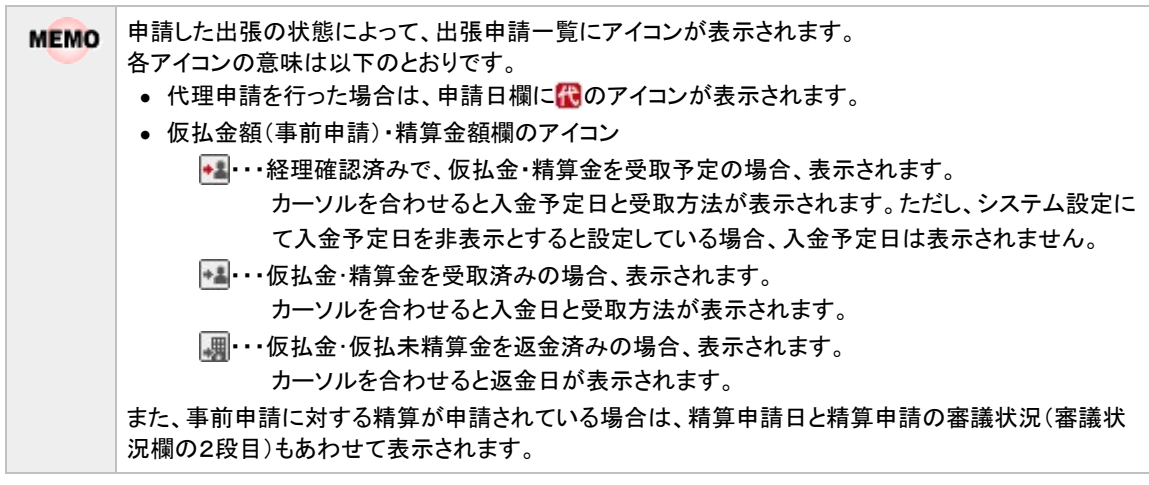

手順3:出張申請一覧画面で + 新規事前申請 をクリックします。

手順4:出張申請入力画面に、出張申請の基本項目を入力します。

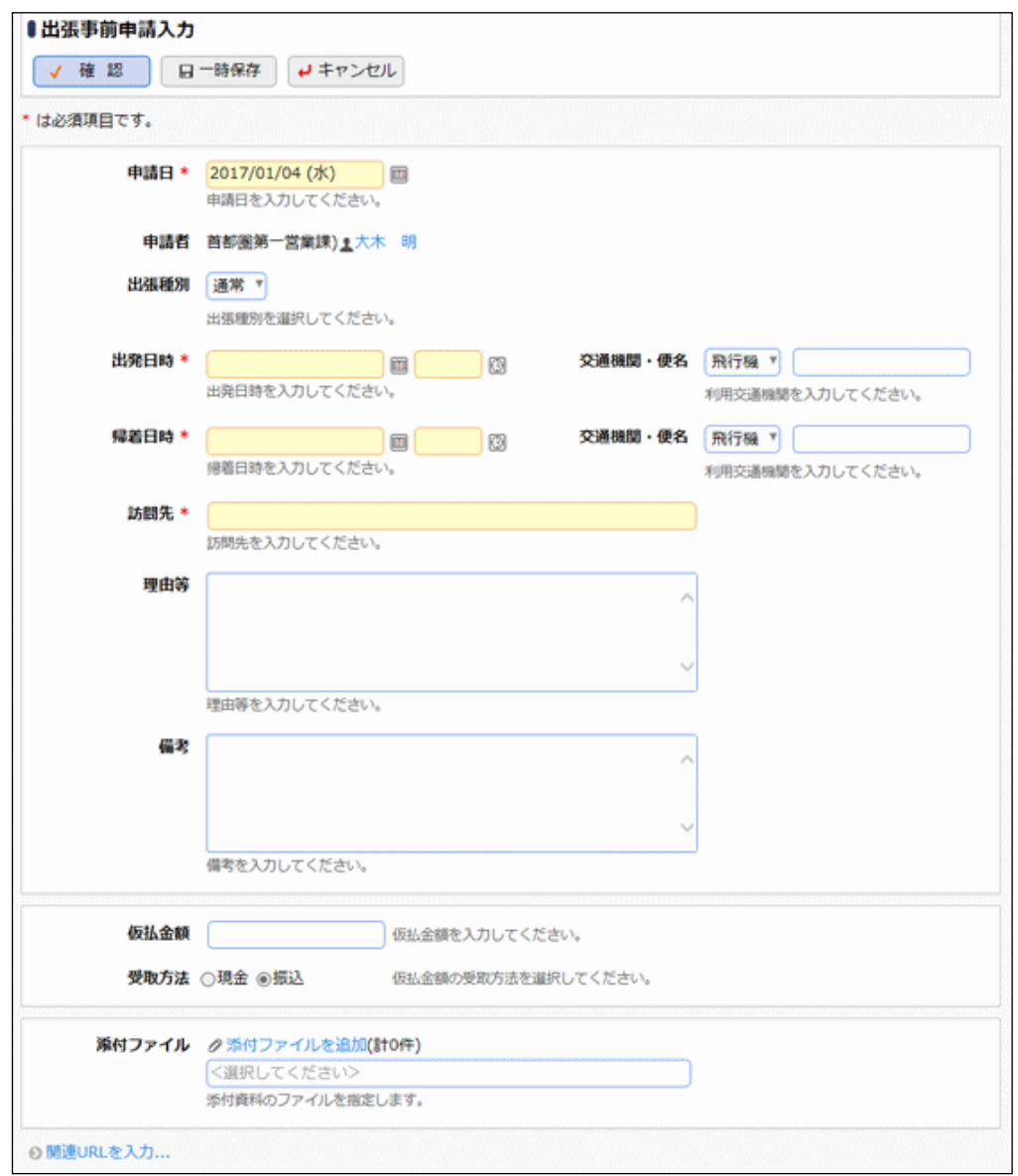

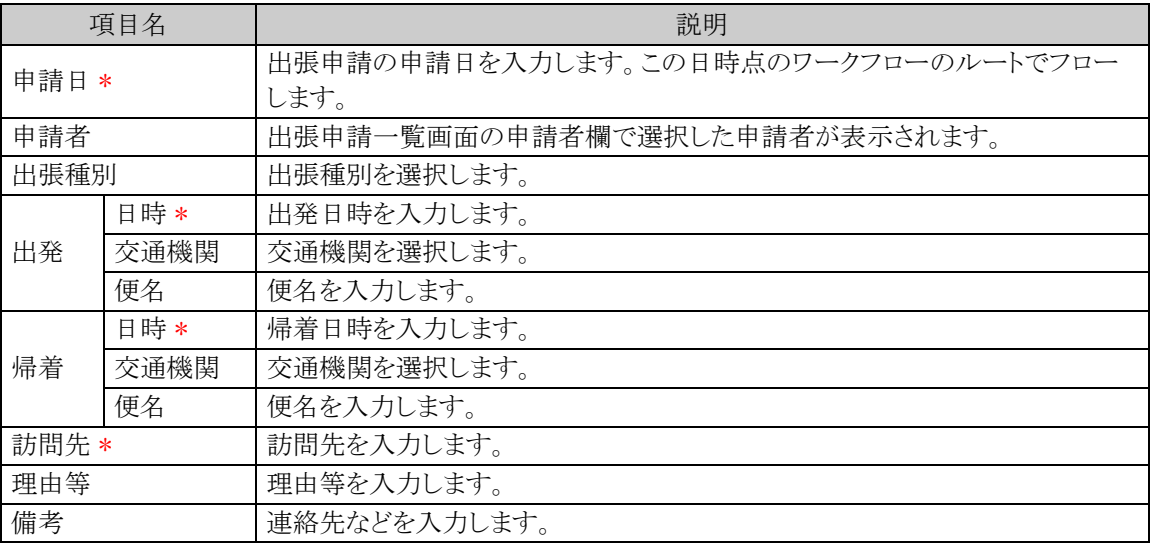

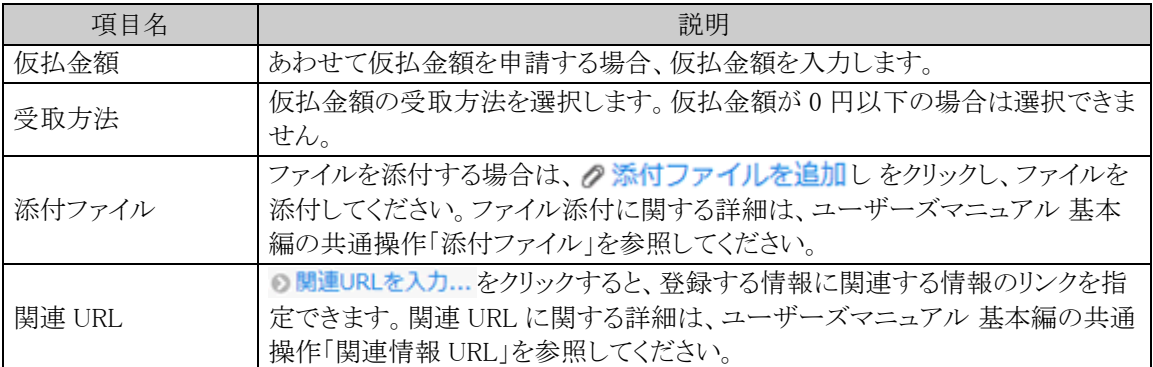

手順5:内容の入力が完了したら、√ 確 認 をクリックします。

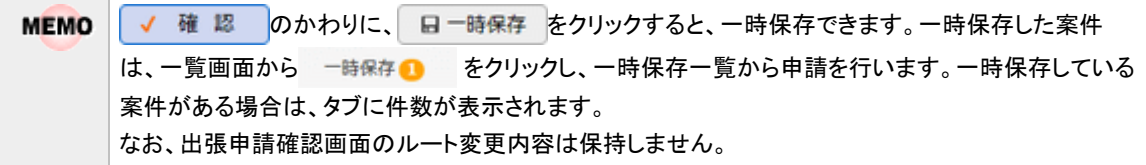

手順6:出張申請確認画面が表示されます。申請内容が正しく入力されているか確認し、 0 申 請 をク リックします。申請が完了し、一覧画面に戻ります。

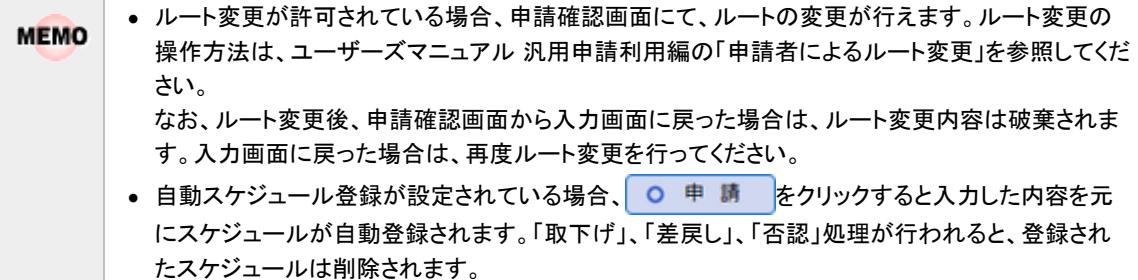

# 出張申請を変更する

申請した案件を変更します。申請した案件の変更は、現在の決裁状況によって異なります。

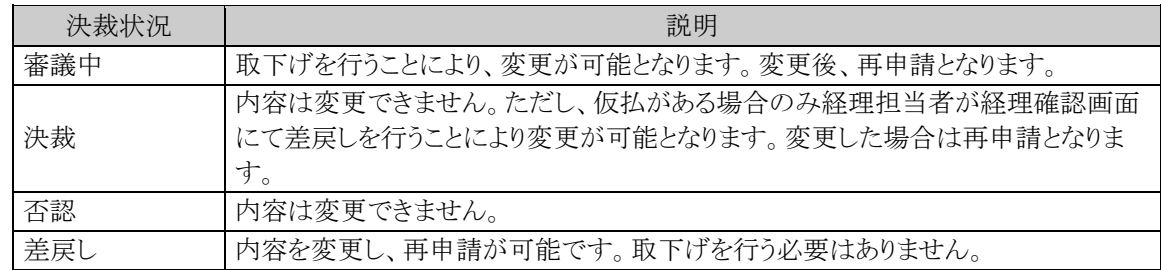

以降は、審議中の案件を変更する手順を説明します。差し戻された案件の変更については、手順5から参照し てください。

手順1:出張申請一覧画面から、変更する案件の訪問先名をクリックします。

手順2:出張申請内容表示画面のパスワード欄に承認パスワードを入力します。

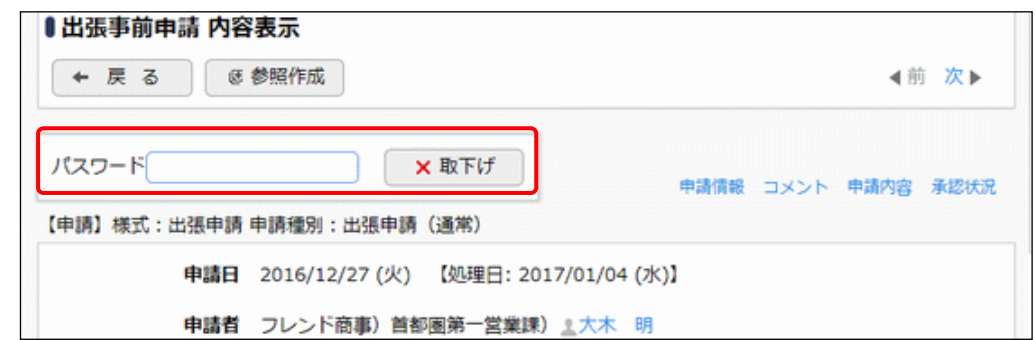

手順3: ×取下げ をクリックします。

手順4:取下げ確認画面が表示されます。内容を確認し、 x 取下げ をクリックします。一覧画面に戻りま す。

手順5:再度、出張申請一覧画面から、変更する案件の訪問先名をクリックします。

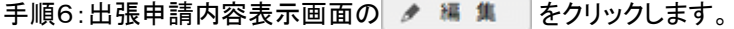

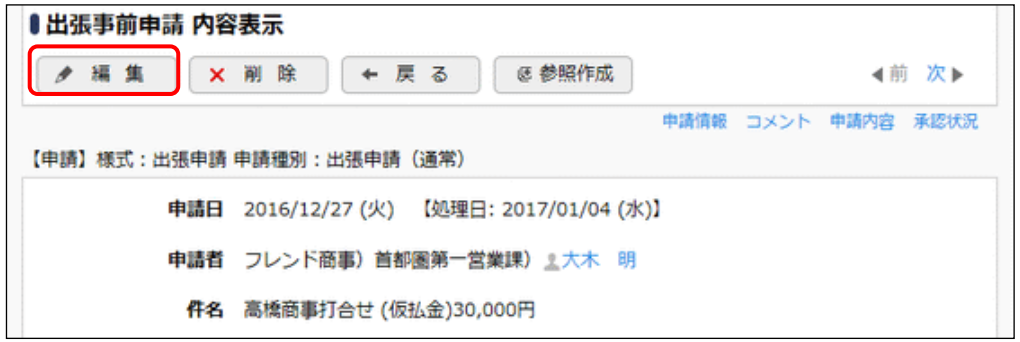

手順7:出張申請入力画面が表示されます。以降の操作は、出張申請入力と同様です。

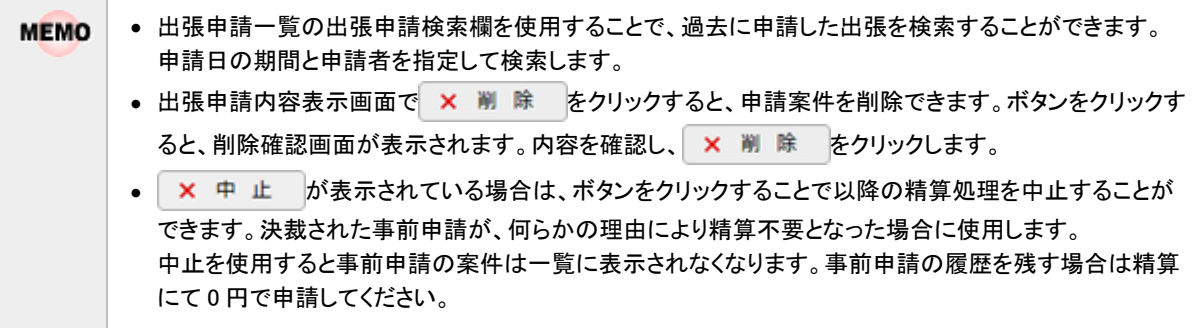

#### 出張申請を参照作成する

過去の申請内容を参照し、新規に精算申請を行います。

手順1:出張申請一覧画面から、参照する案件の訪問先名をクリックします。

手順2:出張申請内容表示画面の き参照作成 | き参照作成(事前)をクリックします。

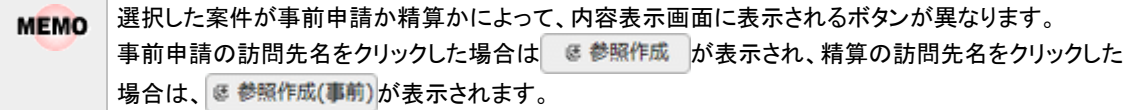

手順3:出張申請入力画面が表示されます。以降の操作は、出張申請入力と同様です。

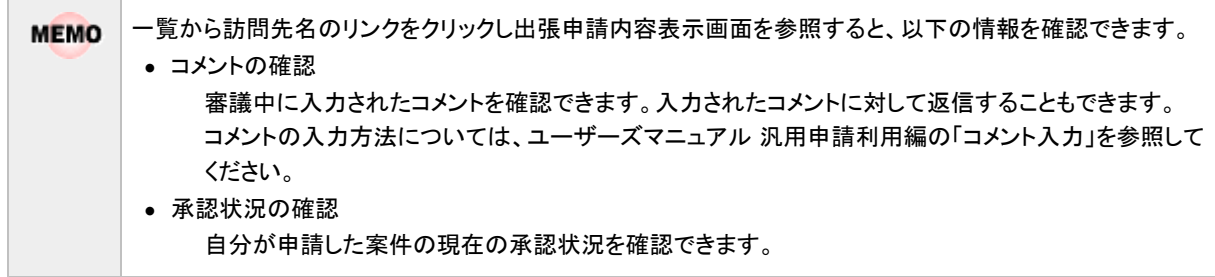

## **1.4.2** 出張精算

出張の旅費の精算を行います。

## 出張を精算申請する

手順1:出張申請一覧画面の出張申請検索欄で本人の申請か本人以外の代理申請かを選択します。 代理申請をする場合は"本人以外"を選択し、代理申請の対象者を選択し、 Q 検 索 をクリック します。

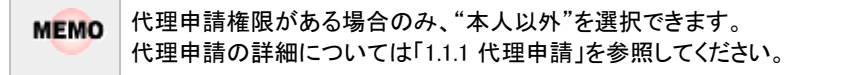

手順2:出張の精算のみを新規に登録する場合は、 + 新規精算申請 をクリックします。 出張申請に対する精算を申請する場合は、精算する出張申請の精算申請日欄の日精算申請するを クリックします。

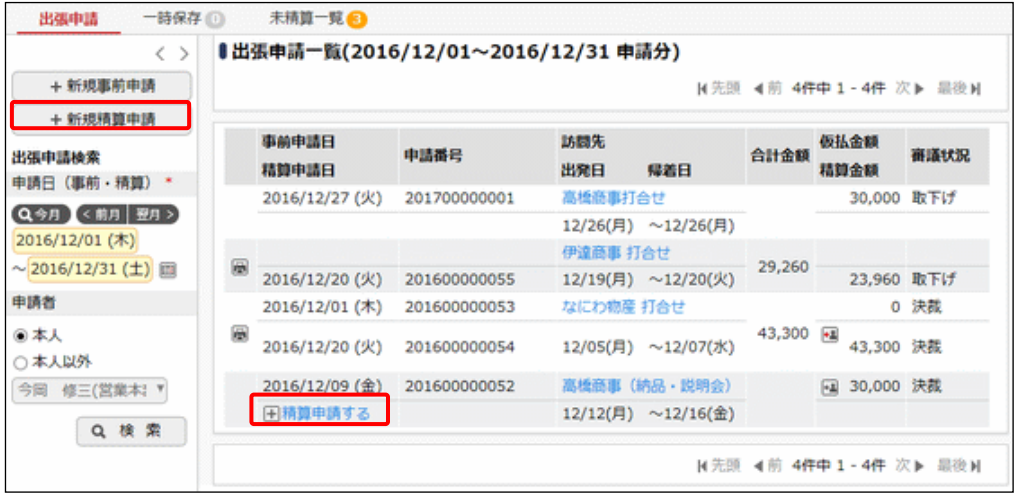

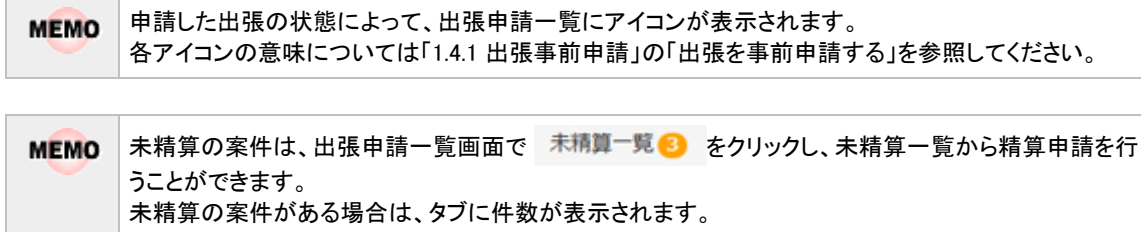

# 手順3:出張精算入力画面の以下の項目に出張精算の基本情報を入力します。 出張申請済みの精算の場合、申請時に入力した内容が初期表示されます。

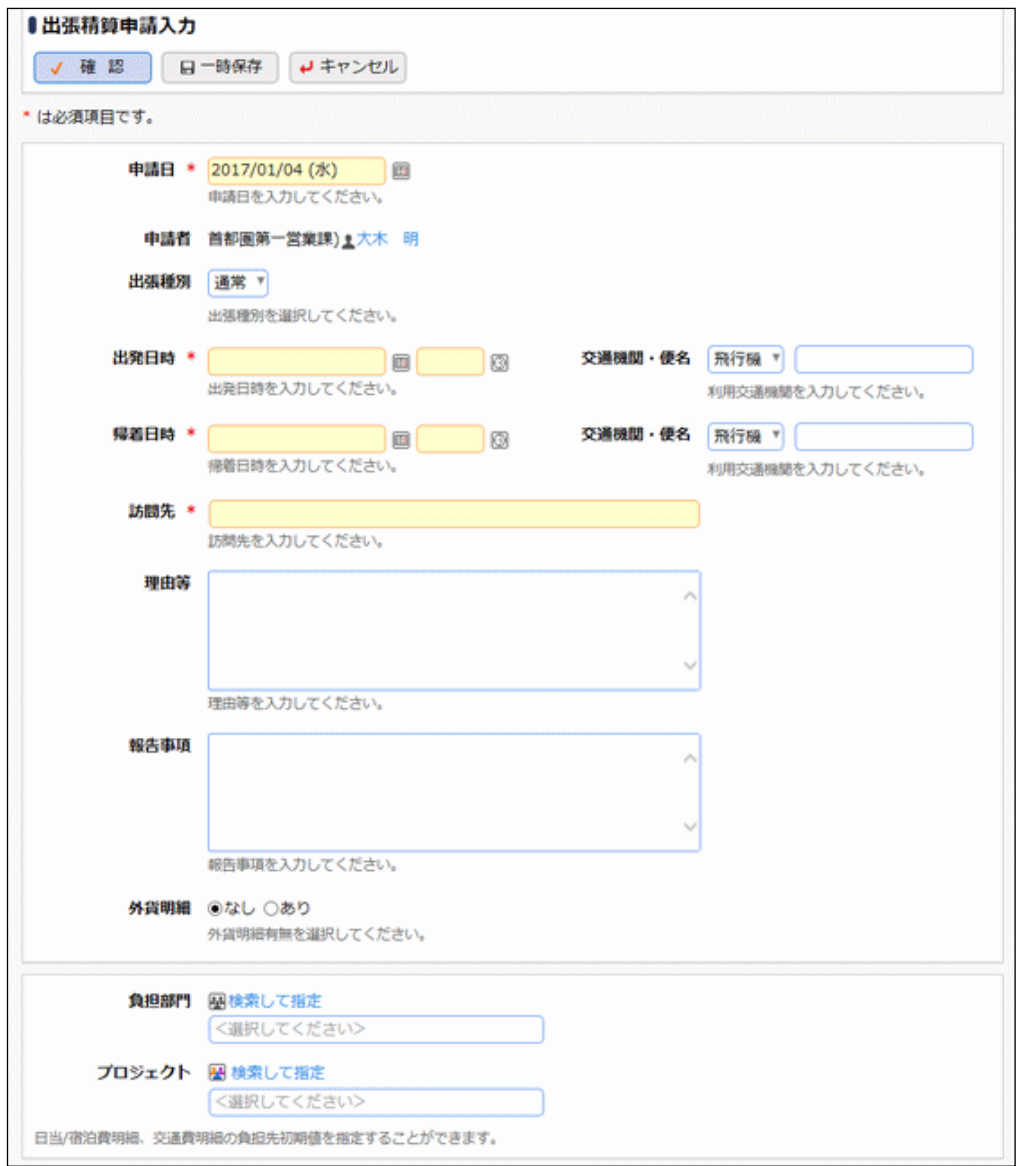

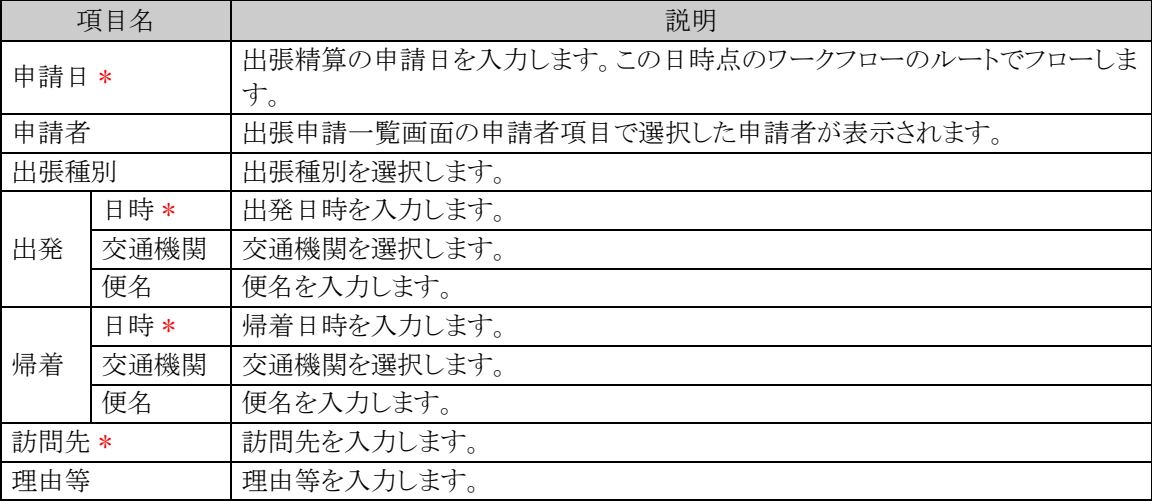

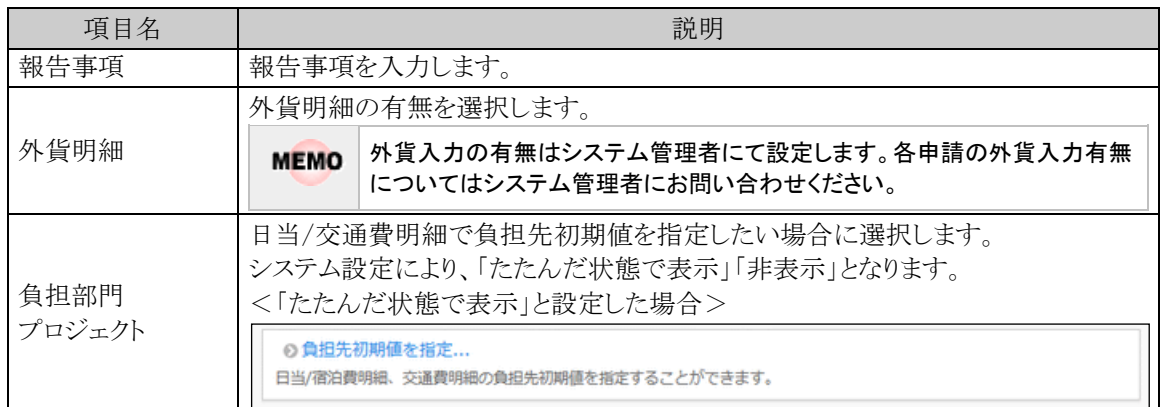

## ■日当・宿泊費の入力

手順4:引き続き、出張時の日当・宿泊費を入力します。日当は3明細、宿泊費は1明細が初期表示さ れていますが、それぞれ 日当を入力…と、 宿泊費を入力…をクリックすることで5明細まで表示さ れ、入力が可能となります。

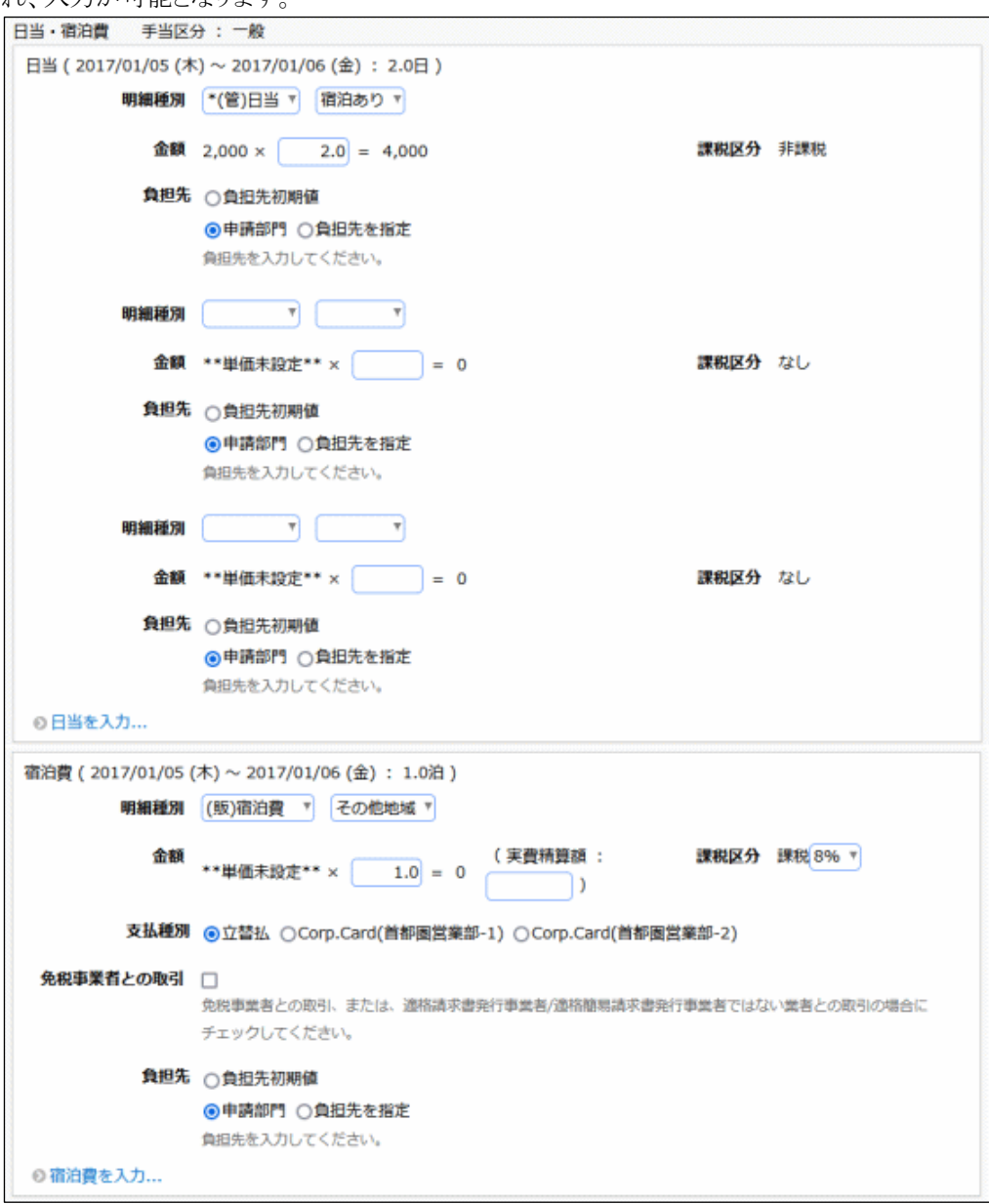

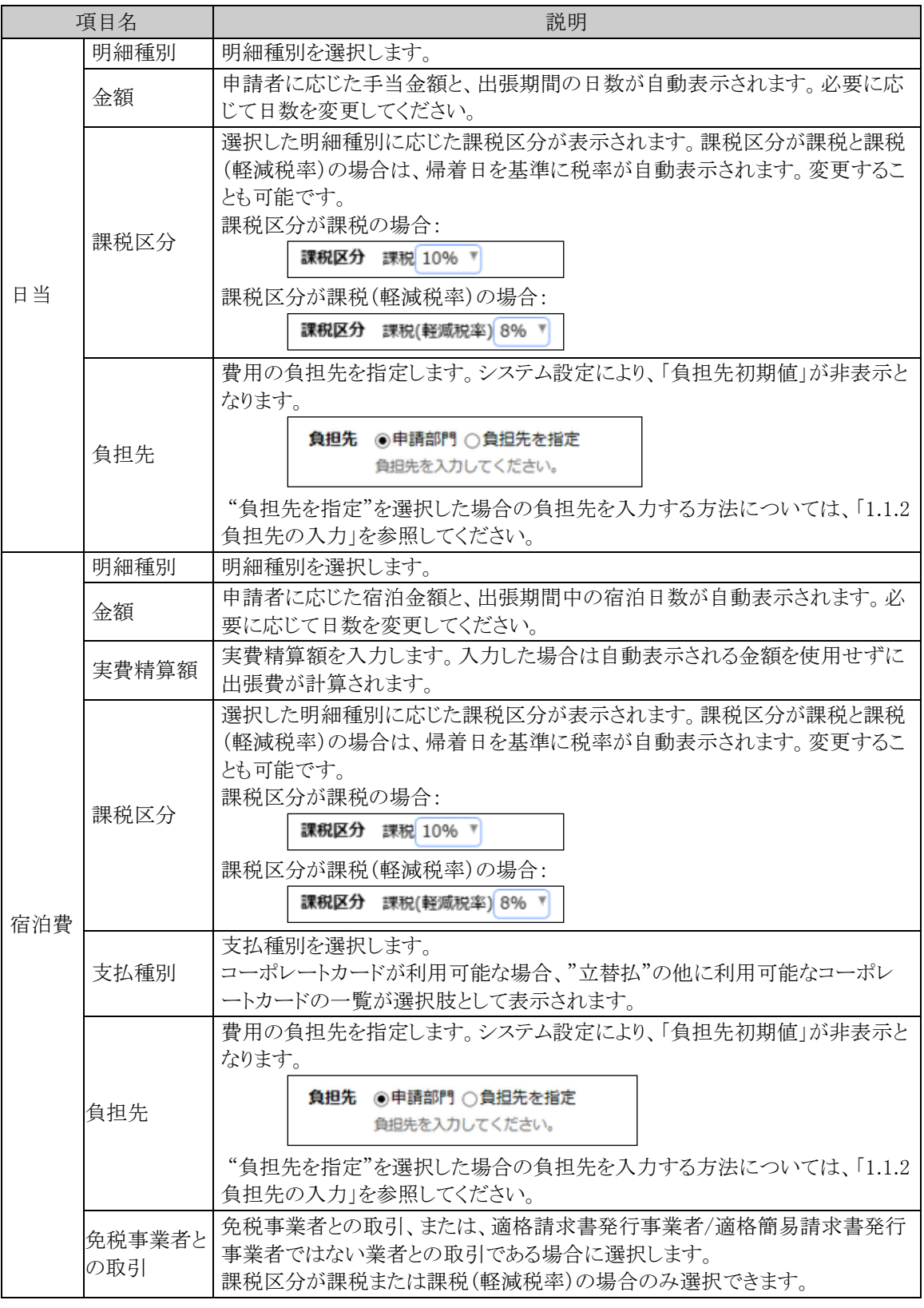

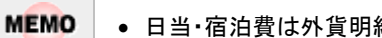

細有の場合でも日本円にて計算します。

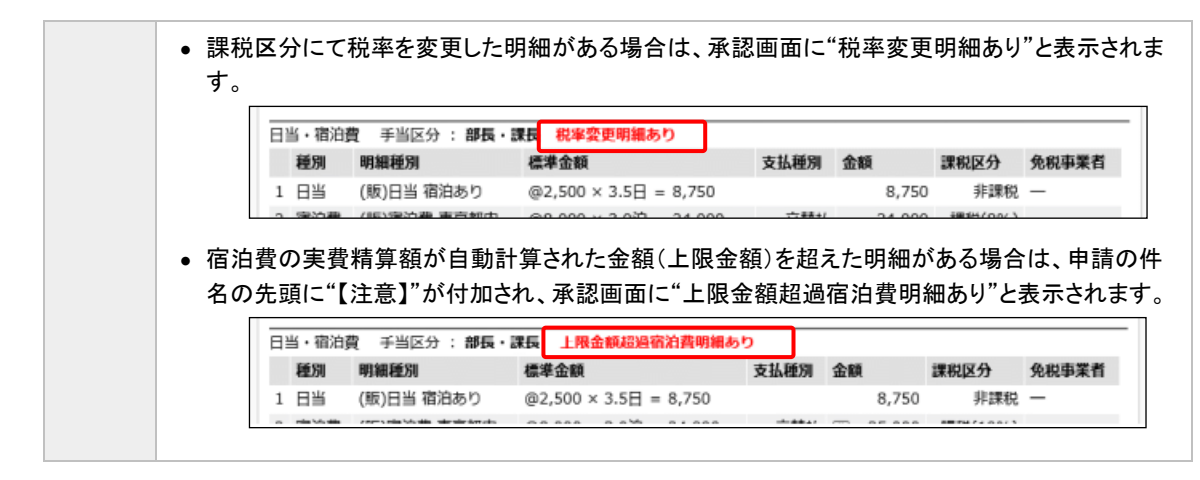

# ■交通費明細の入力

手順5:引き続き、出張時の交通費明細を入力します。

交通費明細の入力方法については、「1.3 交通費精算」(「交通費を精算する」の手順6~8)を参照 してください。

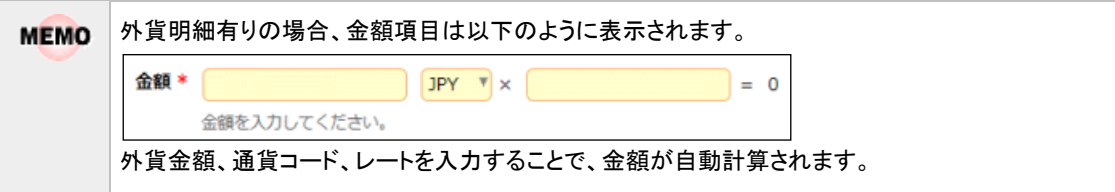

#### ■その他の入力

手順6:必要に応じて、その他の項目を入力します。

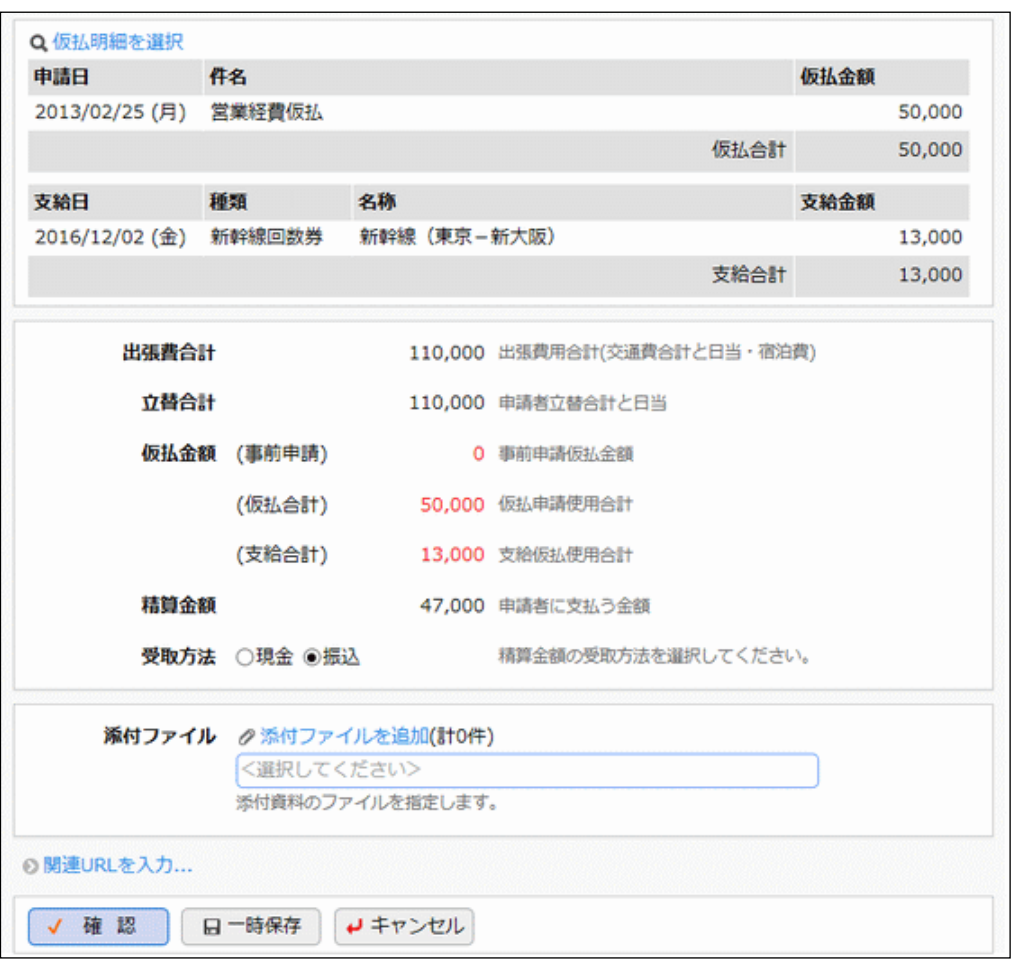

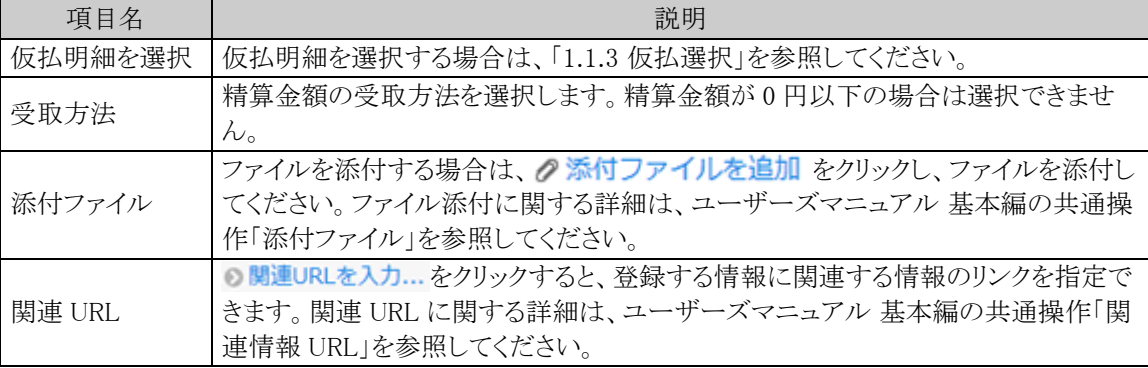

# ■精算申請の実行

 $\overline{\phantom{a}}$ 

**Contract** 

手順7:すべての内容の入力が完了したら出張精算入力画面の √ 確 認 をクリックします。

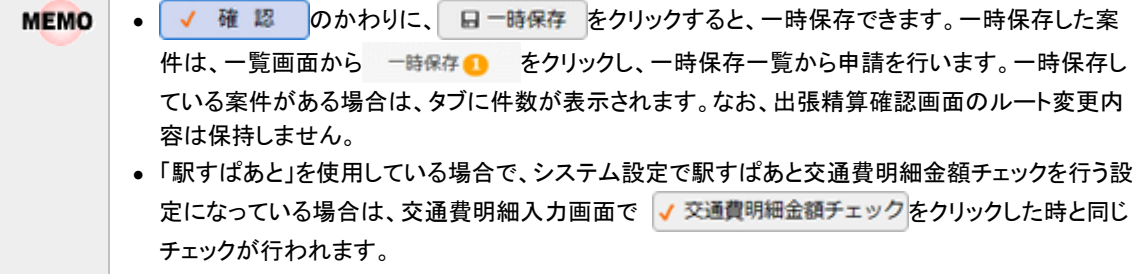

手順8:出張精算申請確認画面が表示されます。申請内容が正しく入力されているか確認し、

○ 申請 をクリックします。出張精算が申請され一覧画面に戻ります。

| <b>MEMO</b> | ルート変更が許可されている場合、申請確認画面にて、ルートの変更が行えます。ルート変更の操作  |
|-------------|------------------------------------------------|
|             | 方法は、ユーザーズマニュアル 汎用申請利用編の「申請者によるルート変更」を参照してください。 |
|             | なお、ルート変更後、申請確認画面から入力画面に戻った場合は、ルート変更内容は破棄されます。  |
|             | 入力画面に戻った場合は、再度ルート変更を行ってください。                   |

手順9:必要に応じて、領収書貼付台紙を印刷し、領収書の提出を行ってください。詳細は「Û1領収書貼付 台紙を印刷する」を参照してください。

#### 出張精算を変更する

申請した案件を変更します。申請した案件の変更は、現在の決裁状況によって異なります。

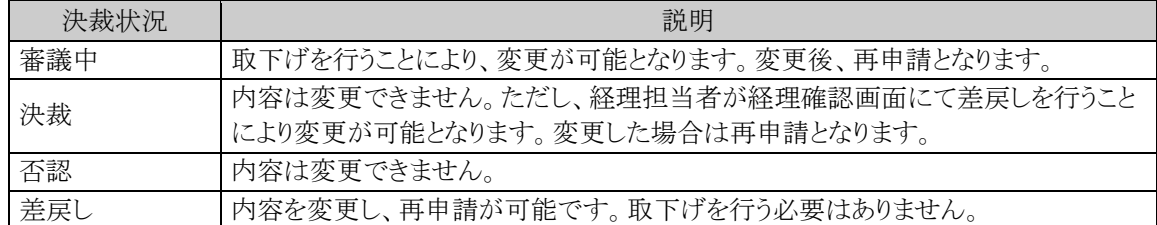

以降は、審議中の案件を変更する手順を説明します。差し戻された案件の変更については、手順5から参照し てください。

#### 手順1:出張申請一覧画面から、変更する案件の訪問先名をクリックします。

#### 手順2:出張申請内容表示画面のパスワード欄に承認パスワードを入力します。

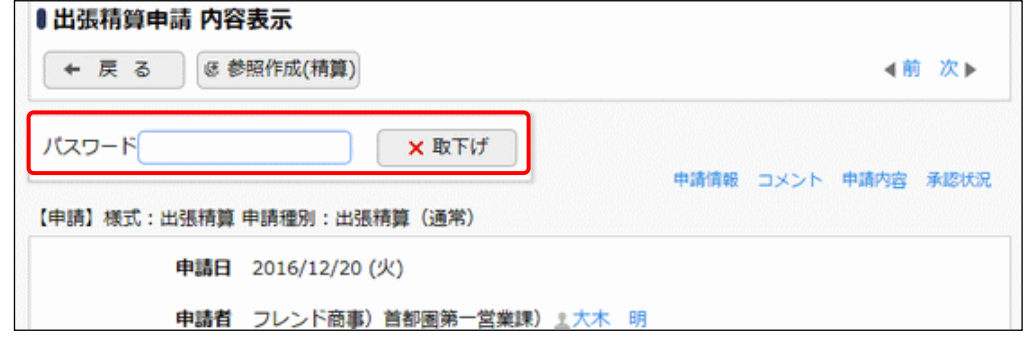

手順3: ×取下げ をクリックします。

手順4:取下げ確認画面が表示されます。内容を確認し、 ×取下げ をクリックします。一覧画面に戻りま す。

手順5:再度、出張申請一覧画面から、変更する案件の訪問先名をクリックします。

手順6:出張精算内容表示画面の ● 編 集 をクリックします。

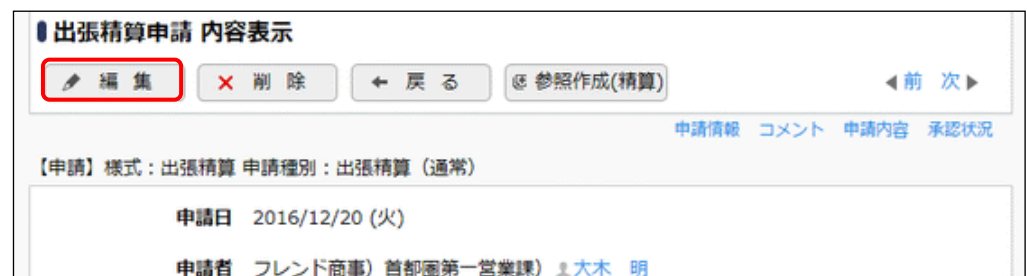

手順7:出張申請入力画面が表示されます。以降の操作は、出張精算入力と同様です。

MEMO 出張精算内容表示画面で × 剛 除 をクリックすると、申請案件を削除できます。ボタンをクリックする と、削除確認画面が表示されます。内容を確認し、 × 剛 除 をクリックします。

#### 出張精算を参照作成する

過去の申請内容を参照し、新規に申請を行います。

手順1:出張申請一覧画面から、参照する案件の訪問先名をクリックします。

手順2:出張精算内容表示画面の を参照作成(精算)をクリックします。

手順3:出張精算入力画面が表示されます。以降の操作は、出張精算入力と同様です。

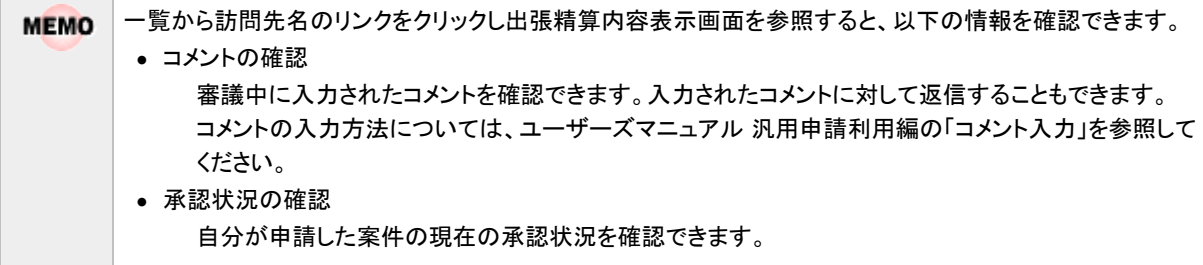

# 領収書貼付台紙を印刷する

出張精算の領収書を貼付する台紙(PDF ファイル)を印刷します。

手順1:出張申請一覧から領収書貼付台紙を印刷したい明細の日のアイコンをクリックします。

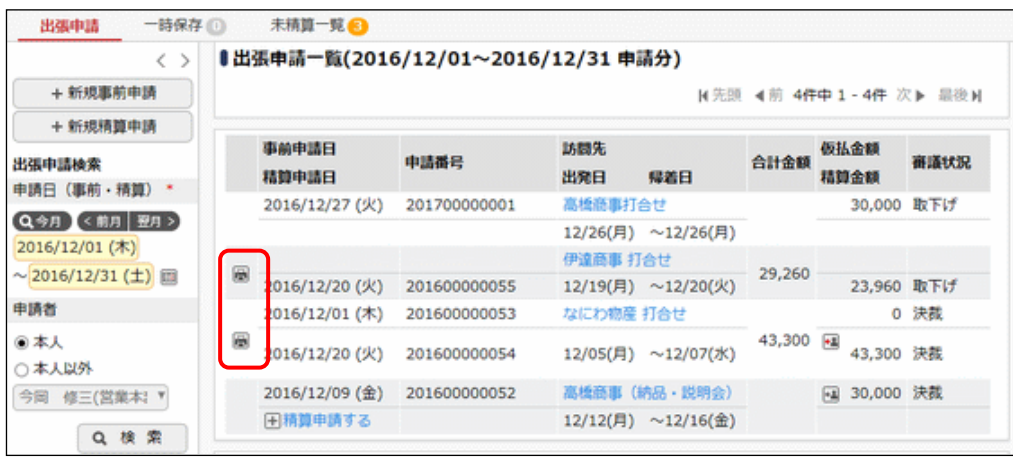

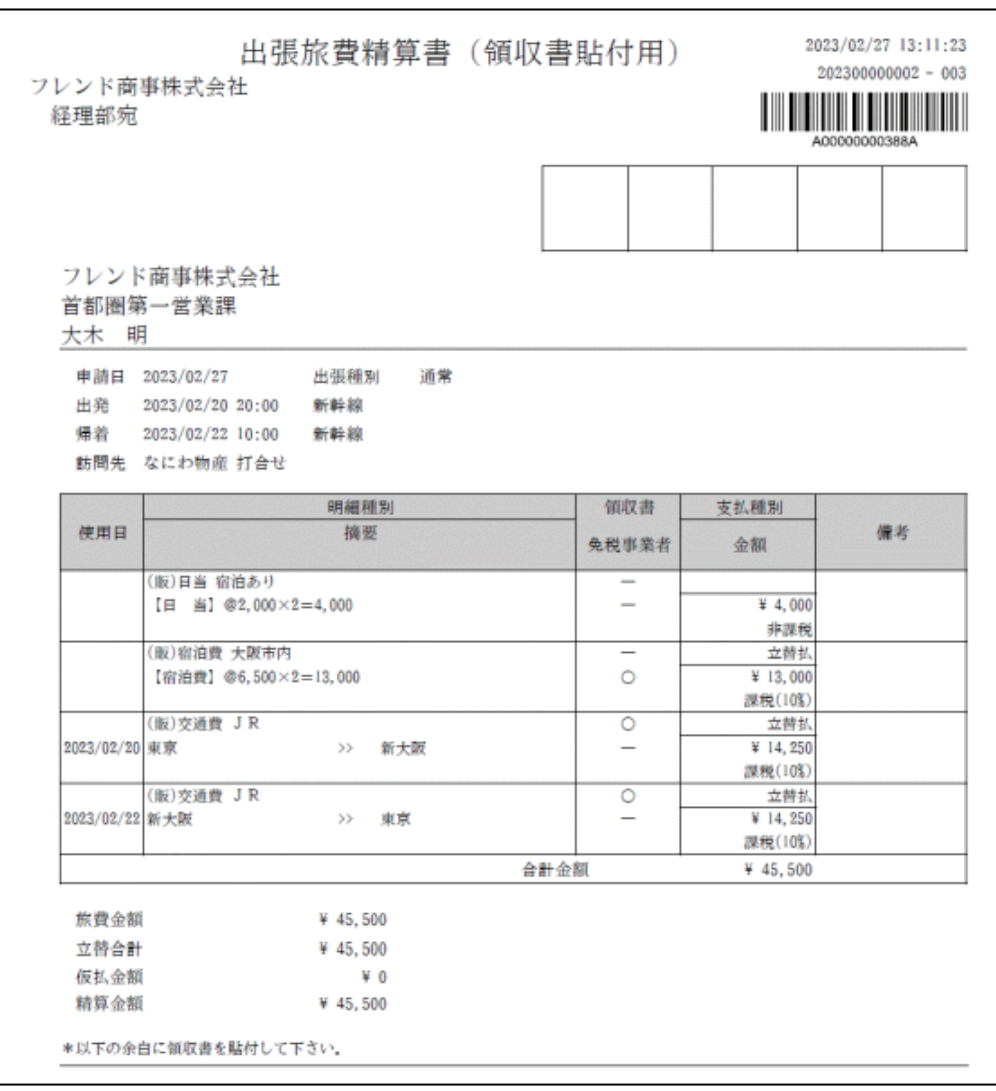

# 手順2:表示された PDF ファイルを印刷し、領収書を貼付してください。

# **1.5** 購入申請精算

物品購入の事前申請と精算申請を行います。事前申請なしで、購入精算を行うこともできます。 購入精算については、「1.5.2 購入精算申請」を参照してください。

## **1.5.1** 購入事前申請

購入の事前申請を行います。

## 購入を事前申請する

手順1: ワークフロー ▼ > 経費精算申請 > 購入申請精算 をクリックします。

手順2:購入申請一覧画面の購入申請検索欄で本人の申請か本人以外の代理申請かを選択します。 代理申請をする場合は"本人以外"を選択し、代理申請の対象者を選択し、 Q 検 索 をクリック

します。

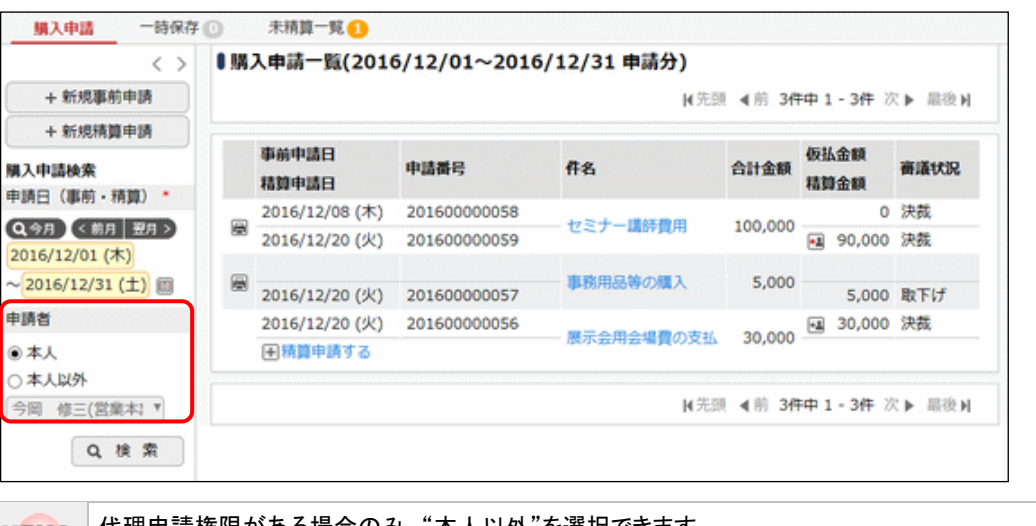

MEMO 代理申請権限がある場合のみ、"本人以外"を選択できます。 代理申請の詳細については「1.1.1 代理申請」を参照してください。

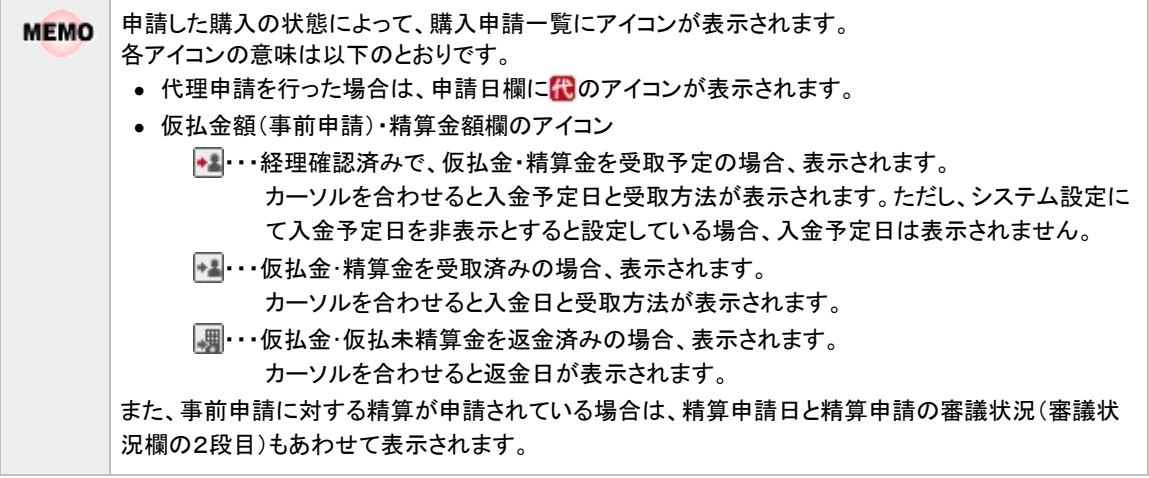

手順3:事前申請を行う場合は + 新規事前申請 をクリックします。

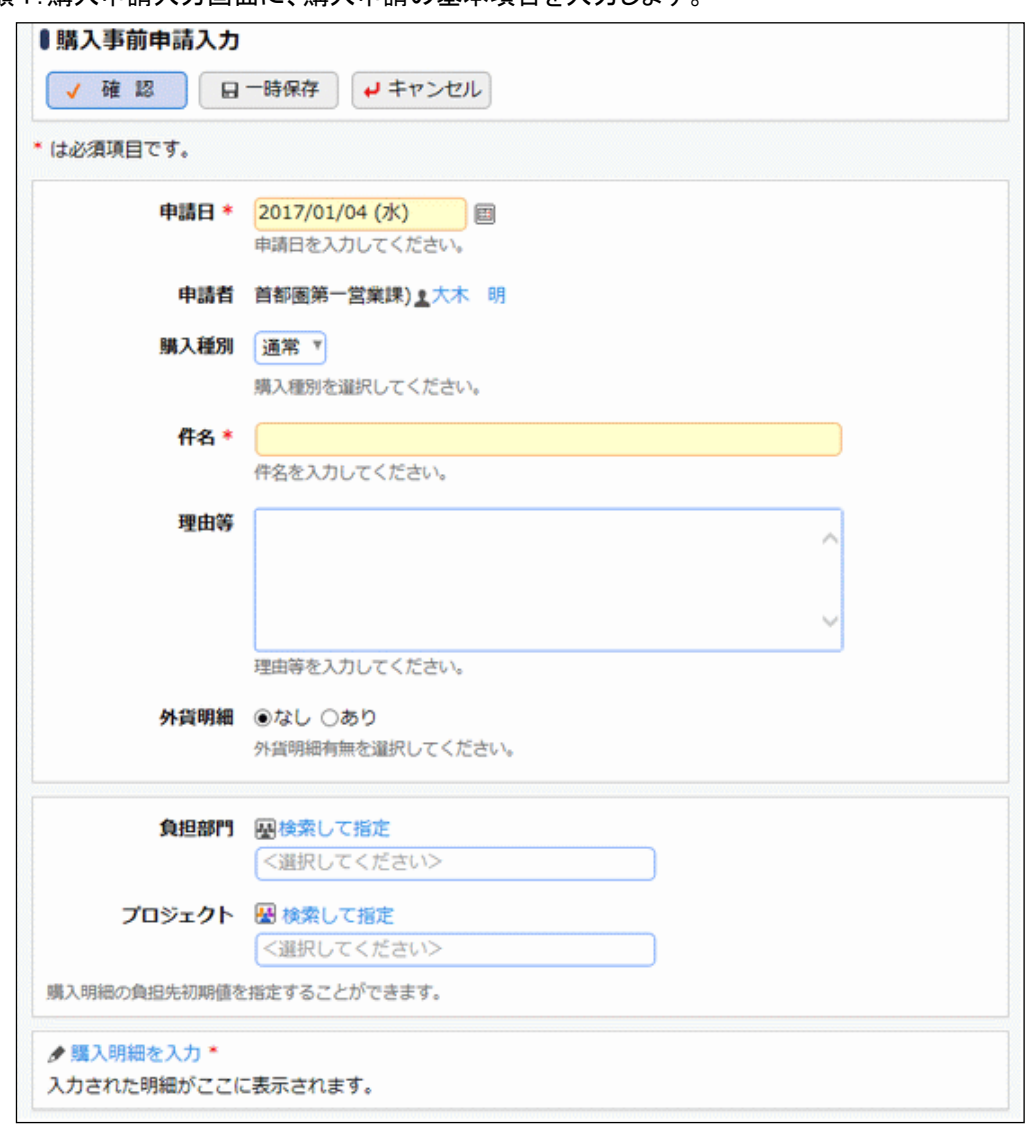

手順4:購入申請入力画面に、購入申請の基本項目を入力します。

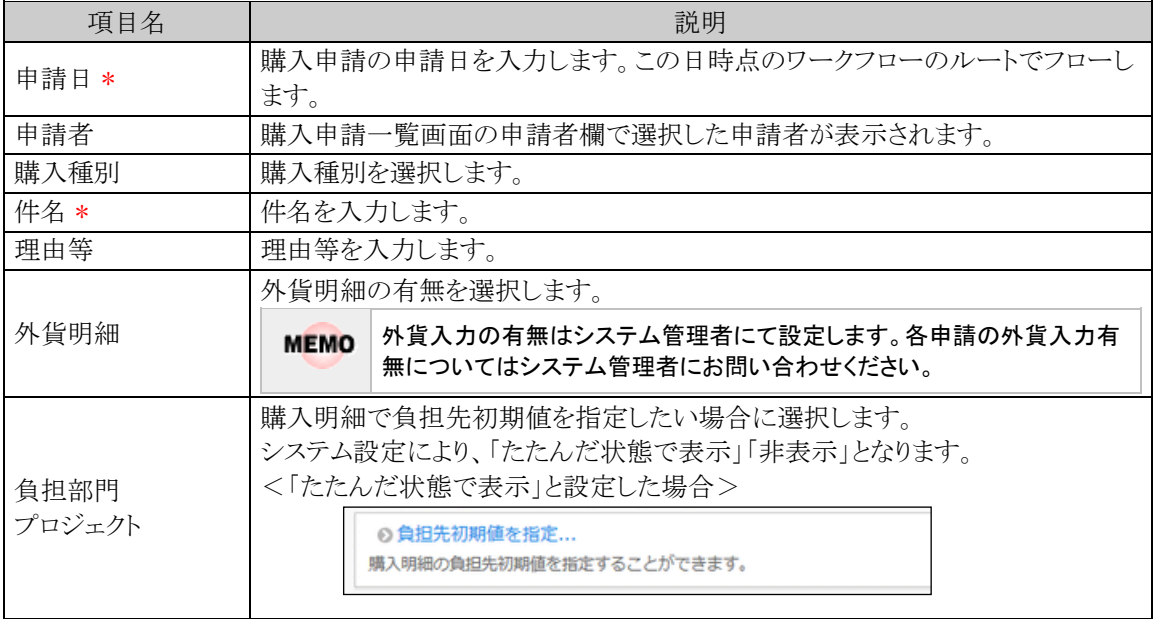

手順5:引き続き、購入明細を登録します。 ■ 購入明細を入力をクリックします。

手順6:購入明細入力画面が表示されます。購入する品物の明細を入力します。

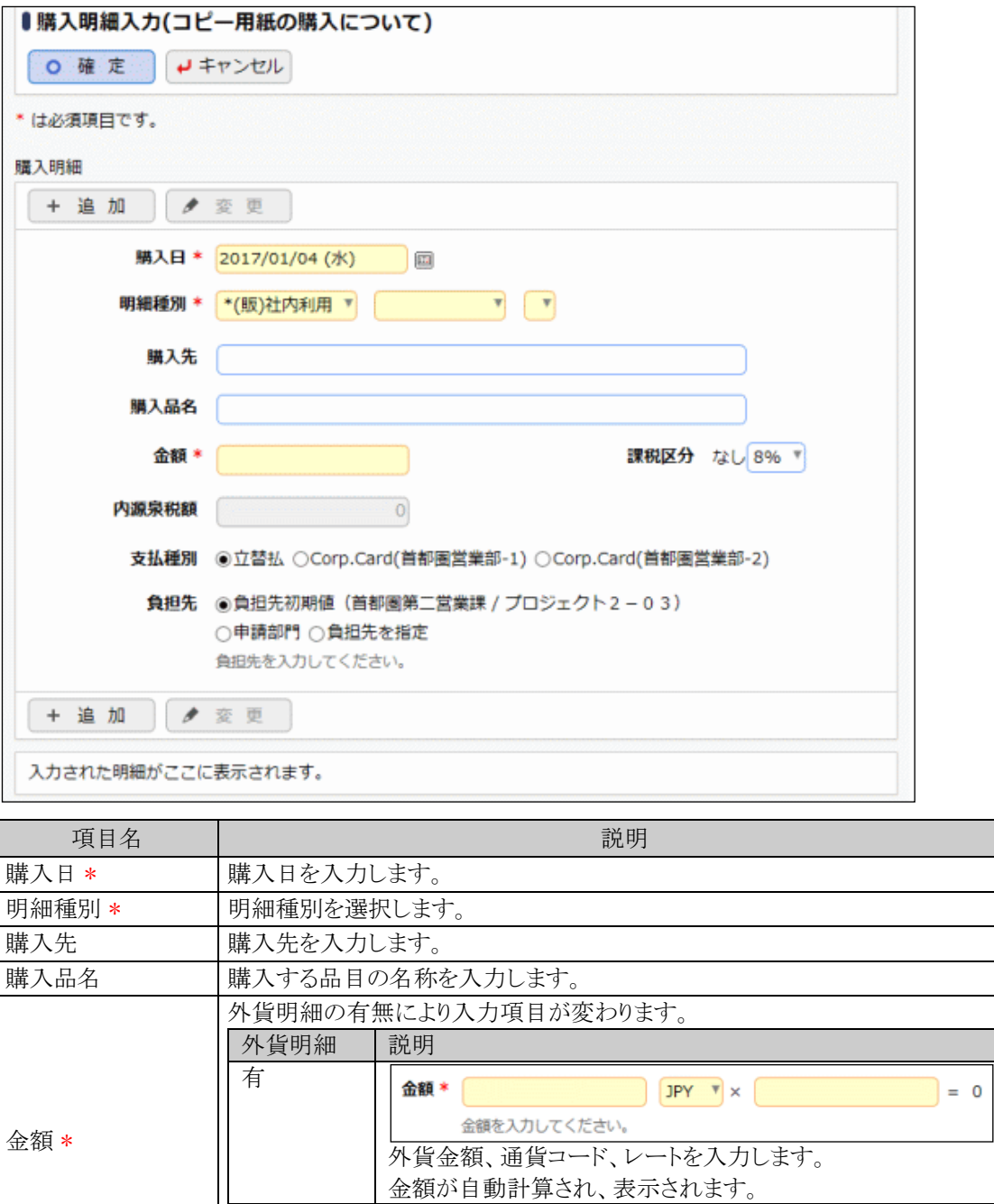

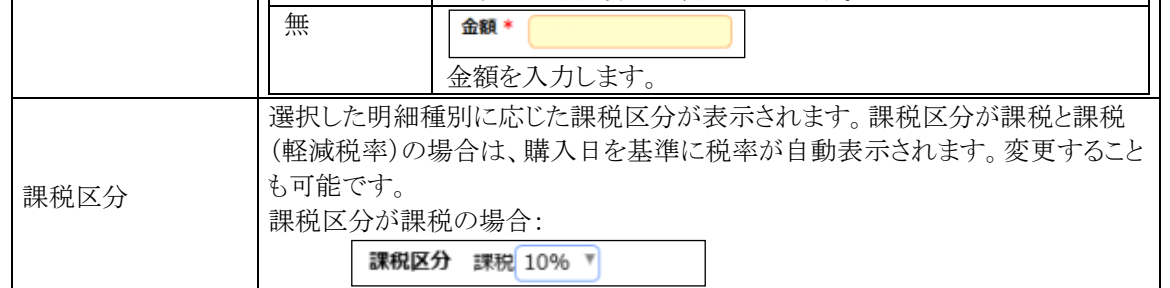

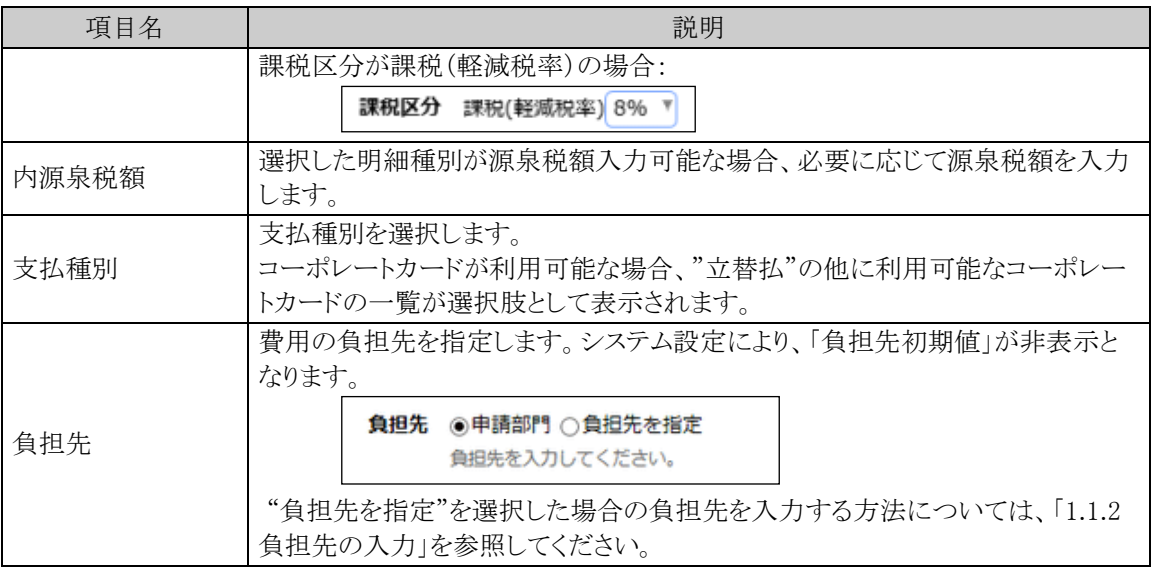

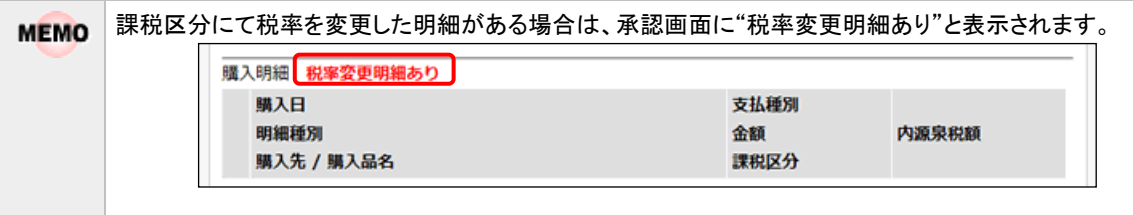

手順7: + 追 加 をクリックします。一覧に追加されます。

必要に応じて、手順6~7を繰り返してください。

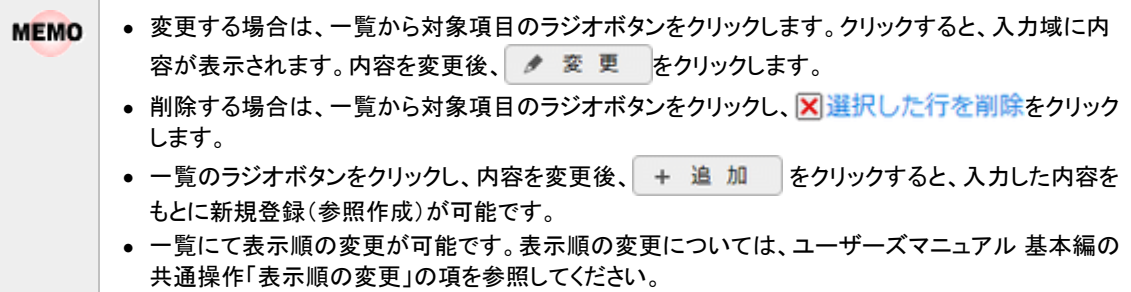

手順8:購入明細入力画面の o 確 定 <mark>をクリックします。購入申請入力画面に戻ります。</mark>

手順9:必要に応じて、その他の項目を入力します。

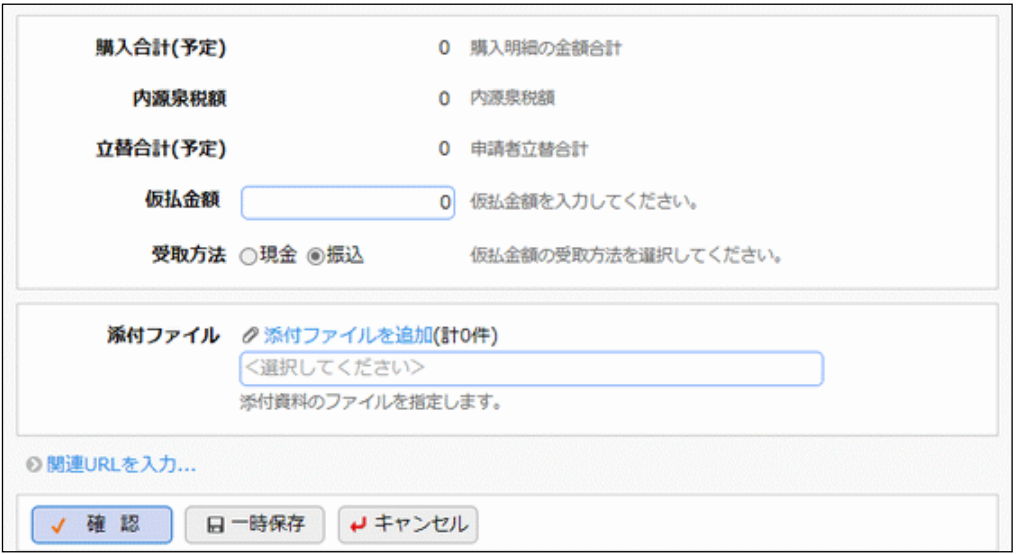

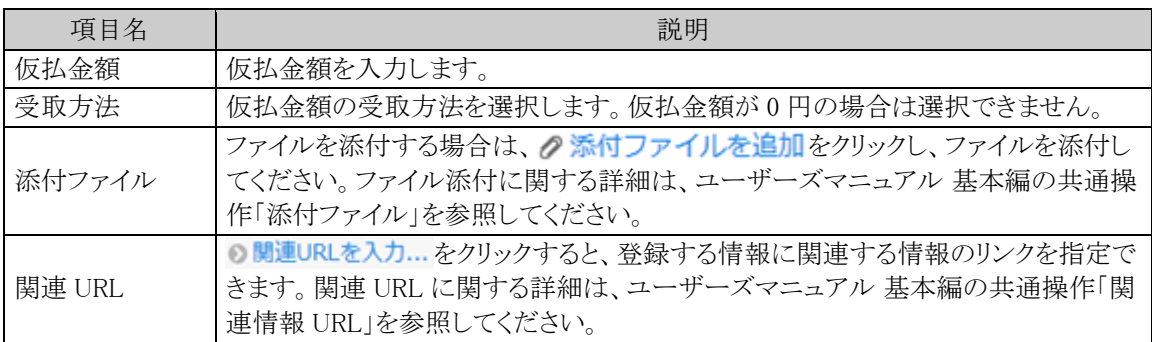

手順10:内容の入力が完了したら、購入申請入力画面の √ 確 認 をクリックします。

● √ 確 認 ◎ のかわりに、 日一時保存 をクリックすると、一時保存できます。一時保存した案件 **MEMO** は、一覧画面から 一時保存の をクリックし、一時保存一覧から申請を行います。一時保存している 案件がある場合は、タブに件数が表示されます。 なお、購入申請確認画面のルート変更内容は保持しません。

手順11:購入申請確認画面が表示されます。申請内容が正しく入力されているか確認し、 Q 申 請 を クリックします。

申請が完了し、一覧画面に戻ります。

ルート変更が許可されている場合、申請確認画面にて、ルートの変更が行えます。ルート変更の操作 **MEMO** 方法は、ユーザーズマニュアル 汎用申請利用編の「申請者によるルート変更」を参照してください。 なお、ルート変更後、申請確認画面から入力画面に戻った場合は、ルート変更内容は破棄されます。 入力画面に戻った場合は、再度ルート変更を行ってください。

### 購入申請を変更する

申請した案件を変更します。申請した案件の変更は、現在の決裁状況によって異なります。

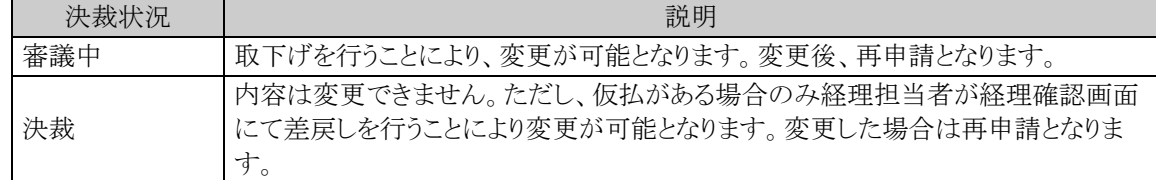

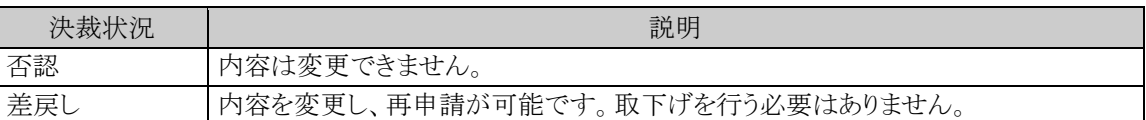

以降は、審議中の案件を変更する手順を説明します。差し戻された案件の変更については、手順5から参照し てください。

# 手順1:購入申請一覧画面から、変更する案件の件名をクリックします。

#### 手順2:購入申請内容表示画面のパスワード欄に承認パスワードを入力します。

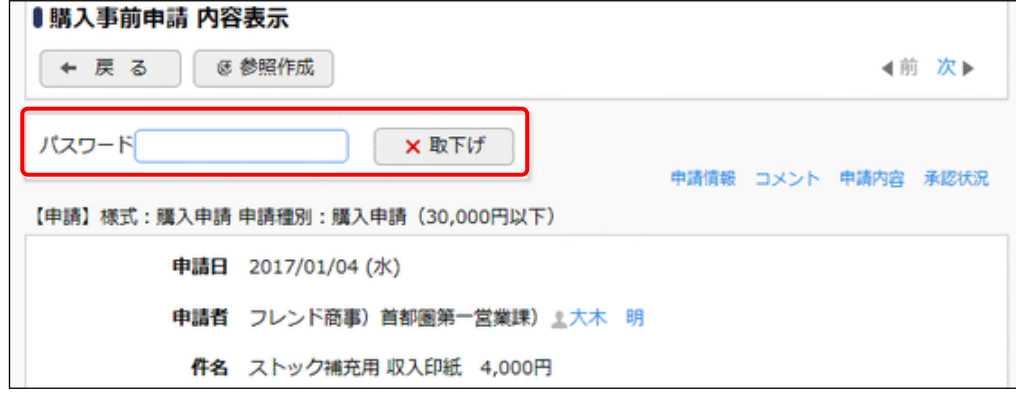

手順3: ×取下げ をクリックします。

手順4:取下げ確認画面が表示されます。内容を確認し、 x 取下げ をクリックします。一覧画面に戻りま す。

手順5:再度、購入申請一覧画面から、変更する案件の件名をクリックします。

手順6:購入申請内容表示画面の ♪ 編 集 をクリックします。

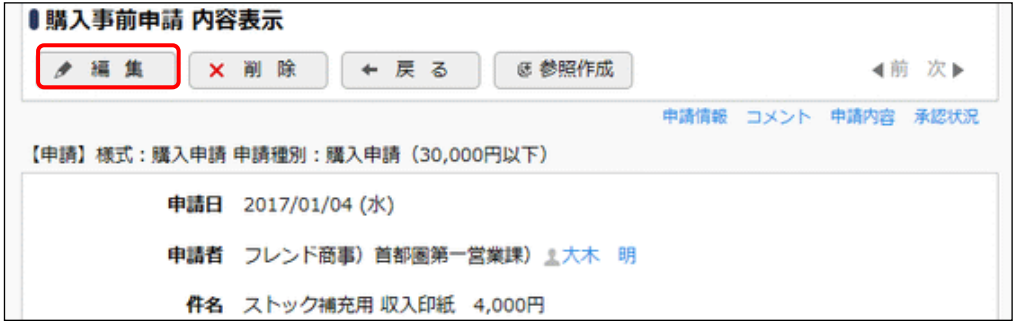

手順7:購入申請入力画面が表示されます。以降の操作は、購入申請入力と同様です。

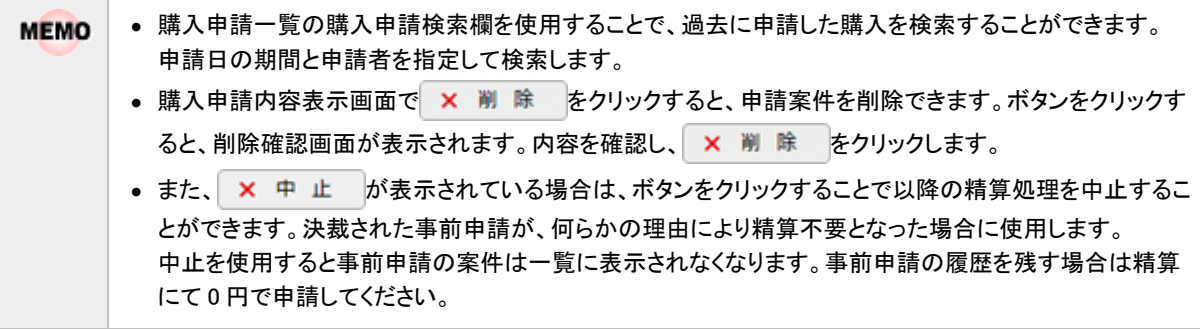

# 購入申請を参照作成する

過去の申請内容を参照し、新規に申請を行います。

手順1:購入申請一覧画面から、参照する案件の件名をクリックします。

手順2:購入申請内容表示画面の ぼ 参照作成 · ( ※ 参照作成(事前)をクリックします。

選択した案件が事前申請か精算かによって、内容表示画面に表示されるボタンが異なります。 **MEMO** 事前申請の件名をクリックした場合は ぼ参照作成 が表示され、購入精算の件名をクリックした場合 は、 き参照作成(事前)が表示されます。

手順3:購入申請入力画面が表示されます。以降の操作は、購入申請入力と同様です。

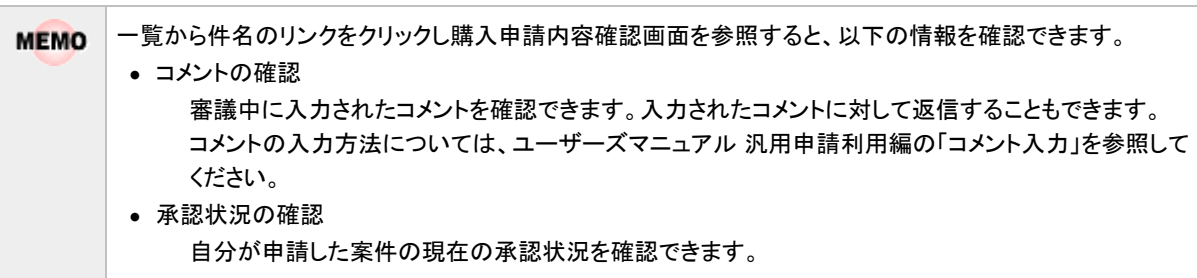

#### **1.5.2** 購入精算申請

購入の精算を行います。

#### 購入を精算申請する

手順1:購入申請一覧画面の購入申請検索欄で本人の申請か本人以外の代理申請かを選択します。 代理申請をする場合は"本人以外"を選択し、代理申請の対象者を選択し、 Q 検 索 をクリック します。

代理申請権限がある場合のみ、"本人以外"を選択できます。 **MEMO** 代理申請の詳細については「1.1.1 代理申請」を参照してください。

手順2:購入の精算のみを新規に登録する場合は、 + 新規精算申請 をクリックします。 精算申請を行う場合は、精算する購入申請の精算申請日欄の田精算申請するをクリックします。

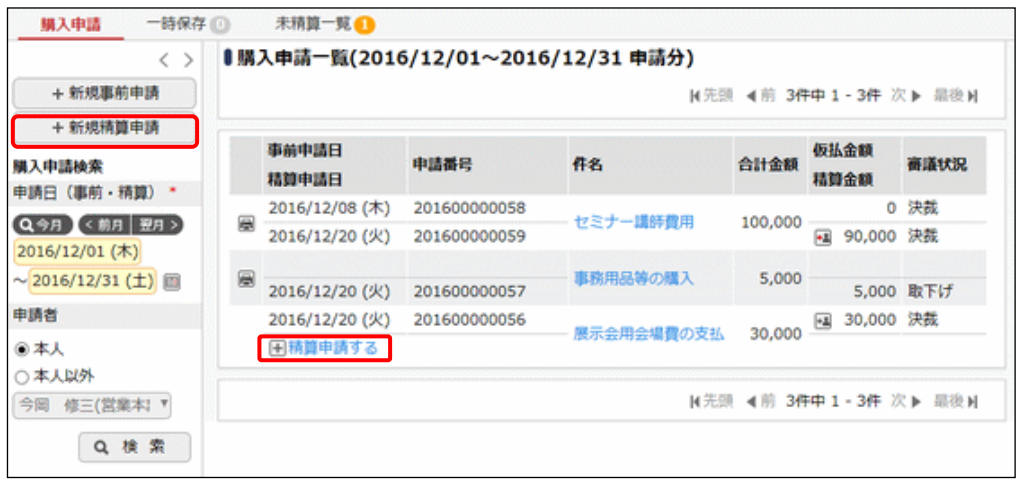

申請した購入の状態によって、購入申請一覧にアイコンが表示されます。 **MEMO** 各アイコンの意味については「1.5.1 購入事前申請」の「購入を事前申請する」を参照してください。

未精算の案件は、購入申請一覧画面で 未精算一覧 8 をクリックし、未精算一覧から精算申請を行 **MEMO** うことができます。 未精算の案件がある場合は、タブに件数が表示されます。

手順3:購入精算入力画面の以下の項目に購入精算の基本情報を入力します。 購入申請済みの精算の場合、あらかじめ申請時に入力した内容が初期表示されます。

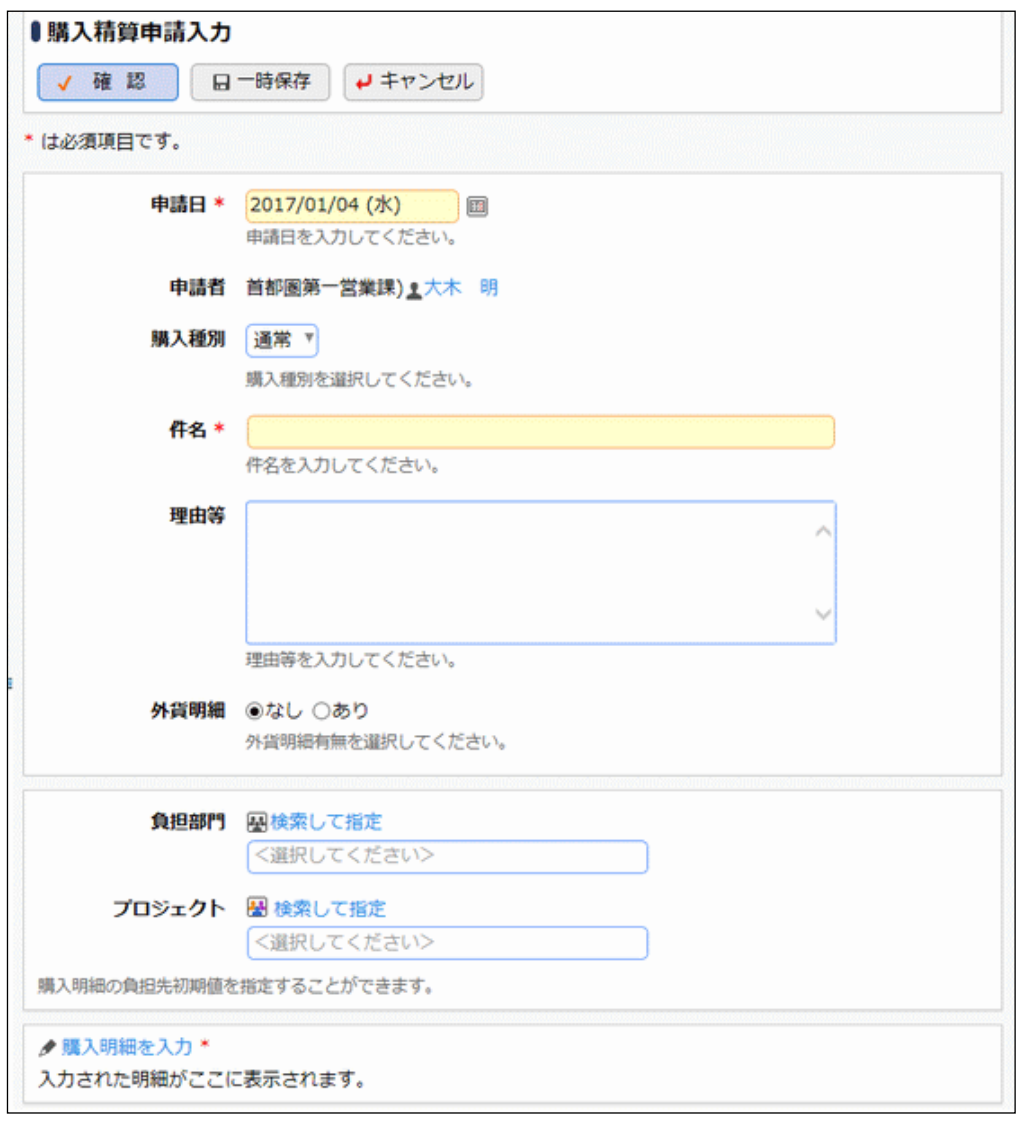

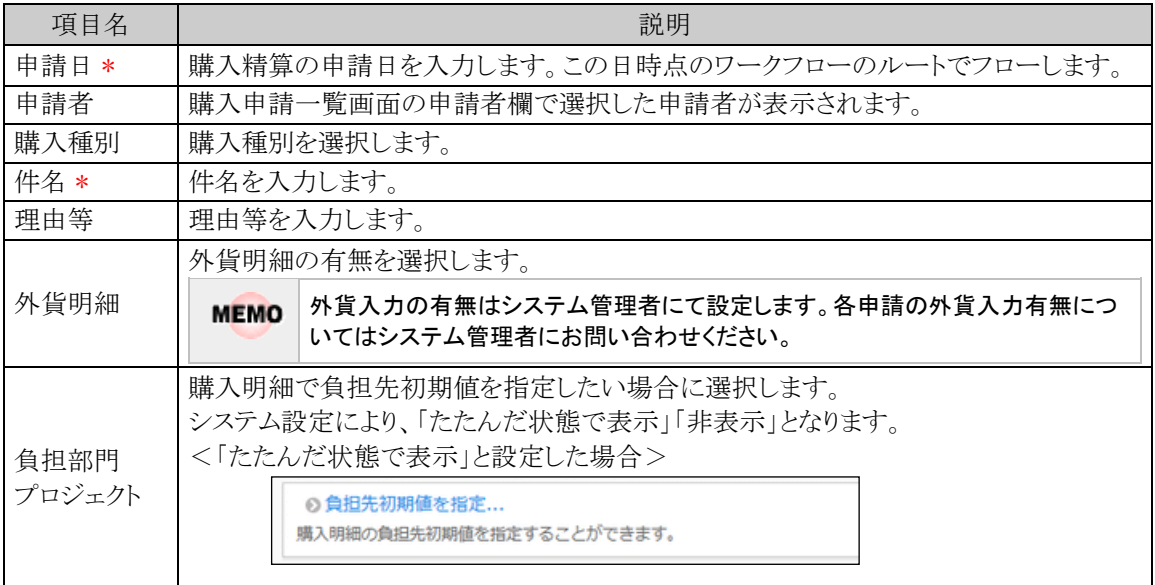

手順4:引き続き、購入明細を登録します。 ● 購入明細を入力をクリックします。

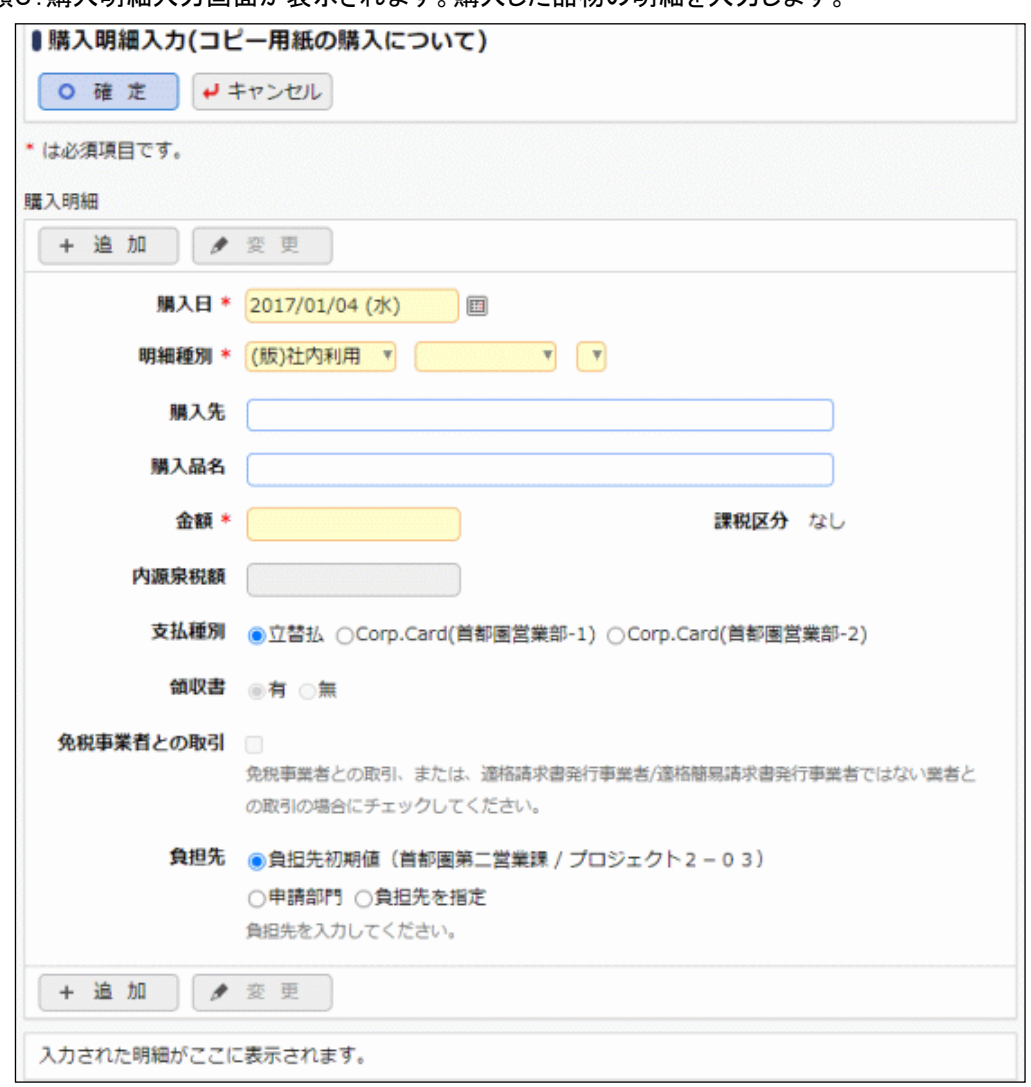

手順5:購入明細入力画面が表示されます。購入した品物の明細を入力します。

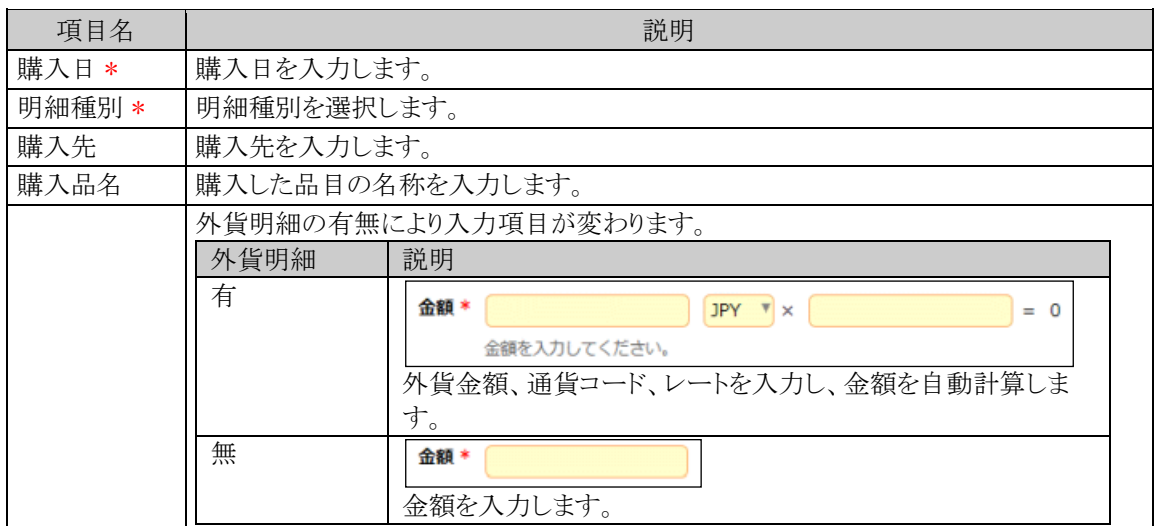

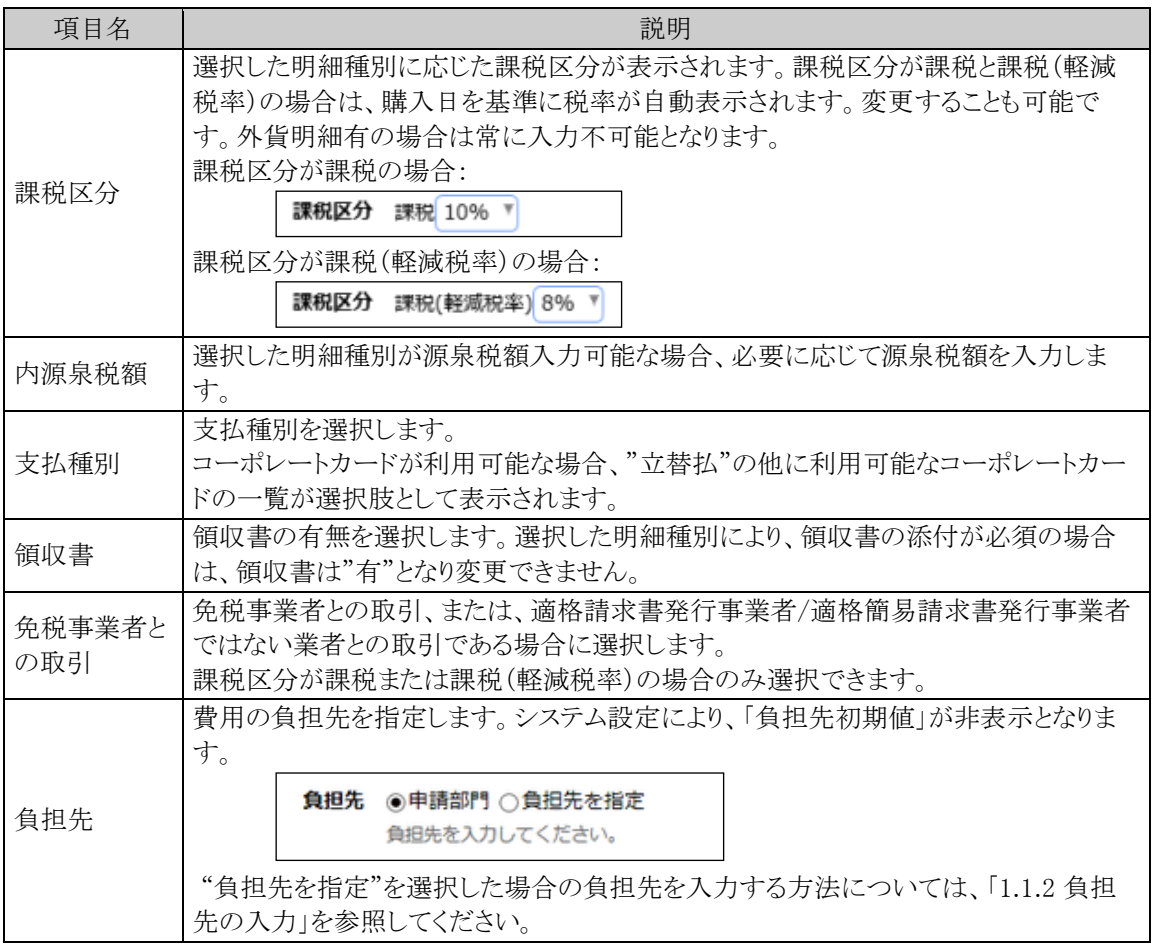

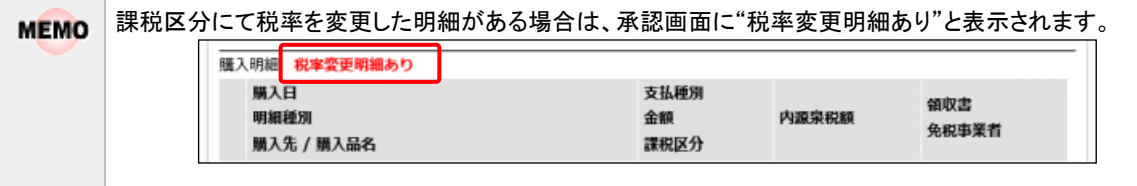

# 手順6: + 追 加 をクリックします。一覧に追加されます。

必要に応じて、手順5~6を繰り返してください。

- 変更する場合は、一覧から対象項目のラジオボタンをクリックします。クリックすると、入力域に内 **MEMO** 容が表示されます。内容を変更後、 ● 変更 をクリックします。
	- 削除する場合は、一覧から対象項目のラジオボタンをクリックし、 <mark>X 選択した行を削除をクリック</mark> します。
	- 一覧のラジオボタンをクリックし、内容を変更後、 + 追 加 をクリックすると、入力した内容を もとに新規登録(参照作成)が可能です。
	- 一覧にて表示順の変更が可能です。表示順の変更については、ユーザーズマニュアル 基本編の 共通操作「表示順の変更」の項を参照してください。

手順7:購入明細入力画面の 0 確 定 | をクリックします。購入精算入力画面に戻ります。

手順8:必要に応じて、その他の項目を入力します。

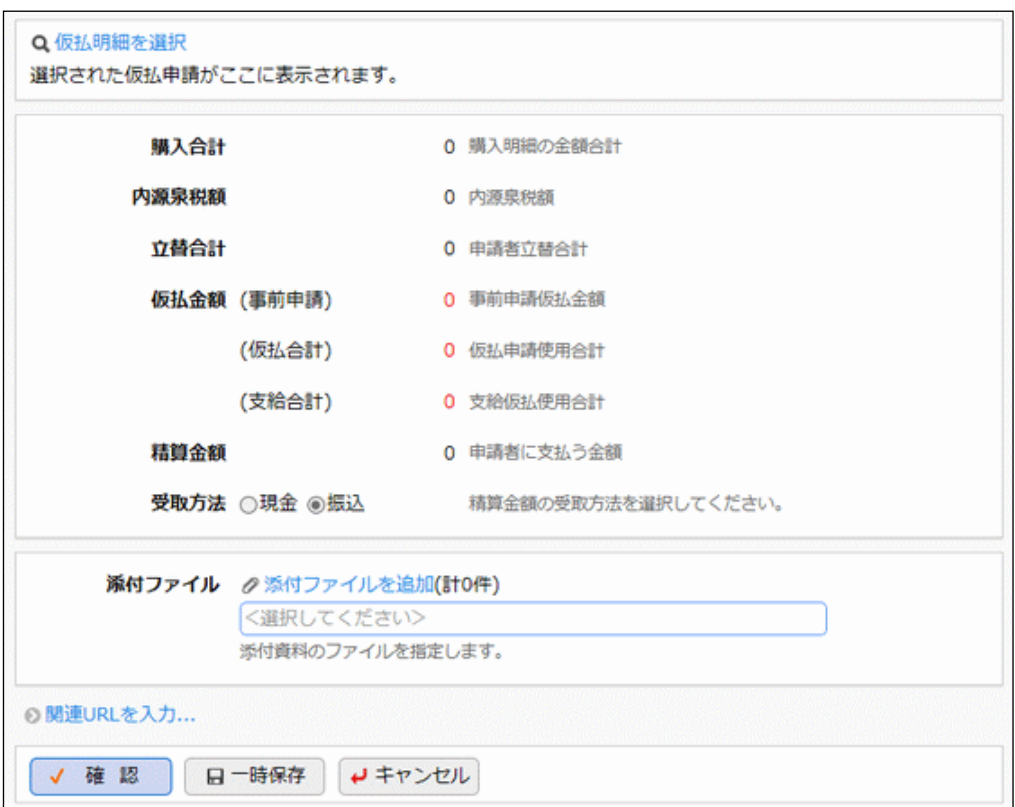

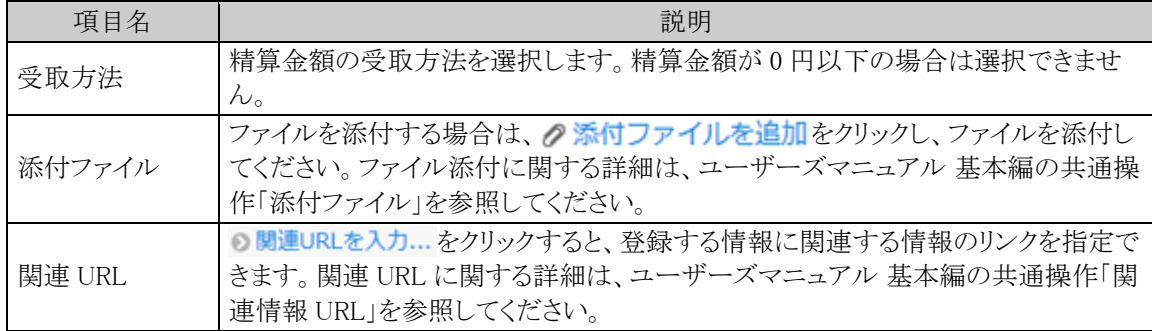

手順9:すべての内容の入力が完了したら購入精算入力画面の √ 確 認 をクリックします。

 $\overline{1}$ 

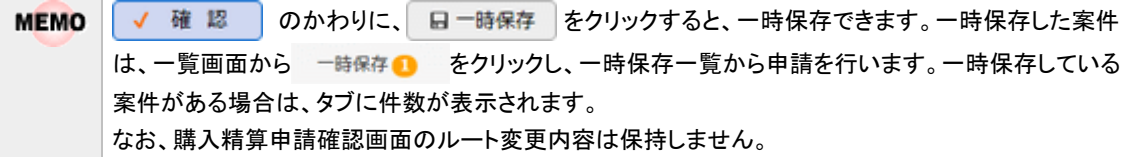

手順10:購入精算申請確認画面が表示されます。申請内容が正しく入力されているか確認し、 ○ 申 請 をクリックします。購入精算が申請され一覧画面に戻ります。

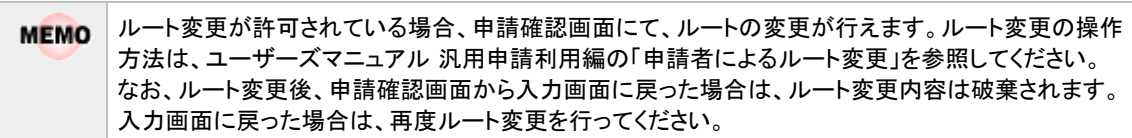

手順11:必要に応じて、領収書貼付台紙を印刷し、領収書の提出を行ってください。詳細は「い 領収書貼 付台紙を印刷する」を参照してください。

#### 購入精算を変更する

申請した案件を変更します。申請した案件の変更は、現在の決裁状況によって異なります。

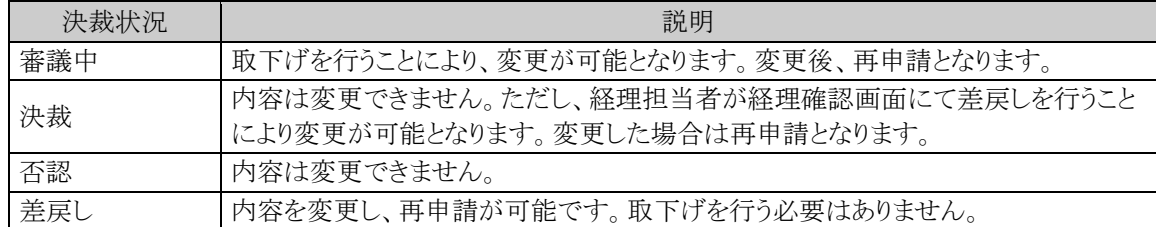

以降は、審議中の案件を変更する手順を説明します。差し戻された案件の変更については、手順5から参照し てください。

手順1:購入精算一覧画面から、変更する案件の件名をクリックします。

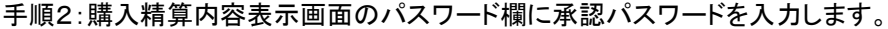

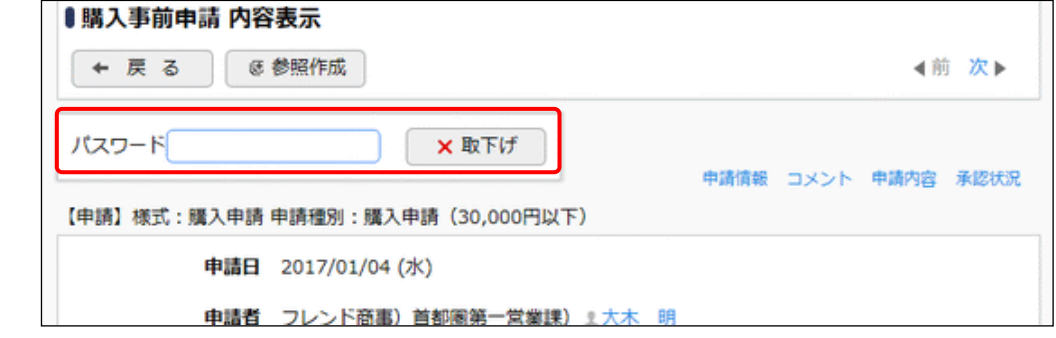

手順3: ×取下げ をクリックします。

手順4:取下確認画面が表示されます。内容を確認し、 x 取下げ をクリックします。一覧画面に戻りま す。

手順5:再度、購入精算一覧画面から、変更する案件の件名をクリックします。

手順6:購入精算内容表示画面の → 編集 をクリックします。

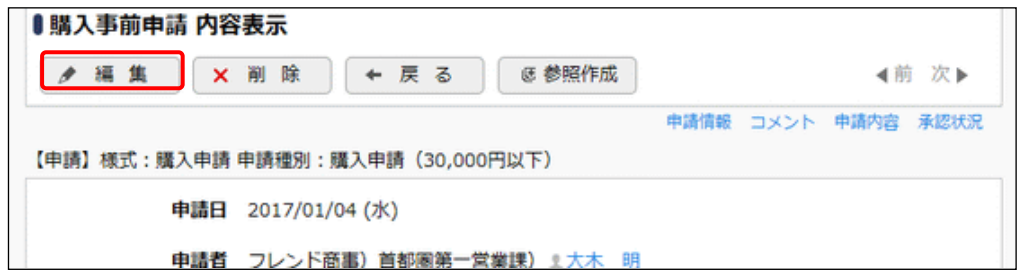

手順7:購入精算入力画面が表示されます。以降の操作は、購入精算入力と同様です。

MEMO 購入精算内容表示画面で × 剛 除 るクリックすると、申請案件を削除できます。ボタンをクリックする と、削除確認画面が表示されます。内容を確認し、 × 剛 除 をクリックします。

# 購入精算を参照作成する

過去の申請内容を参照し、新規に申請を行います。

手順1:購入精算一覧画面から、参照する案件の件名をクリックします。

手順2:購入精算内容表示画面の を参照作成(精算)をクリックします。

手順3:購入精算入力画面が表示されます。以降の操作は、購入精算入力と同様です。

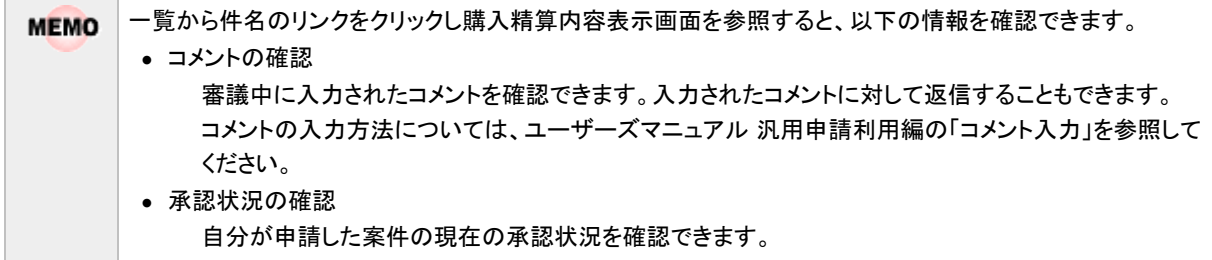

## 領収書貼付台紙を印刷する

購入精算の領収書を貼付する台紙(PDF ファイル)を印刷します。

手順1:購入申請一覧から領収書貼付台紙を印刷したい明細の 同のアイコンをクリックします。

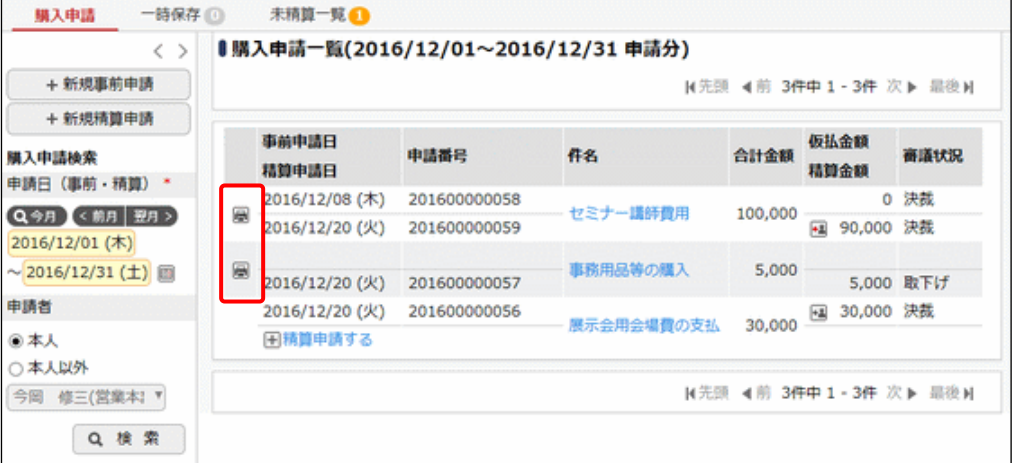

手順2:表示された PDF ファイルを印刷し、領収書を貼付してください。

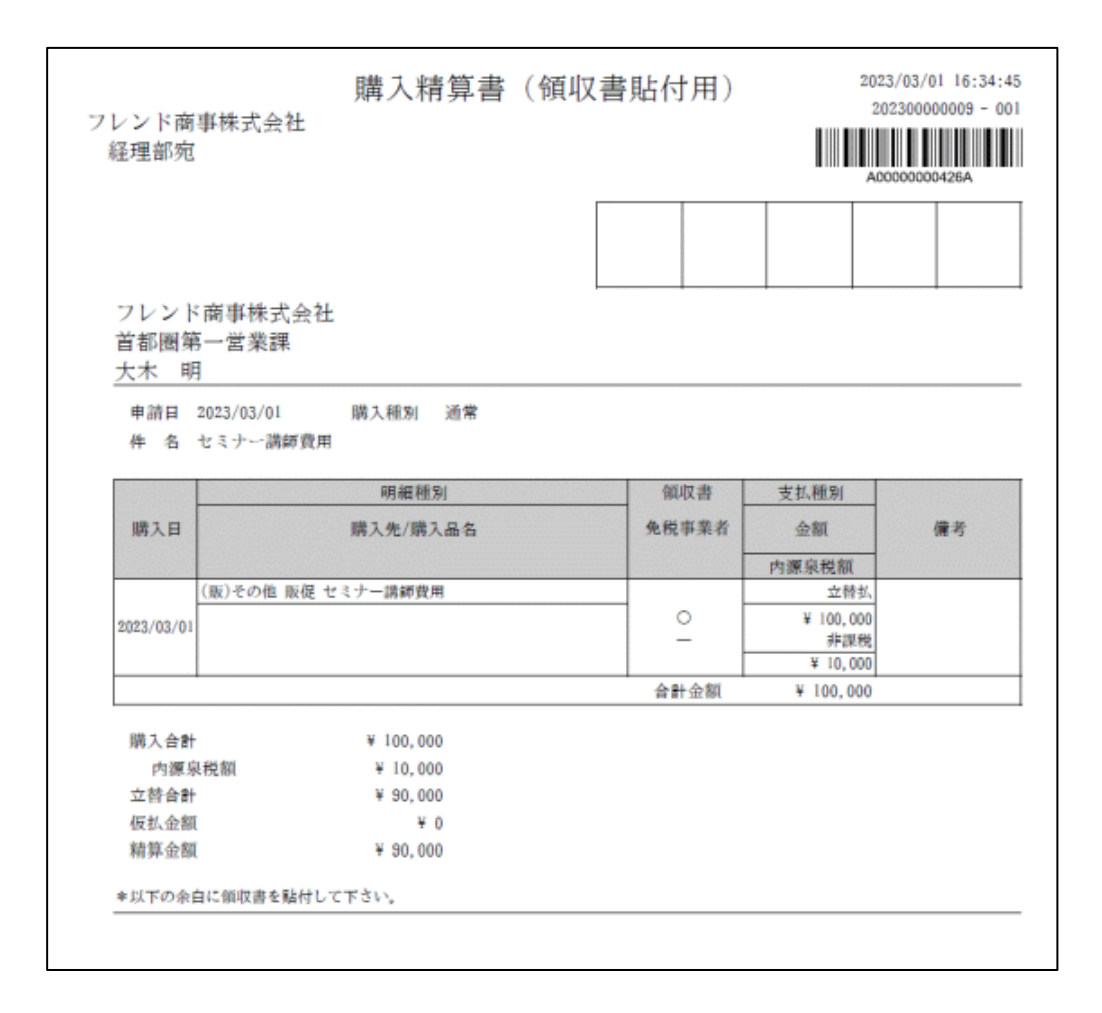

# **1.6** 接待申請精算

接待の事前申請と精算申請を行います。事前申請なしで、接待精算を行うこともできます。 接待精算については、「1.6.2 接待精算申請」を参照してください。

# **1.6.1** 接待事前申請

接待の事前申請を行います。

## 接待を事前申請する

手順1: ワークフロー ▼ > 経費精算申請 > 接待申請精算 をクリックします。

手順2:接待申請一覧画面の接待申請検索欄で本人の申請か本人以外の代理申請かを選択します。 代理申請をする場合は"本人以外"を選択し、代理申請の対象者を選択し、 Q 検 索 をクリック

します。

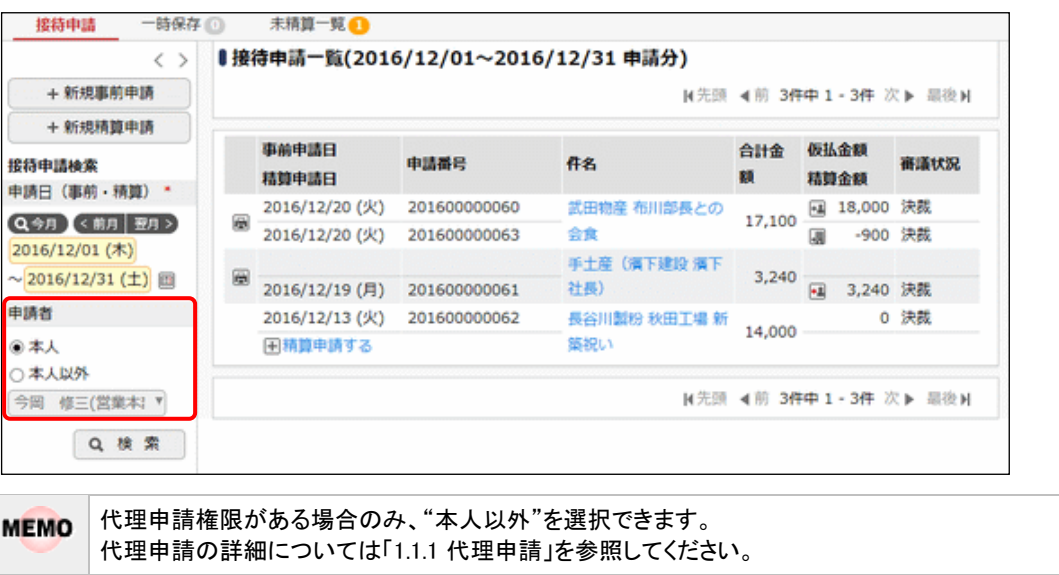

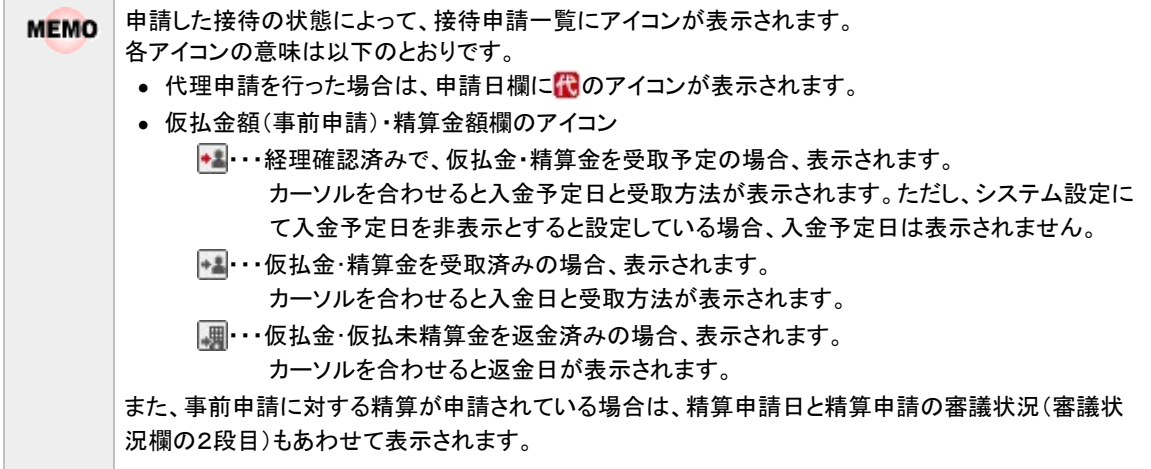

手順3:事前申請を行う場合は + 新規事前申請 をクリックします。

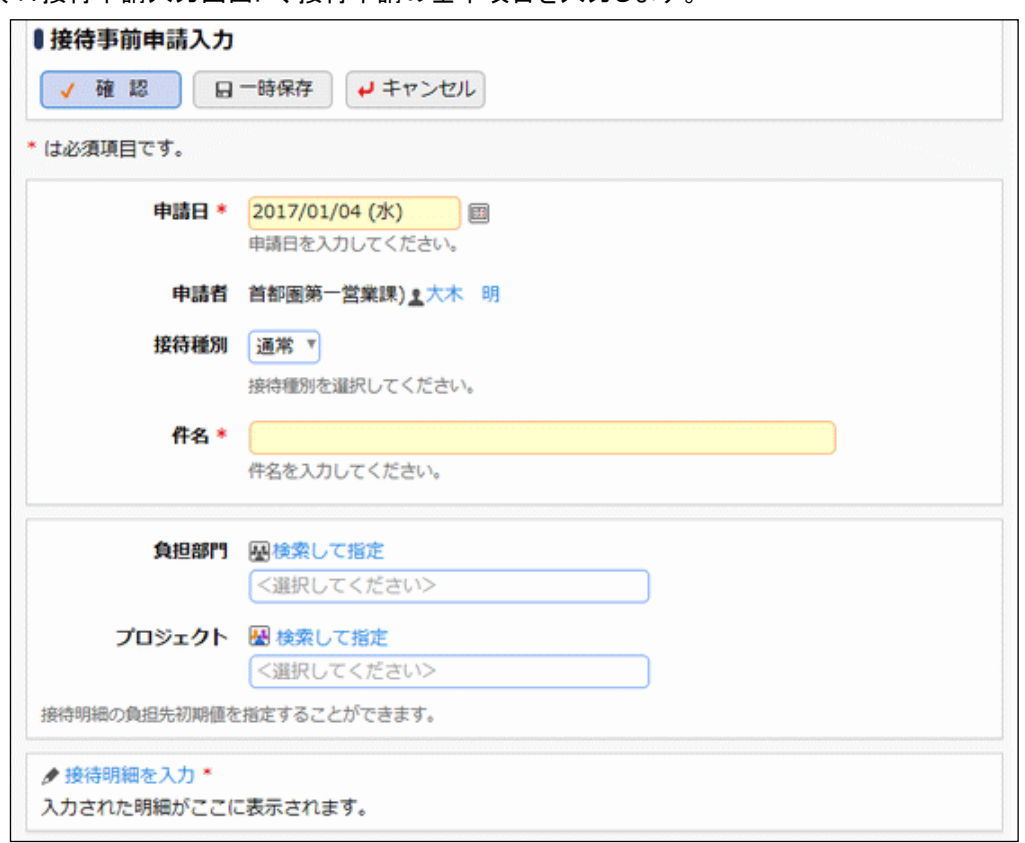

手順4:接待申請入力画面に、接待申請の基本項目を入力します。

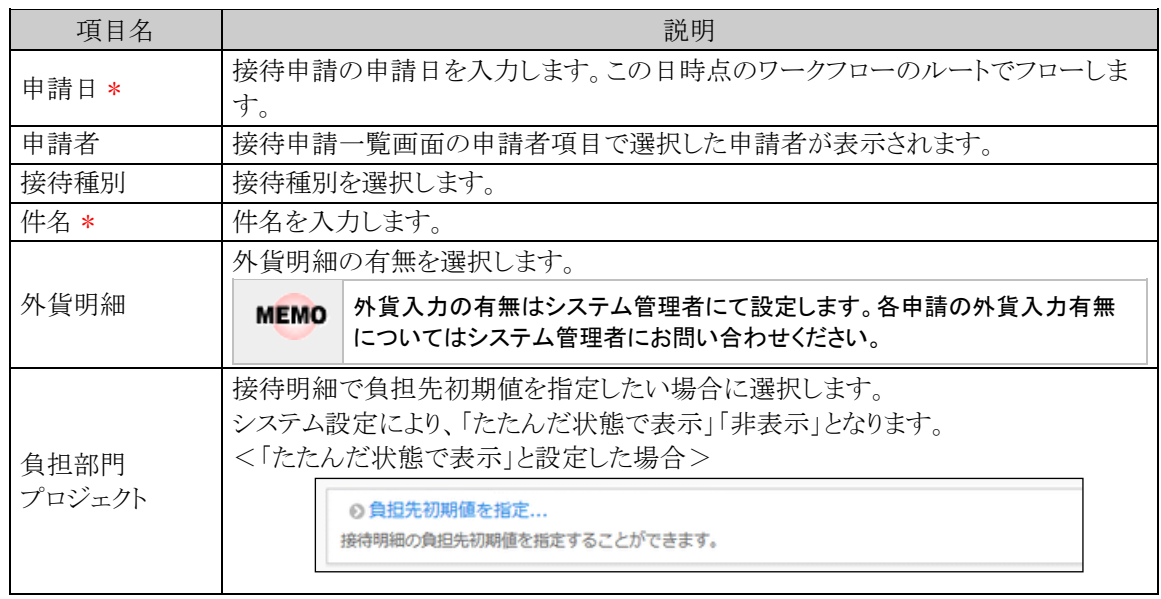

手順5:引き続き、接待明細を登録します。 ● 接待明細を入力をクリックします。

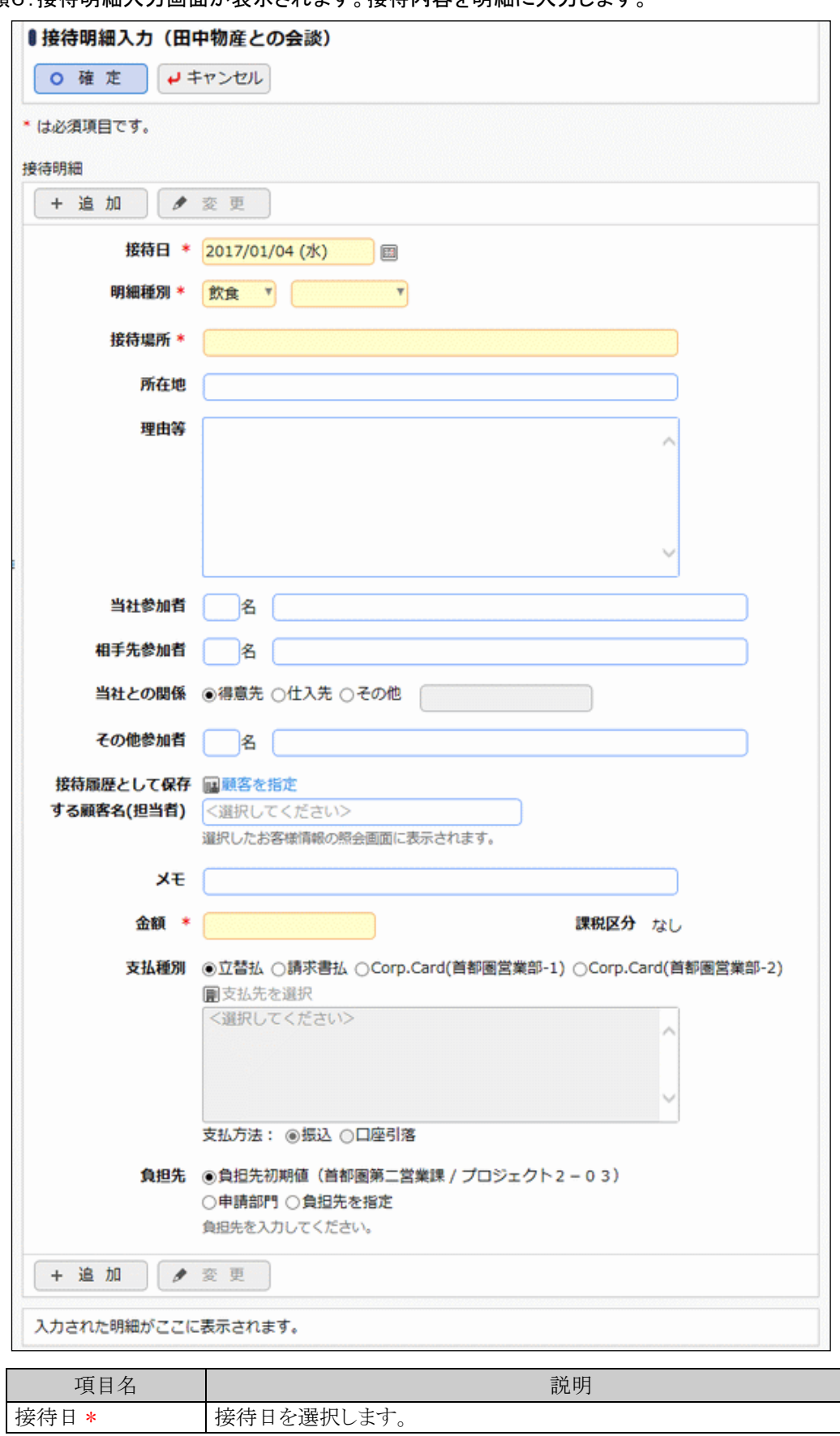

手順6:接待明細入力画面が表示されます。接待内容を明細に入力します。

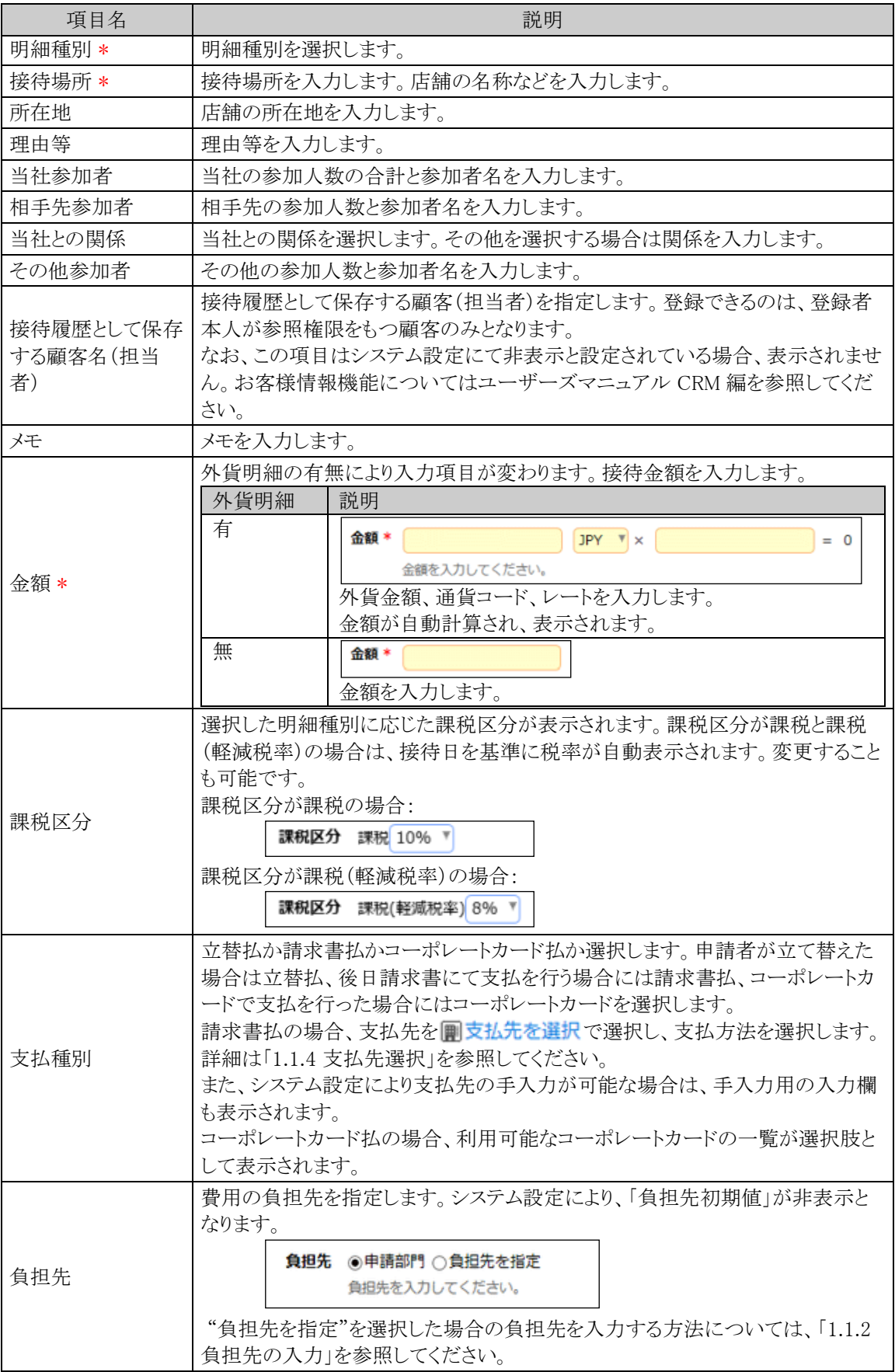

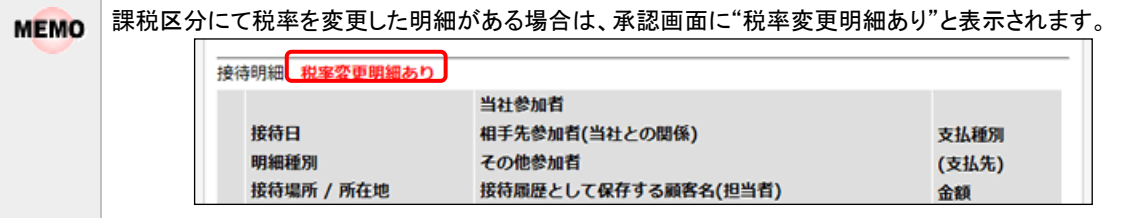

手順7: + 追 加 をクリックします。一覧に追加されます。

必要に応じて、手順6~7を繰り返してください。

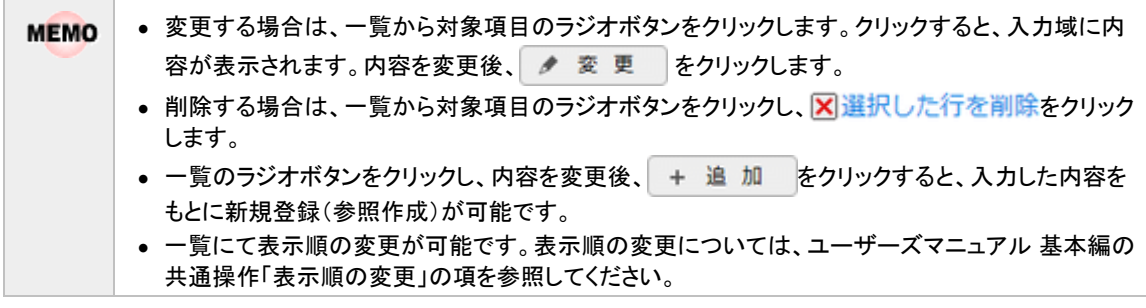

手順8:接待明細入力画面の o 確 定 2クリックします。接待申請入力画面に戻ります。

手順9:必要に応じて、その他の項目を入力します。

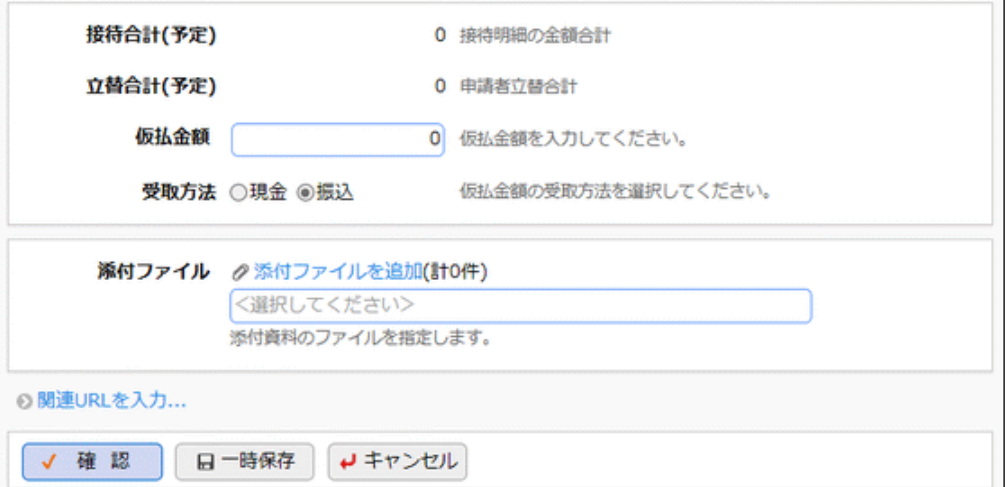

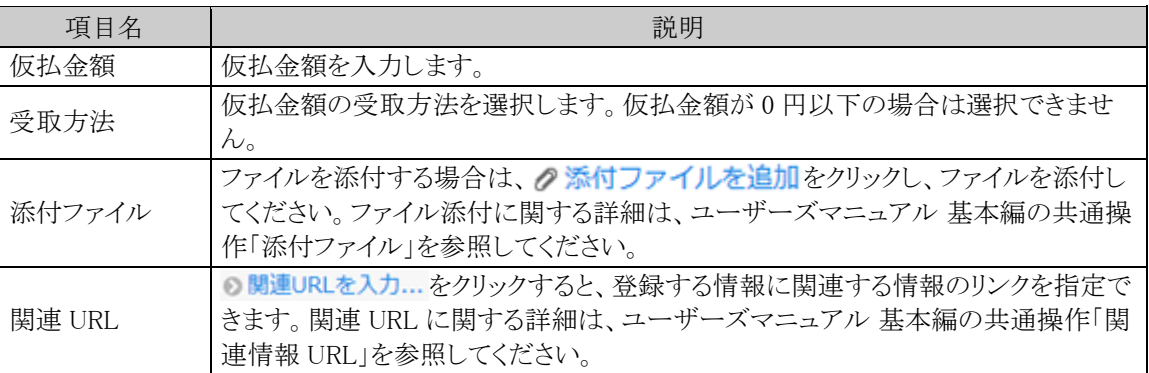
手順10:内容の入力が完了したら、接待申請入力画面の √ 確 認 をクリックします。

- **MEMO** ● √ 確 認 ◎ のかわりに、 日一時保存 をクリックすると、一時保存できます。一時保存した案件 は、一覧画面から 一時保存 ■ をクリックし、一時保存一覧から申請を行います。一時保存している 案件がある場合は、タブに件数が表示されます。 なお、接待申請確認画面のルート変更内容は保持しません。
- 手順11:接待申請確認画面が表示されます。申請内容が正しく入力されているか確認し、 o 申 請 を クリックします。

申請が完了し、一覧画面に戻ります。

ルート変更が許可されている場合、申請確認画面にて、ルートの変更が行えます。ルート変更の操作 **MEMO** 方法は、ユーザーズマニュアル 汎用申請利用編の「申請者によるルート変更」を参照してください。 なお、ルート変更後、申請確認画面から入力画面に戻った場合は、ルート変更内容は破棄されます。 入力画面に戻った場合は、再度ルート変更を行ってください。

#### 接待申請を変更する

申請した案件を変更します。申請した案件の変更は、現在の決裁状況によって異なります。

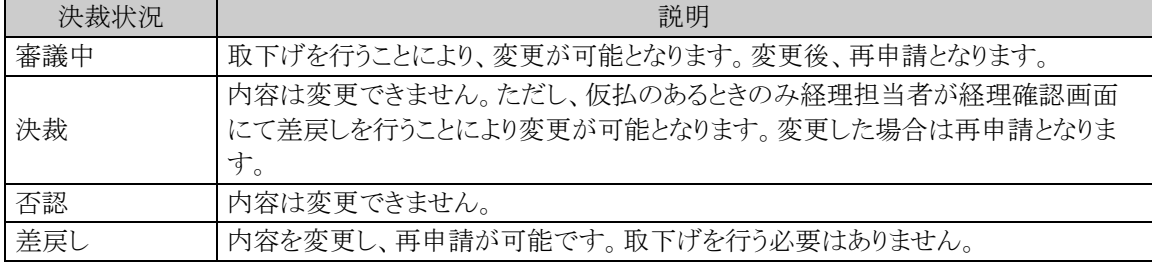

以降は、審議中の案件を変更する手順を説明します。差し戻された案件の変更については、手順5から参照し てください。

手順1:接待申請一覧画面から、変更する案件の件名をクリックします。

手順2:接待申請内容表示画面のパスワード欄に承認パスワードを入力します。

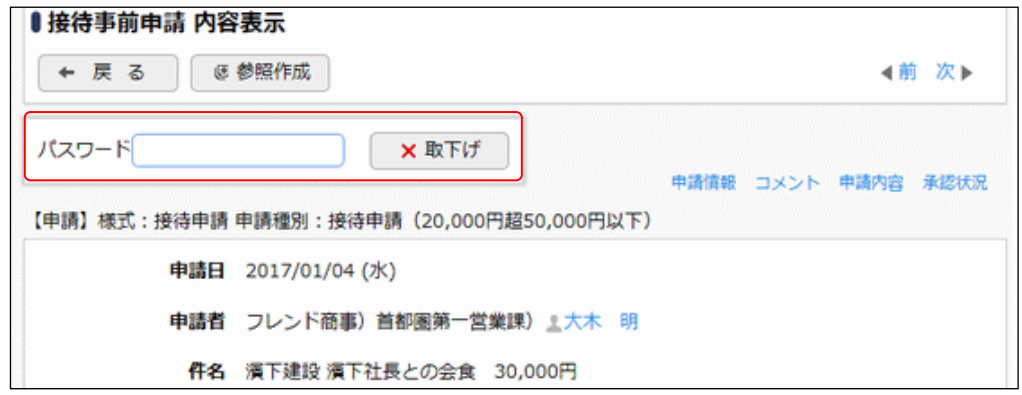

手順3: ×取下げ をクリックします。

手順4:取下確認画面が表示されます。内容を確認し、 ×取下げ をクリックします。一覧画面に戻りま す。

手順5:再度、接待申請一覧画面から、変更する案件の件名をクリックします。

手順6:接待申請内容表示画面の ♪ 編 集 をクリックします。

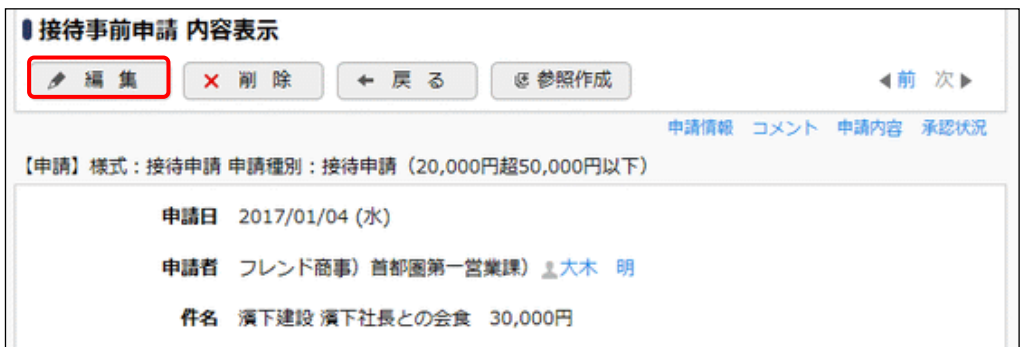

手順7:接待申請入力画面が表示されます。以降の操作は、接待申請入力と同様です。

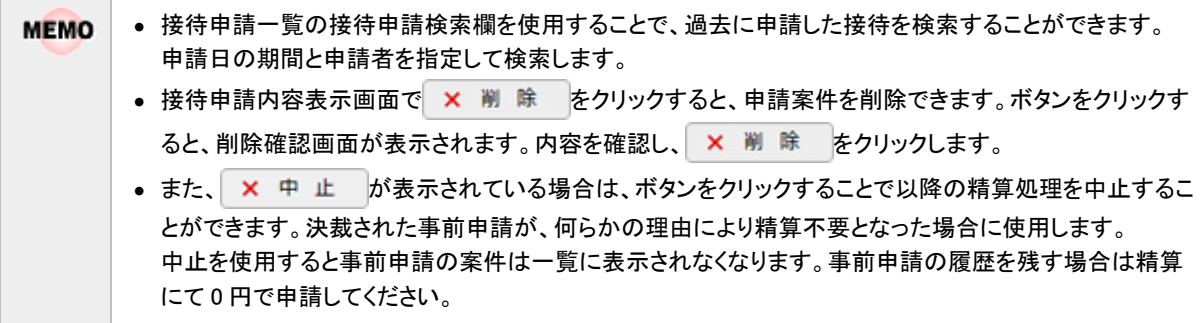

## 接待申請を参照作成する

過去の申請内容を参照し、新規に申請を行います。

手順1:接待申請一覧画面から、参照する案件の件名をクリックします。

手順2:接待申請内容表示画面の こ参照作成 。 き顔作成(事前) をクリックします。

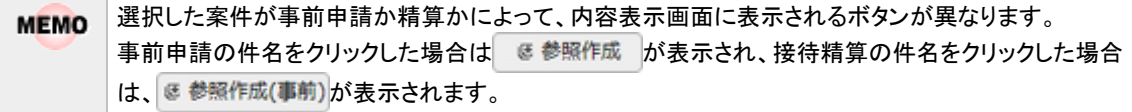

手順3:接待申請入力画面が表示されます。以降の操作は、接待申請入力と同様です。

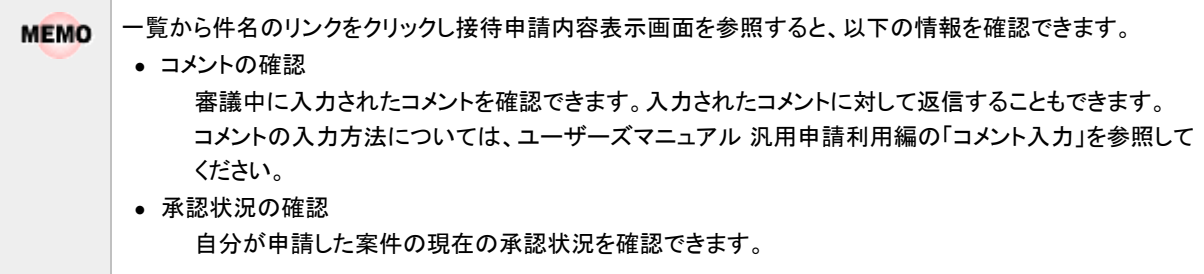

## **1.6.2** 接待精算申請

接待の精算を行います。

## 接待を精算申請する

手順1:接待申請一覧画面の購入申請検索欄で本人の申請か本人以外の代理申請かを選択します。 代理申請をする場合は"本人以外"を選択し、代理申請の対象者を選択し、 Q 検 索 をクリック します。

代理申請権限がある場合のみ、"本人以外"を選択できます。 **MEMO** 代理申請の詳細については「1.1.1 代理申請」を参照してください。

手順2:接待の精算のみを新規に登録する場合は、 + 新規精算申請 をクリックします。 精算申請を行う場合は、精算する購入申請の精算申請日欄の日精算申請するをクリックします。

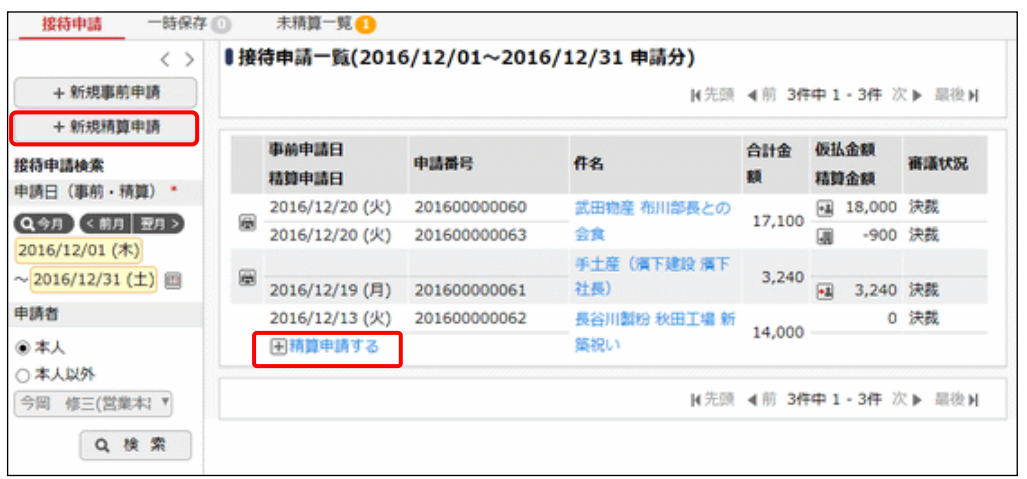

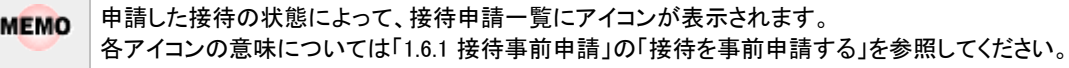

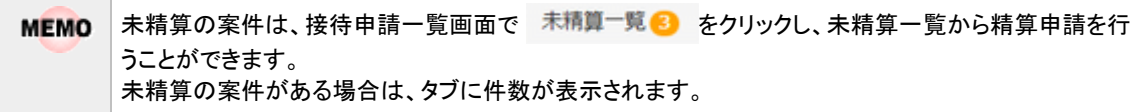

# 手順3:接待精算入力画面の以下の項目に接待精算の基本情報を入力します。 接待申請済みの精算の場合、あらかじめ申請時に入力した内容が初期表示されます。

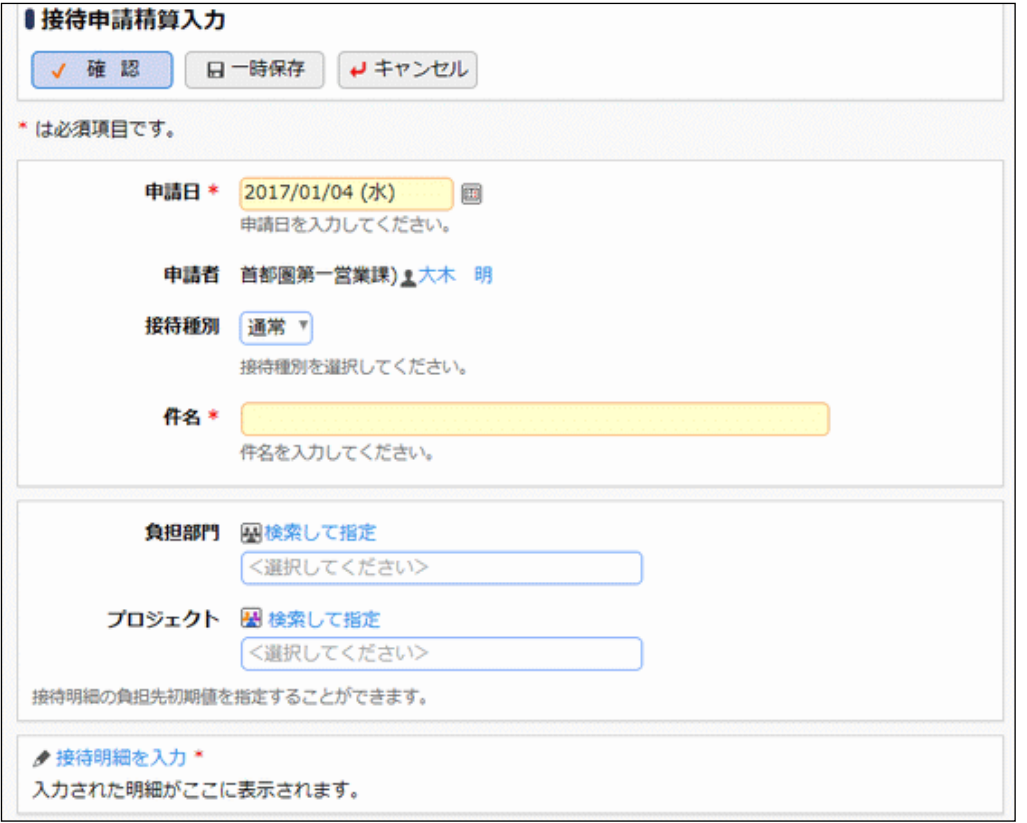

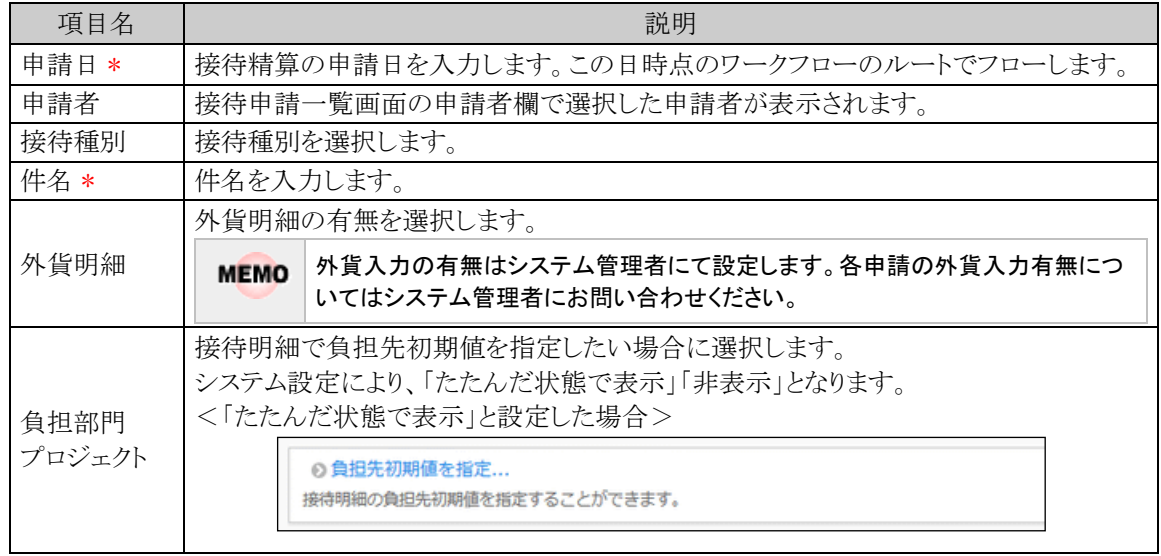

手順4:引き続き、接待明細を登録します。 を接待明細を入力をクリックします。

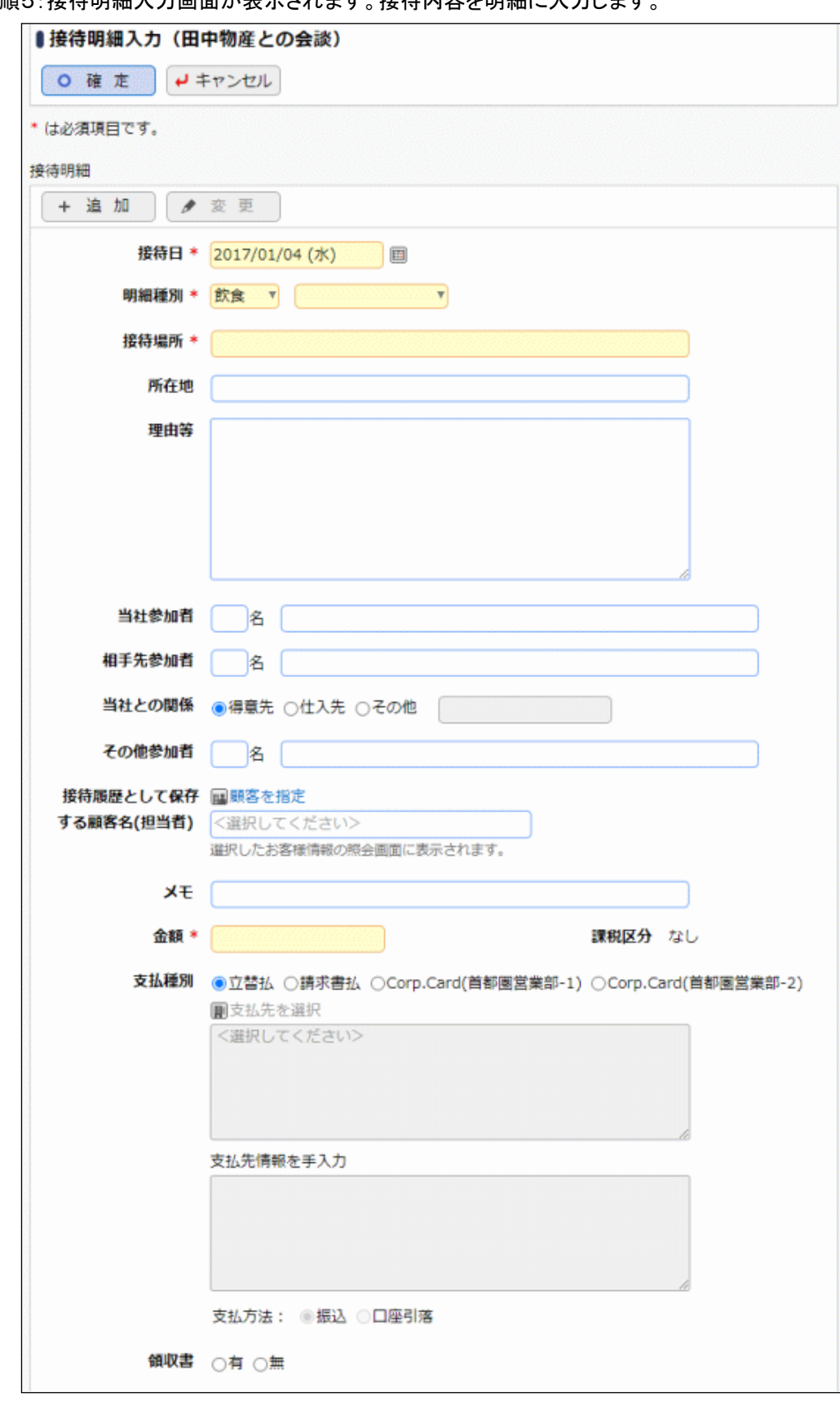

手順5:接待明細入力画面が表示されます。接待内容を明細に入力します。

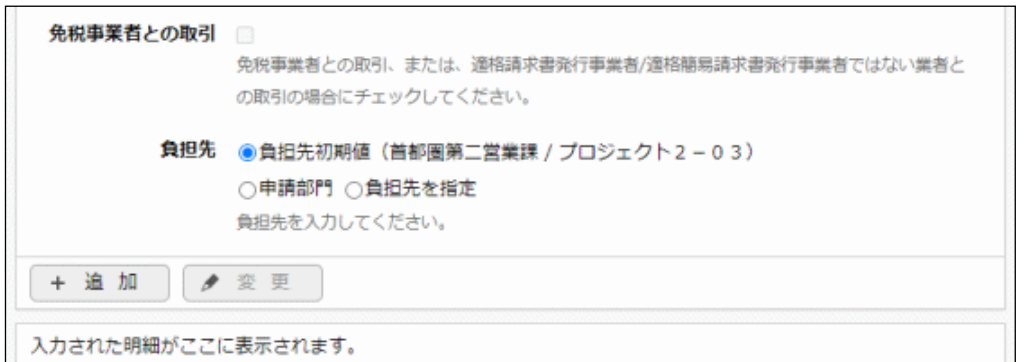

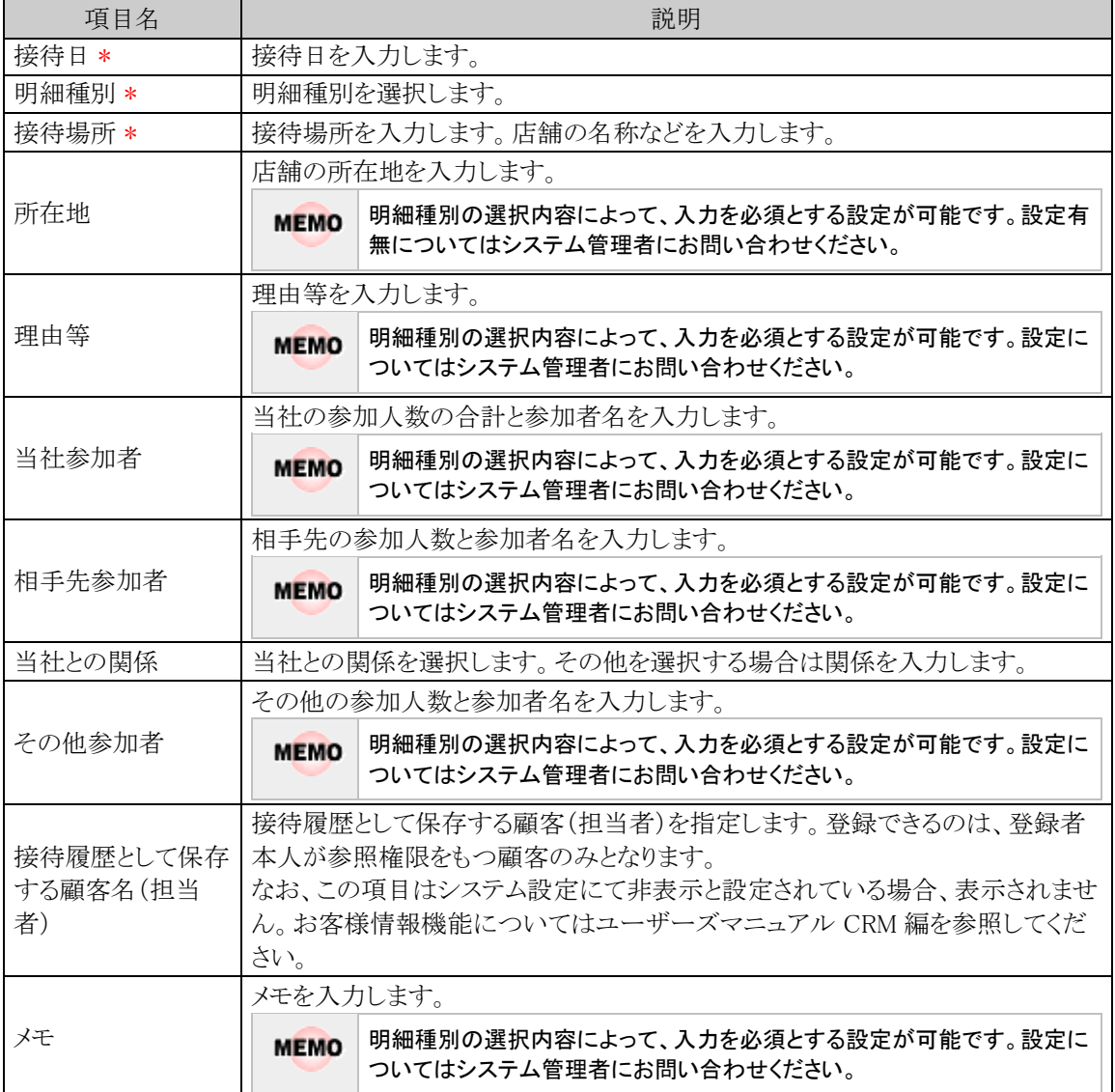

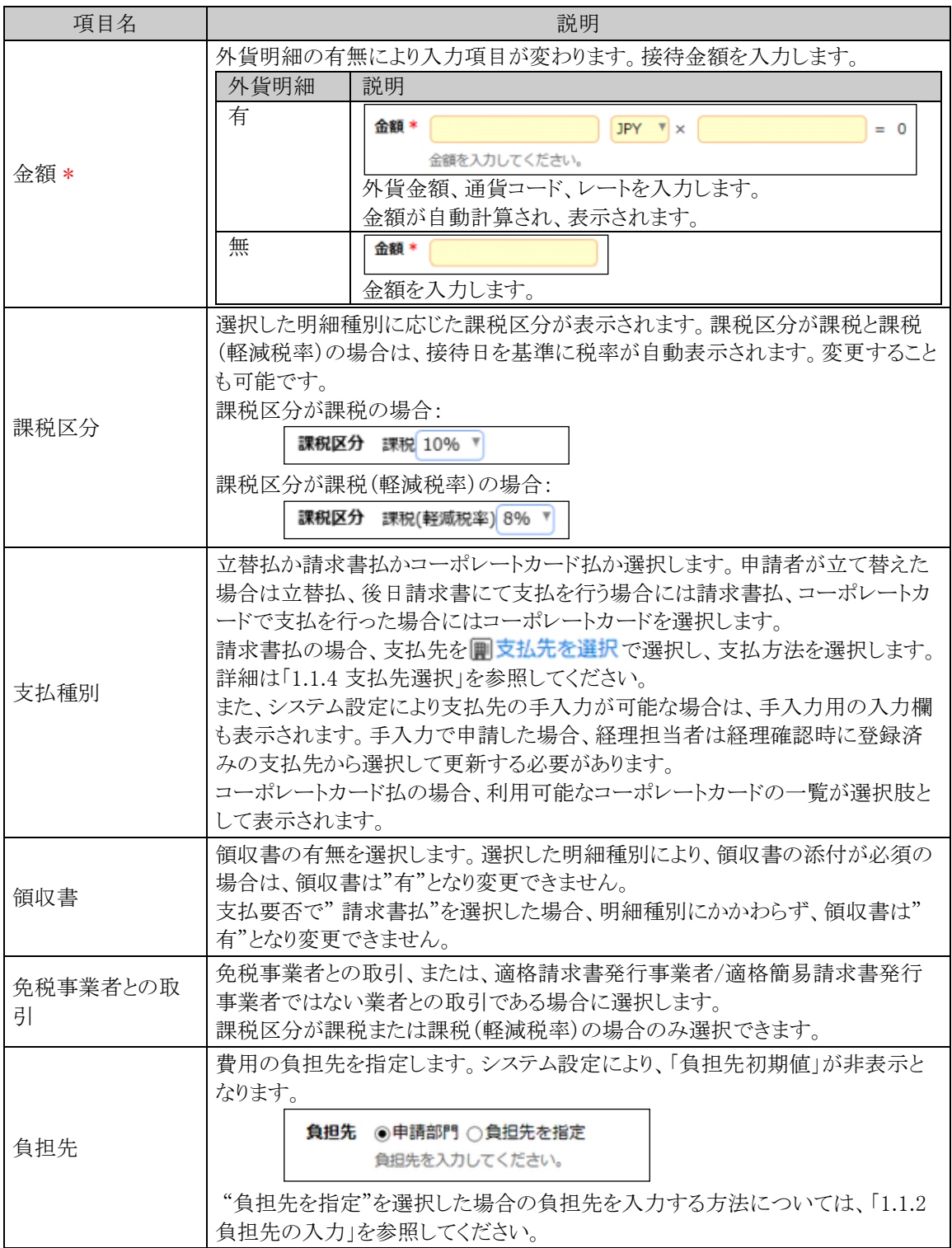

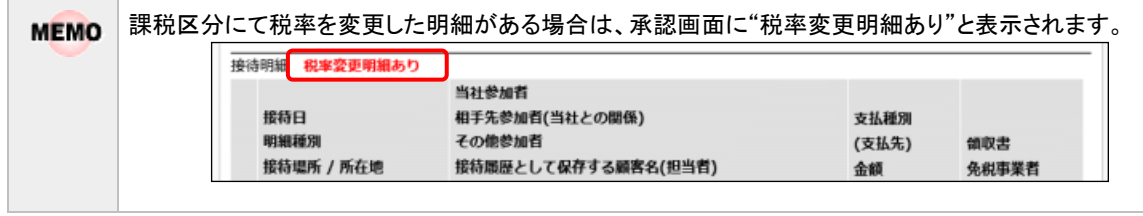

手順6: + 追 加 をクリックします。一覧に追加されます。

必要に応じて、手順5~6を繰り返してください。

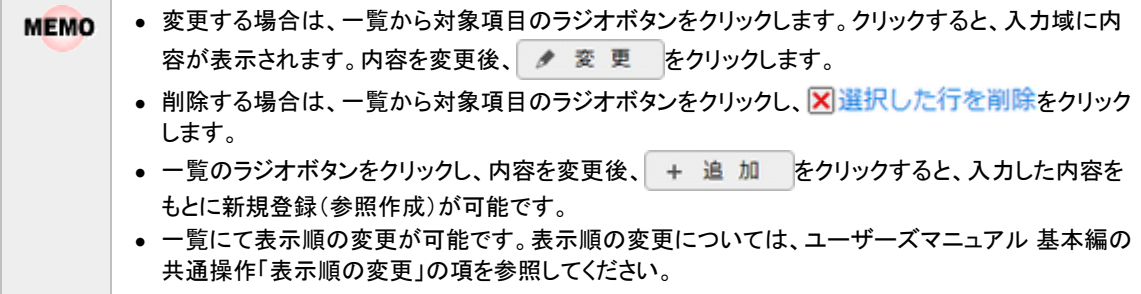

手順7:接待明細入力画面の o 確 定 あクリックします。接待精算入力画面に戻ります。

手順8:必要に応じて、その他の項目を入力します。

 $\overline{1}$ 

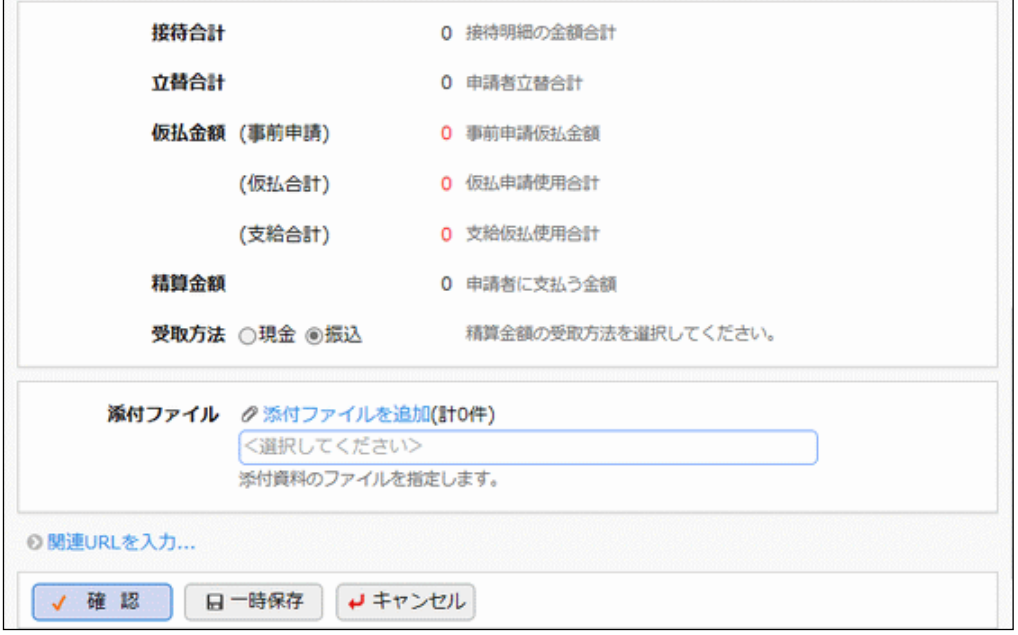

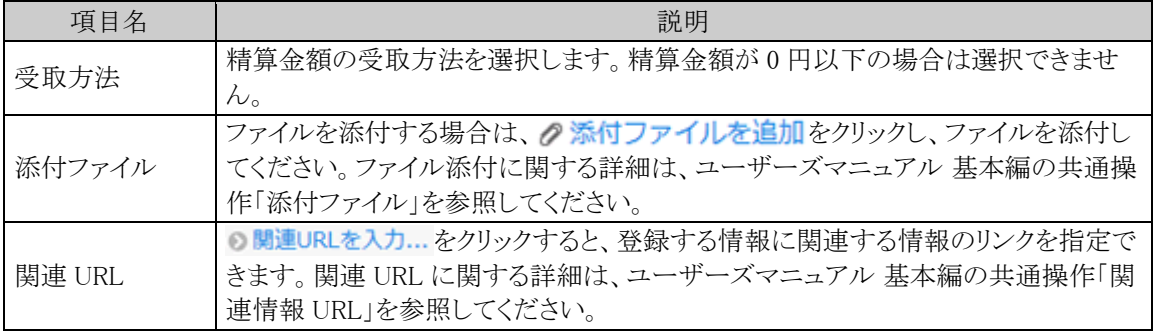

手順9:すべての内容の入力が完了したら接待精算入力画面の √ 確 認 るクリックします。

● √ 確 認 ◎ のかわりに、 日一時保存 をクリックすると、一時保存できます。一時保存した案件 **MEMO** は、一覧画面から 一時保存 ■ をクリックし、一時保存一覧から申請を行います。一時保存している 案件がある場合は、タブに件数が表示されます。 なお、接待精算申請確認画面のルート変更内容は保持しません。

手順10:接待精算申請確認画面が表示されます。申請内容が正しく入力されているか確認し、

○ 申 請 をクリックします。接待精算が申請され一覧画面に戻ります。

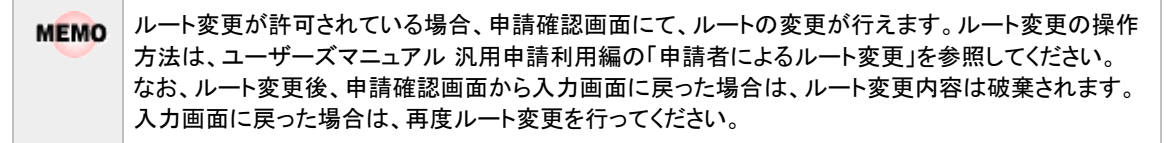

手順11:必要に応じて、領収書貼付台紙を印刷し、領収書の提出を行ってください。詳細は「① 領収書貼 付台紙を印刷する」を参照してください。

#### 接待精算を変更する

申請した案件を変更します。申請した案件の変更は、現在の決裁状況によって異なります。

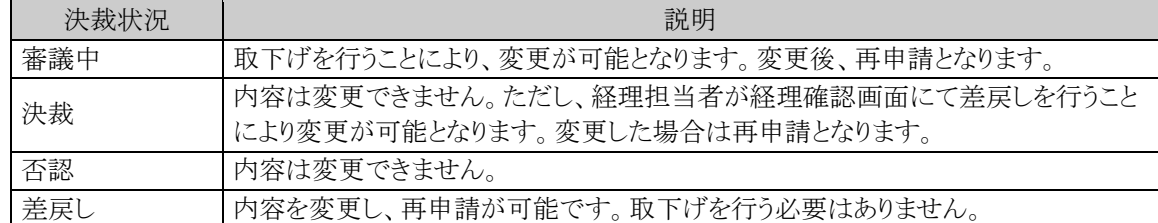

以降は、審議中の案件を変更する手順を説明します。差し戻された案件の変更については、手順5から参照し てください。

#### 手順1:接待精算一覧画面から、変更する案件の件名をクリックします。

#### 手順2:接待精算内容表示画面のパスワード欄に承認パスワードを入力します。

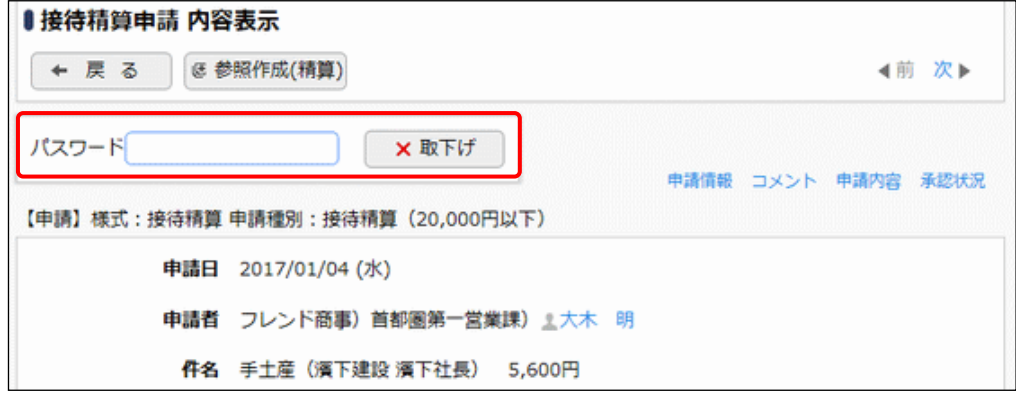

手順3: X 取下げ をクリックします。

手順4:取下確認画面が表示されます。内容を確認し、 ×取下げ をクリックします。一覧画面に戻りま す。

手順5:再度、接待精算一覧画面から、変更する案件の件名をクリックします。

手順6:接待精算内容表示画面の ● 編 集 をクリックします。

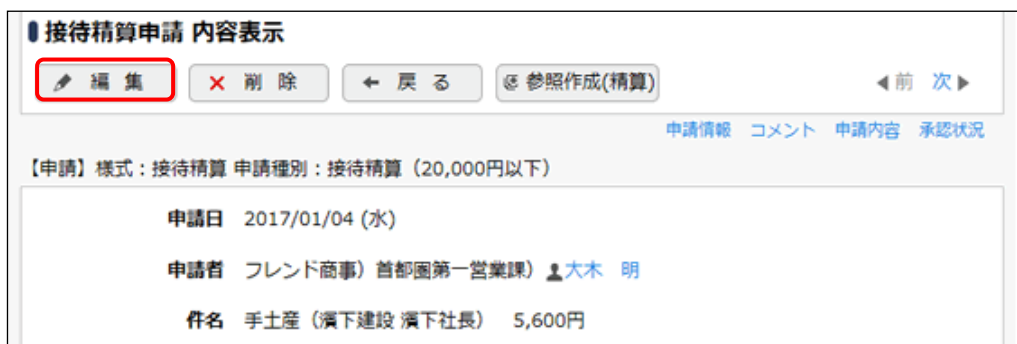

手順7:接待精算入力画面が表示されます。以降の操作は、接待精算入力と同様です。

MEMO 接待精算内容表示画面で × 剛 除 をクリックすると、申請案件を削除できます。ボタンをクリックする と、削除確認画面が表示されます。内容を確認し、 × 剛 除 をクリックします。

#### 接待精算を参照作成する

過去の申請内容を参照し、新規に申請を行います。

手順1:接待精算一覧画面から、参照する案件の件名をクリックします。

手順2:接待精算内容表示画面の き参照作成(精算)をクリックします。

手順3:接待精算入力画面が表示されます。以降の操作は、接待精算入力と同様です。

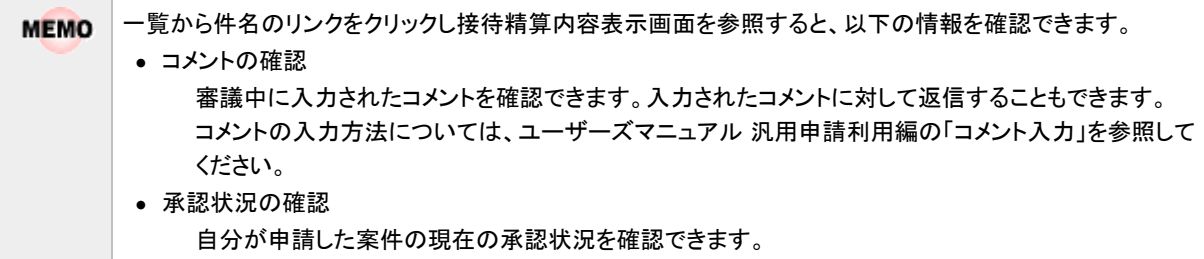

# 領収書貼付台紙を印刷する

接待精算の領収書を貼付する台紙(PDF ファイル)を印刷します。

手順1:接待申請一覧から領収書貼付台紙を印刷したい明細の 回のアイコンをクリックします。

| N先頭 ◀前 3件中1-3件 次ト 晶後N   |                |              |               |          |              |  |                                               |
|-------------------------|----------------|--------------|---------------|----------|--------------|--|-----------------------------------------------|
|                         | 事前申請日<br>精算申請日 | 申請番号         | 件名            | 合計金<br>ш |              |  | 審議状況                                          |
|                         | 2016/12/20 (火) | 201600000060 | 武田物産 布川部長との   | 17,100   | $\boxed{+1}$ |  | 決裁                                            |
|                         | 2016/12/20 (火) | 201600000063 | 会食            |          | 躙            |  |                                               |
|                         |                |              | 手土産 (濱下建設 濱下) | 3,240    |              |  |                                               |
| $\sim$ 2016/12/31 (土) 圓 | 2016/12/19 (月) | 201600000061 | 社長)           |          | 同            |  |                                               |
|                         | 2016/12/13 (火) | 201600000062 | 長谷川製粉 秋田工場 新  |          |              |  | 0 決裁                                          |
|                         | 田精算申請する        |              | 築祝い           |          |              |  |                                               |
|                         |                |              |               |          |              |  |                                               |
|                         | 圓<br>₩         |              |               |          | 14,000       |  | 仮払金額<br>精算金額<br>18,000<br>-900 決裁<br>3,240 決裁 |

手順2:表示された PDF ファイルを印刷し、領収書を貼付してください。

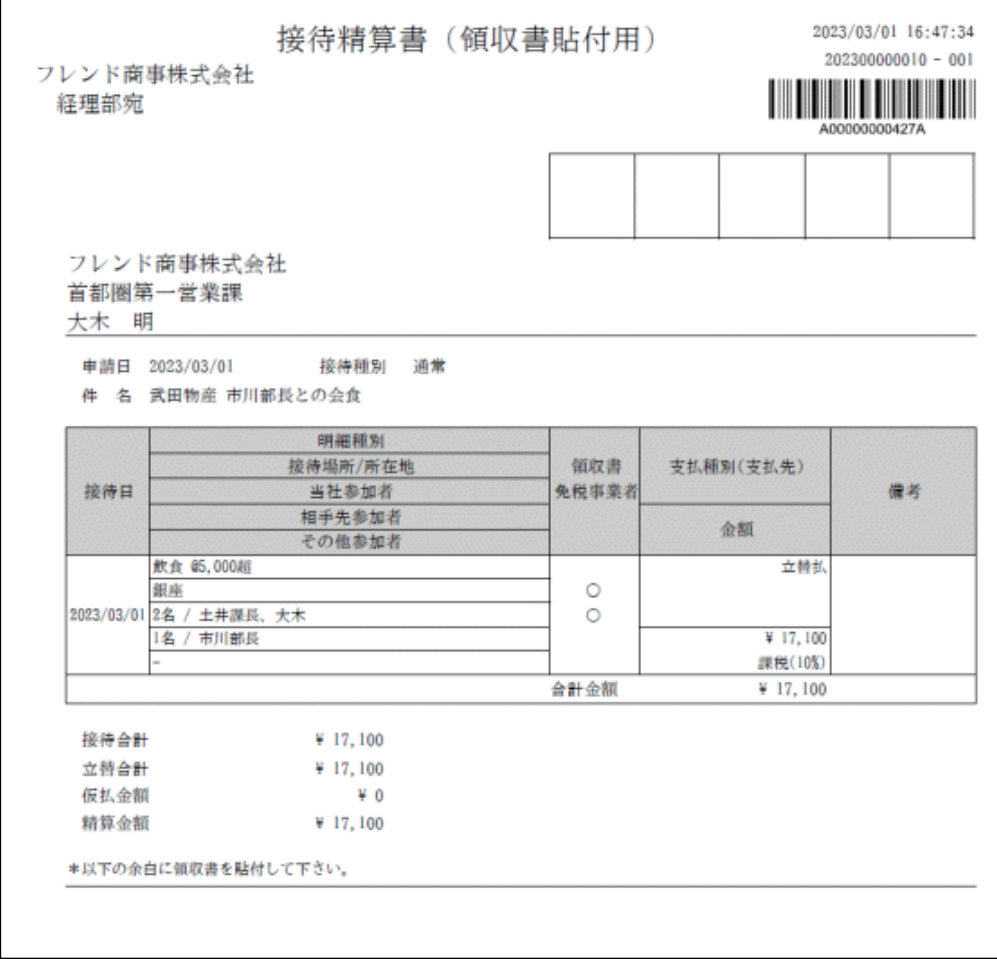

ユーザーズマニュアル 経費精算申請編

# **1.7** 支払依頼申請

社員立替以外の物品購入による支払依頼申請をおこないます。

#### 支払依頼を申請する

手順1: ワークフロー > 経費精算申請 > 支払依頼申請 をクリックします。

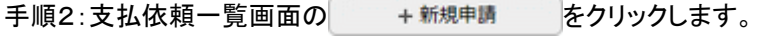

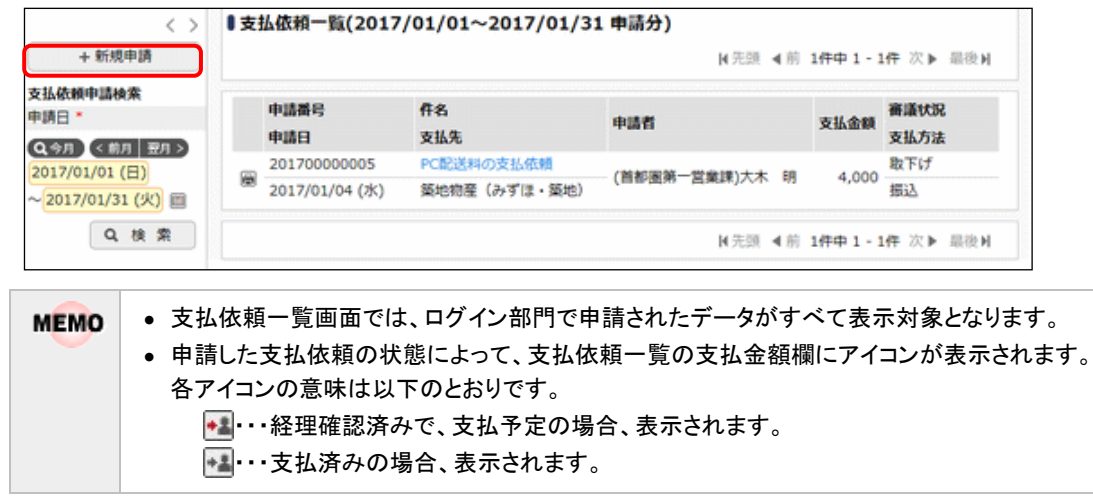

手順3:支払依頼申請入力画面の以下の項目に支払依頼申請の基本情報を入力します。

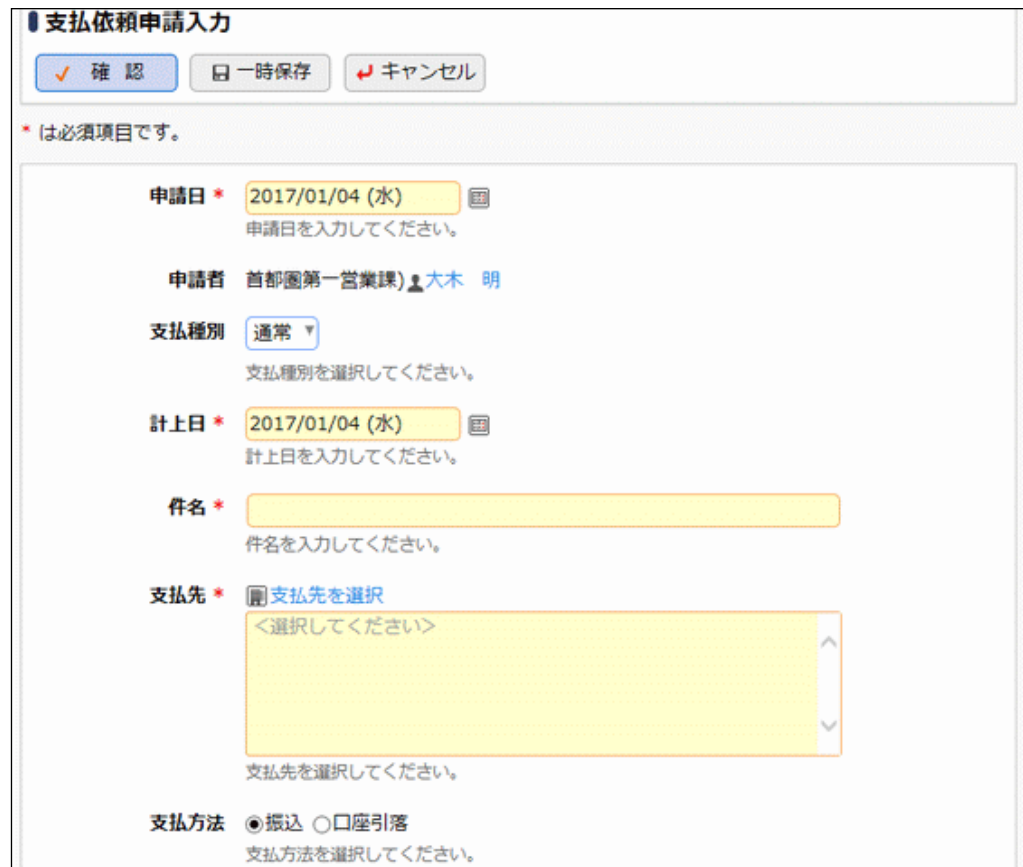

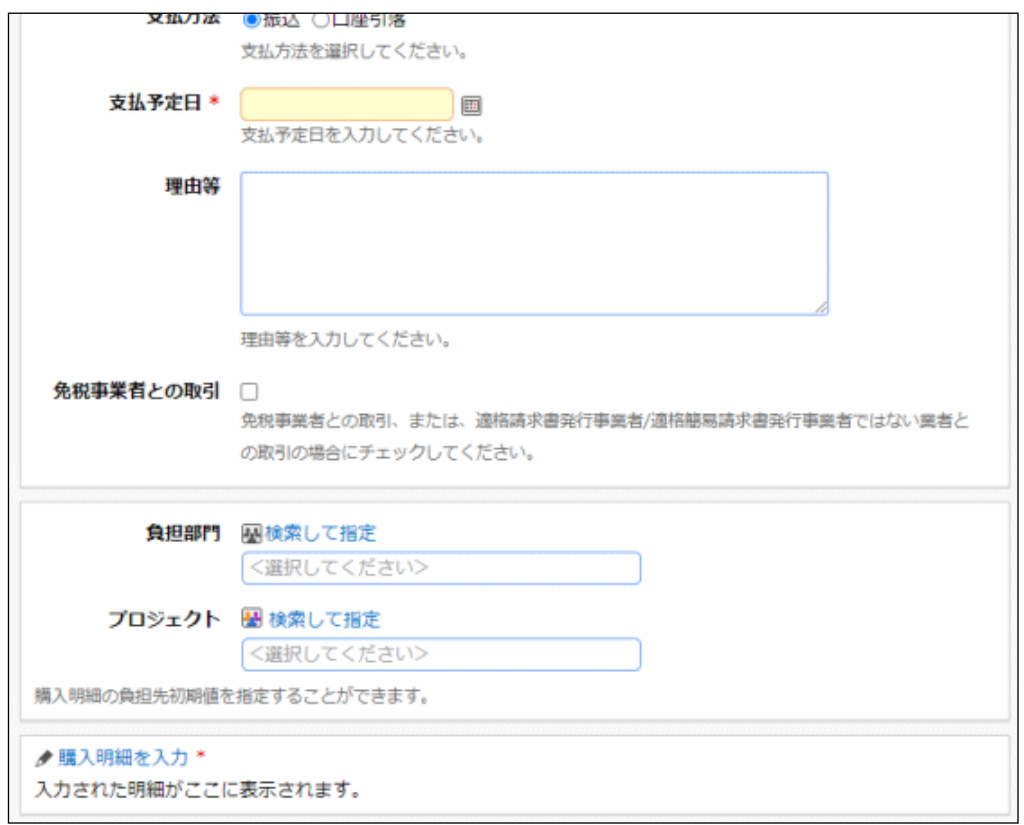

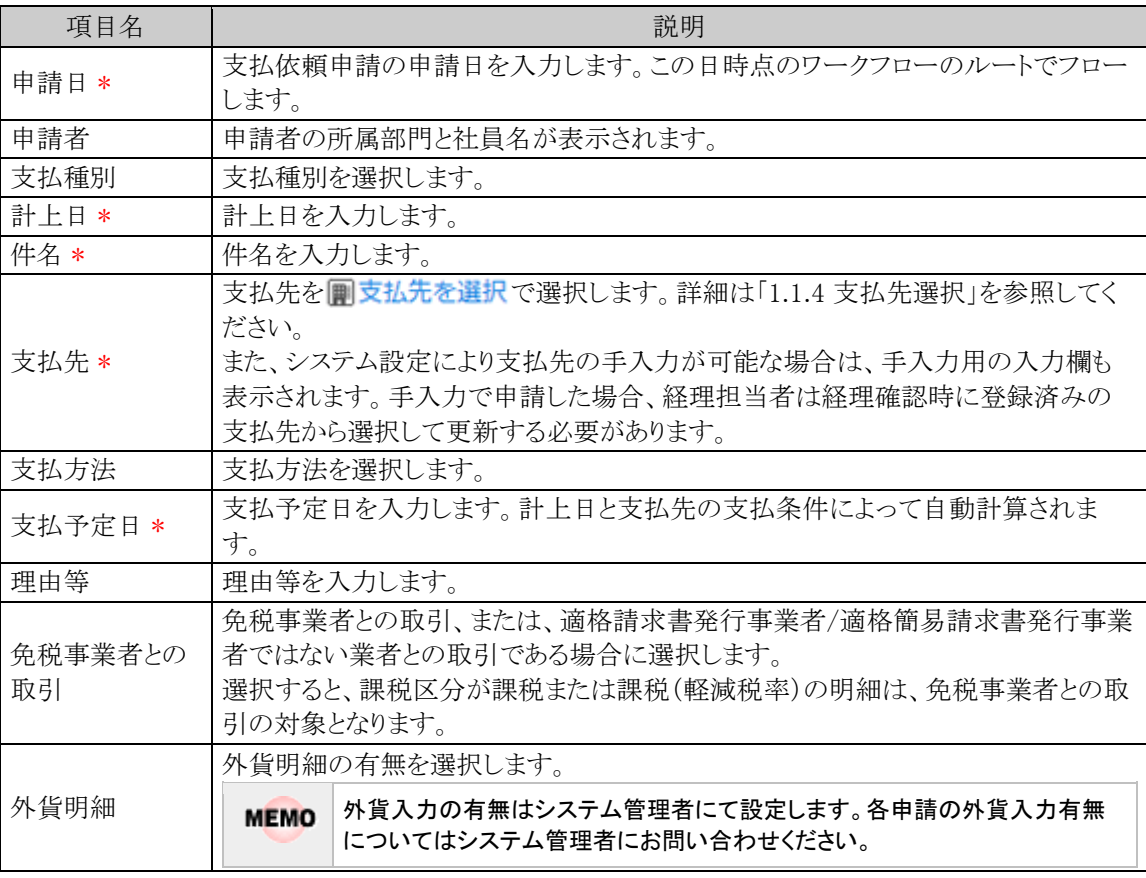

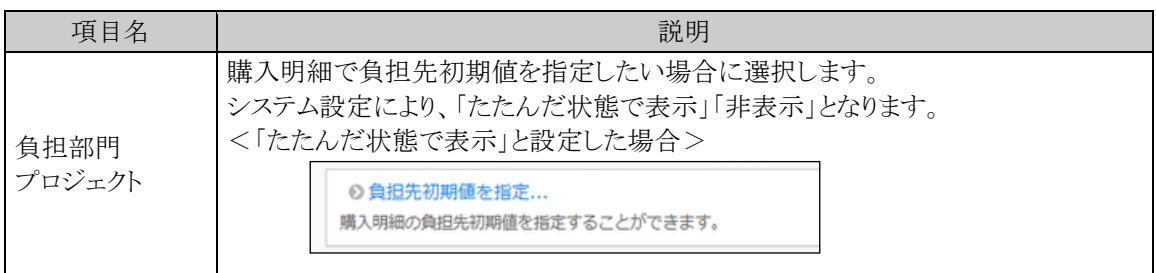

手順4:引き続き、支払依頼の明細を入力します。 ● <mark>購入明細を入力をクリックします。</mark>

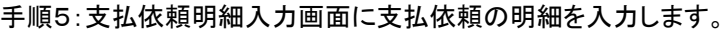

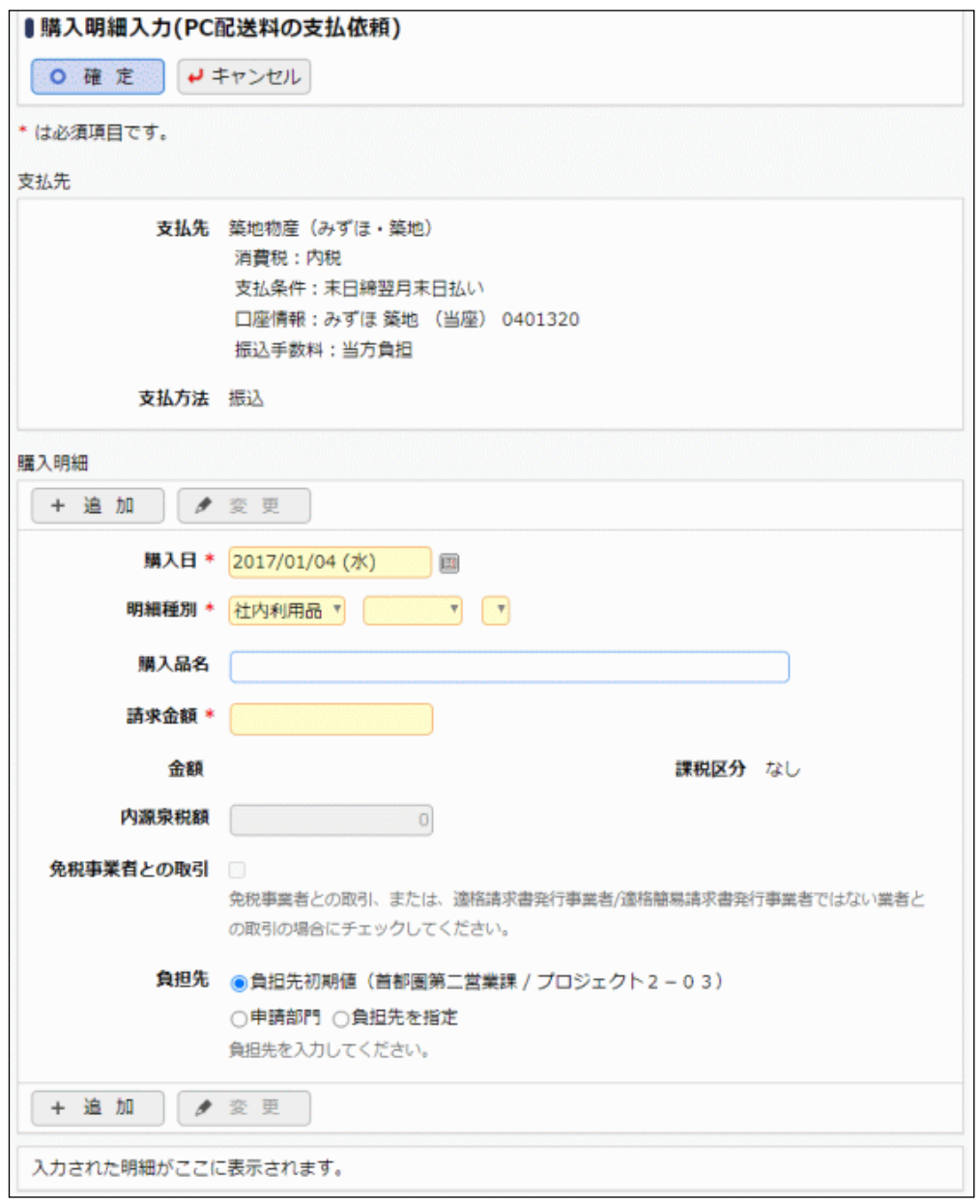

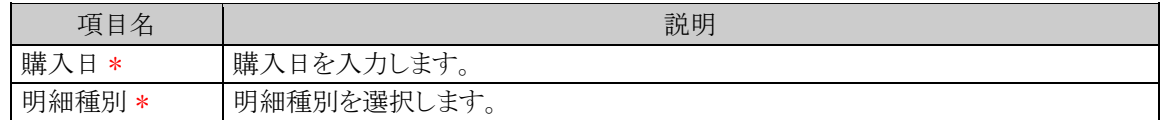

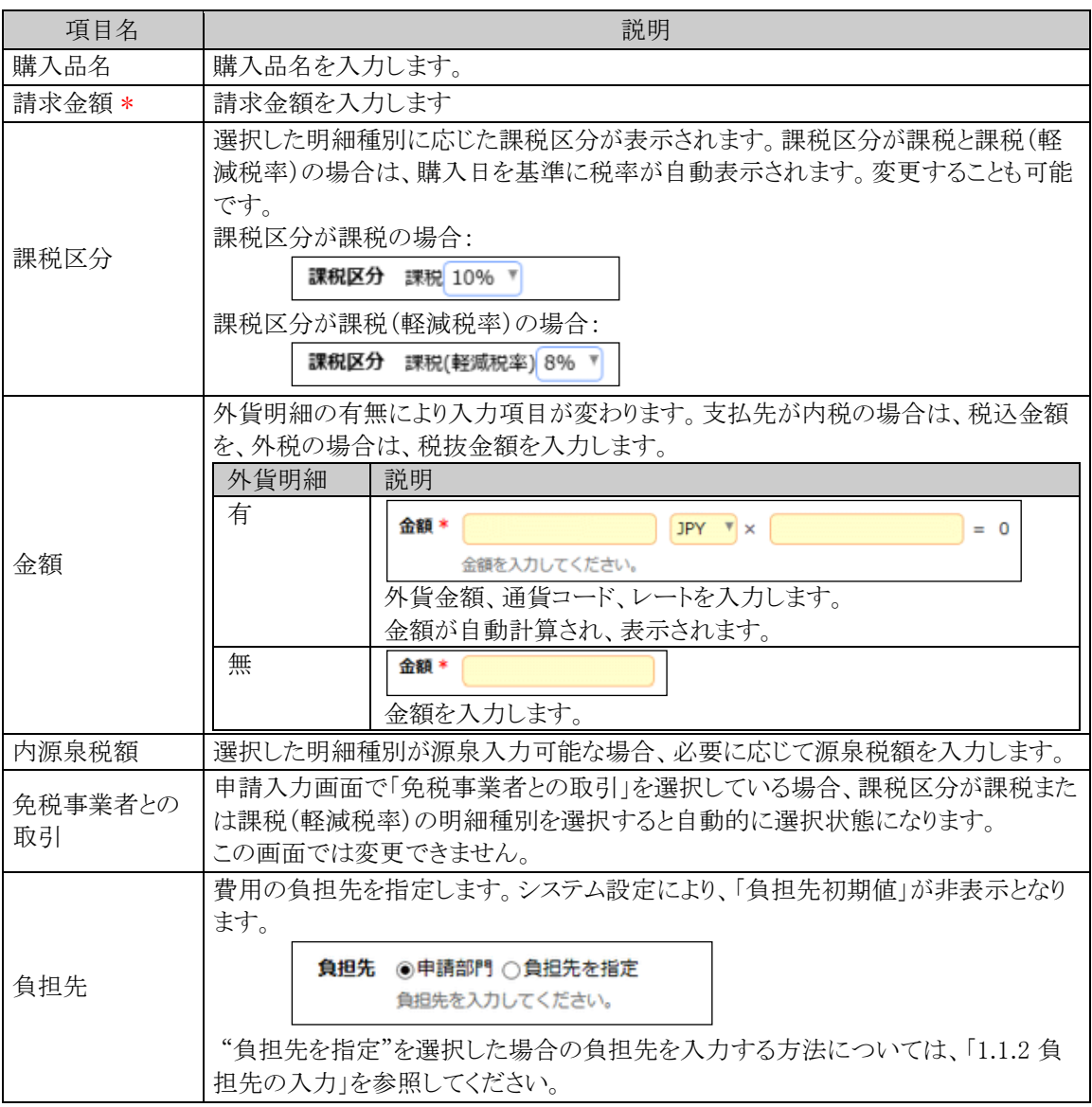

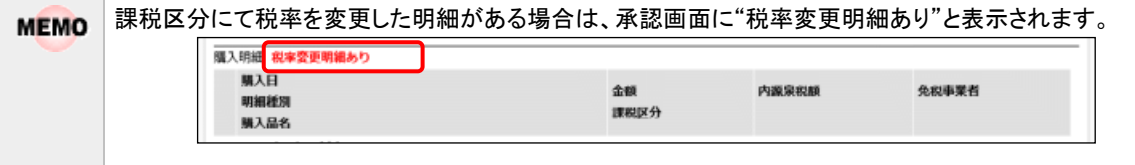

手順6: + 追 加 をクリックします。一覧に追加されます。

必要に応じて、手順5~6を繰り返してください。

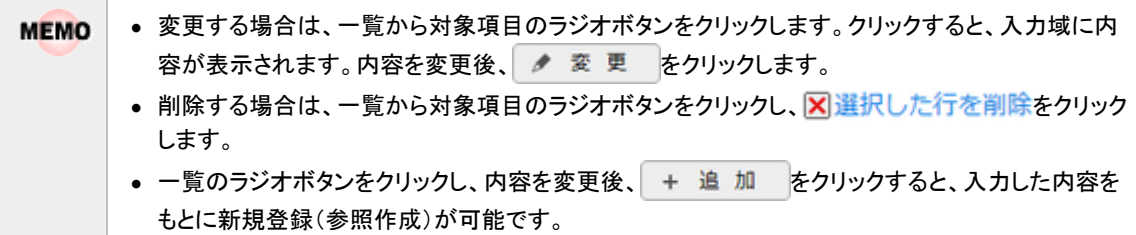

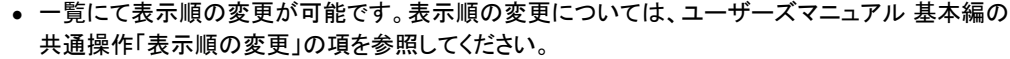

手順7:支払依頼明細入力画面の 0 確 定 | をクリックします。支払依頼申請入力画面に戻ります。

#### 手順8:必要に応じて、その他の項目を入力します。

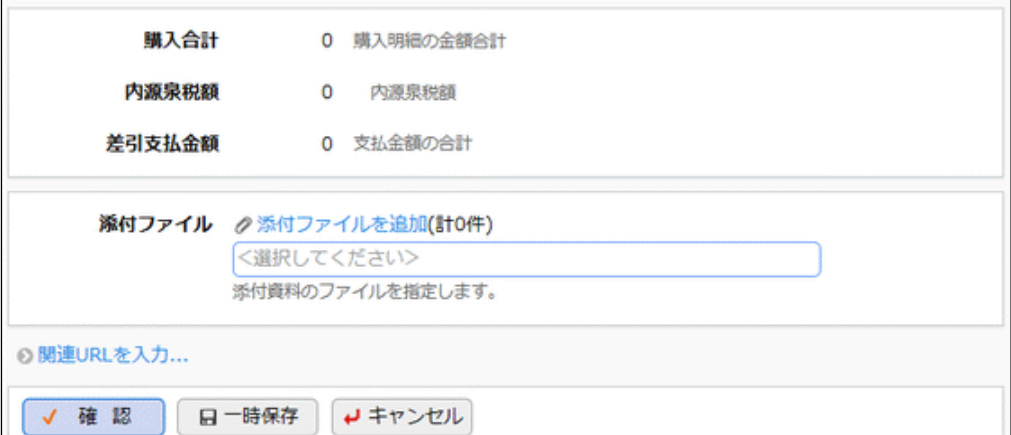

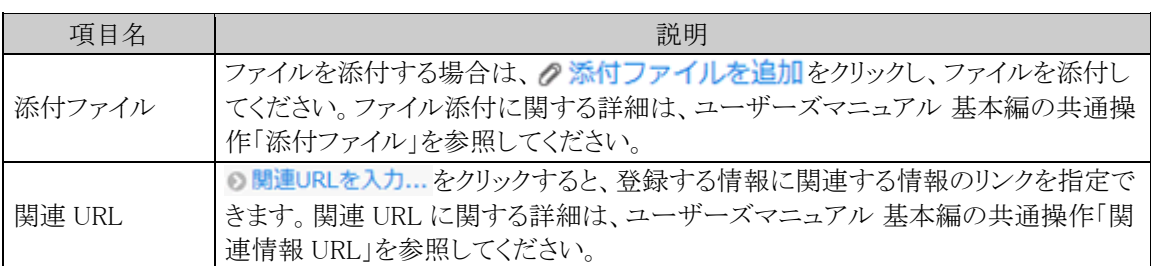

手順9:支払依頼申請入力画面の √ 確 認 をクリックします。

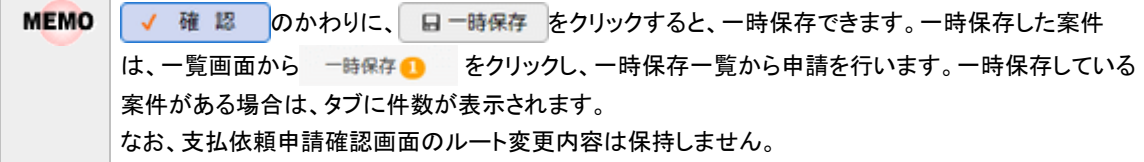

- 手順10:支払依頼申請確認画面が表示されます。申請内容が正しく入力されているか確認し、 ● ● ■ をクリックします。支払依頼が申請され一覧画面に戻ります。
	- ルート変更が許可されている場合、申請確認画面にて、ルートの変更が行えます。ルート変更の操作 **MEMO** 方法は、ユーザーズマニュアル 汎用申請利用編の「申請者によるルート変更」を参照してください。 なお、ルート変更後、申請確認画面から入力画面に戻った場合は、ルート変更内容は破棄されます。 入力画面に戻った場合は、再度ルート変更を行ってください。
- 手順11:請求書貼付台紙を印刷し、請求書の提出を行ってください。詳細は「 い 請求書貼付台紙を印刷す る」を参照してください。

#### 支払依頼申請を変更する

申請した案件を変更します。申請した案件の変更は、現在の決裁状況によって異なります。

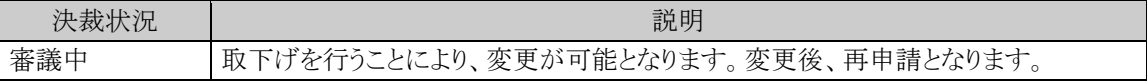

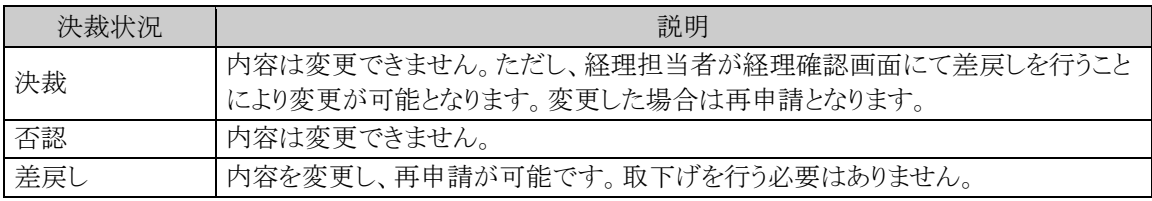

以降は、審議中の案件を変更する手順を説明します。差し戻された案件の変更については、手順5から参照し てください。

手順1:支払依頼一覧画面から、変更する案件の件名をクリックします。

#### 手順2:支払依頼申請内容表示画面のパスワード欄に承認パスワードを入力します。

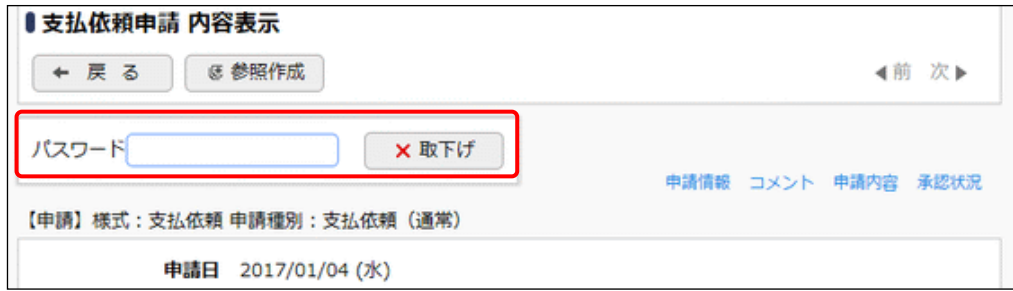

手順3: ×取下げ をクリックします。

手順4:取下げ確認画面が表示されます。内容を確認し、 x 取下げ をクリックします。一覧画面に戻りま す。

手順5:再度、支払依頼一覧画面から、変更する案件の件名をクリックします。

手順6:支払依頼申請内容表示画面の ● 編 集 をクリックします。

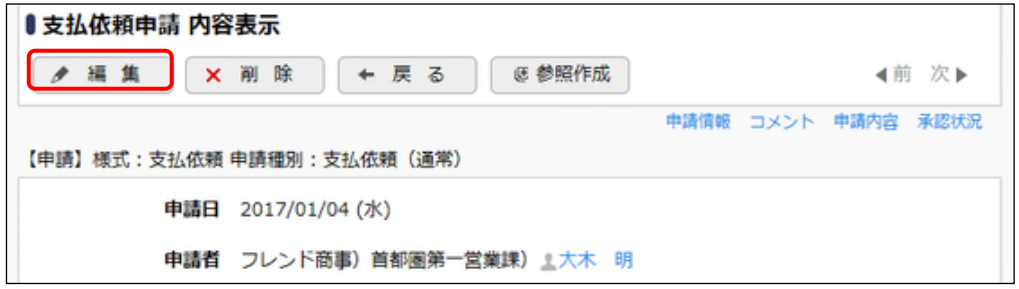

手順7:支払依頼申請入力画面が表示されます。以降の操作は、支払依頼申請入力と同様です。

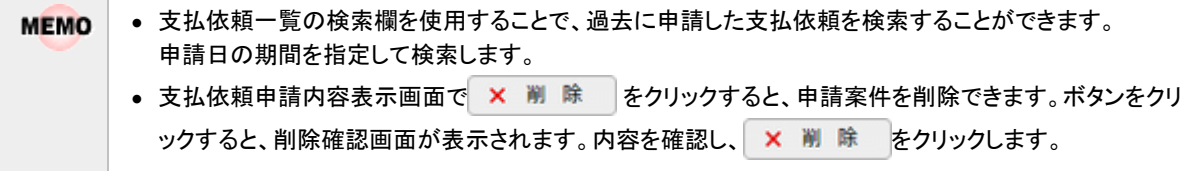

#### 支払依頼を参照作成する

過去の申請内容を参照し、新規に申請を行います。

手順1:支払依頼一覧画面から、参照する案件の件名をクリックします。

手順2:支払依頼申請内容表示画面の ※参照作成 をクリックします。

手順3:支払依頼申請入力画面が表示されます。以降の操作は、支払依頼申請入力と同様です。

一覧から件名のリンクをクリックし支払依頼申請内容表示画面を参照すると、以下の情報を確認できます。 **MEMO** • コメントの確認 審議中に入力されたコメントを確認できます。入力されたコメントに対して返信することもできます。 コメントの入力方法については、ユーザーズマニュアル 汎用申請利用編の「コメント入力」を参照して ください。 • 承認状況の確認 自分が申請した案件の現在の承認状況を確認できます。

#### 請求書貼付台紙を印刷する

支払依頼の請求書を貼付する台紙(PDF ファイル)を印刷します。

#### 手順1:支払依頼一覧から請求書貼付台紙を印刷したい明細の日のアイコンをクリックします。

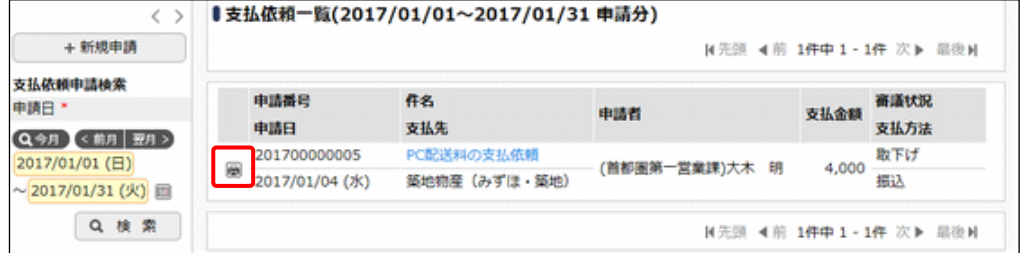

#### 手順2:表示された PDF ファイルを印刷し、請求書を貼付してください。

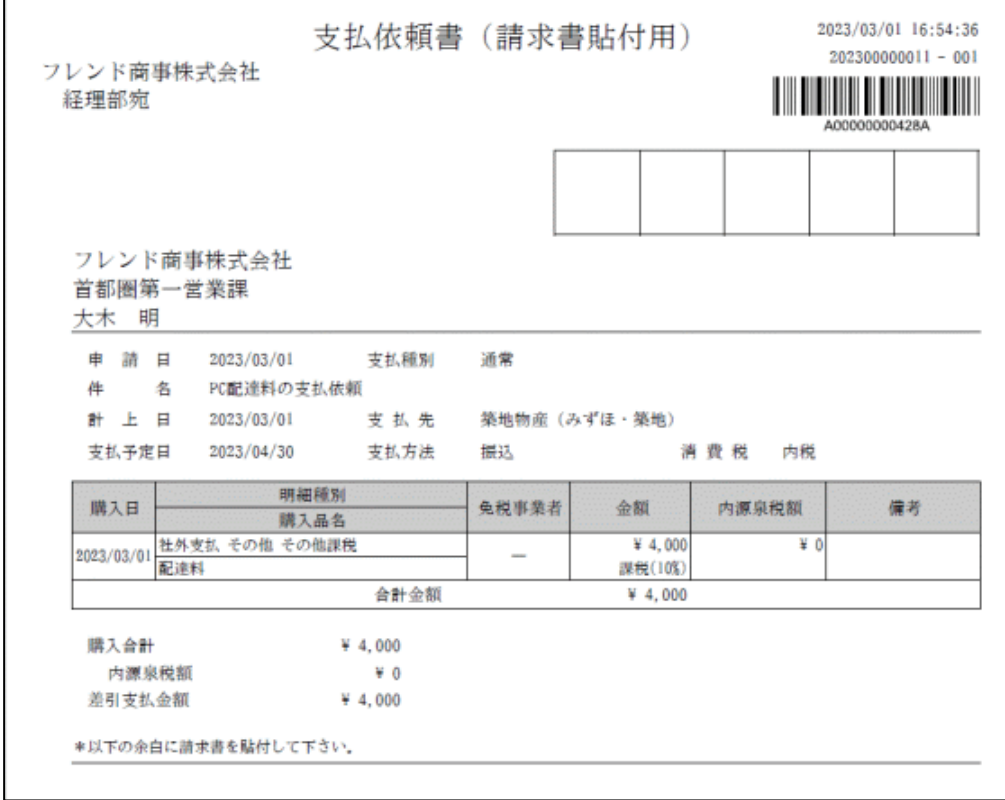

# **1.8** 照会機能・アシストメッセージ

経費精算申請における照会機能および利用者への通知機能について説明します。

- 1.8.1 入金状況照会 申請した案件について入金状況を確認する方法について説明します。
- 1.8.2 仮払状況照会(申請者用) 仮払・支給仮払の使用状況を確認する方法について説明します。
- 1.8.3 アシストメッセージについて 仮払の精算や返金を促すアシストメッセージついて説明します。

# **1.8.1** 入金状況照会

仮払や精算の申請に対する入金状況を確認することができます。

## 入金状況を確認する

手順1: ワークフロー シ経費精算申請 > 入金状況照会 をクリックすると、入金状況照会一覧 画面が表示されます。起動直後は、未入金のものが一覧に表示されます。

入金状況検索欄で条件を指定して Q 検 索 をクリックします。

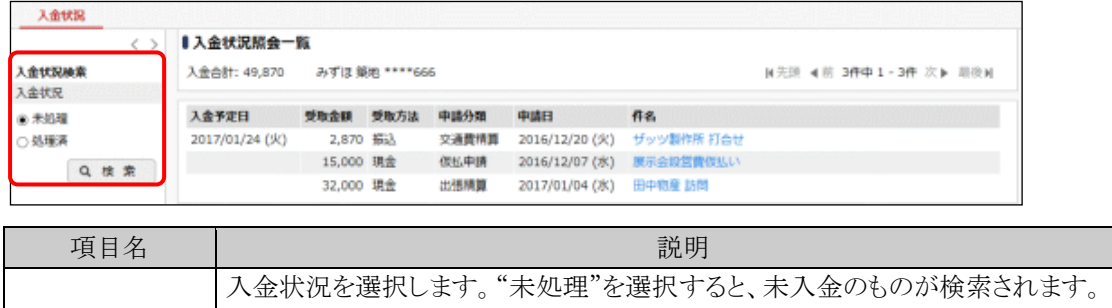

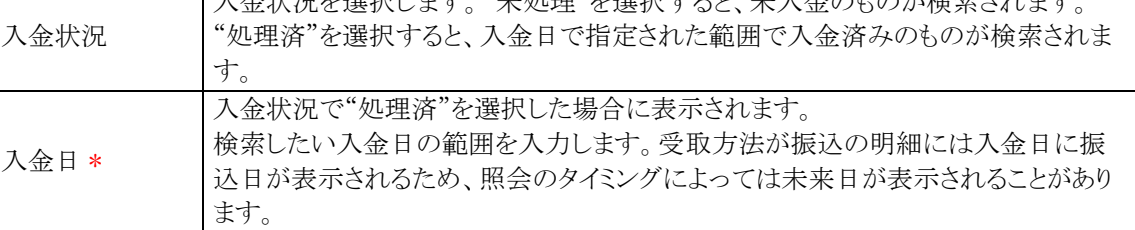

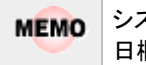

システム設定にて入金予定日を非表示とすると設定している場合は、入金状況照会一覧の入金予定 日欄は表示されません。

手順2: 該当の件名をクリックすることで申請内容を確認することができます。

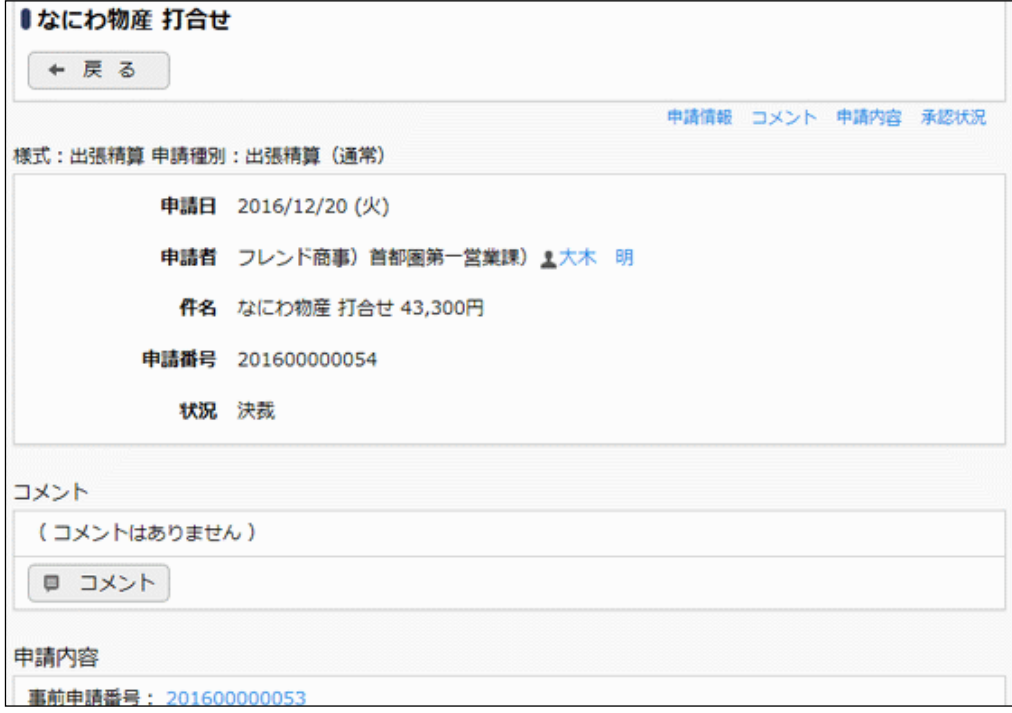

# **1.8.2** 仮払状況照会

仮払の精算状況を確認することができます。

## 仮払状況を確認する

手順1: ワークフロー シ経費精算申請 > 仮払状況照会 をクリックすると、仮払一覧画面が表 示されます。仮払検索欄で条件を指定して、 Q 検 索 をクリックします。

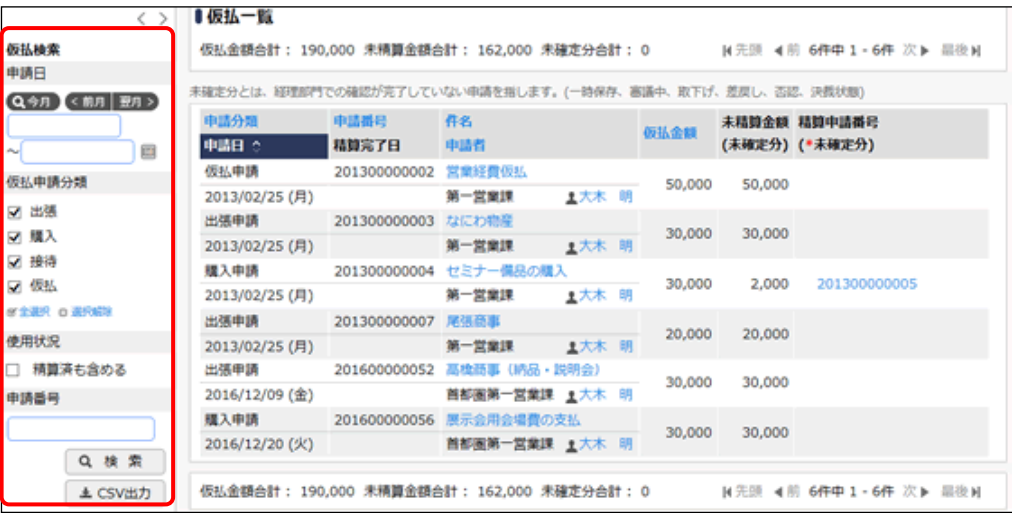

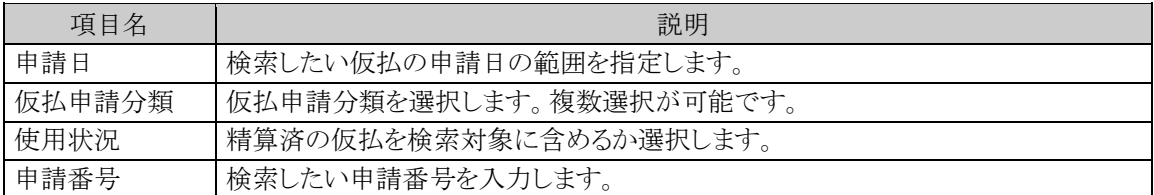

#### 手順2:一覧の件名をクリックすることで申請内容を確認することができます。 また、一覧の精算申請番号をクリックすると、該当の仮払を使用した精算の内容が表示されます。

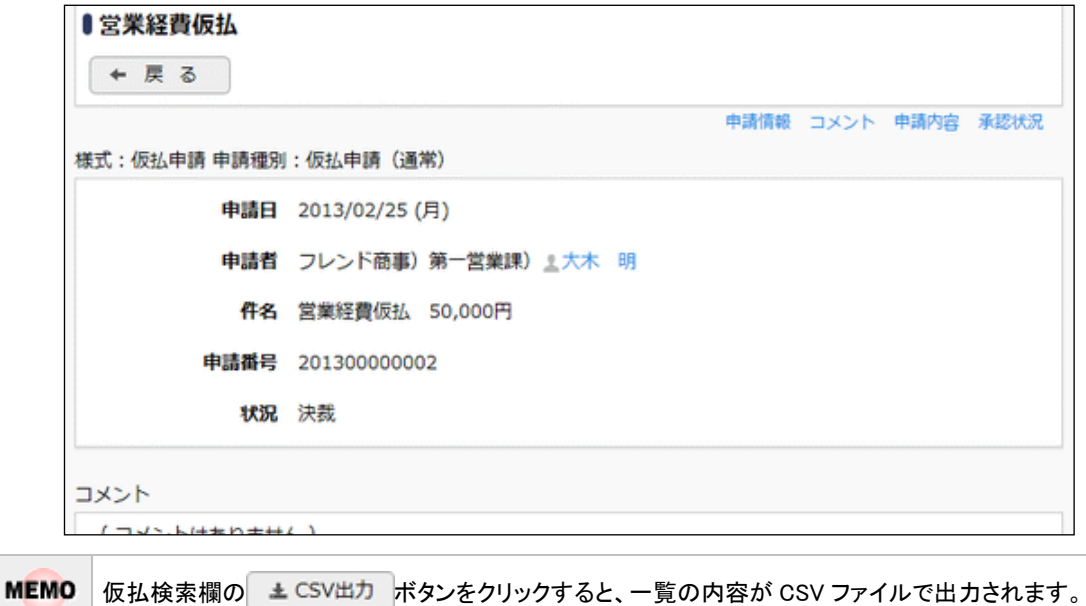

#### 支給仮払状況を確認する

支給仮払の精算状況を確認することができます。

手順1: ワークフロー シ経費精算申請 > 仮払状況照会 をクリックすると、仮払状況照会一覧 画面が表示されます。 支給仮払状況照会 をクリックすることで、支給仮払一覧画面が表示されます。 支給仮払検索欄で条件を指定して Q 検 索 をクリックします。

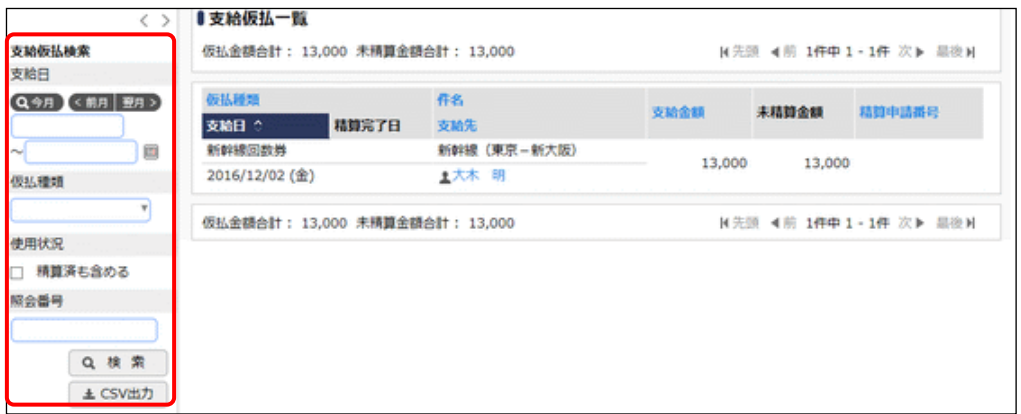

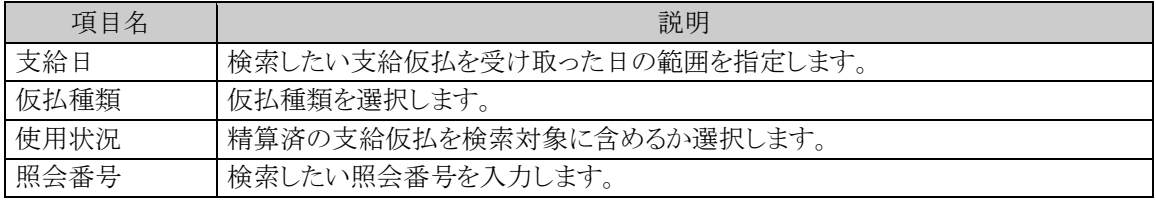

#### 手順2:一覧の精算申請番号をクリックすると、該当の支給仮払を使用した精算の内容が表示されます。

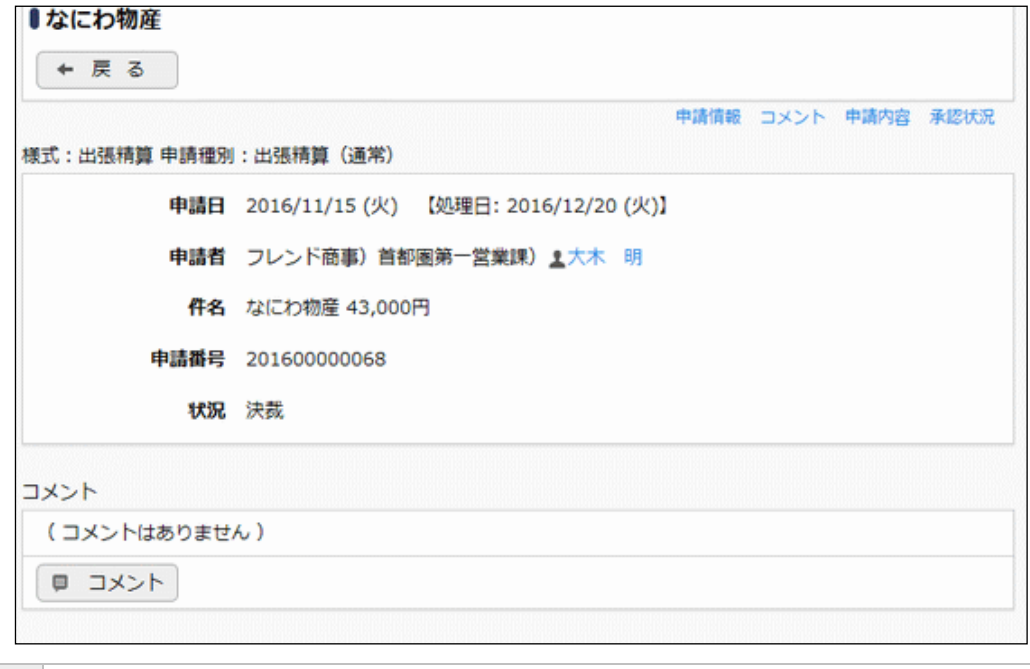

MEMO 支給仮払検索欄の ± CSV出力 ボタンをクリックすると、一覧の内容が CSV ファイルで出力されます。

# **1.8.3** 仮払のアシストメッセージについて

経費精算の業務効率化を図るために、以下の場合にアシストメッセージが表示されます。

# 1.仮払の精算予定日から一定期日を過ぎても精算されない場合(仮払精算期限超過) 「尾張商事(20,000円)」(大木 明)を精算してください

#### 2.仮払の返金が必要となった場合(仮払返金督促)

「セミナー備品の購入 (2,000円)」(大木 明)を返金してください

アシストメッセージの表示先および表示される条件、消える条件は以下のとおりです。

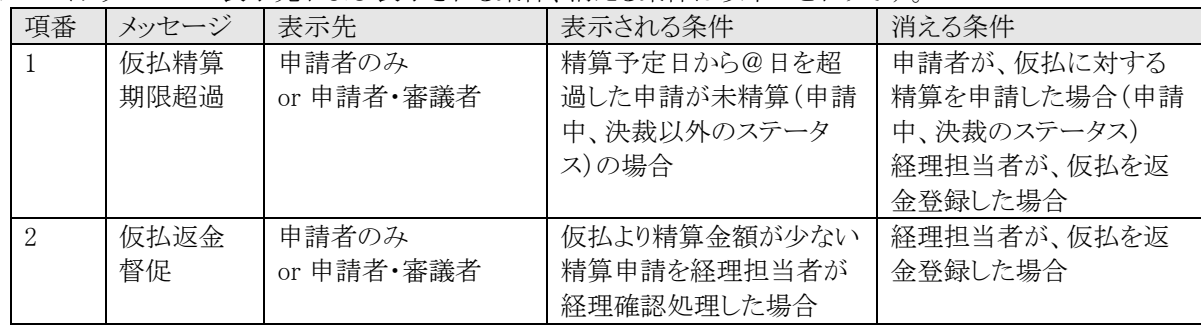

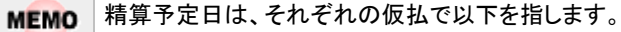

- 仮払申請:精算完了日
- 出張申請の仮払:帰着日
- 購入申請の仮払:明細の購入日の最大値
- 接待申請の仮払:明細の接待日の最大値

# **1.9** 定期券区間控除

駅すぱあと連携時の機能として、「定期券区間を控除した経路選択」があります。あらかじめ自分の定期券区 間を設定しておくと、定期券区間を含む経路については定期券区間分の交通費は除いて計算されます。 定期券区間の登録は「定期券申請」または「定期券区間登録」で行います。

「定期券申請」では申請時に定期券区間の通用期間開始日を指定し、開始日がきたら定期券区間が更新され ます。一方、「定期券区間の登録」では登録と同時に定期券区間が更新されますので、初期設定用としてご利 用ください。

# **1.9.1** 駅すぱあと定期券申請

自分の定期券区間を申請します。申請時には定期券区間とその通用期間開始日を指定します。申請が決裁 され通用期間開始日がくると、登録済みの定期券区間が申請時に指定した区間に更新されます。

#### 定期券区間を申請する

手順1: ワークフロー > 経費精算申請 > 定期券申請 をクリックします。

手順2:定期券申請一覧画面の + 新規申請 をクリックします。

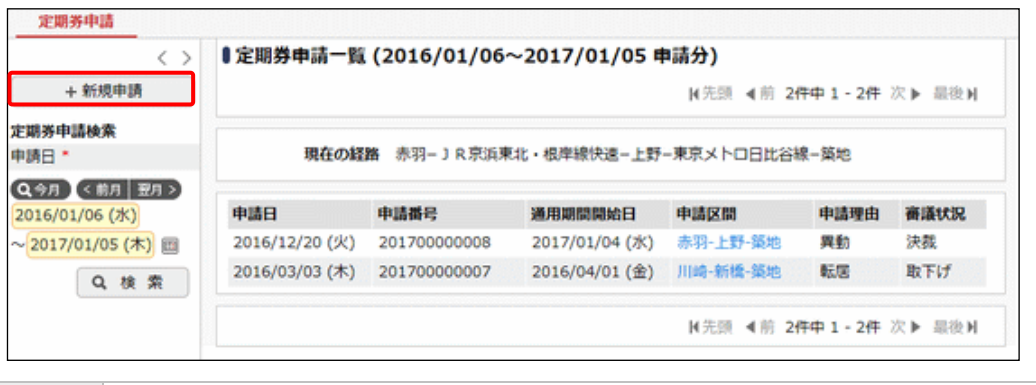

**MEMO** 「現在の経路」に、現在登録されている定期券区間が表示されます。定期券申請を行いその案件が決 裁されると、通用期間開始日から自動的に「現在の経路」が変更されます。

手順3:定期券申請入力画面の以下の項目に定期券申請の基本情報を入力します。

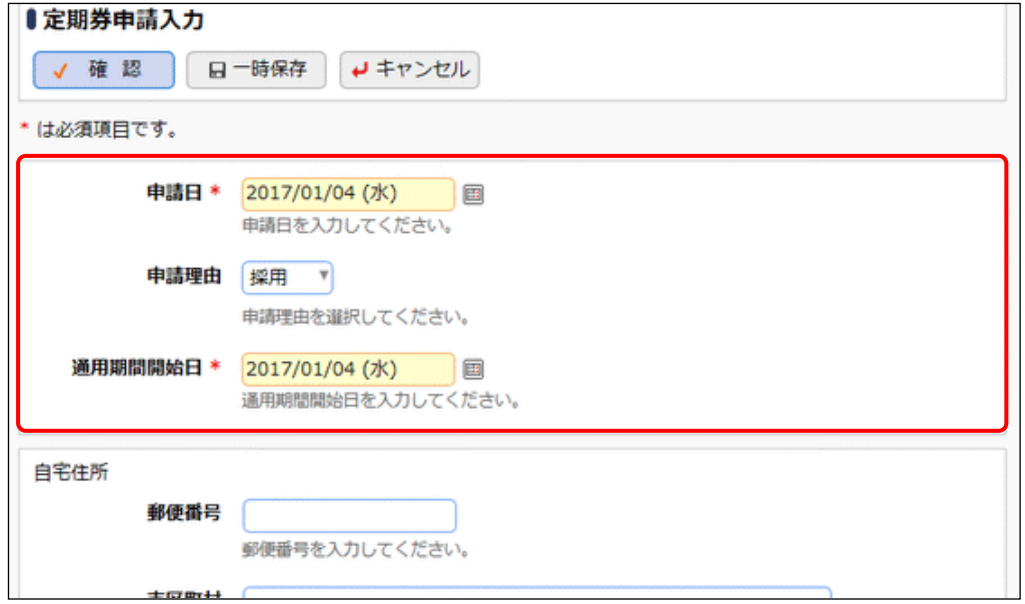

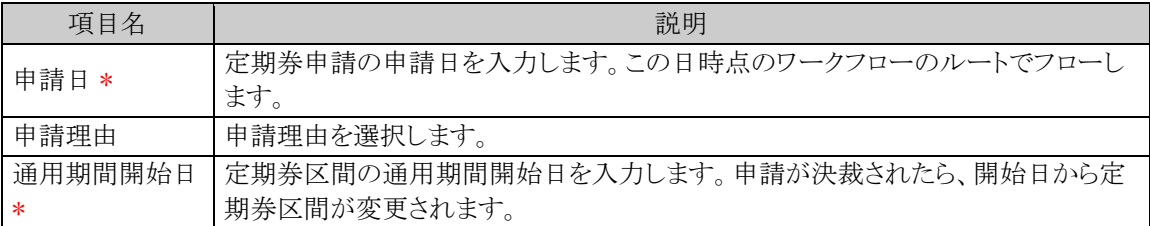

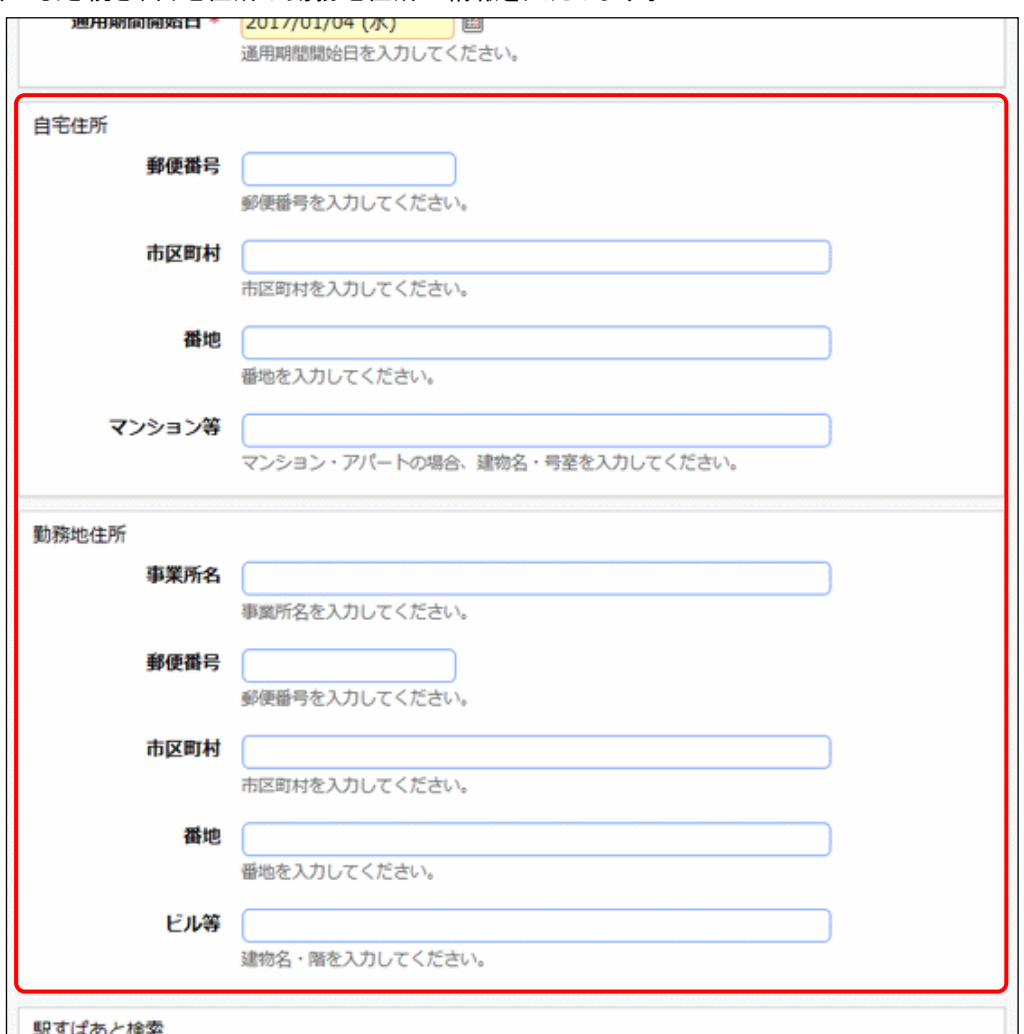

手順4:引き続き、自宅住所や勤務地住所の情報を入力します。

手順5:続いて、駅すぱあと定期券区間の情報を入力します。

出発地と到着地を入力します。複数の駅を経由する場合は、到着地欄に経由する順に入力します。 ◎探索条件を指定…をクリックすると探索時の検索オプションを指定できます。必要に応じて指定し てください。

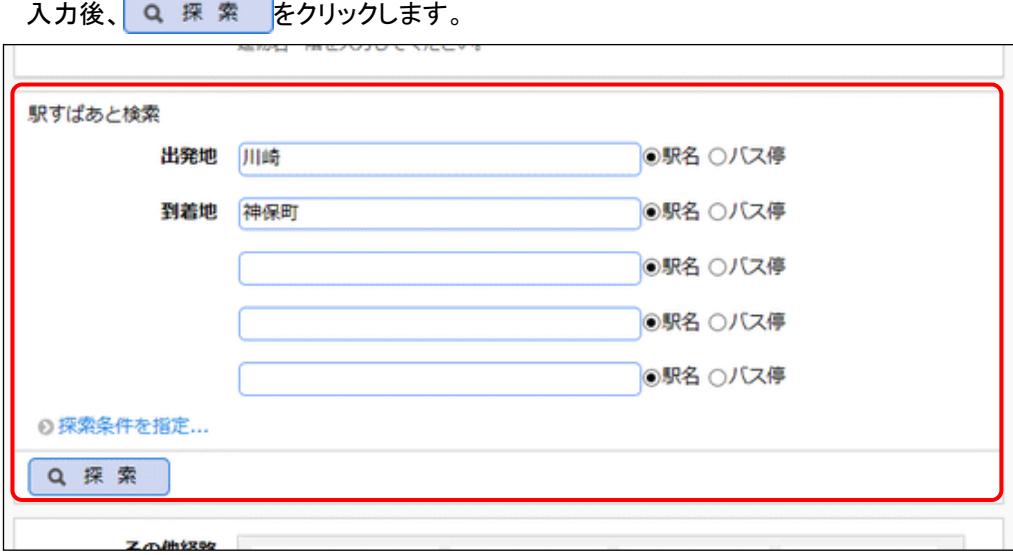

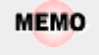

選択肢に「バス停」も表示されますが、バス区間を含む定期券区間は登録できません。バス区間を含 む経路で申請した場合、定期券控除区間は自動的に、バス区間を除いたもので登録されます。

手順6:探索結果の一覧から該当の経路の 選択 タクリックします。

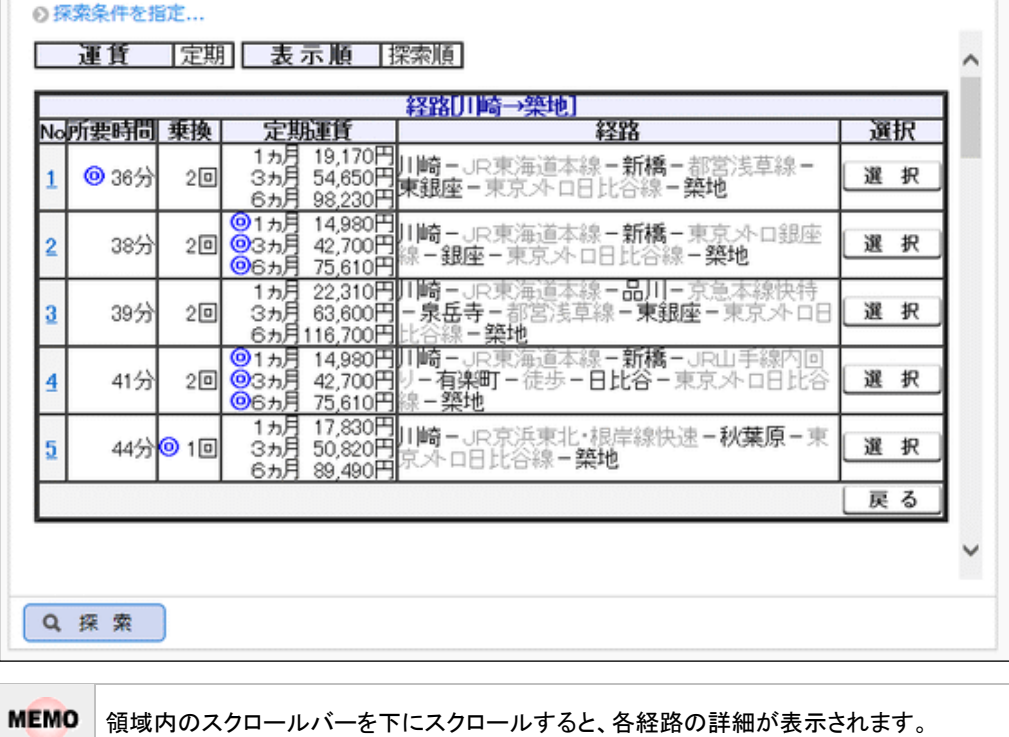

# 手順7:定期券申請入力画面の一覧に表示されます。

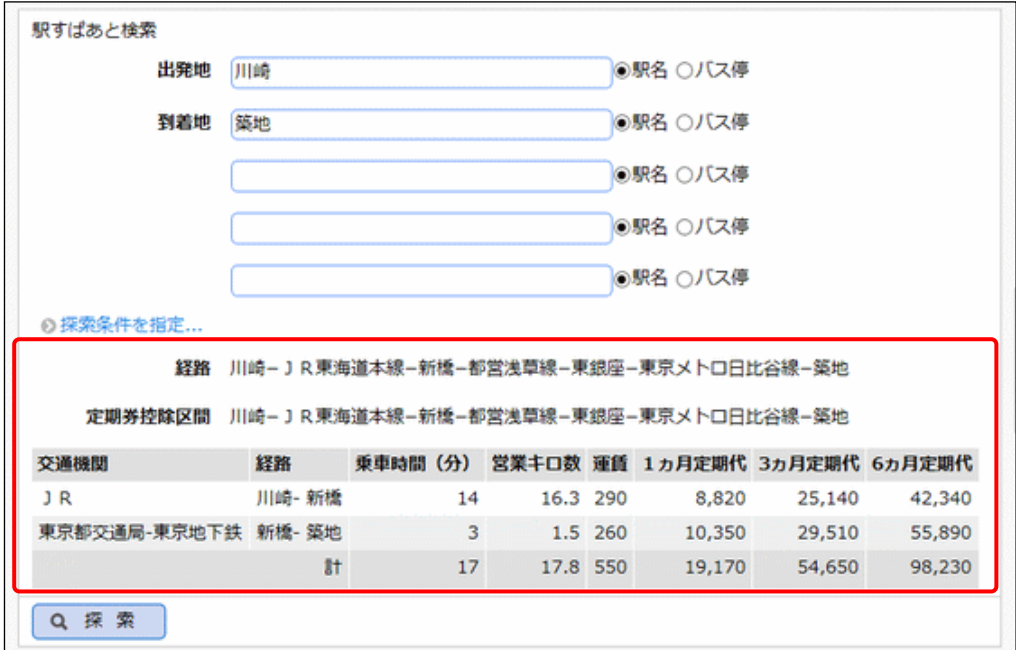

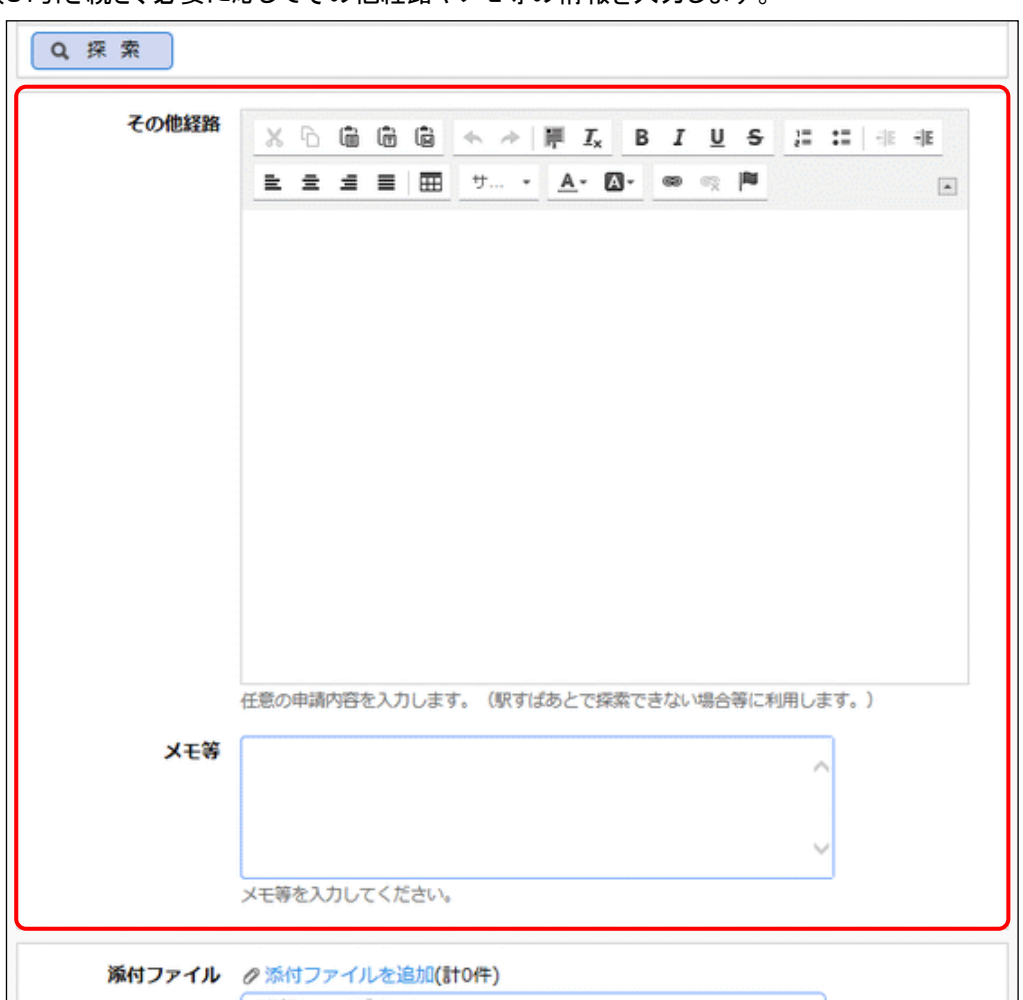

手順8:引き続き、必要に応じてその他経路やメモ等の情報を入力します。

手順9:定期券申請入力画面の √ 確 認 をクリックします。

 $\overline{\phantom{a}}$ 

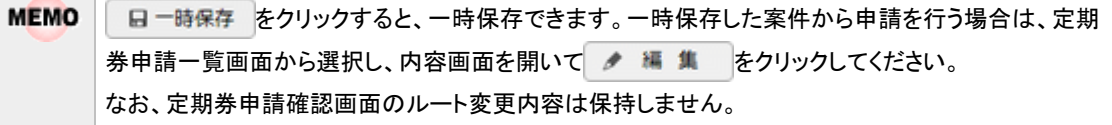

手順10:定期券申請確認画面が表示されます。申請内容が正しく入力されているか確認し、0 申 請 をクリックします。定期券区間の申請が行われ、一覧画面に戻ります。

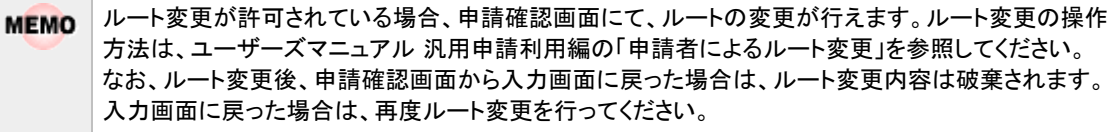

**MEMO** 定期券区間は適用日ごとに履歴情報を持ちません。申請された定期券区間は、案件の決裁後、通用期間 開始日から変更されます。

#### 定期券申請を変更する

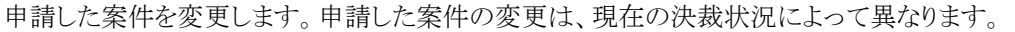

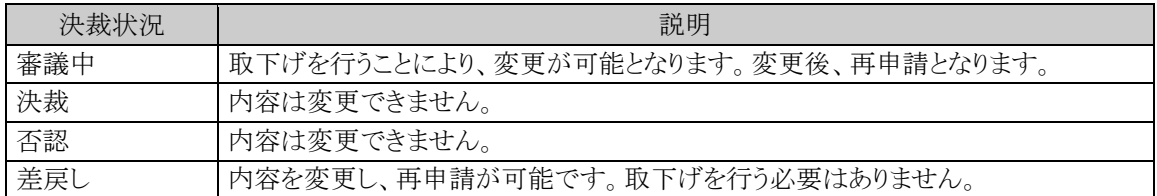

以降は、審議中の案件を変更する手順を説明します。差し戻された案件の変更については、手順5から参照し てください。

手順1:定期券申請一覧画面から、変更する案件の申請区間をクリックします。

手順2:定期券申請内容表示画面のパスワード欄に承認パスワードを入力します。

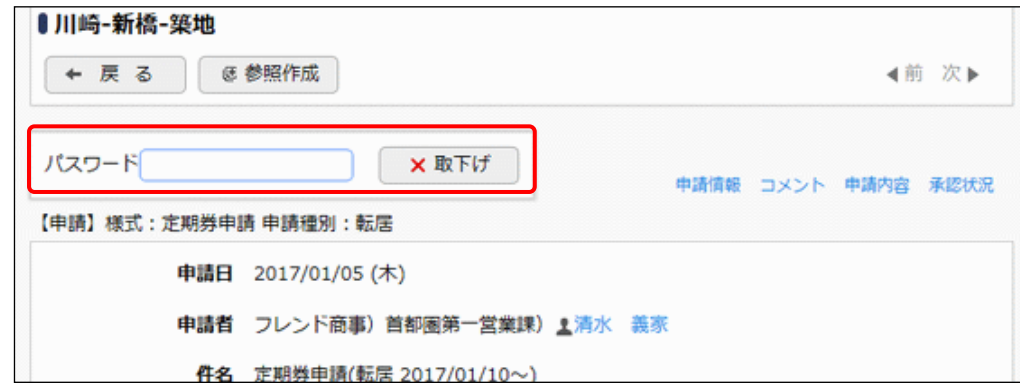

手順3: X 取下げ をクリックします。

手順4:取下げ確認画面が表示されます。内容を確認し、 x 取下げ をクリックします。一覧画面に戻りま す。

手順5:再度、定期券申請一覧画面から、変更する案件の申請区間をクリックします。

手順6:定期券申請内容表示画面の ォ 編 集 をクリックします。

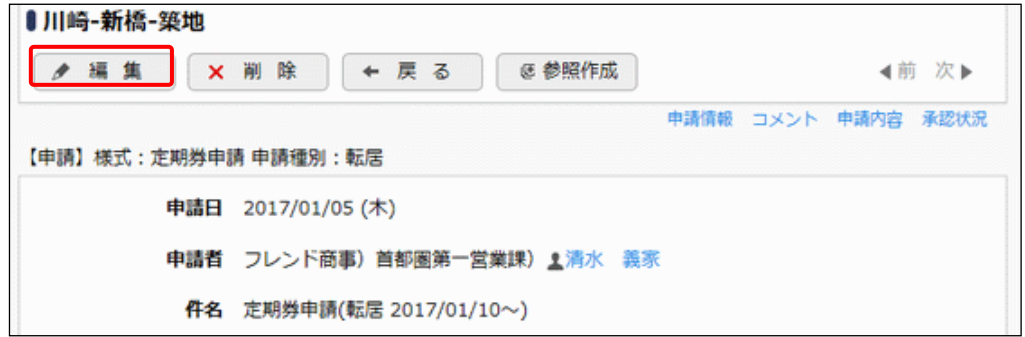

手順7:定期券申請入力画面が表示されます。以降の操作は、定期券申請入力と同様です。

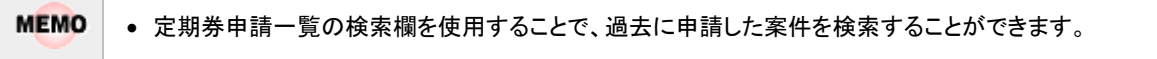

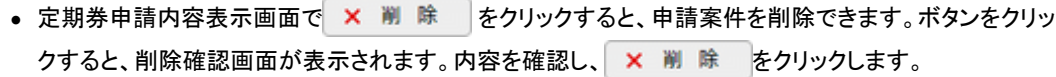

# 定期券申請を参照作成する

過去の申請内容を参照し、新規に申請を行います。

手順1:定期券申請一覧画面から、参照する案件の申請区間をクリックします。

手順2:定期券申請内容表示画面の き参照作成 をクリックします。

手順3:定期券申請入力画面が表示されます。以降の操作は、定期券申請入力と同様です。

## **1.9.2** 駅すぱあと定期券区間登録

自分の定期券区間の登録を行います。この画面は、初期設定用として登録する場合に利用します。通用期間 開始日を指定し定期券区間を更新する場合は、「1.9.1 駅すぱあと定期券申請」で定期券申請を行ってくださ い。

#### 駅すぱあと定期券区間を登録する

- 手順1: ワークフロー ▼ > 経費精算申請 > 定期券区間登録 をクリックすると、駅すぱあと定期 券区間登録画面が表示されます。
- 手順2:出発地と到着地を入力します。複数の駅を経由する場合は、到着地欄に経由する順に入力しま す。

◎探索条件を指定…をクリックすると探索時の検索オプションを指定できます。必要に応じて指定し てください。入力後、 Q 探索 をクリックします。

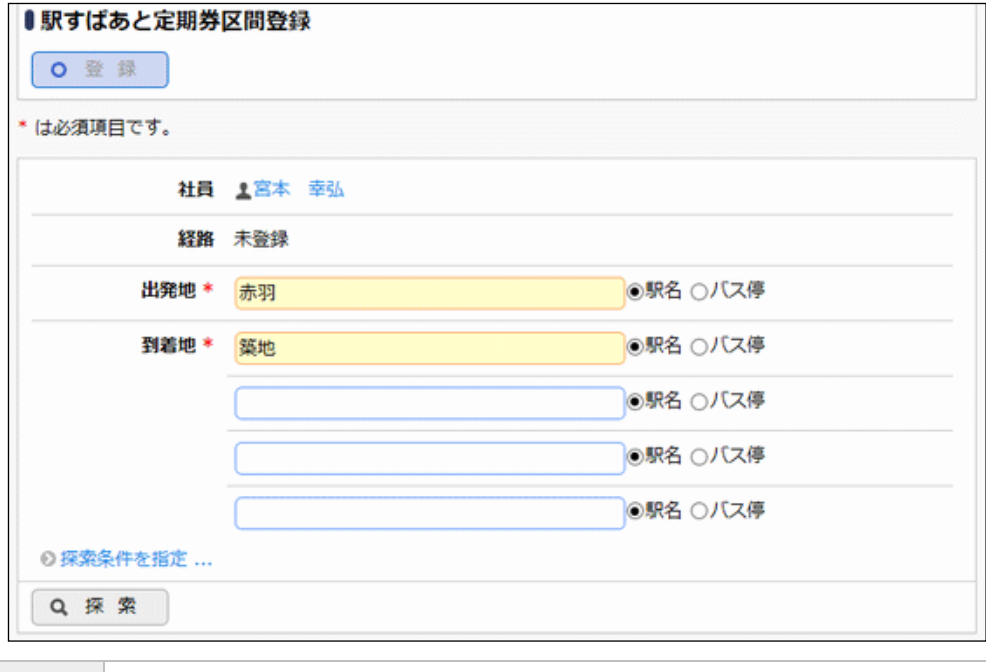

**MEMO** 選択肢に「バス停」も表示されますが、バス区間を含む定期券区間は登録できません。

手順3:探索結果の一覧から該当の経路の 選択 |をクリックします。

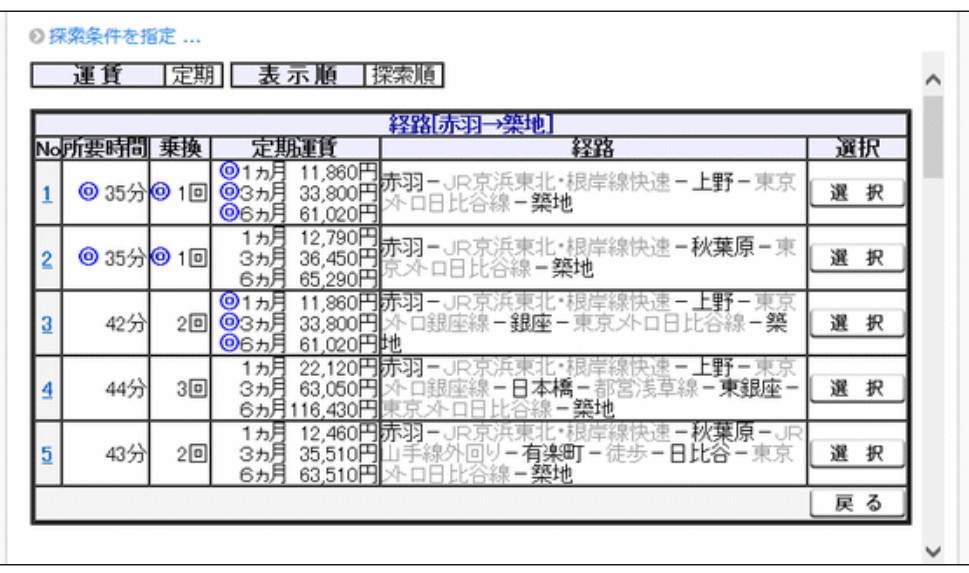

**MEMO** 領域内のスクロールバーを下にスクロールすると、各経路の詳細が表示されます。

手順4:選択した経路が表示されます。

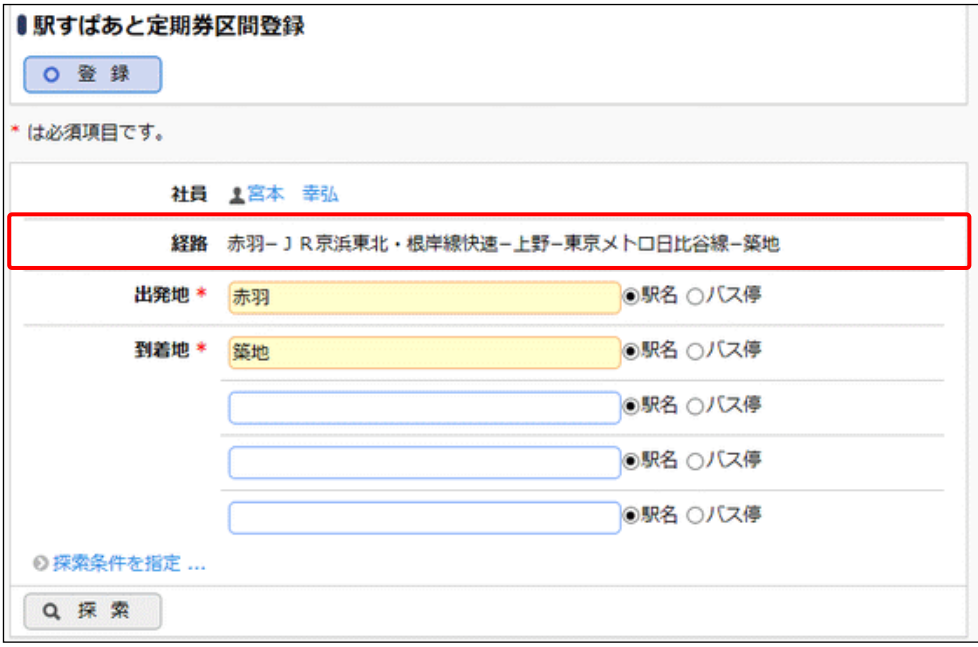

手順5: 0 登 録 をクリックします。定期券区間情報が登録されます。

MEMO 登録済みの定期券区間情報を削除する場合は、駅すぱあと定期券区間登録画面の × 剛 除 をクリッ クしてください。

# **1.10** 精算データ検索

過去に自分が申請した案件を検索して、経理業務がどこまで進んだかの状況を確認することができます。

## **1.10.1** 精算データ検索

申請案件を検索して、状況を確認する方法について説明します。

#### 精算データを検索する

申請日

件名

○あり ○なし

√ 出張 √ 購入 √ 接待 ✔ 仮払 **@全選択** 

√ 交通費 √ 出張 ✔ 購入 √ 接待 √ 支払依頼 ■全選択 ■選択報除

> Q検索 パーコードで探す

∼ſ

手順1: ワークフロー ▼ > 経費精算申請 > 精算データ検索 をクリックします。

手順2:精算データ検索画面が表示されます。左ペインに条件を指定します。

■申請者で探す場合( 申請者で探す をクリック)

●条件を詳しくを選択すると、さらに条件設定項目が展開されます。

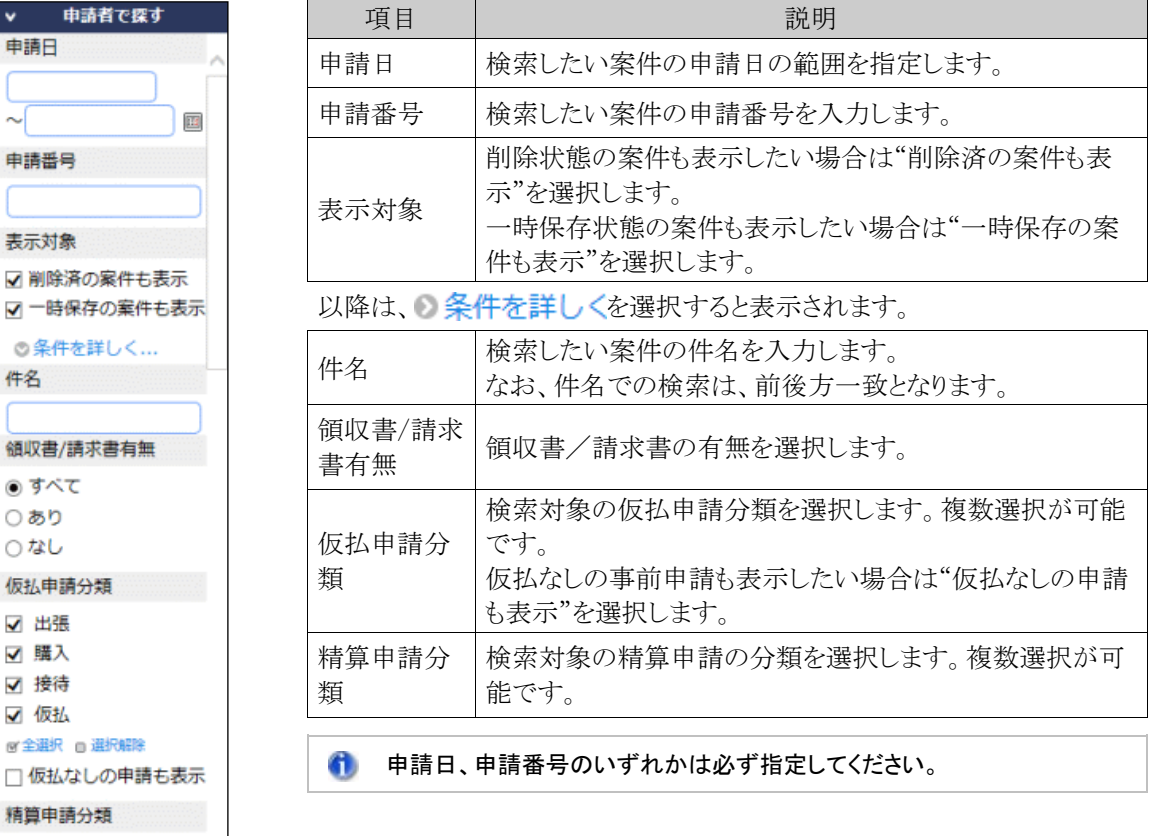

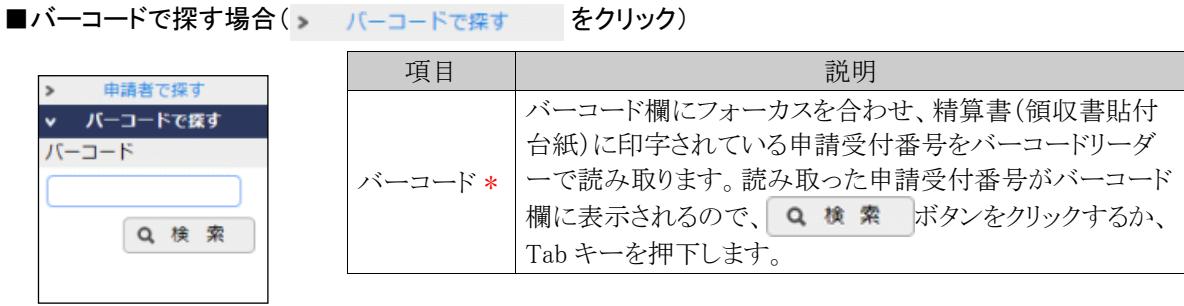

# 手順3: Q 検 索 をクリックします。条件に該当する一覧が表示されます。

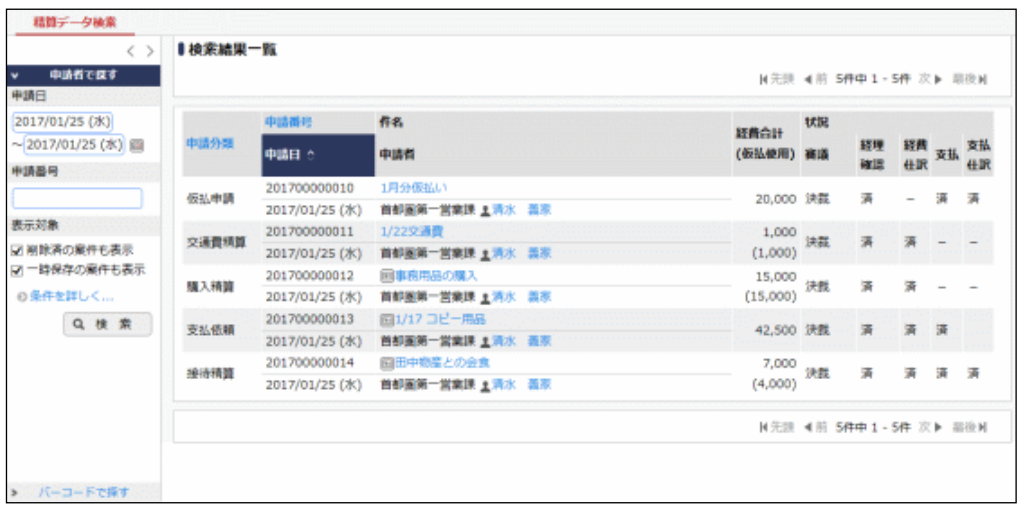

■一覧に表示されるマーク

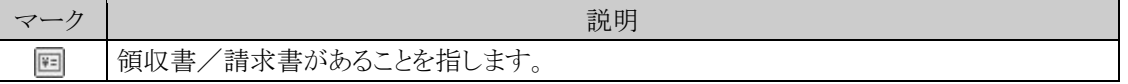

#### 手順4:件名をクリックすると内容を参照できます。

```
一度も申請処理を行っていない一時保存状態の案件は、件名にリンクが表示されず、詳細内容を参
MEMO
    照することができません。
```
画面上部には経理部門処理の状況、仮払使用・返金状況が表示され、その下に申請内容が表示され ます。

## ■仮払申請で返金を行った場合

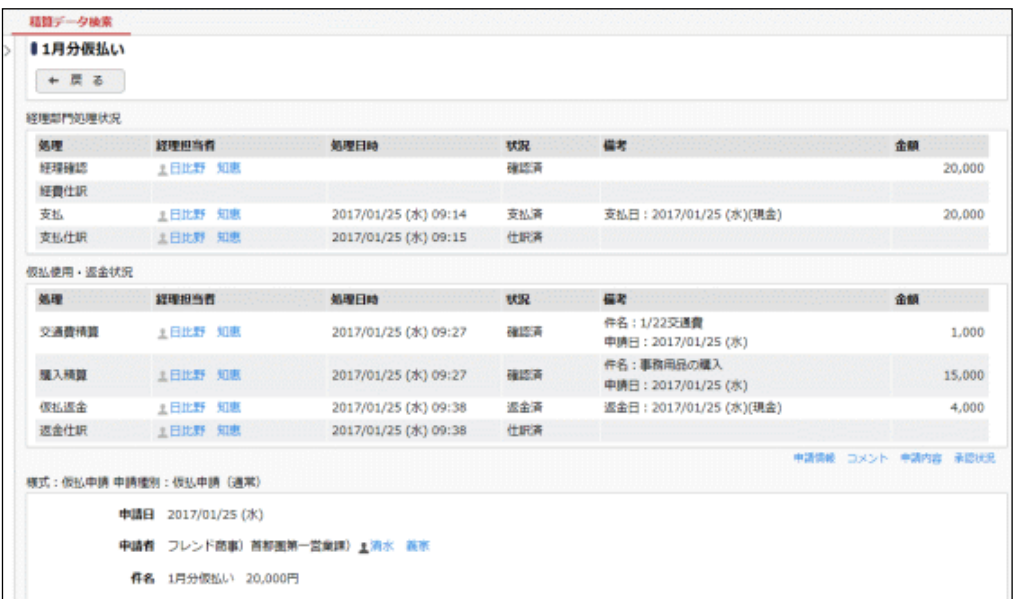

■各種精算で精算金額がある場合

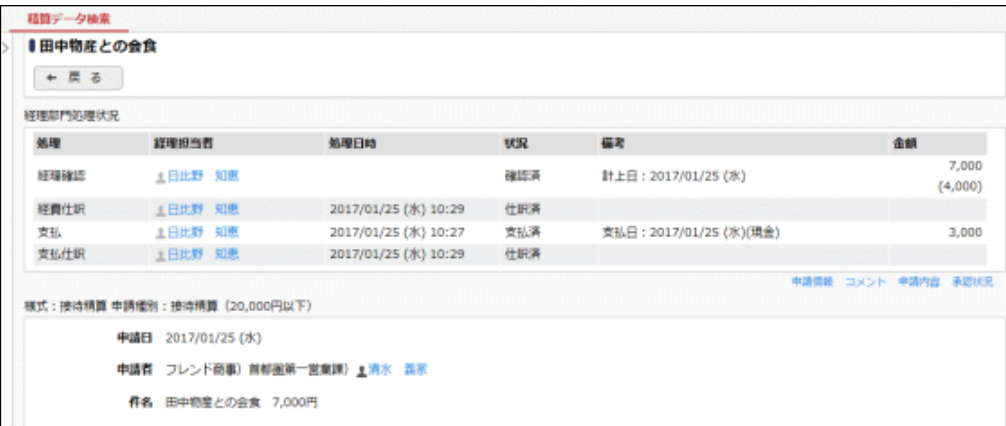

# ■支払依頼の場合

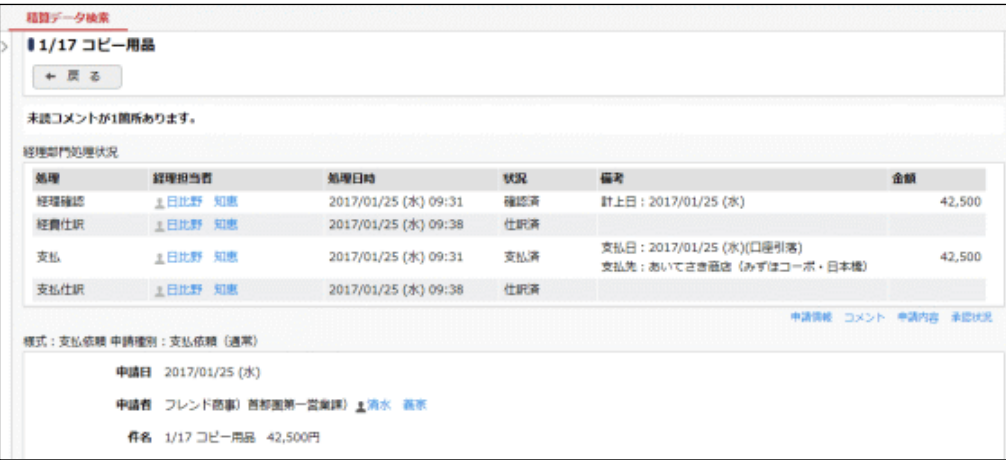

**MEMO** 

案件の申請・精算の種類、状況によって、画面上部の経理部門処理状況欄、仮払使用・返金状況欄 に表示される内容は異なります。

# 第2章 経理担当者機能

この章では、経理担当者による経費の管理業務について説明します。 なお、精算管理業務は、システム管理者にて設定された社員のみが利用可能な機能です。

#### (**1**)経費精算処理の流れ

経費精算申請の精算処理で決裁されたデータは、仕訳データとして出力できます。申請者の起案・申請~ 会計システムまでの流れは以下の通りです。

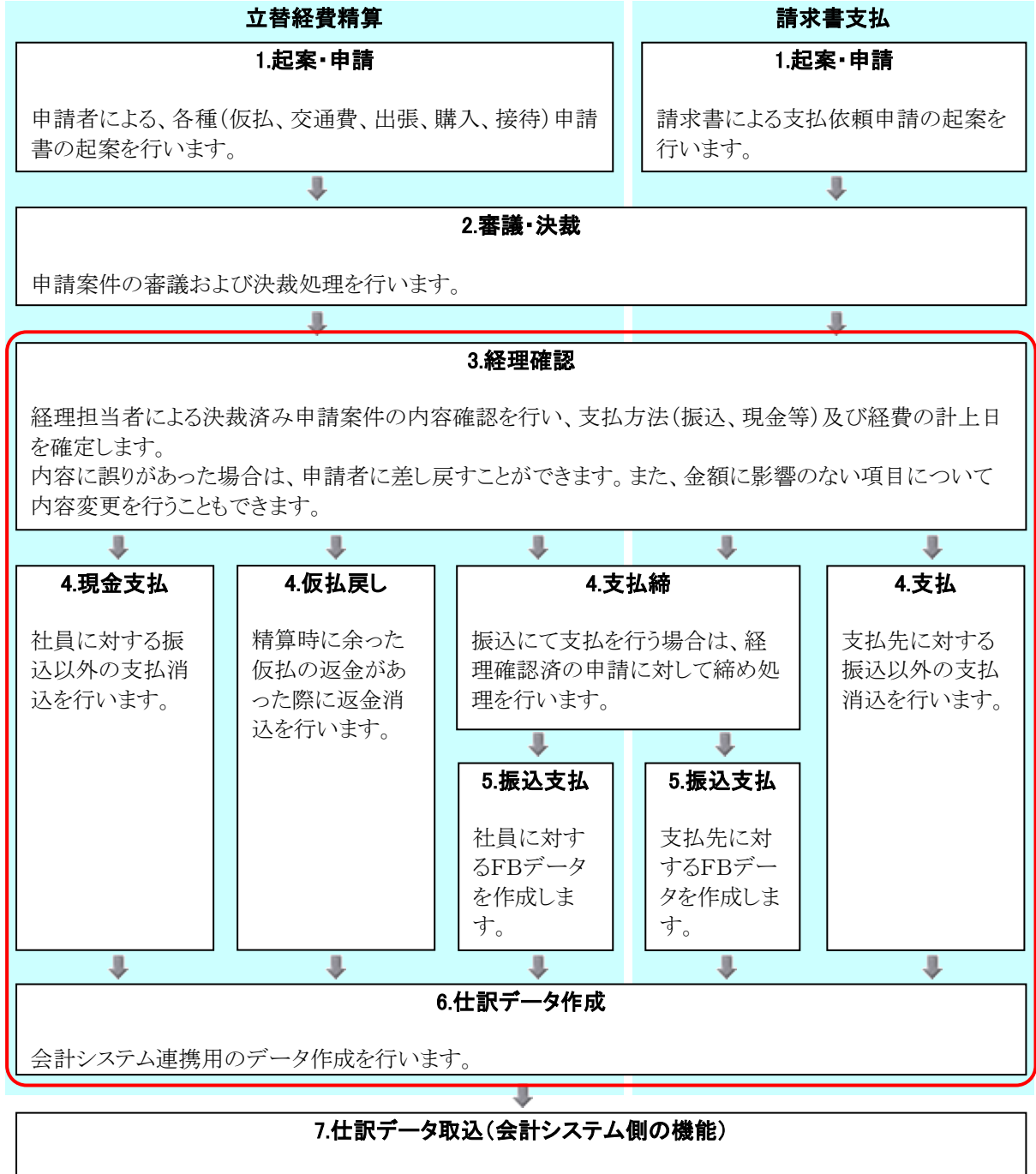

作成された仕訳データを会計システムに取り込みます。

上記 3~6 までが経費精算申請における経理担当者による作業となります。
# **2.1** 社員立替用経理業務

社員立替に関する経理業務について説明します。まず、決裁された仮払及び精算申請データの内容確認 (経理確認)を行います。経理確認を行うことにより、社員への支払業務(現金支払登録、社員 FB データ作 成)や仕訳データの作成を行うことが可能となります。

# **2.1.1** 経理確認

決裁された各申請案件を経理確認する方法について説明します。

経理担当者による決裁済み申請案件の内容確認を行い、支払方法(振込、現金等)及び経費の計上日を 確定します。

内容に誤りがあった場合は、申請者に差し戻すことができます。また、金額に影響のない項目について内容 変更を行うこともできます。

経理確認を行うことで、支払業務(現金支払登録、社員 FB 出力)が可能となります。また、経費計上仕訳の 仕訳データ作成を行うことが可能となります。

#### 社員立替案件を経理確認する

手順1: ワークフロー ▼ > 経費担当業務 > 経理確認 をクリックすると、経理確認一覧画面が表 示されます。必要に応じて、経理確認検索欄で条件を指定して Q 検 索 をクリックします。

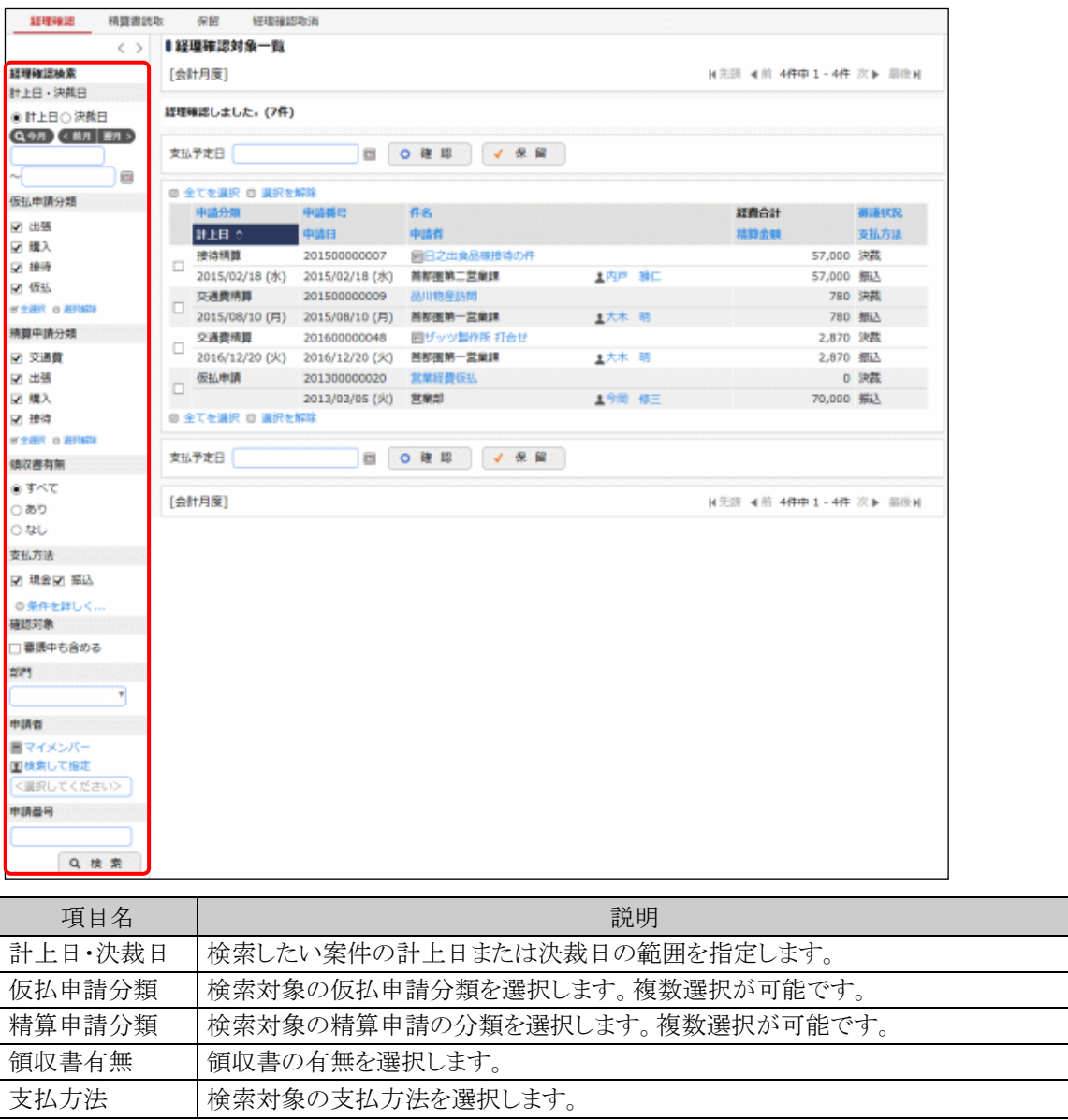

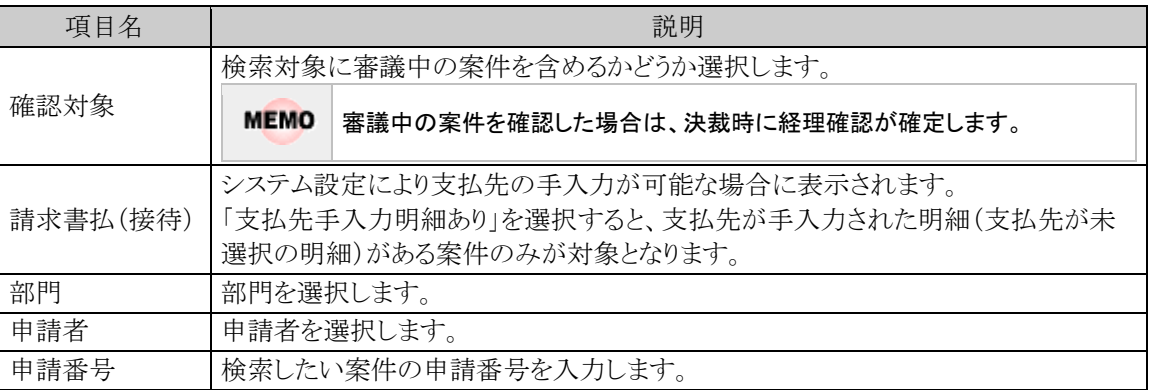

#### **MEMO** 領収書貼付台紙がある場合は件名の先頭に図のアイコンが表示されます。

# 手順2:件名をクリックすると内容表示画面が表示されます。申請内容を確認します。

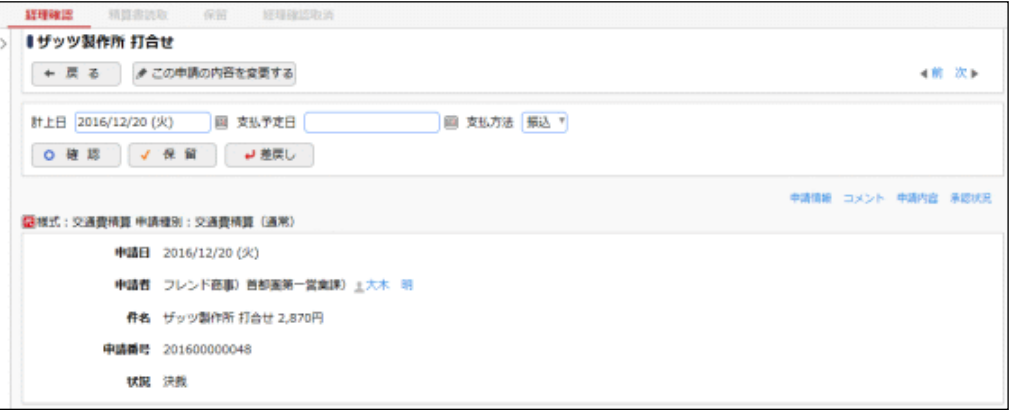

経理確認を行う前に内容の修正が必要な場合は ● この申請の内容を変更するをクリックして内容変更画面 を開き、問題のある項目を修正します。

ただし、申請内容を修正できるのは最大3回までとなります。既に3回修正されている場合は ●この申請の内容を変更するが表示されません。

内容変更画面で修正可能な項目は以下の通りとなります。

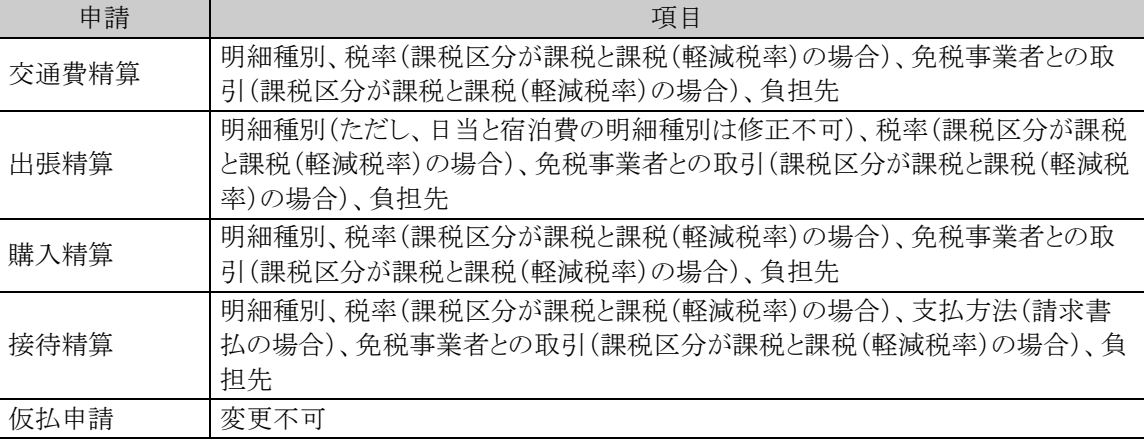

また、内容表示画面で修正できる項目もあります。接待精算で支払種別が請求書払の明細の場合は、 画面の上部に以下の情報が表示されます。こちらでの修正は、次の手順で確認や保留にすると更新さ れます。

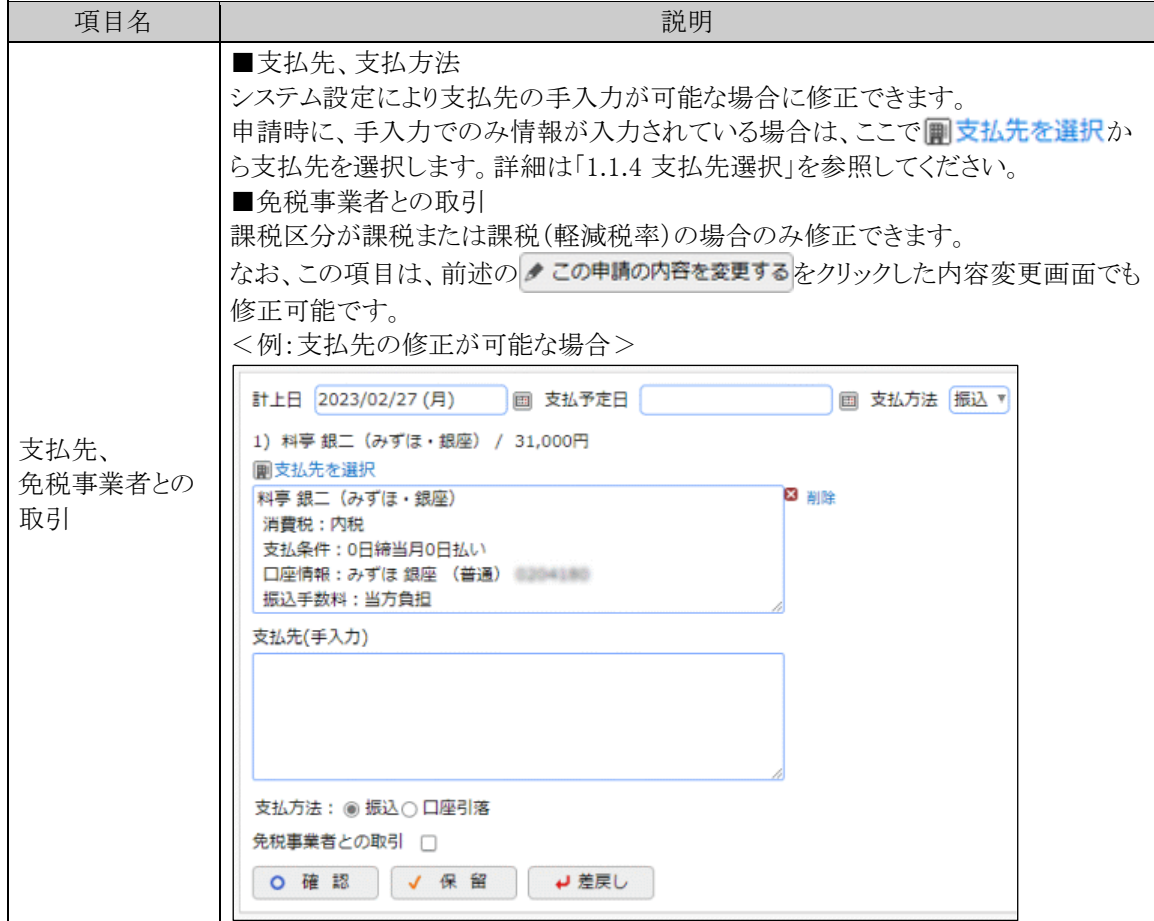

手順3:経理確認を行います。

### ■申請内容に問題がない場合

以下の項目を入力し、o確認 をクリックします。確認済みとなり、決裁済みの案件は支払処理の 対象となります。

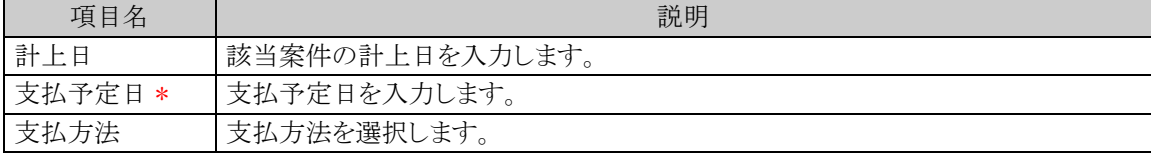

### ■申請内容に問題があり申請を差し戻す場合

● ■ ■ をクリックすると案件を申請者本人に差し戻すことができます。

# ■保留状態にする場合

● ● ■ をクリックすると、確認や差戻しなどの処理を行う前に、一旦案件を保留状態としておくこと ができます。

保留状態にした案件は保留データ一覧画面に表示されます。保留状態の案件に対し確認・差戻しなど の処理を行う場合は、 保留 をクリックして保留データ一覧画面から行ってください。 なお、決裁前(審議中)の案件も保留状態にすることができます。

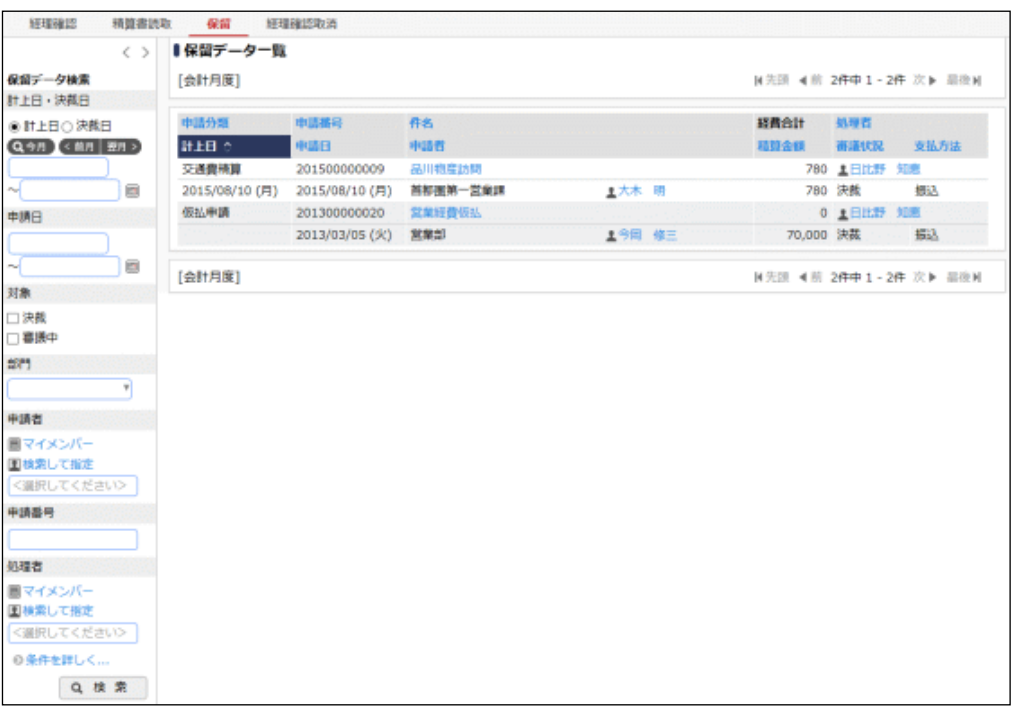

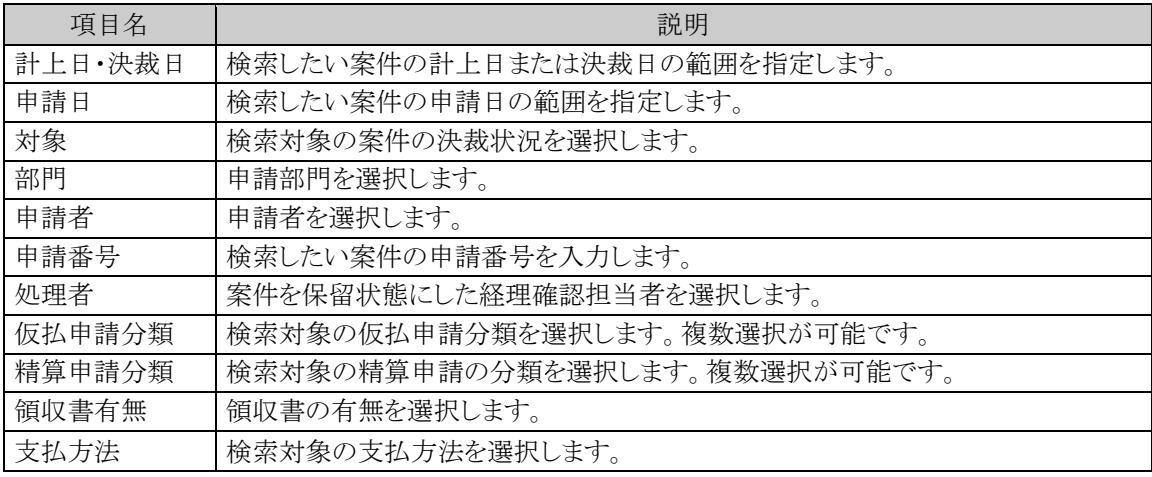

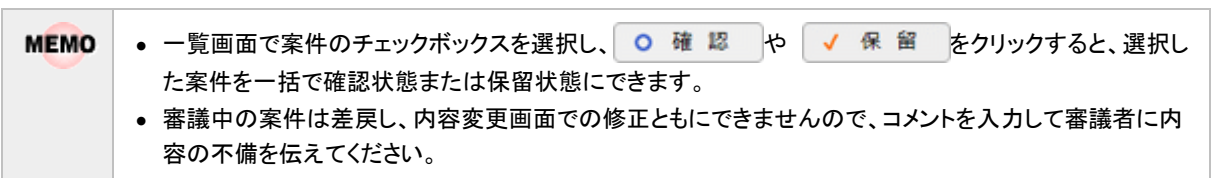

# 確認を取り消す

一旦確認状態にした案件の確認を取消できます。ただし、仕訳データ出力済み・現金支払登録済み・社員 FB 出力済みのデータは、取消できません。

手順1:経理確認一覧画面で 経理確認取消 をクリックし、経理確認取消一覧画面を表示します。

手順2:確認済みの一覧が表示されます。内容を確認する場合は、取り消す案件の件名をクリックします。

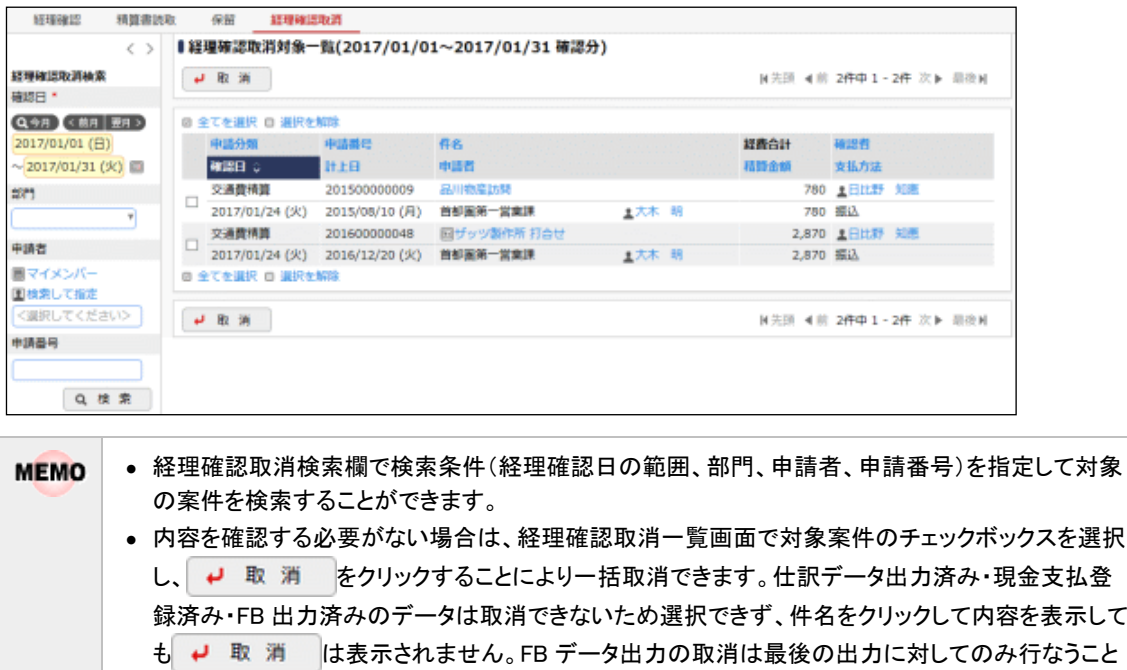

- 支払済みの場合は のアイコンが表示されます。
- 仕訳出力済みの場合は 再のアイコンが表示されます。

# 手順3:内容を確認し、→ 取 消 をクリックします。

ができます。

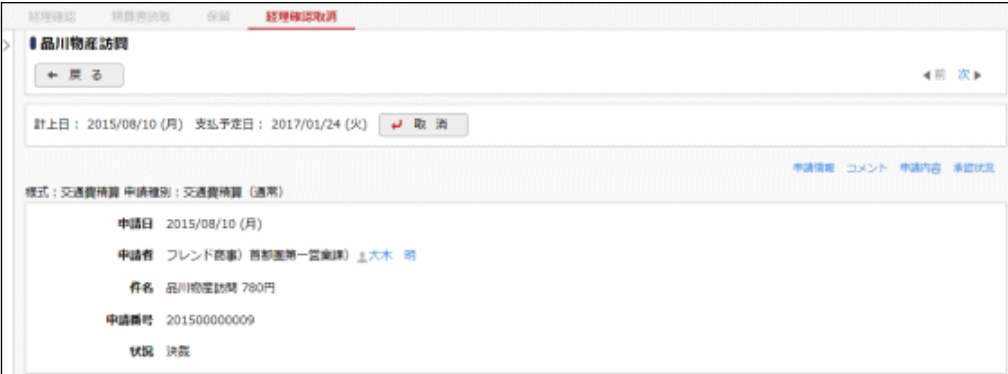

# 精算書を読取する

精算書(領収書貼付台紙)に印字されたバーコードから案件の表示ができます。

手順1:経理確認一覧画面で 精算書読取 をクリックします。

手順2:精算書読取画面にて、バーコード欄にフォーカスを合わせ、精算書(領収書貼付台紙)に印字され ている申請受付番号をバーコードリーダーで読取ります。読み取った申請受付番号がバーコード欄 に表示されるので、 o 読 取 ボタンをクリックするか、Tab キーを押下します。

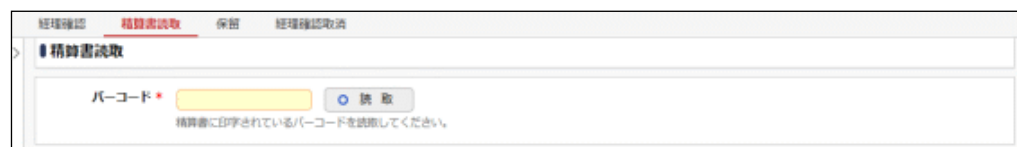

手順3:該当申請の経理確認画面が表示されます。

手順4:以降の手順は「1社員立替案件を経理確認する」の手順2、3と同じです。

# **2.1.2** 現金支払登録

経理確認にて、支払方法を現金として処理した案件に対して支払処理を行います。現金支払登録を行うこと で、支払仕訳(仮払仕訳、社員支払仕訳)の仕訳データ作成を行うことが可能となります。また、現金支払登録 を行った案件については、経理確認にて確認の取り消しができなくなります。

### 現金支払を登録する

手順1: ワークフロー ▼ > 経費担当業務 > 現金支払登録(社員立替) をクリックすると、現金支 払対象一覧画面が表示されます。必要に応じて、現金支払検索欄で条件を指定し、 Q 検 索 を クリックします。

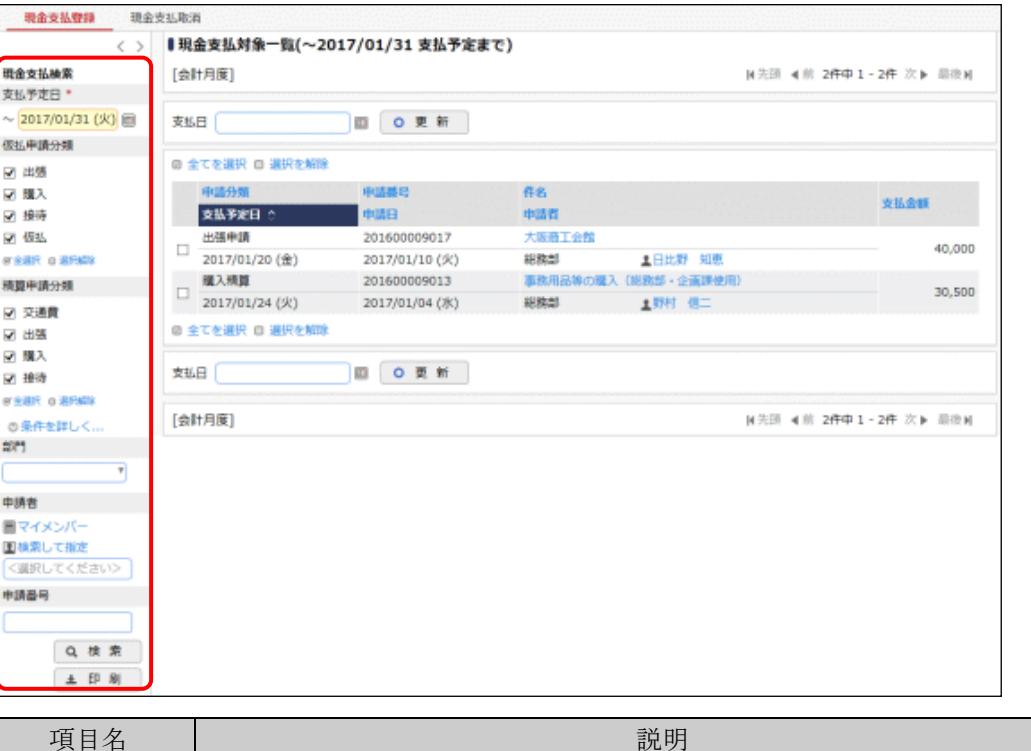

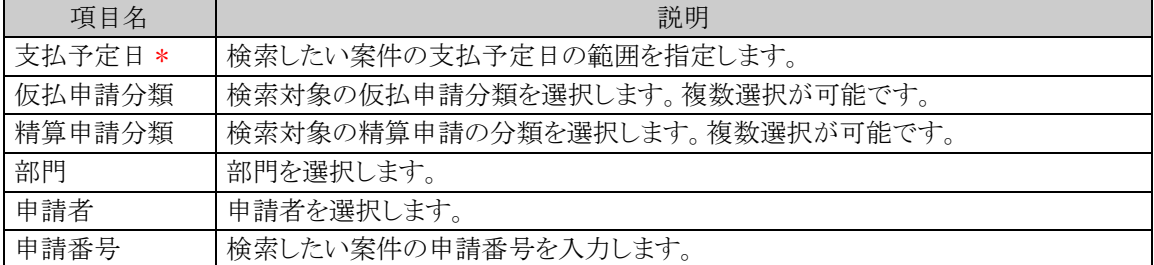

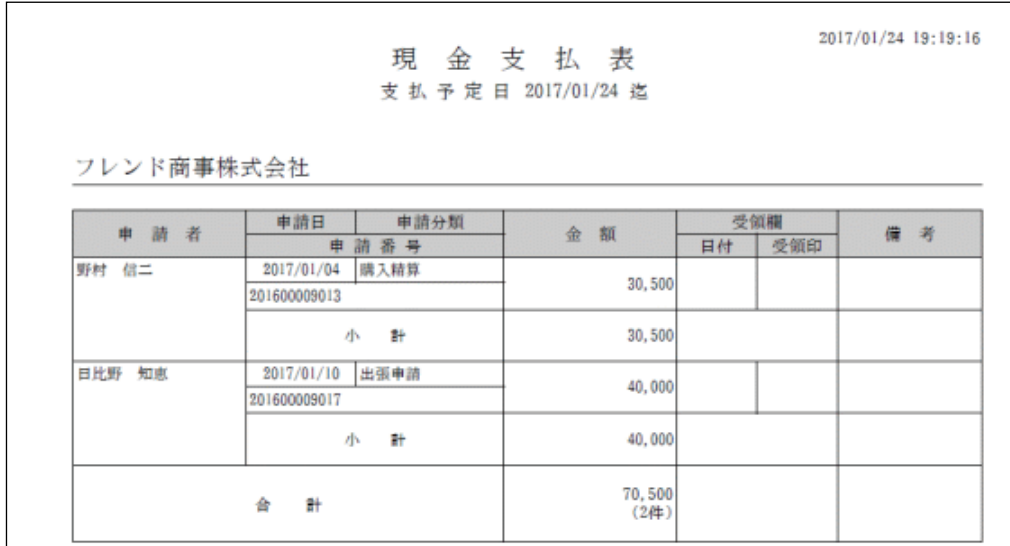

なお、土 印 刷 をクリックすると、現金支払表を出力できます。

手順2:件名をクリックすると現金支払登録画面が表示されます。

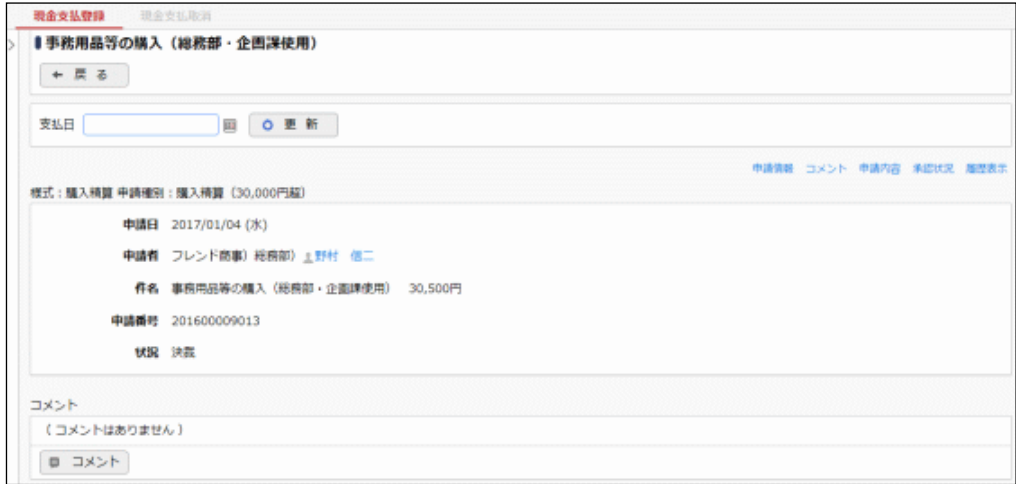

手順3:支払日を入力し、案件内容に問題がなければ O 更 新 をクリックします。

MEMO 一覧画面で支払対象案件のチェックボックスを選択し、O 更 新 をクリックすると、選択した案件を一括 で支払済状態にできます。

## 現金支払登録を取り消す

一旦支払済状態にした案件の支払を取り消しできます。ただし、仕訳データ出力済の場合や、既に精算に利 用された仮払に対する支払の取り消しはできません。

```
手順1:現金支払対象一覧画面で 現金支払取消 をクリックし、現金支払取消一覧画面を表示します。
     現金支払登録 現金支払取消
            < > ||現金支払取消対象一覧(2017/01/01~2017/01/31 支払分)
    現金支払取済検索
                                                            H先頭 4前 2件中1-2件 次▶ 最後H
    支机日 *
    Q 今月 < 熱月 翌月 >
                →取消
    2017/01/01 (日)
    \sim 2017/01/31 (火)
                ◎ 全てを選択 ◎ 選択を解除
    area in
                    中語分類
                              中清香巴
                                         68
                                                               東私金額
                                                                     man
                           中華
                 交易日 3
            \boldsymbol{\tau}中选者
                                         大阪商工会館
                 □<br>
2017/01/21 (土)<br>
= 1.000
                     出張申請
                               201600009017
    中請者
                                                                  40,000 上日比野 知恵
                                                ■日比野 知恵
                               2017/01/10 (火)
                                         総務部
    ■マイメンバー
                 コ 購入精調 201600009013 事務用品等の購入 (総務部・企)<br>2017/01/20 (金) 2017/01/04 (水) 総務部 1所付 信二
                                         事務用品等の購入(総務部・企画課使用)
    国格索して指定
                                                                  30,500 上日比野 知恵
    く選択してください>
                 ◎ 全てを選択 ◎ 選択を解除
    中請番号
                 → 取消
        Q 検索
                                                            H光照 4 前 2件中 1-2件 次▶ 最後H
    MEMO
            • 現金支払取消検索欄で検索条件(支払日の範囲、部門、申請者、申請番号)を指定して対象の案
               件を検索することができます。
             • 内容を確認する場合は、取り消す案件の件名をクリックします。
                        现金支払取者
                 ■事務用品等の購入 (総務部・企画課使用)
                 + 原 る
                                                                 中清情報 コメント 中清内容 承認状況 履歴表
                様式:購入精算 中請權別:購入精算 (30,000円超)
                       中請日 2017/01/04 (水)
                       中請者 フレンド商事) 総務部) 上野村 信二
                       件名 事務用品等の購入 (総務部・企画課使用) 30,500円
                      中請番号 201600009013
                       状況 決戦
            • 仮払金を精算済みの案件の場合はチェックボックスの代わりに のアイコンが表示されます。
             • 仮払金を返金済みの案件の場合はチェックボックスの代わりに调のアイコンが表示されます。
            ● 支払仕訳出力済みの案件の場合はチェックボックスの代わりに再のアイコンが表示されます。
```
手順2:現金支払取消一覧画面で対象案件のチェックボックスを選択し、 → 取 消 をクリックすることに より、現金支払登録を取り消します。

### **2.1.3** 社員 **FB** 出力

経理確認にて、支払方法を振込として処理した案件に対して FB 出力処理を行います。社員 FB 出力を行う ことで、支払仕訳(仮払仕訳、社員支払仕訳)の仕訳データ作成を行うことが可能となります。また、社員 FB 出 力を行った案件については、経理確認にて確認の取り消しができなくなります。

#### 支払締を実行する

手順1: ワークフロー ▼ > 経費担当業務 > FB データ作成(社員立替) をクリックすると、振込対 象一覧画面が表示されます。必要に応じて、支払予定検索欄で条件を指定し、 Q 検 索 あクリ ックします。

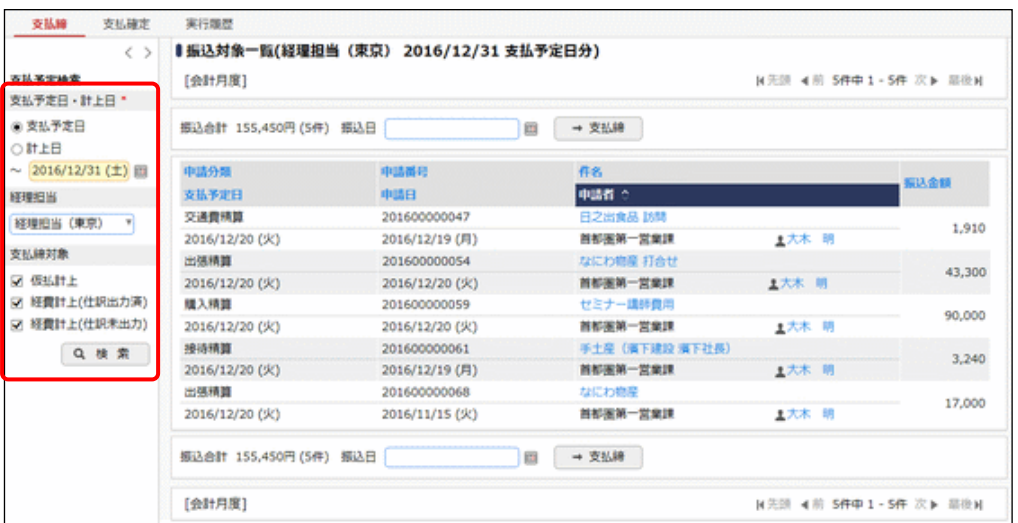

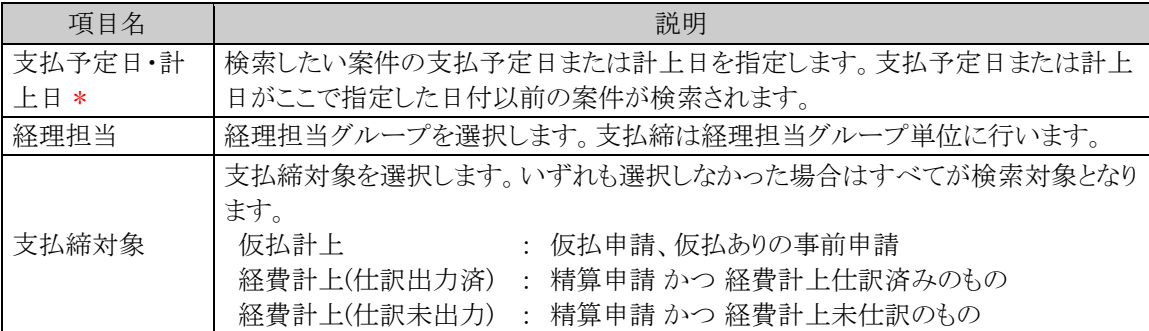

MEMO 件名をクリックすると申請内容表示画面が表示されます。

 $\overline{\phantom{0}}$ 

手順2:振込日を入力して、 → 支払締 をクリックすることで支払締めを実行します。

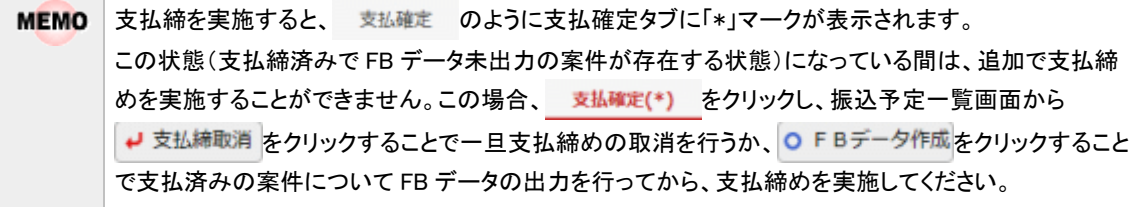

# **FB** データを出力する

手順1:振込対象一覧画面で 支払確定 をクリックし、振込予定一覧画面を表示します。必要に応じて、振 込予定検索欄で条件を指定し、 Q 検 索 をクリックします。

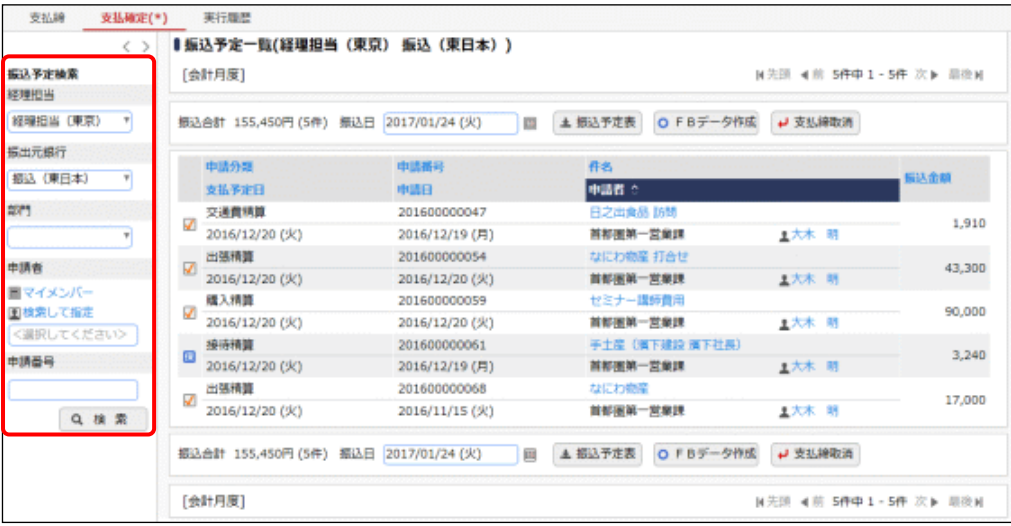

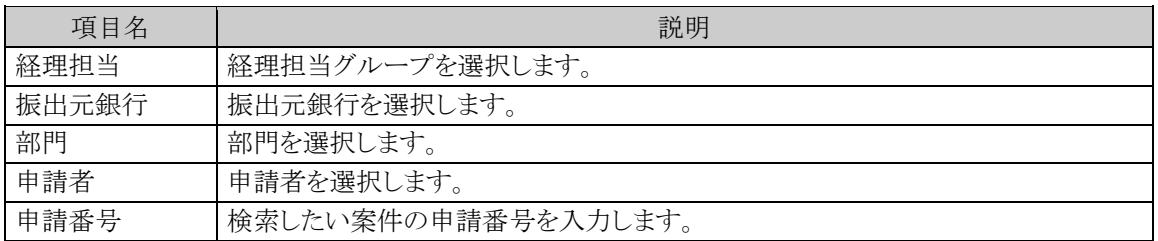

- 明細を FB データ作成の対象とする場合アイコンを∇レます。対象外とする場合は先頭のアイコ **MEMO** ンをクリックして<mark>保</mark>にします。
	- 件名をクリックすると申請内容表示画面が表示されます。

# 手順2:振込日を入力して O FBデータ作成をクリックすることで、V状態の明細の FB データを出力します。 状態の明細は支払締が取消されます。

なお、→ 支払締取消をクリックすると、全明細の支払締めを取り消します。

また、振込日を入力して ± 振込予定表 をクリックすると、 状態の明細の振込予定表を出力できます。

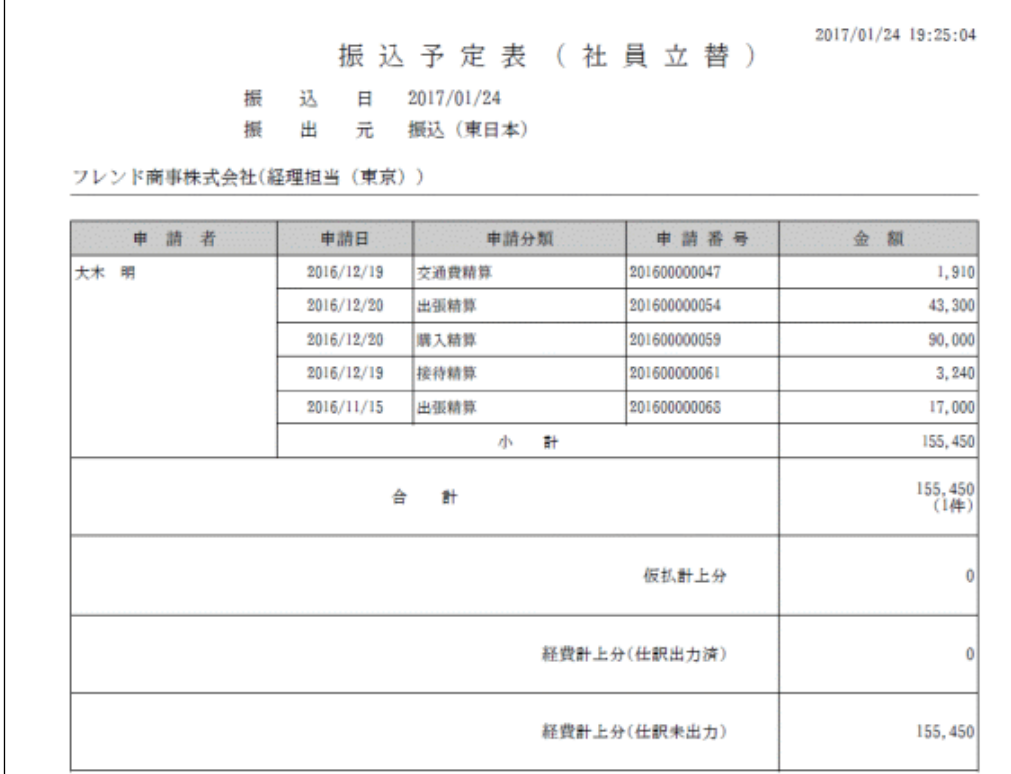

### 手順3:振込予定一覧画面で 実行履歴 をクリックし、実行履歴画面を表示します。

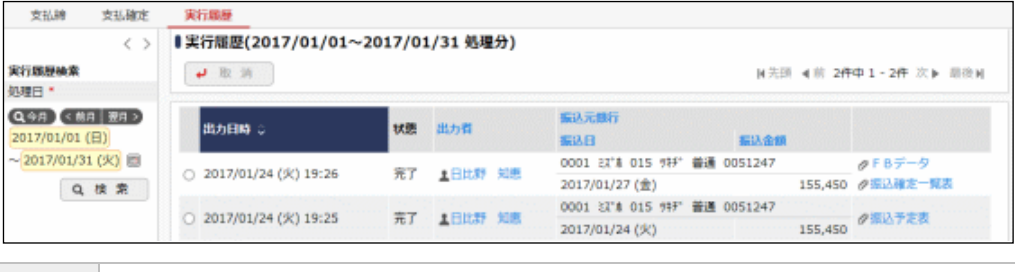

# MEMO 実行履歴検索欄で処理日の範囲を指定して、対象の実行履歴を検索することができます。

# 手順4:状態欄に"完了"と表示された明細のクFBデータとク振込確定一覧表をクリックすることで、該当 のファイルをダウンロードします。

なお、状態欄に"中断"、"失敗"、"エラー"が表示された場合、何らかの理由で処理が正常に完了でき なかった可能性があります。状態欄のリンクをクリックするとエラー内容が編集されたファイルがダウンロ ードできますので、内容を確認してエラー要因を取り除いた後、再実行してください。 エラーの対処方法がわからない場合はシステム管理者へお問合せください。

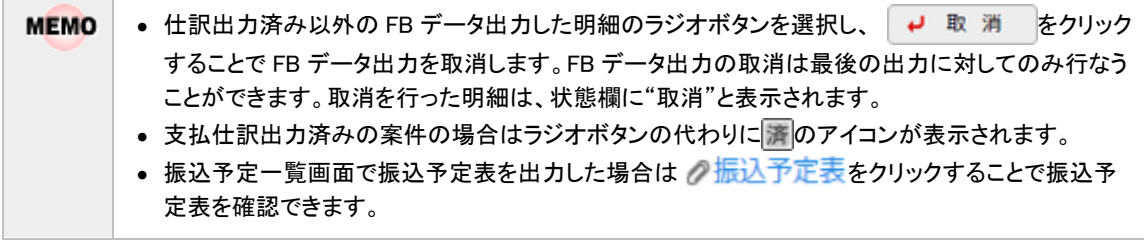

# **2.1.4** 仮払返金登録

経理確認を行った案件のうち返金が必要な案件に対する処理について説明します。仮払返金登録を行うこ とで、入金仕訳(仮払返金仕訳)の仕訳データ作成を行うことが可能となります。

また、システム設定(00001040[申請共通]仮払申請精算方法)にて、仮払申請の残金を他の精算で使用す る設定となっている場合は、各精算申請入力画面における仮払選択画面に該当の仮払は表示されなくなりま す。

# 仮払の返金を登録する

手順1: ワークフロー ▼ > 経費担当業務 > 仮払返金登録 をクリックすると、仮払返金対象一覧 画面が表示されます。必要に応じて、仮払返金検索欄で条件を指定して、 Q 検 索 をクリックし ます。

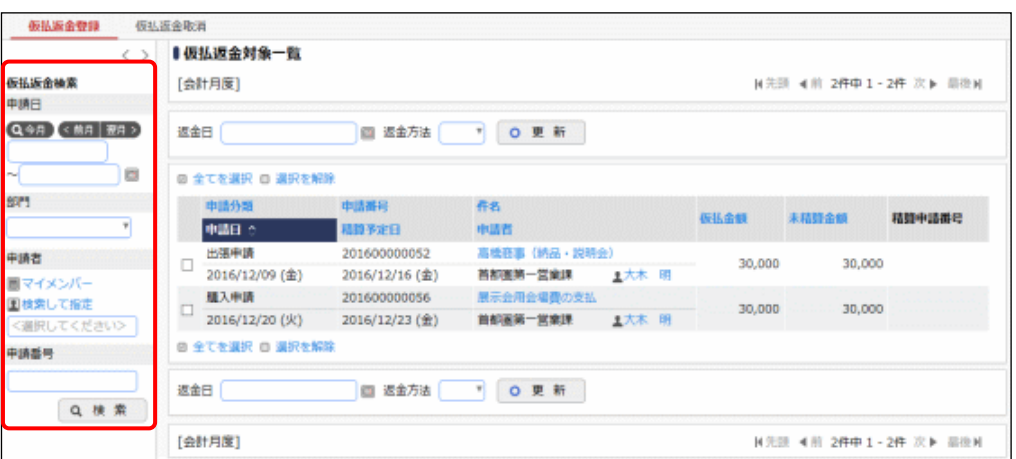

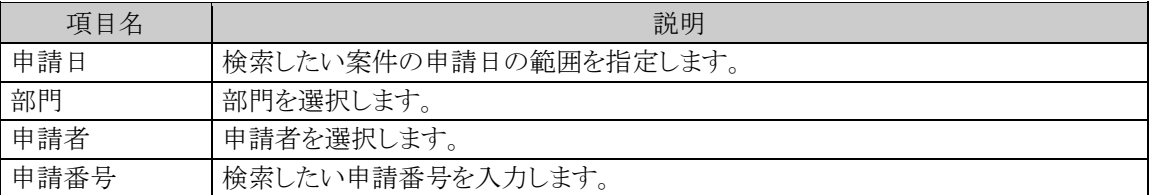

#### • 精算申請番号をクリックすると、精算申請した内容が表示されます。 **MEMO**

• 件名をクリックすると申請内容表示画面が表示されます。

### 手順2:以下の項目を入力して、 o 更 新 をクリックすることで返金登録を実行します。

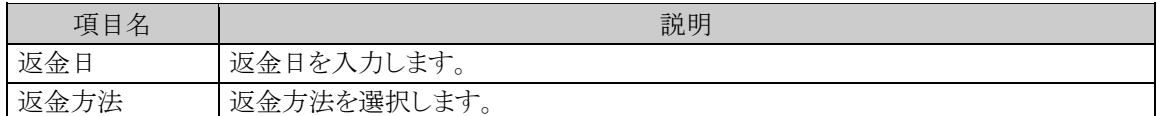

# ● 仮払の返金を取り消す

手順1:仮払返金対象一覧画面で 仮払返金取消 をクリックすると、仮払返金取消一覧画面が表示されま す。仮払返金取消検索欄で条件を指定して、 Q 検 索 をクリックします。

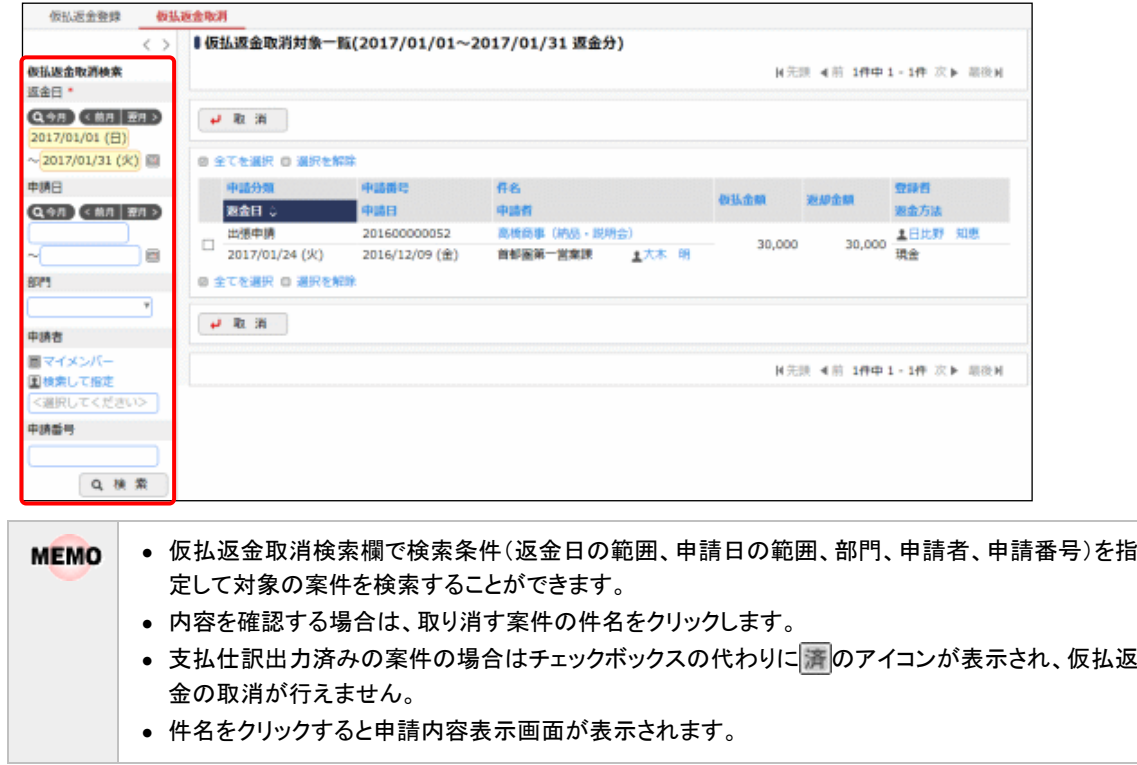

手順2:仮払返金取消対象一覧画面で対象案件のチェックボックスを選択し、→ 取 消 をクリックするこ とにより、仮払返金を取り消します。

# **2.1.5** 支給仮払登録

回数券・クーポンなどの支給仮払を登録し、申請者に支給する処理について説明します。支給仮払登録を 行うことで、各精算申請入力画面の仮払選択画面に、支給された仮払が表示され選択できるようになります。

### 支給仮払を登録する

手順1: ワークフロー ▼ > 経費担当業務 > 支給仮払登録 をクリックすると、支給仮払一覧画面 が表示されます。必要に応じて、支給仮払検索欄で条件を指定して、 Q 検 索 をクリックしま す。

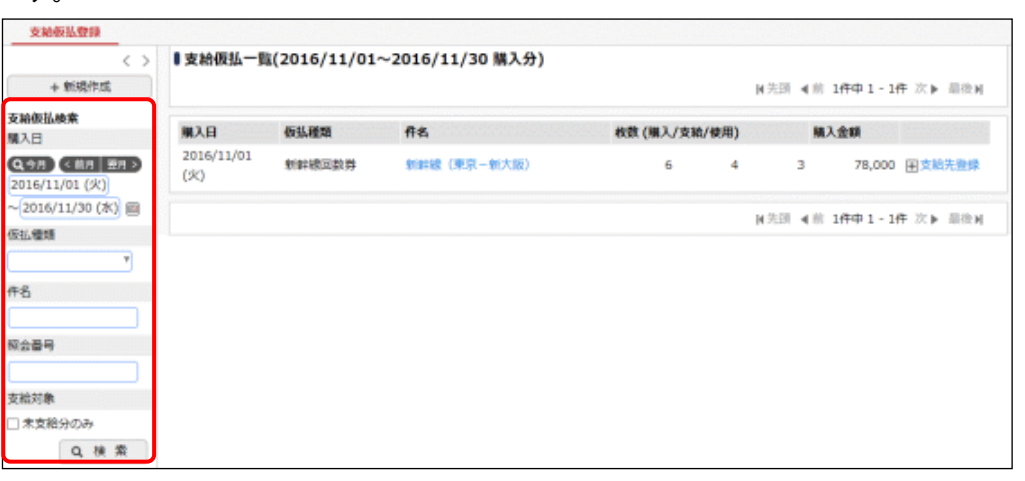

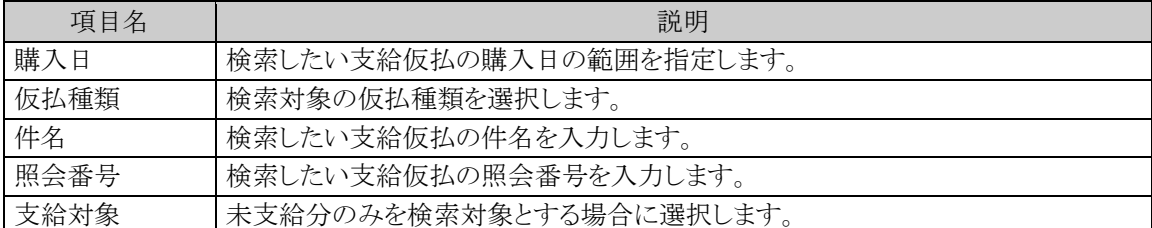

手順2:支給仮払一覧画面の + 新規作成 をクリックします。

手順3:支給仮払登録画面に、以下の項目を入力します。

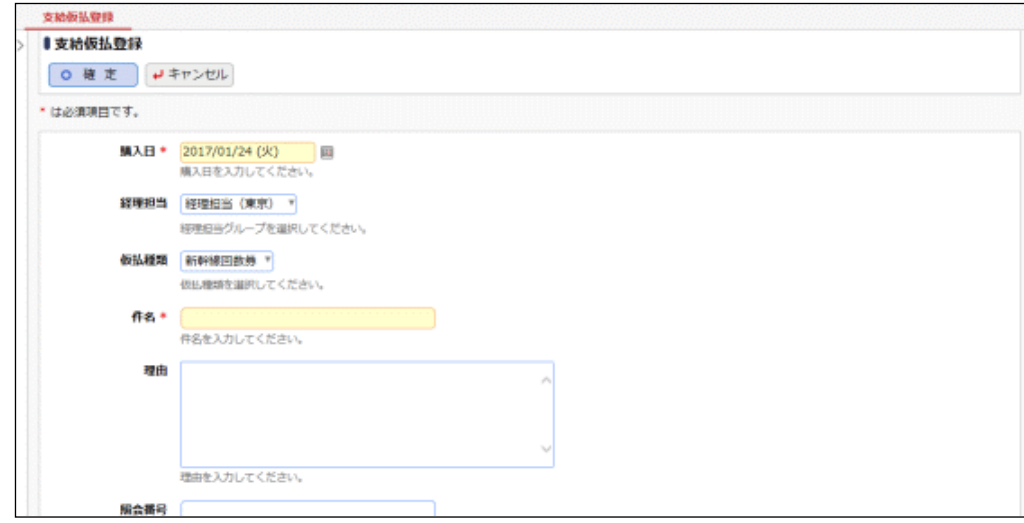

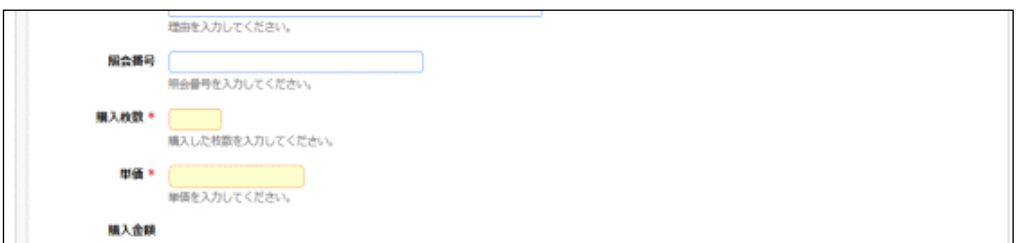

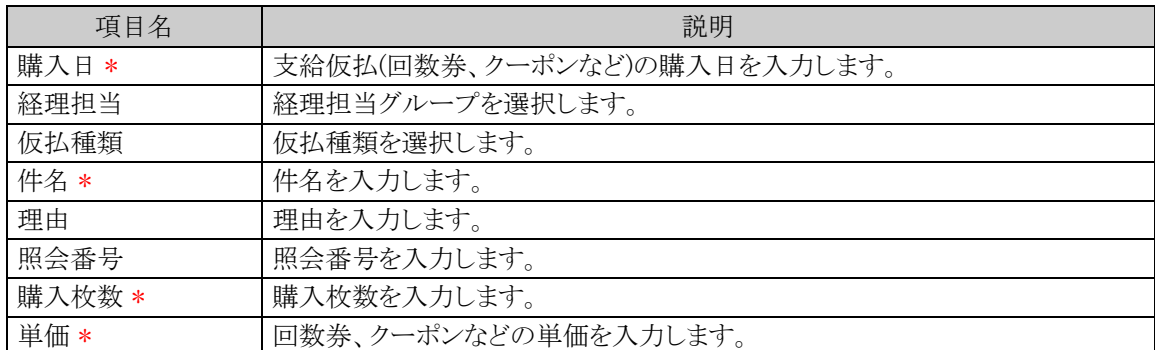

手順4:内容の入力が完了したら、 ○ 確 定 るをクリックします。支給仮払が登録され、一覧画面に戻り ます。

# 支給仮払を変更する

手順1:支給仮払一覧画面で該当明細の件名をクリックします。

手順2:支給仮払申請入力画面を変更します。

手順3:内容の入力が完了したら、0 確 定 をクリックします。

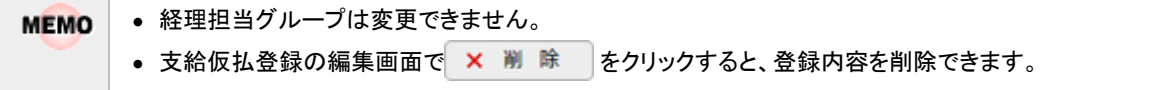

支給先を登録する

手順1:支給仮払一覧画面で該当明細の日支給先登録をクリックします。

手順2:支給先登録画面の以下の項目を入力します。

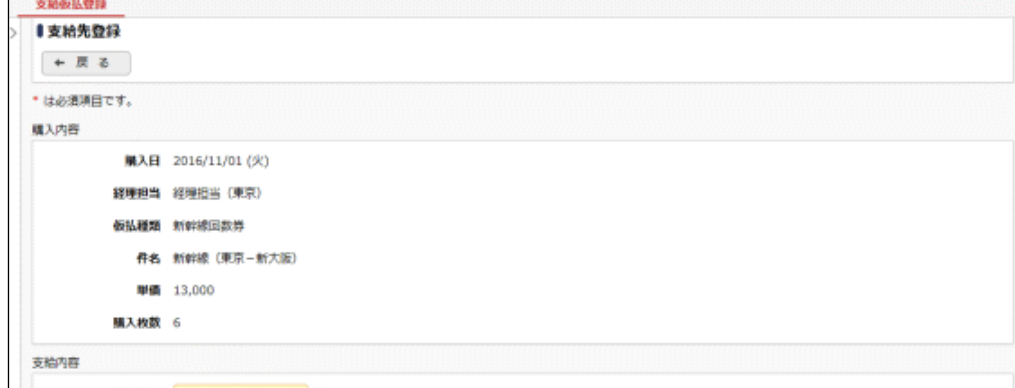

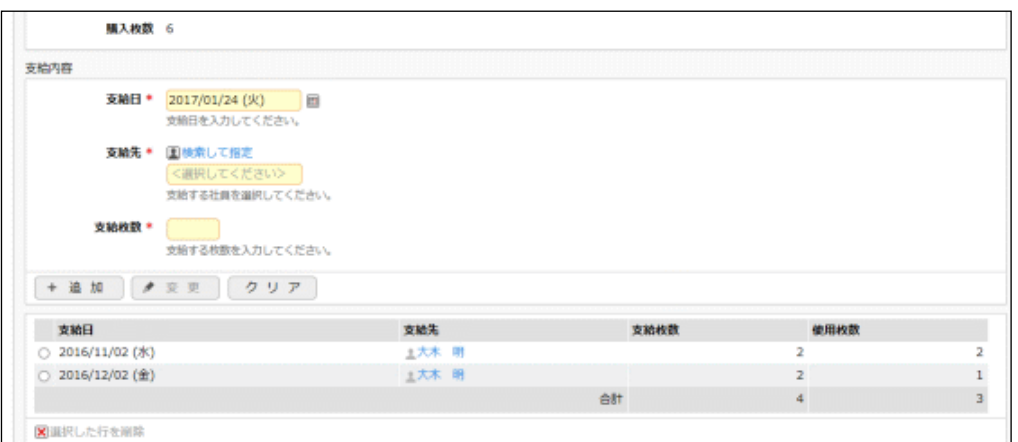

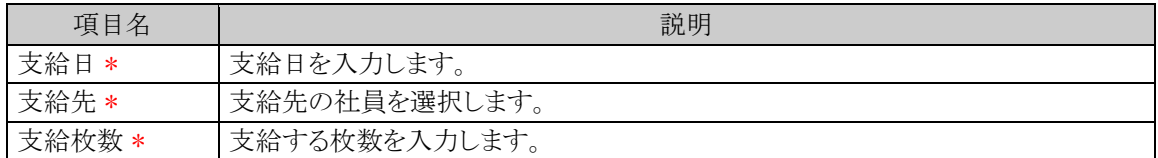

手順3: + 追 加 をクリックします。一覧に追加されます。

必要に応じて、手順2~3を繰り返してください。

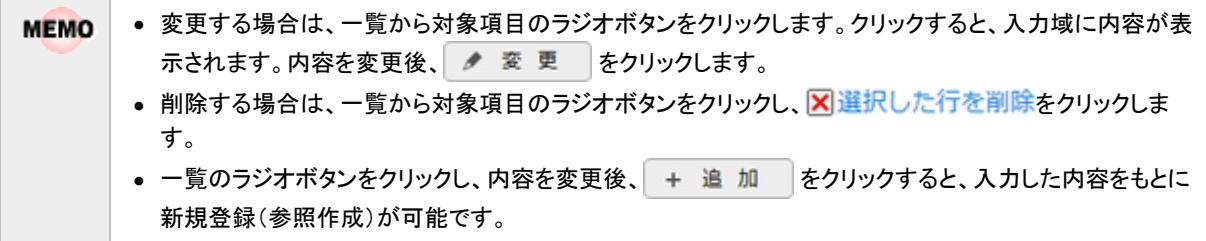

### **2.1.6 CSV** 出力

決裁済みの各申請内容を CSV データに出力することができます。 CSV ファイルのレイアウトは、「付録 CSV ファイルレイアウト」を参照してください。

### 申請データを **CSV** で出力する

手順1: ワークフロー ▼ > 経費担当業務 > CSV 出力 をクリックします。

手順2:CSV 出力画面にて、CSV 出力条件を指定します。

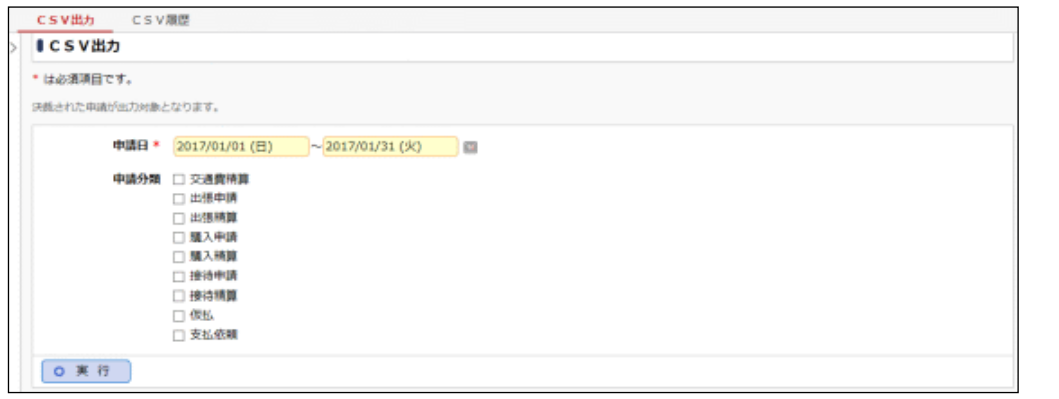

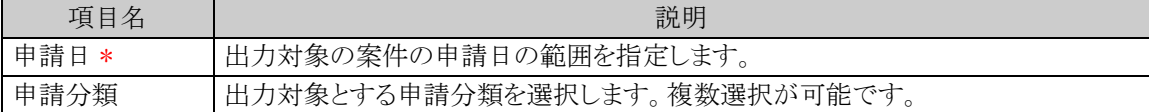

手順3: 0 実 行 をクリックします。CSV 出力が実行されます。

手順4:CSV 出力画面で CSV RE をクリックして、CSV 履歴画面を表示します。

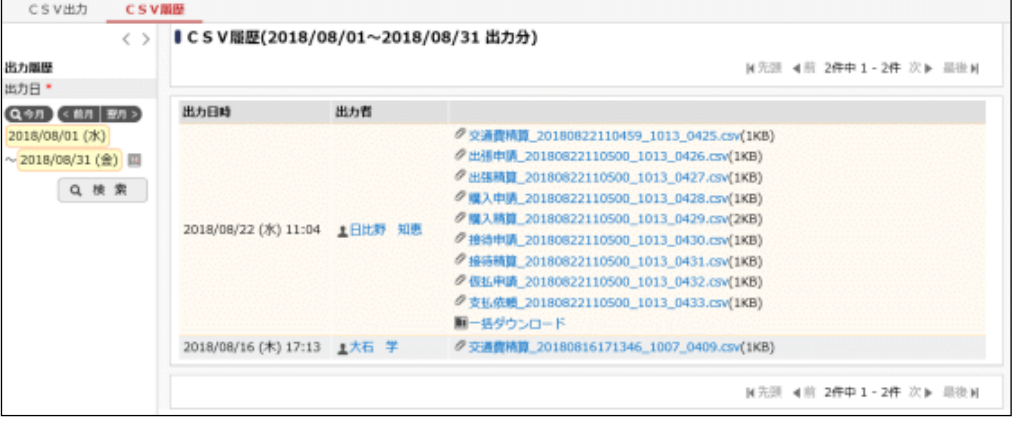

**MEMO** 出力履歴欄で出力日の範囲を指定して、対象の CSV 履歴を検索することができます。

手順5:ファイル名をクリックして、該当のファイルをダウンロードします。

"一括ダウンロード"のリンクをクリックすることで、該当 CSV 履歴のすべての CSV ファイルを一括でダ **MEMO** ウンロードすることができます。

# **2.1.7** 会計月度更新

現在の会計月度を更新する方法について説明します。会計月度の更新を行うことで、現在の会計月度を設 定することができます。会計月度を入力すると、経理確認画面の計上日に会計月度より古い日付を入力するこ とができなくなります。(例:会計月度が「2012/11」の場合、計上日に「2012/10/31」以前の日付は入力不可と なります。)

# 会計月度を更新する

手順1: ワークフロー > 経費担当業務 > 会計月度更新 をクリックします。

手順2:会計月度更新画面にて、更新月度を入力します。

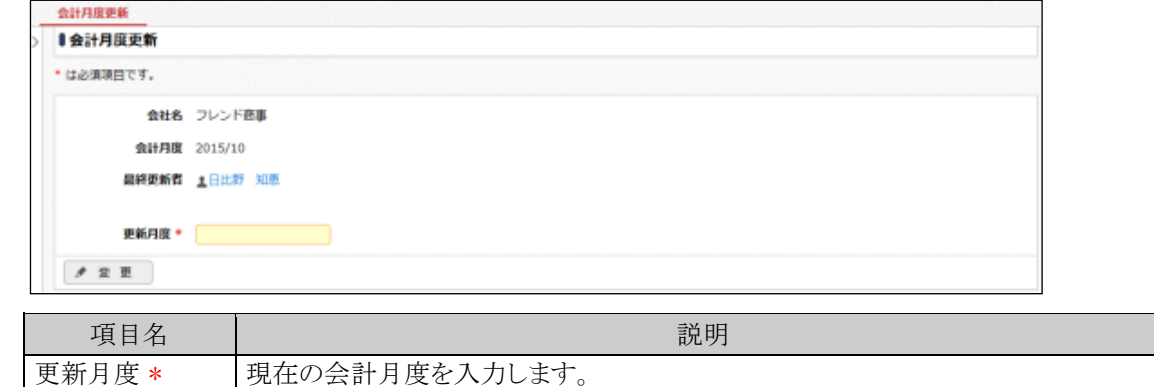

手順3: ● 変更 をクリックすることで、現在の会計月度を変更します。

### **2.1.8** 照会機能・アシストメッセージ

経理担当者に情報を提供する機能について説明します。

- (1) 仮払状況照会(経理担当者用) 各申請者の仮払使用状況を確認する方法について説明します。
- (2) 仮払経理未確認アシストメッセージ 仮払の申請を経理確認しなかった場合に経理担当者に表示されるアシストメッセージについて説明し ます。
- (3) 未払アシストメッセージ 仮払について現金支払登録処理・社員 FB 出力処理を行わなかった場合に経理担当者に表示され るアシストメッセージについて説明します。
- (4) 事前経理確認済み案件の取下げ・差戻し・否認通知アシストメッセージ 決裁前(審議中)に経理確認した案件が取下げ・差戻し・否認された場合に経理担当者に表示される アシストメッセージについて説明します。
- (5) 経理未確認アシストメッセージ 経理確認対象の案件がある場合に経理担当者に表示されるアシストメッセージについて説明します。

#### **(1)** 仮払状況照会**(**経理担当者用**)**

手順1: ワークフロー ▼ > 経費担当業務 > 仮払状況照会 をクリックすると、仮払状況照会一覧 画面が表示されます。仮払検索欄で条件を指定して、 Q 検 索 をクリックします。

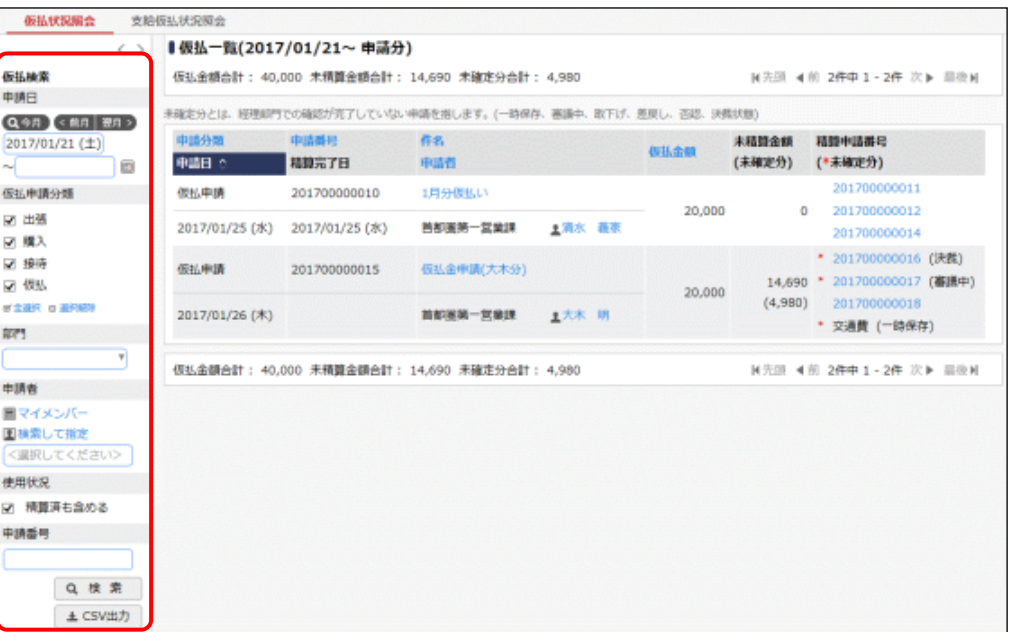

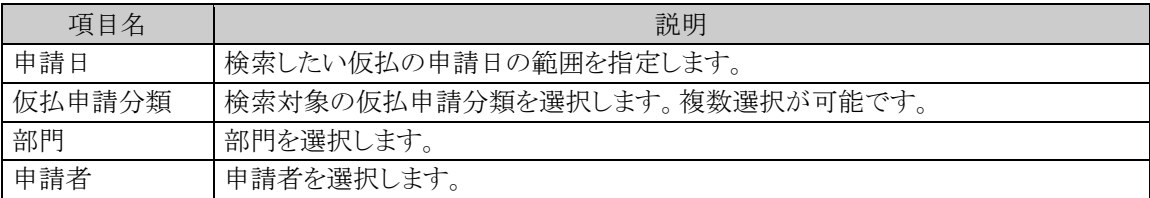

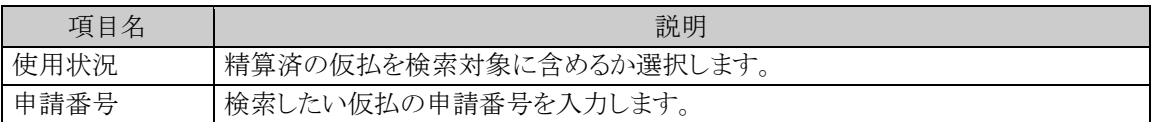

手順2:該当の件名をクリックすることで申請内容を確認することができます。 また、精算申請番号をクリックすると、その仮払を使用した精算申請の内容が表示されます。

#### **(2)** 仮払経理未確認アシストメッセージ

仮払の申請案件が申請された場合、該当案件の経理担当グループに対して経理確認を促すアシストメッセー ジが表示されます。

仮払依頼が4件あります(経理担当 (東京))

当メッセージは該当の案件が決裁された後に経理確認することで消去されます。

#### **(3)** 未払アシストメッセージ

仮払の申請案件が経理確認され、現金支払登録・社員 FB 出力が行われていない場合、該当案件の経理担 当グループに対して支払処理(現金支払登録、社員 FB 出力)を促すアシストメッセージが表示されます。 支払が必要な仮払が1件あります(経理担当 (東京))

当メッセージは該当の案件を支払処理(現金支払登録、社員 FB 出力)することで消去されます。

#### **(4)** 経理確認済み案件の取下げ・差戻し・否認通知アシストメッセージ

決裁前(審議中)に経理確認した案件が取下げ・差戻し・否認された場合に、該当の経理担当グループに対し てアシストメッセージが表示されます。

経理確認後に取下げ・差戻し・否認された申請が2件あります(経理担当 (東京))

当メッセージは該当の案件を確認することで消去されます。

アシストメッセージをクリックすると以下の経理確認後取下げ・差戻し・否認一覧画面が表示されます。確認した い案件を選択し、 O 確 認 をクリックしてください。また、件名をクリックすると案件の内容を参照できます。

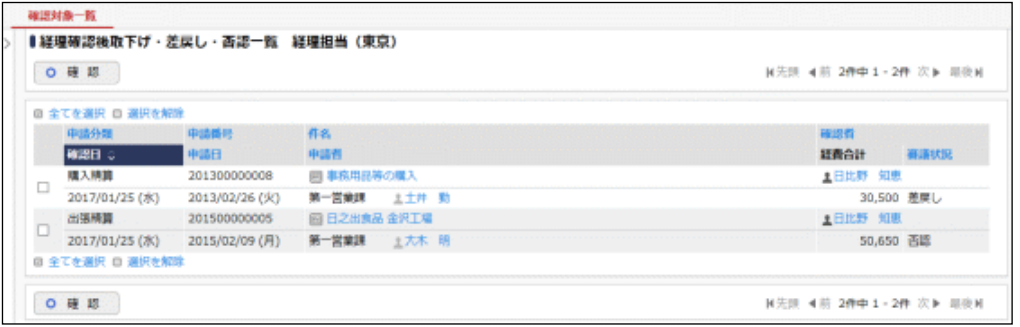

#### **(5)** 経理未確認アシストメッセージ

経理確認対象の案件がある場合、経理担当グループに対して経理確認を促すアシストメッセージが表示され ます。

経理確認が必要な案件が19件あります(経理担当(東京))

当メッセージは該当案件に対して経理確認することで消去されます。

# **2.2** 支払依頼用経理業務

支払依頼(請求書による支払)に関する経理業務について説明します。まず、決裁された支払依頼申請デ ータの内容確認(経理確認)を行います。経理確認を行うことにより、支払先への支払業務(支払 FB 出力、支 払登録)や仕訳データの作成を行うことが可能となります。

### **2.2.1** 経理確認

決裁された支払依頼案件を経理確認する方法について説明します。

経理担当者による決裁済み申請案件の内容確認を行い、支払方法(振込、現金等)及び経費の計上日を 確定します。

内容に誤りがあった場合は、申請者に差し戻すことができます。また、金額に影響のない項目について内容 変更を行うこともできます。

経理確認を行うことで、支払業務(支払 FB 出力、支払登録)が可能となります。また、経費計上仕訳の仕訳 データ作成を行うことが可能となります。

#### 支払依頼案件を経理確認する

手順1: ワークフロー ▼ > 経費担当業務 > 経理確認(支払依頼) をクリックすると、経理確認対 象一覧(支払依頼)画面が表示されます。必要に応じて、経理確認検索欄で条件を指定して Q 検 索 をクリックします。

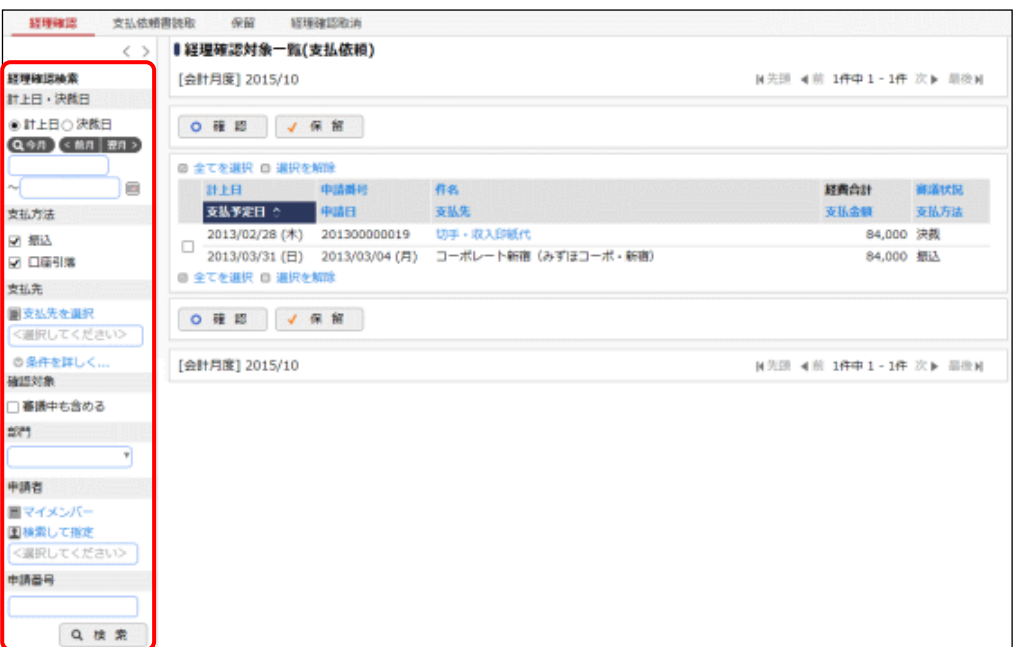

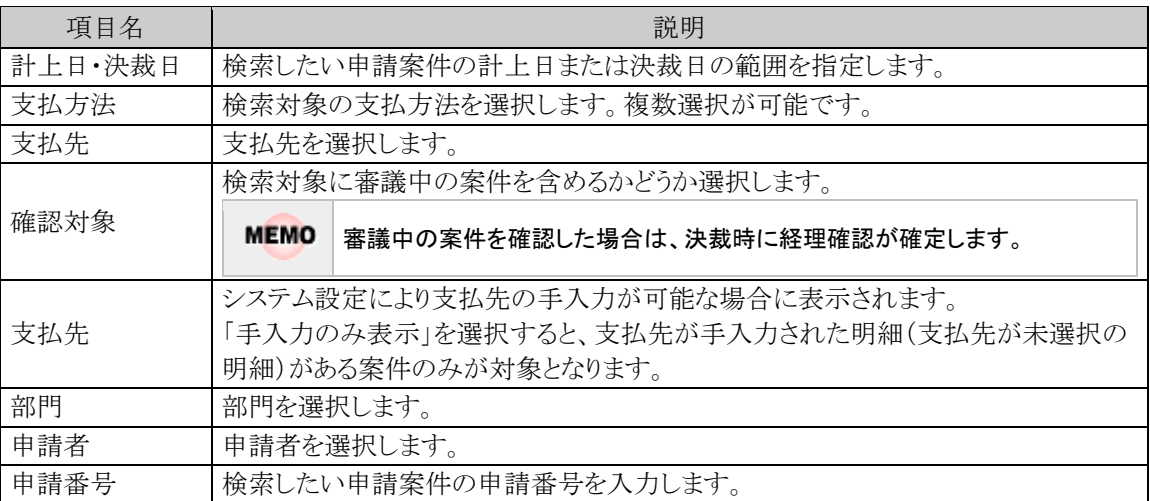

手順2:件名をクリックすると内容表示画面が表示されます。申請内容を確認します。

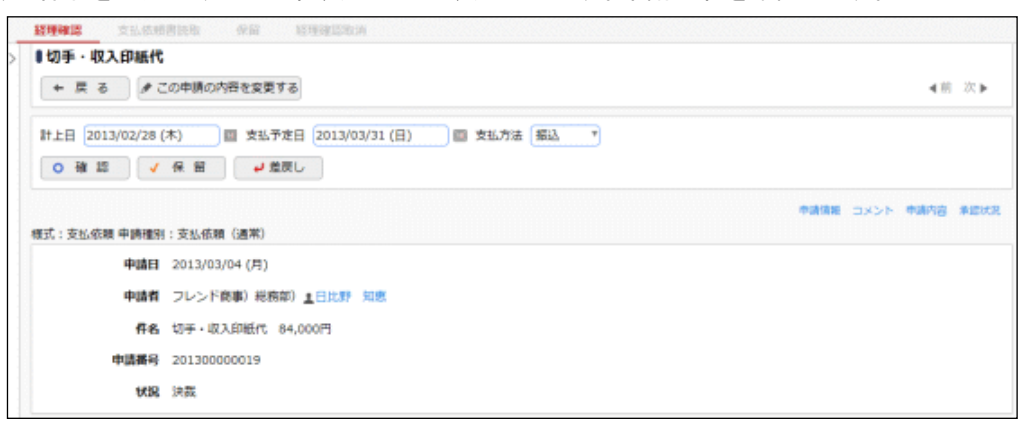

経理確認を行う前に内容の修正が必要な場合はクこの申請の内容を変更するをクリックして内容変更画面 を開き、問題のある項目を修正します。

ただし、申請内容を修正できるのは最大3回までとなります。既に3回修正されている場合は ●この申請の内容を変更するが表示されません。

内容変更画面で修正可能な項目は明細種別、税率(課税区分が課税と課税(軽減税率)の場合)、負 担先です。ただし、支払先の消費税計算区分が外税の場合、税率の変更はできません。

また、内容表示画面で修正できる項目もあります。画面の上部に以下の情報が表示されます。こちらで の修正は、次の手順で確認や保留にすると更新されます。

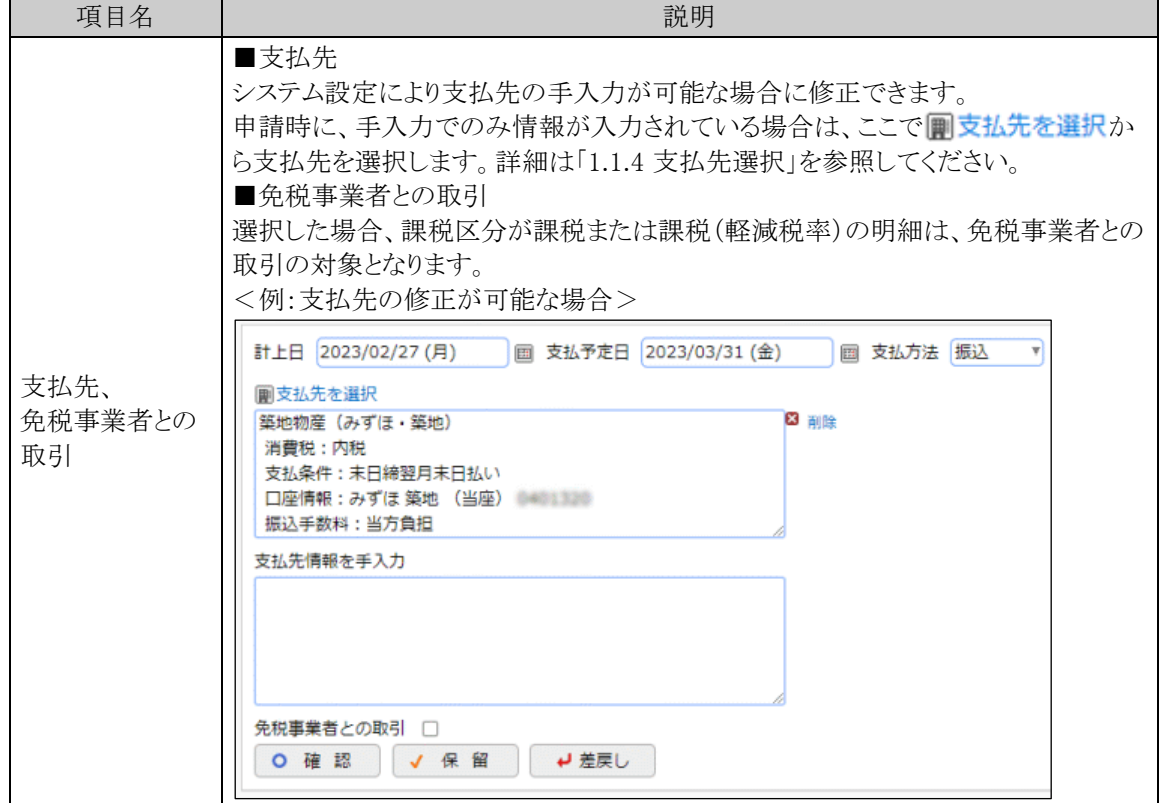

手順3:経理確認を行います。

# ■申請内容に問題がない場合

以下の項目を入力し、o確認 おクリックします。確認済みとなり、決裁済みの案件は支払処理の 対象となります。

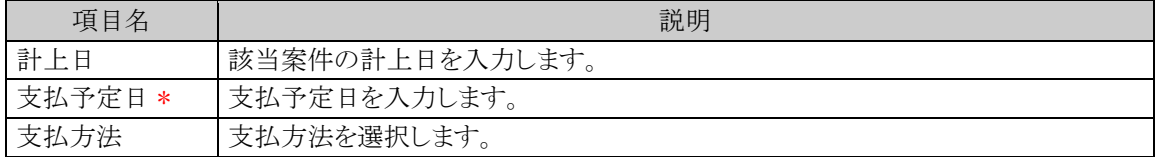

#### ■申請内容に問題があり申請を差し戻す場合

● ● 慶 ■ をクリックすると案件を申請者本人に差し戻すことができます。

### ■保留状態にする場合

▼ 保 留 をクリックすると、確認や差戻しなどの処理を行う前に、一旦案件を保留状態としておくこ とができます。

保留状態にした案件は保留データ一覧画面に表示されます。保留状態の案件に対し確認・差戻しなど い出いたいことの人間のサイフリューターのコース・コースリートのサイムは、<br>本当には、2010年1月1日に、 保留 をクリックして保留データ一覧画面から行ってください。

なお、決裁前(審議中)の案件も保留状態にすることができます。

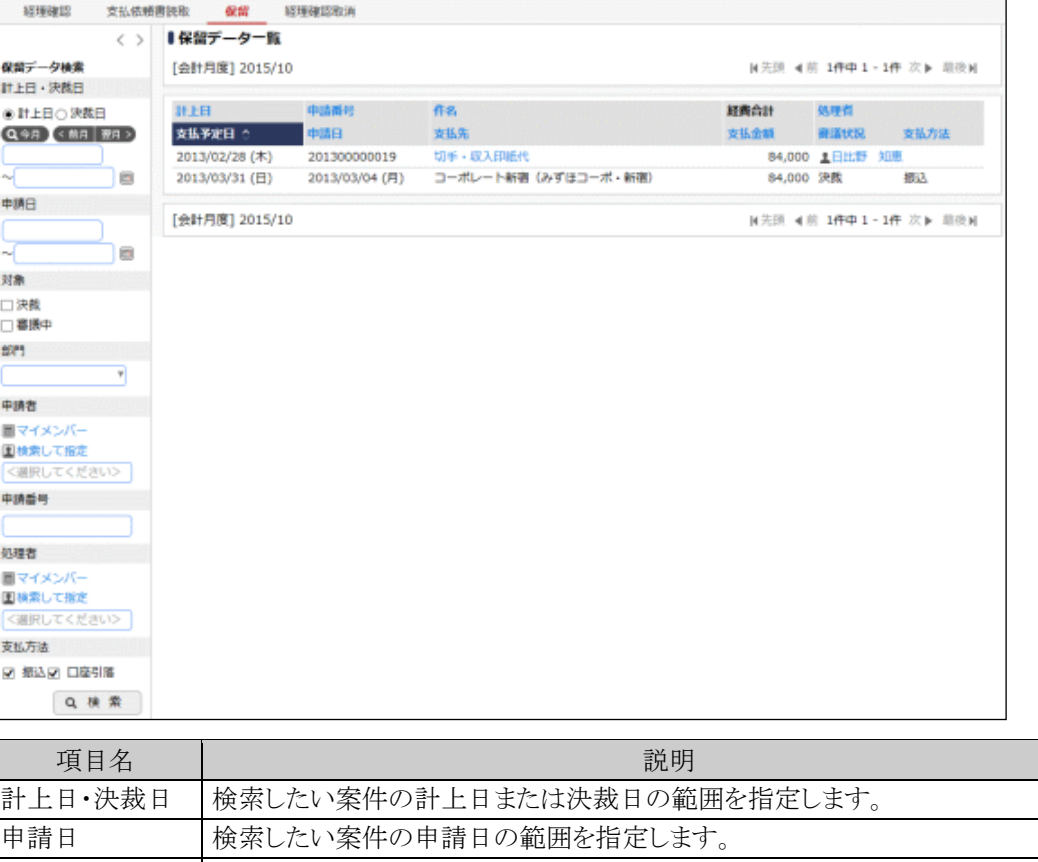

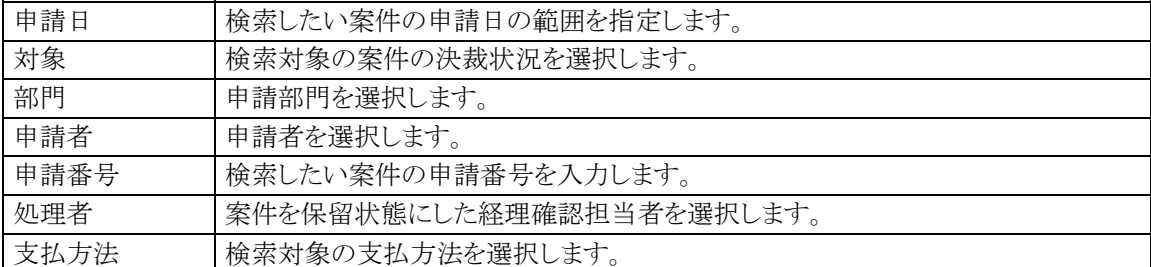

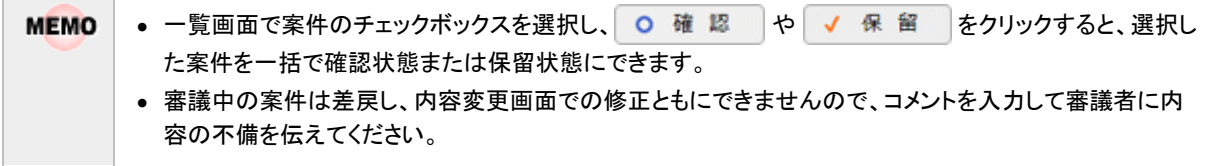

### □確認を取り消す

一旦確認状態にした案件の確認を取消できます。ただし、仕訳データ出力済み・支払登録済み・支払 FB 出 力済みのデータは解除できません。

手順1:経理確認一覧画面で 経理確認取消 をクリックし、経理確認取消一覧画面を表示します。

```
手順2:確認済みの一覧が表示されます。内容を確認する場合は、取り消す案件の件名をクリックします。
```
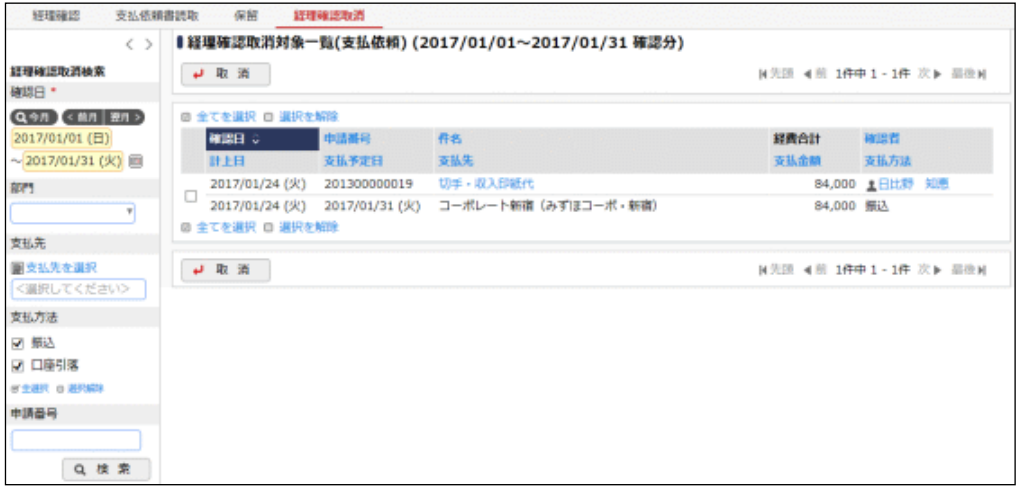

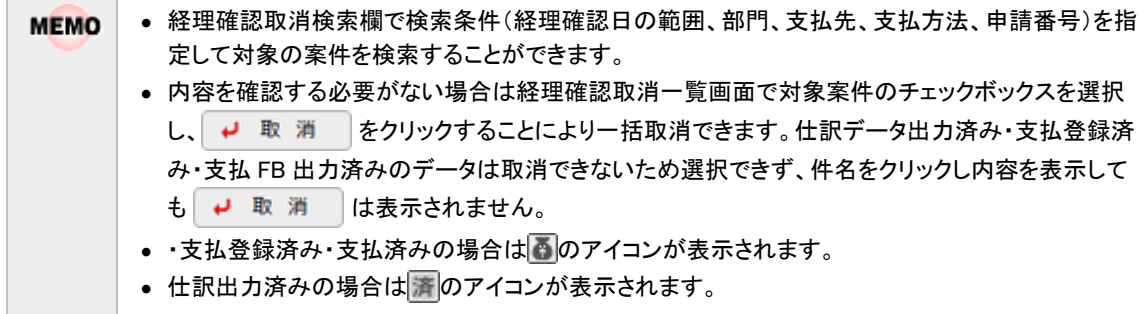

# 手順3:内容を確認し、→ 取 消 をクリックします。

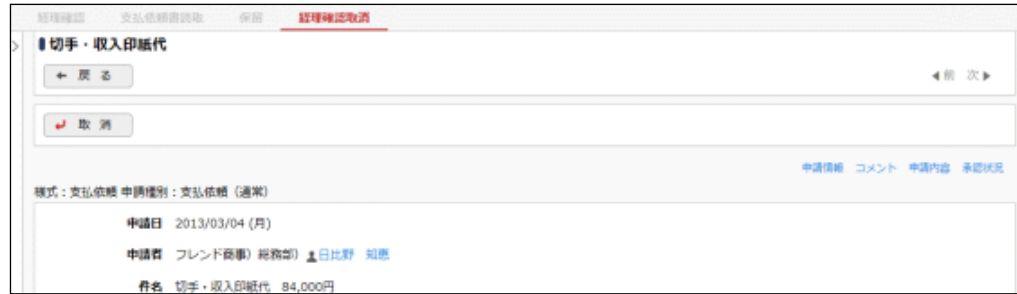

# 支払依頼書を読取する

支払依頼書(請求書貼付台紙)に印字されたバーコードから案件の表示ができます。

手順1:経理確認一覧画面で 支払依頼書読取 をクリックします。

手順2:支払依頼書読取画面にて、バーコード欄にフォーカスを合わせ、支払依頼書(請求書貼付台紙)に 印字されている申請受付番号をバーコードリーダーで読取ります。読み取った申請受付番号がバー コード欄に表示されるので、O 読取 ボタンをクリックするか、Tab キーを押下します。

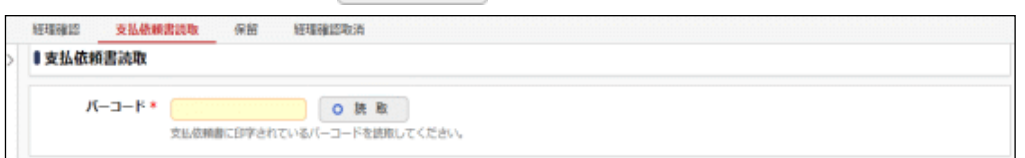

手順3:該当申請の経理確認画面が表示されます。

手順4:以降の手順は「1す払依頼案件を経理確認する」の手順2、3と同じです。

### **2.2.2** 支払 **FB** 出力

経理確認にて、支払方法を振込として処理した案件に対して FB 出力処理を行います。支払 FB 出力を行う ことで、支払仕訳の仕訳データ作成を行うことが可能となります。また、支払 FB 出力を行った案件について は、経理確認にて確認の取り消しができなくなります。

#### 支払締を実行する

手順1: ワークフロー ▼ > 経費担当業務 > FB データ作成(支払依頼) をクリックすると、振込対 象一覧画面が表示されます。必要に応じて、支払予定検索欄で条件を指定して Q 検 索 本クリ ックします。

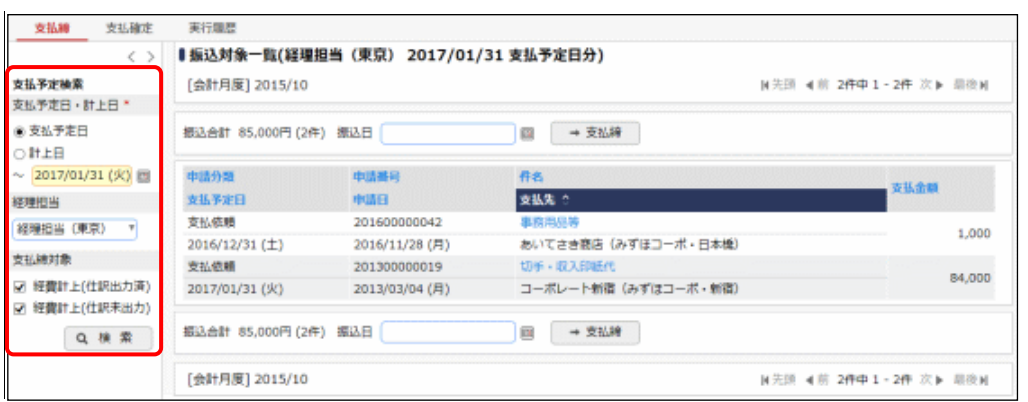

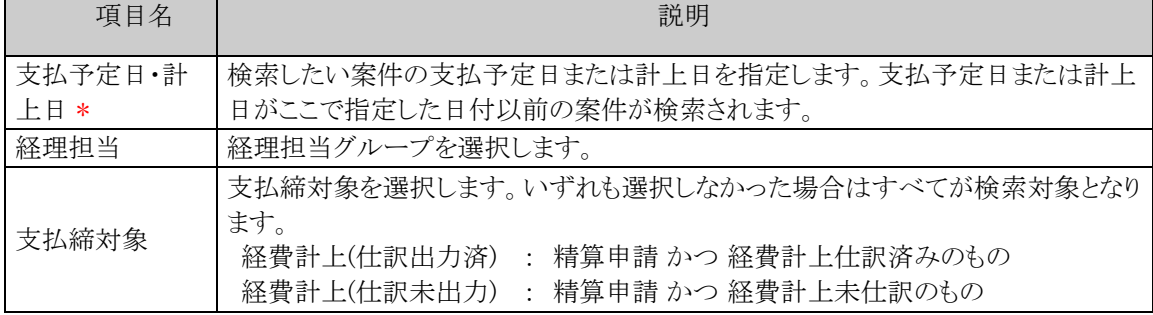

件名をクリックすると申請内容表示画面が表示されます。 **MEMO** 

手順2:振込日を入力して、 → 支払締 をクリックすることで支払締めを実行します。

**MEMO** 支払締を実施すると、 支払確定 のように支払確定タブに「\*」マークが表示されます。 この状態(支払締済みで FB データ未出力の案件が存在する状態)になっている間は、追加で支払締 めを実施することができません。この場合、 支払確定(\*) をクリックし、振込予定一覧画面から → 支払締取消をクリックすることで一旦支払締めの取消を行うか、OFBデータ作成をクリックすること で支払済みの案件について FB データの出力を行ってから、支払締めを実施してください。

# **FB** データを出力する

手順1:振込対象一覧画面で 支払確定 をクリックし、振込予定一覧画面を表示します。必要に応じて、振 込予定検索欄で条件を指定し、 Q 検 索 をクリックします。

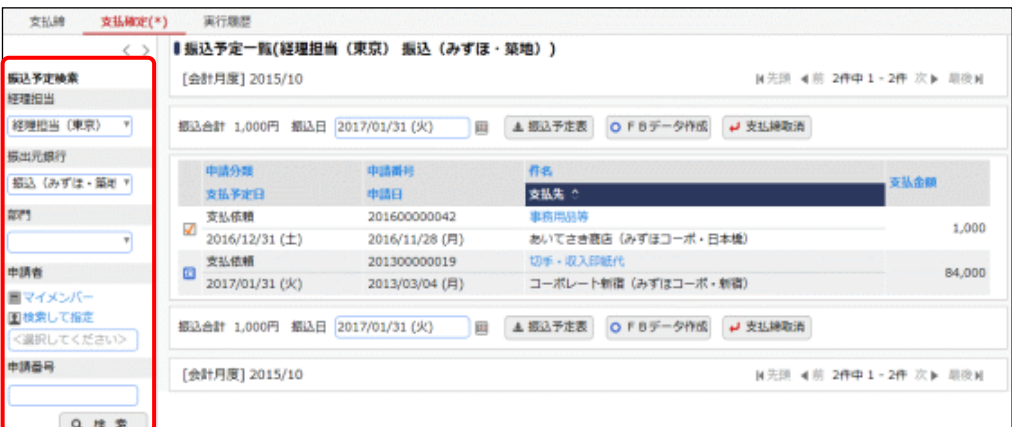

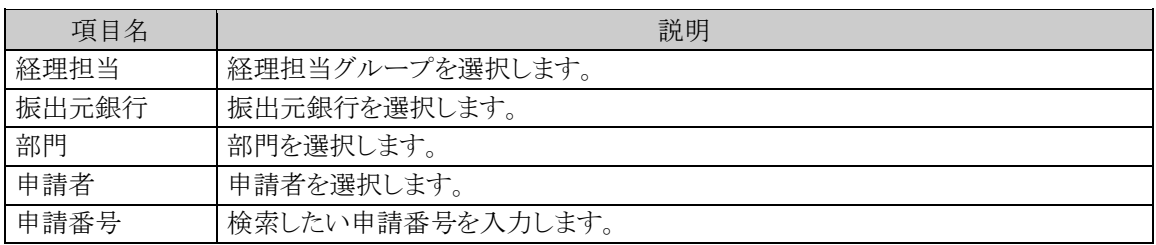

● 明細を FB データ作成の対象とする場合はアイコンを<mark>√</mark>とします。対象外とする場合はアイコンを **MEMO** クリックして <mark>保</mark>にします。 • 件名をクリックすると申請内容表示画面が表示されます。

# 手順2:振込日を入力して O FBデータ作成 をクリックすることで、V 状態の明細の FB データを出力しま す。保状態の明細は支払締が取消されます。

なお、→ 支払締取消 をクリックすると、全明細の支払締めを取り消します。

また、振込日を入力して ± 振込予定表 をクリックすると、 状態の明細の振込予定表を出力できます。

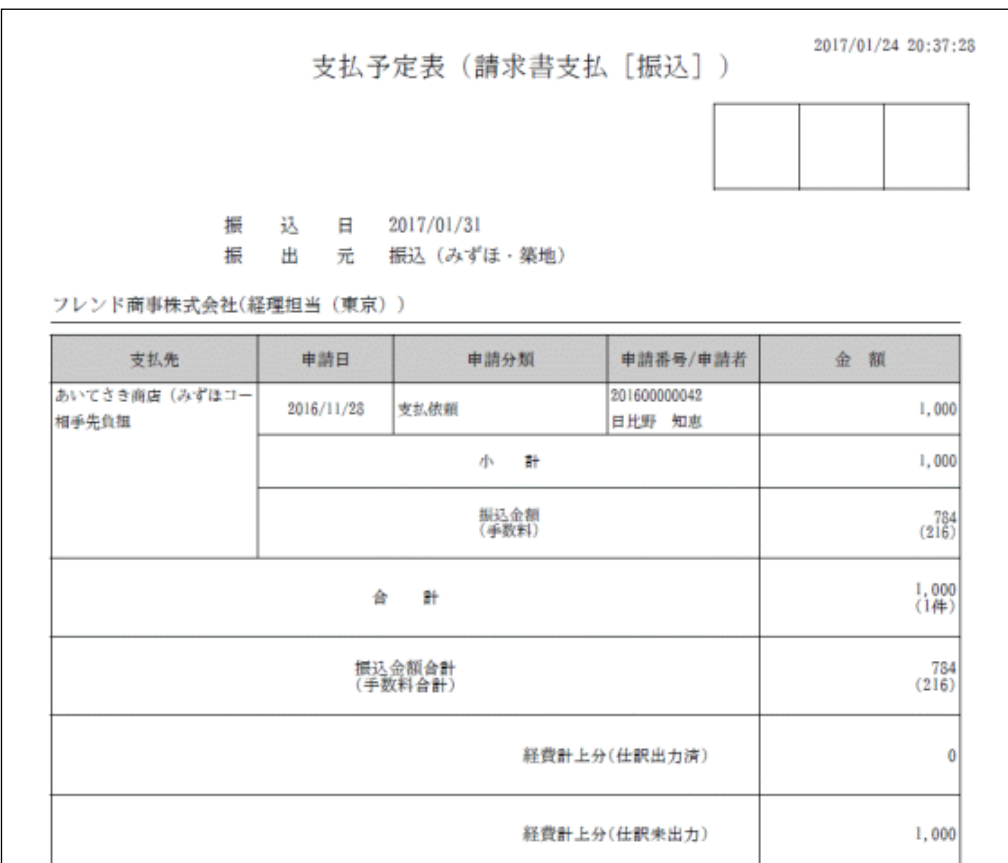

### 手順3:振込予定一覧画面で 実行雇歴 をクリックし、実行履歴画面を表示します。

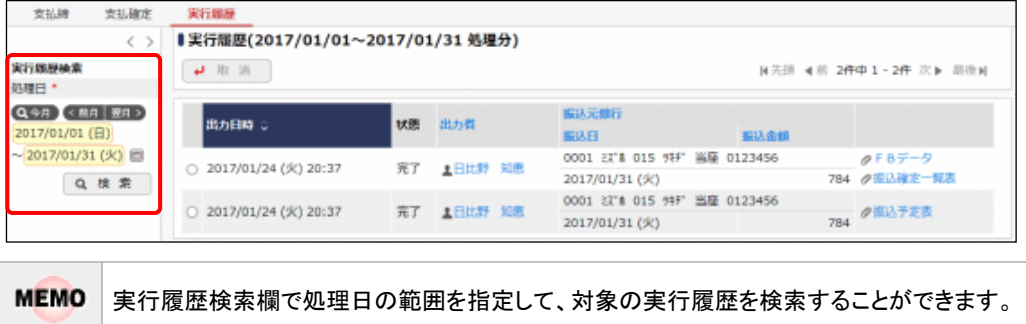

# 手順4:状態欄に"完了"と表示された明細の / FBデータと/ 振込確定一覧表をクリックすることで、該当 のファイルをダウンロードします。

なお、状態欄に"中断"、"失敗"、"エラー"が表示された場合、何らかの理由で処理が正常に完了でき なかった可能性があります。状態欄のリンクをクリックするとエラー内容が編集されたファイルがダウンロ ードできますので、内容を確認してエラー要因を取り除いた後、再実行してください。 エラーの対処方法がわからない場合はシステム管理者へお問合せください。

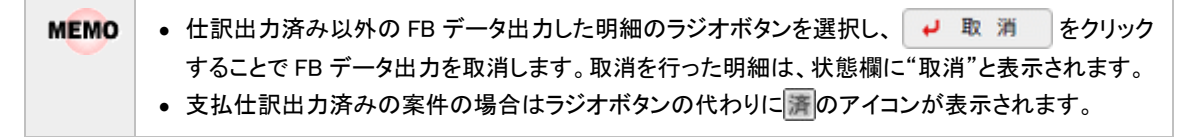

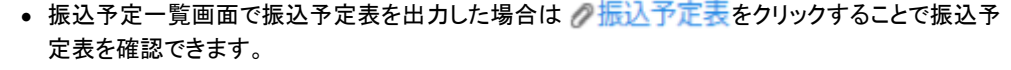

# **2.2.3** 支払登録

経理確認にて、支払方法を振込以外で処理した案件に対して支払処理を行います。支払登録を行うこと で、支払仕訳の仕訳データ作成を行うことが可能となります。また、支払登録を行った案件については、経理 確認にて確認の取り消しができなくなります。

# 支払登録を行う

手順1: ワークフロー ▼ > 経費担当業務 > 支払登録(支払依頼) をクリックすると、現金支払対 象一覧画面が表示されます。必要に応じて、支払検索欄で条件を指定して Q 検 索 おクリックし ます。

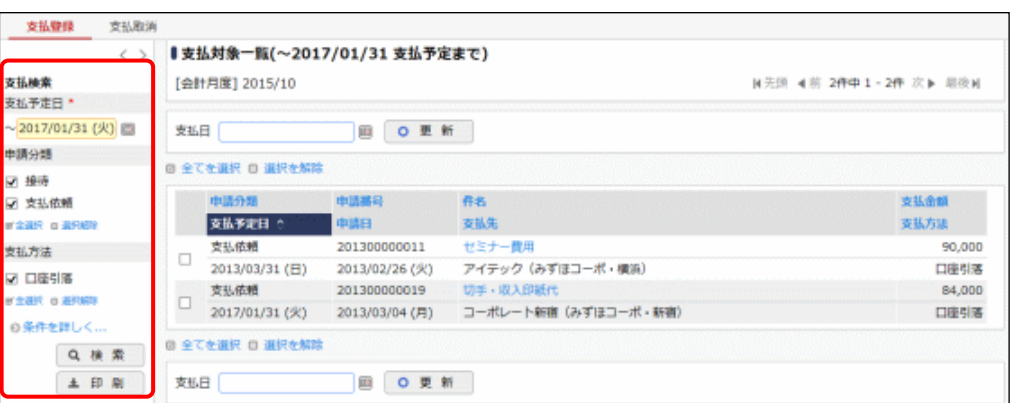

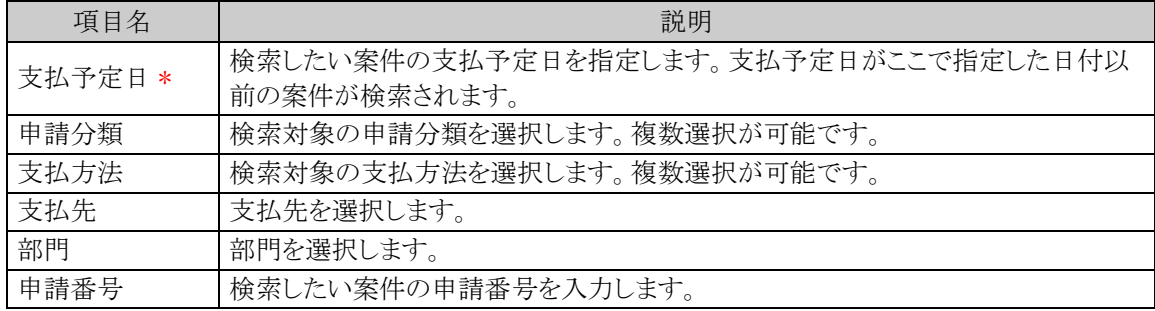

なお、 ま 印 刷 をクリックすると、支払予定表(請求書支払[振込以外])を出力できます。

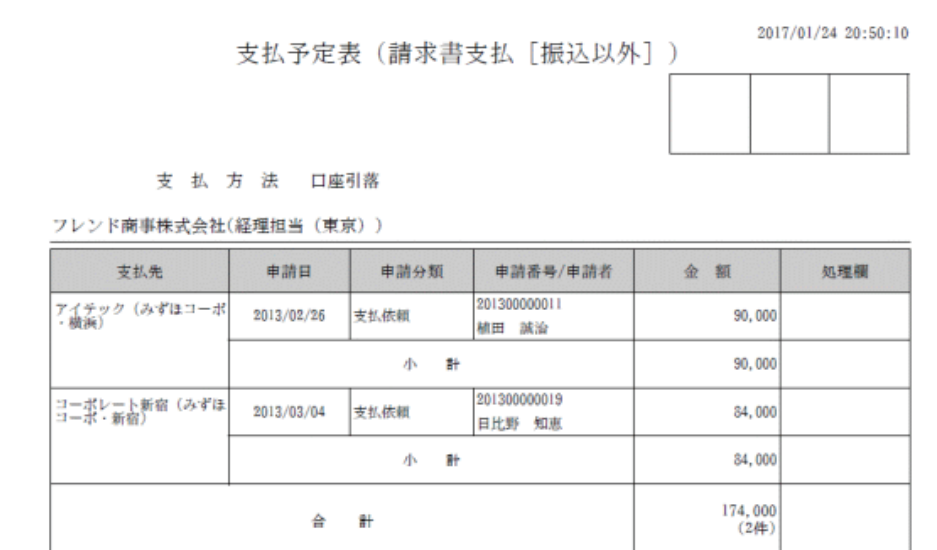

手順2:件名をクリックすると支払登録画面が表示されます。

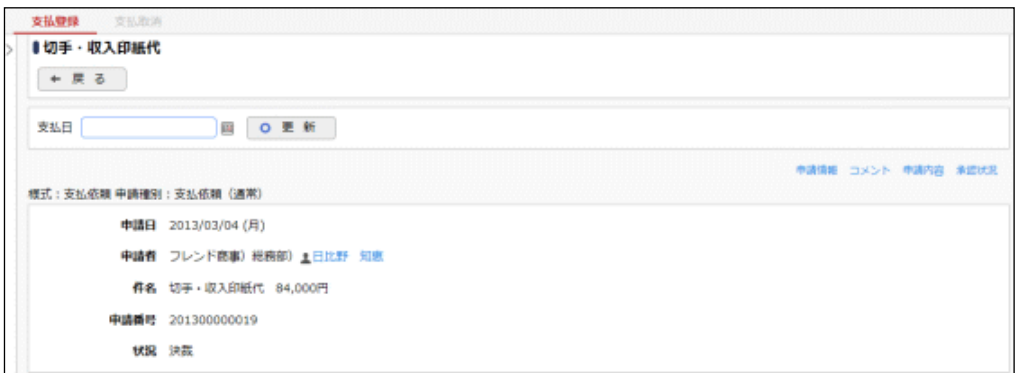

手順3:支払日を入力し、案件内容に問題がなければ O 更 新 をクリックします。

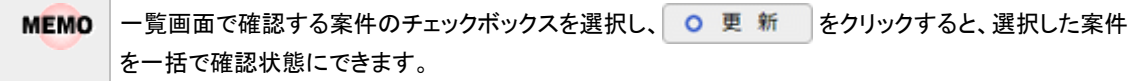

### □支払登録を取り消す

支払登録した案件について支払を取消できます。ただし、会計連携済みの場合は支払の取消はできません。

### 手順1:支払対象一覧画面で 現金支払取消 をクリックし、支払取消対象一覧画面を表示します。

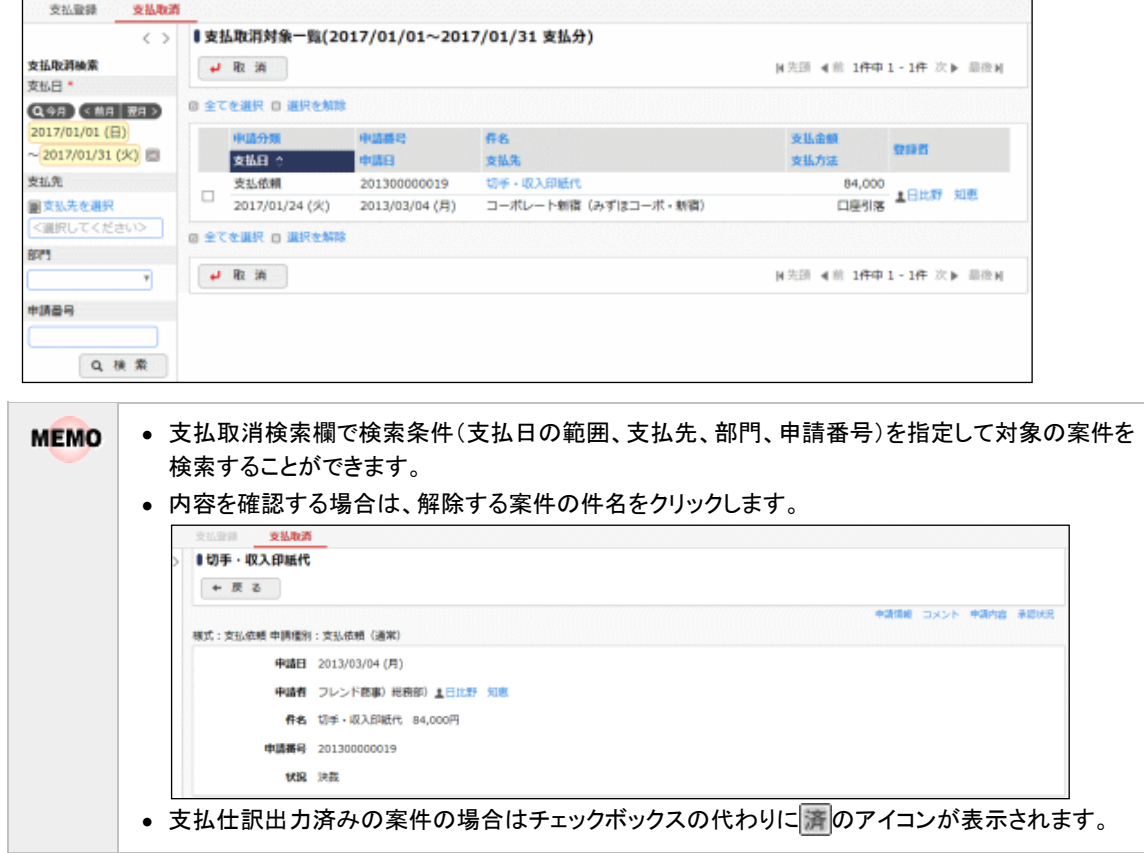

手順2:支払取消対象一覧画面で対象案件のチェックボックスを選択し、→ 取 消 をクリックすることに より、支払登録を取り消します。

### **2.2.4 CSV** 出力

決裁済みの各申請内容を CSV データに出力することができます。 CSV ファイルのレイアウトは、「付録 CSV ファイルレイアウト」を参照してください。

### 申請データを **CSV** で出力する

手順1: ワークフロー ▼ > 経費担当業務 > CSV 出力 をクリックします。

手順2:CSV 出力画面にて、CSV 出力条件を指定します。

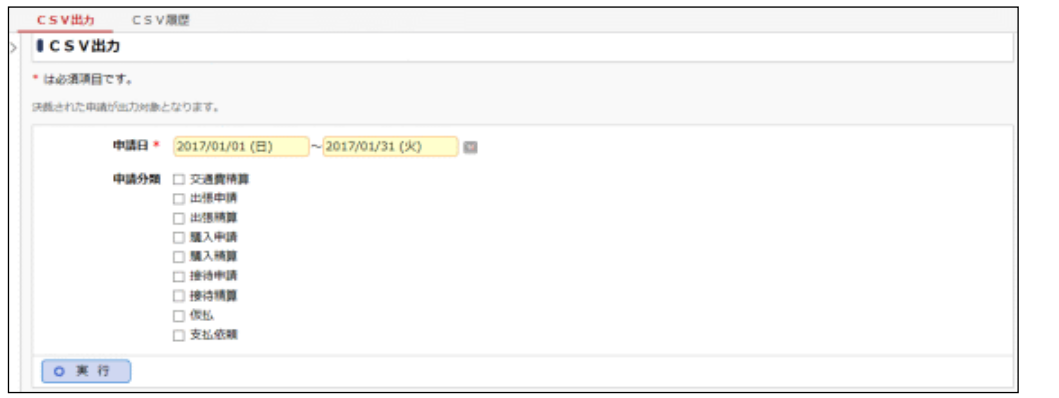

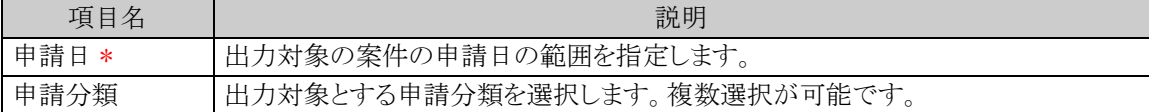

手順3: 0 実 行 をクリックします。CSV 出力が実行されます。

手順4:CSV 出力画面で CSV履歴 をクリックして、CSV 履歴画面を表示します。

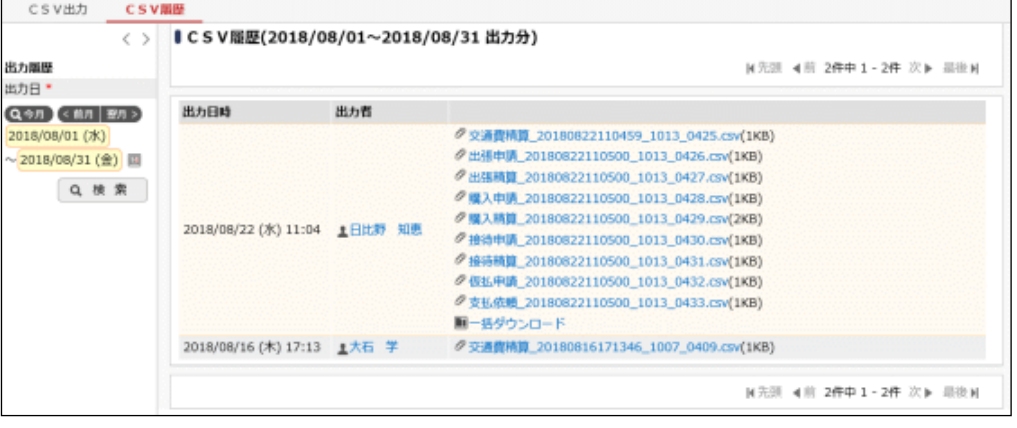

**MEMO** 出力履歴欄で出力日の範囲を指定して、対象の CSV 履歴を検索することができます。

手順5:ファイル名をクリックして、該当のファイルをダウンロードします。

"一括ダウンロード"のリンクをクリックすることで、該当 CSV 履歴のすべての CSV ファイルを一括でダ **MEMO** ウンロードすることができます。

# **2.2.5** 照会機能・アシストメッセージ

経理担当者に情報を提供する機能について説明します。

### **(1)** 経理確認済み案件の取下げ・差戻し・否認通知アシストメッセージ

決裁前(審議中)に経理確認した支払依頼申請案件が取下げ・差戻し・否認された場合に、該当の経理担当 グループに対してアシストメッセージが表示されます。

経理確認後に取下げ・差戻し・否認された申請が1件あります(経理担当 (東京))

当メッセージは該当の案件を確認することで消去されます。

アシストメッセージをクリックすると以下の差戻し・否認一覧画面が表示されます。確認したい案件を選択し、 O 確 認 をクリックしてください。また、件名をクリックすると案件の内容を参照できます。

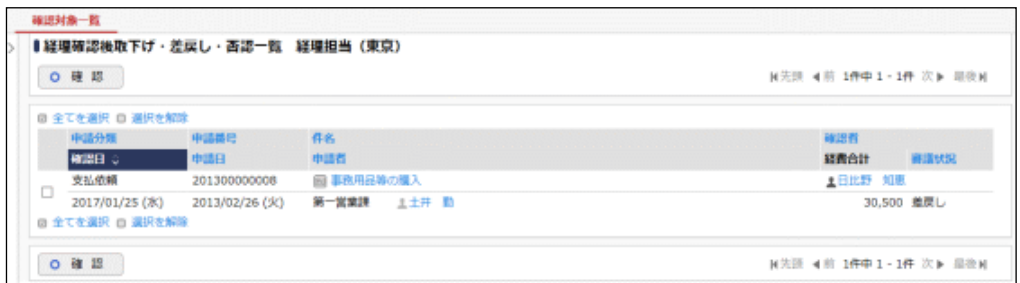

#### **(2)** 経理未確認アシストメッセージ

経理確認対象の案件がある場合、経理担当グループに対して経理確認を促すアシストメッセージが表示され ます。

経理確認(支払依頼)が必要な案件が24件あります(経理担当(東京))

当メッセージは該当案件に対して経理確認することで消去されます。
### **2.3** 仕訳出力

経理確認後の経費計上仕訳や、支払処理(現金支払登録、社員 FB 出力、支払 FB 出力、支払登録)後の 支払仕訳など、各処理を行った案件の仕訳を出力します。仕訳出力を行うと、経費計上仕訳の対象案件につ いて経理確認の取り消しができなくなります。また、支払仕訳の対象案件についてはそれぞれの支払処理(現 金支払登録、社員 FB 出力、支払 FB 出力、支払登録)の取り消しができなくなります。

### **2.3.1** 仕訳出力

会計システムへ連携する為の仕訳データを出力する方法について説明します。

### 仕訳出力を実行する

### 手順1: ワークフロー ▼ > 経費担当業務 > 仕訳出力 をクリックすると、仕訳出力画面が表示され

ます。

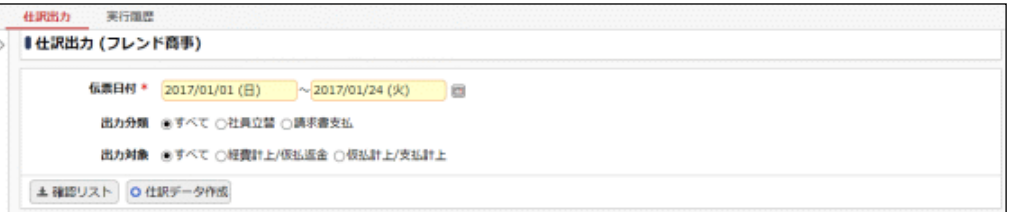

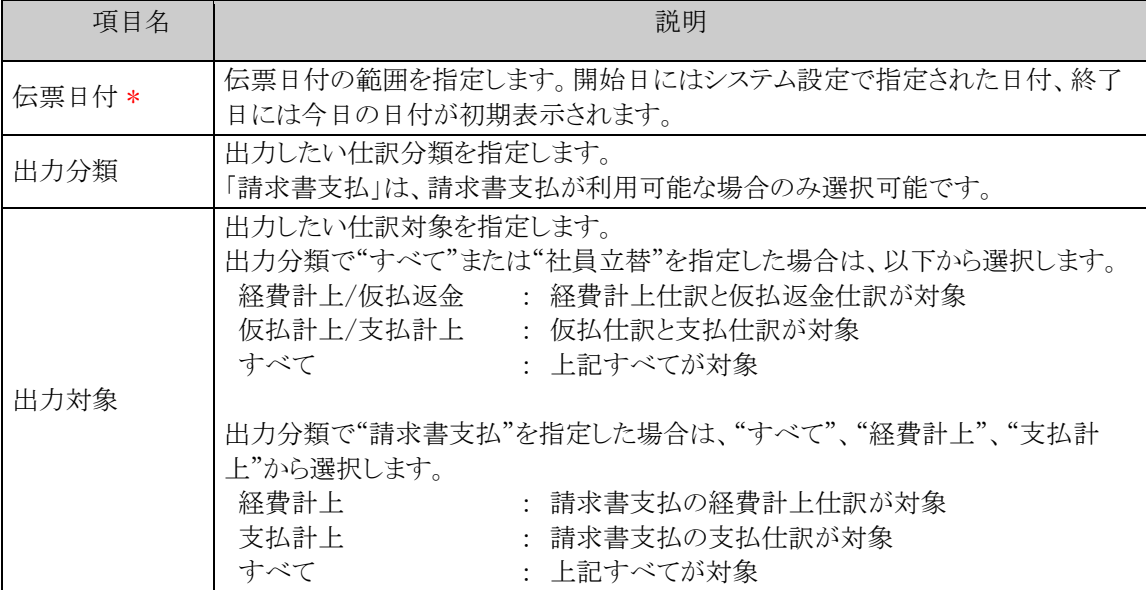

手順2:仕訳データを出力する場合は、 o仕訳データ作成をクリックします。

MEMO 仕訳データの確認を行う場合は、主確認リスト をクリックします。

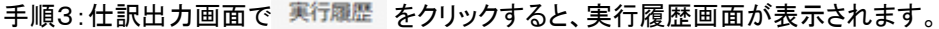

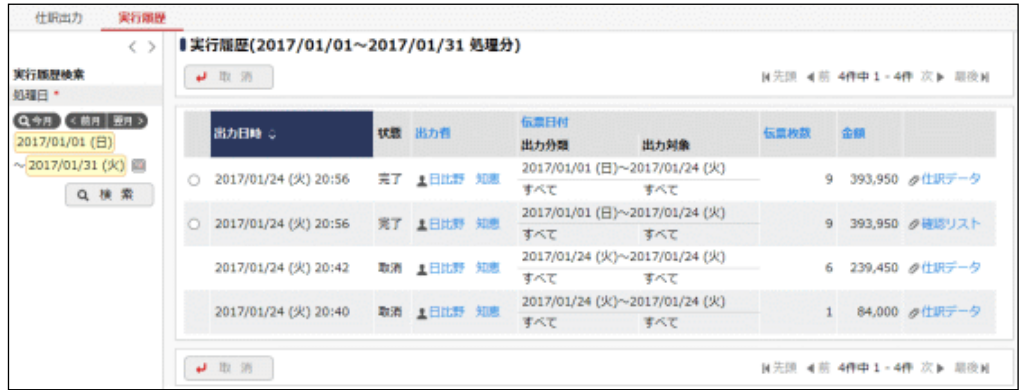

### 手順4:状態欄に"完了"と表示された明細の 2仕訳データをクリックすることで、仕訳データをダウンロード できます。

なお、状態欄に"中断"、"失敗"、"エラー"が表示された場合、何らかの理由で処理が正常に完了でき なかった可能性があります。状態欄のリンクをクリックするとエラー内容が編集されたファイルがダウンロ ードできますので、内容を確認してエラー要因を取り除いた後、再実行してください。 エラーの対処方法がわからない場合はシステム管理者へお問合せください。

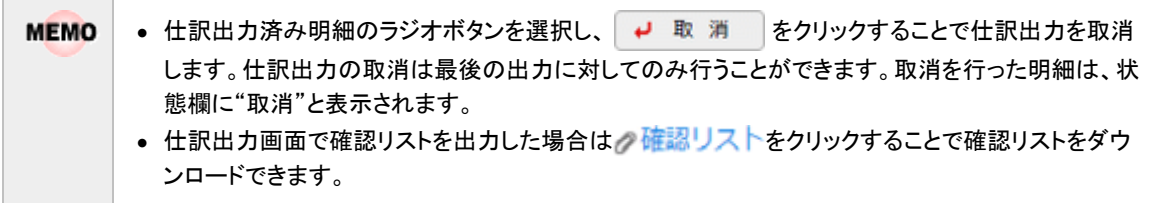

# **2.4** 精算データ検索

自分が経理業務を担当する部門の過去に申請された案件を検索して、経理業務がどこまで進んだかの状 況を確認することができます。

### **2.4.1** 精算データ検索

申請案件を検索して、状況を確認する方法について説明します。

### 精算データを検索する

手順1: ワークフロー ▼ > 経費担当業務 > 精算データ検索(経理担当者モード) をクリックしま す。

手順2:精算データ検索画面が表示されます。左ペインに条件を指定します。

# ■経理処理で探す場合 ( ※ 経理処理で探す をクリック)

の条件を詳しくを選択すると、さらに条件設定項目が展開されます。

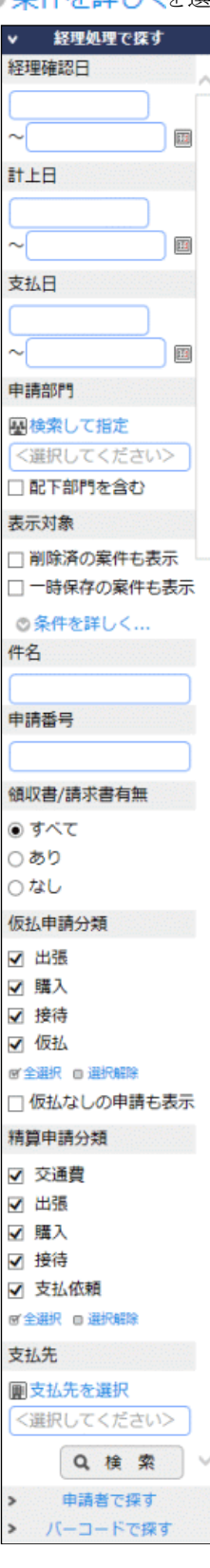

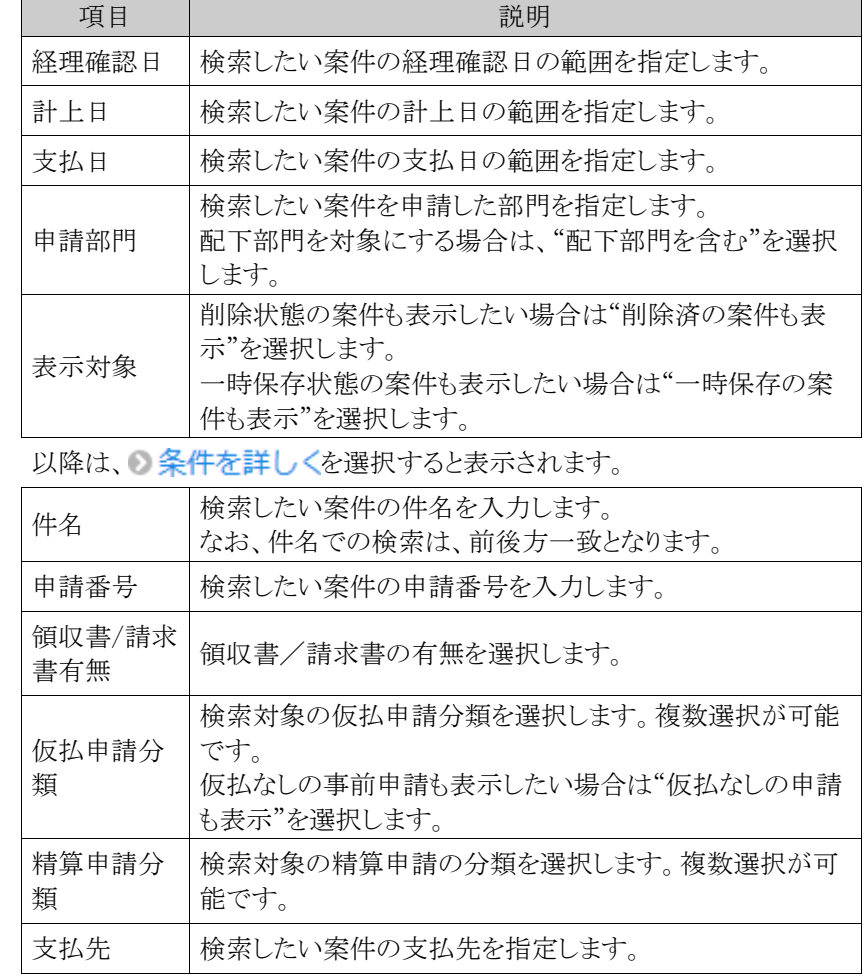

● 経理確認日、計上日、支払日、申請番号のいずれかは必ず指定してくださ い。

# ■申請者で探す場合( 申請者で探す をクリック)

の条件を詳しくを選択すると、さらに条件設定項目が展開されます。

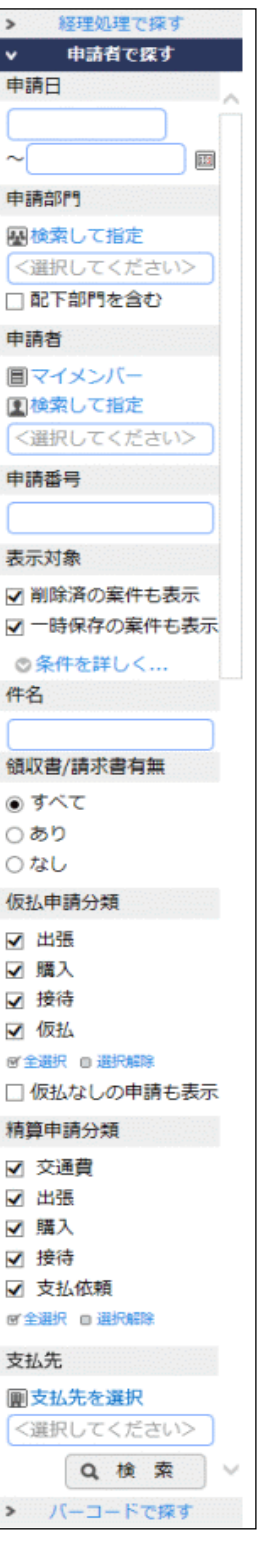

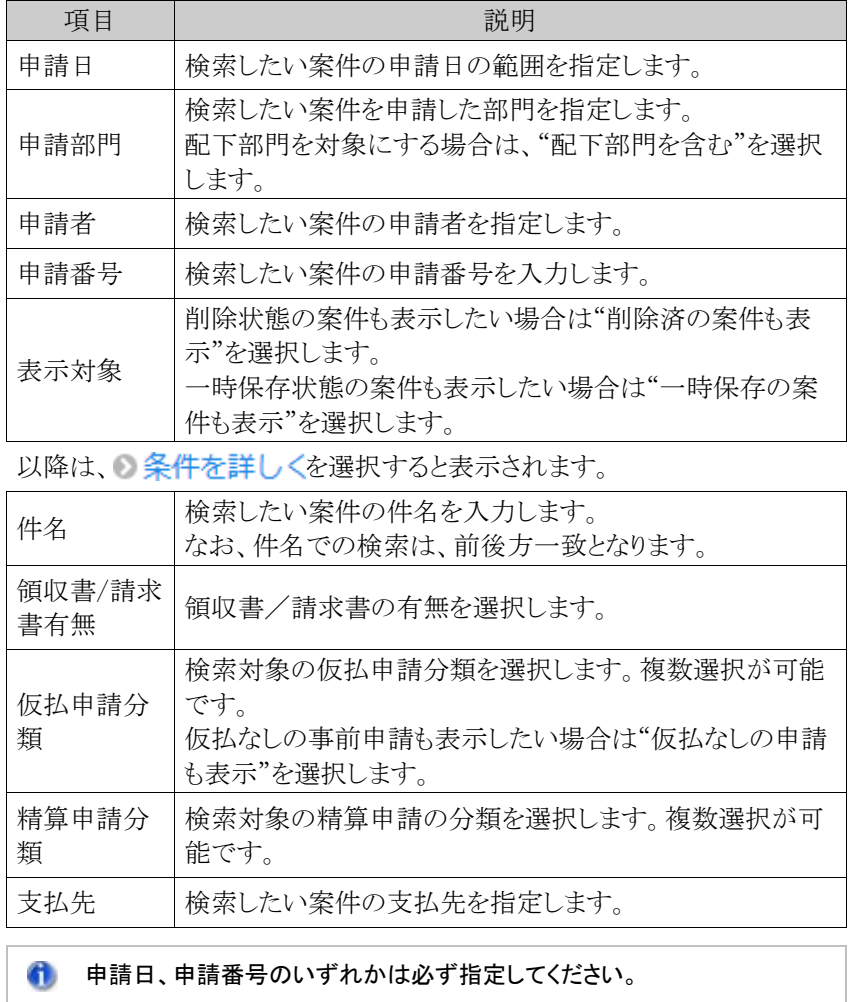

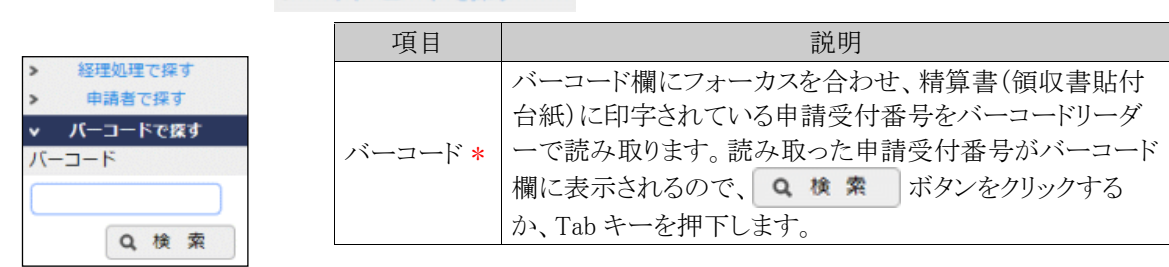

## ■バーコードで探す場合( K-コードで探す をクリック)

# 手順3: Q 検 索 をクリックします。条件に該当する一覧が表示されます。

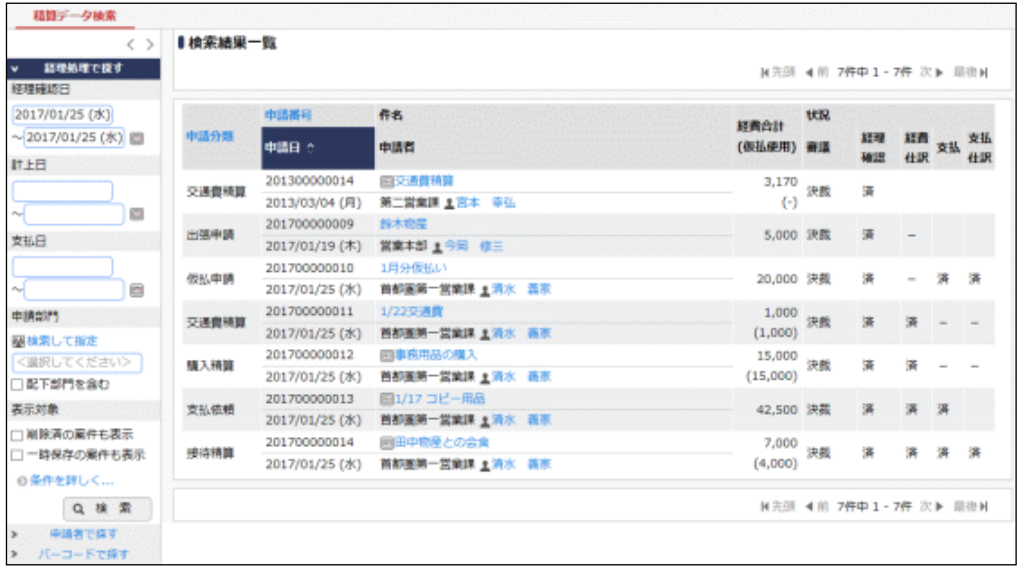

### ■一覧に表示されるマーク

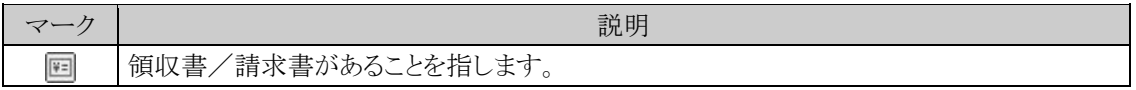

### 手順4:件名をクリックすると内容を参照できます。

```
一度も申請処理を行っていない一時保存状態の案件は、件名にリンクが表示されず、詳細内容を参
MEMO
    照することができません。
```
画面上部には経理部門処理の状況、仮払使用・返金状況が表示され、その下に申請内容が表示され ます。

### ■仮払申請で返金を行った場合

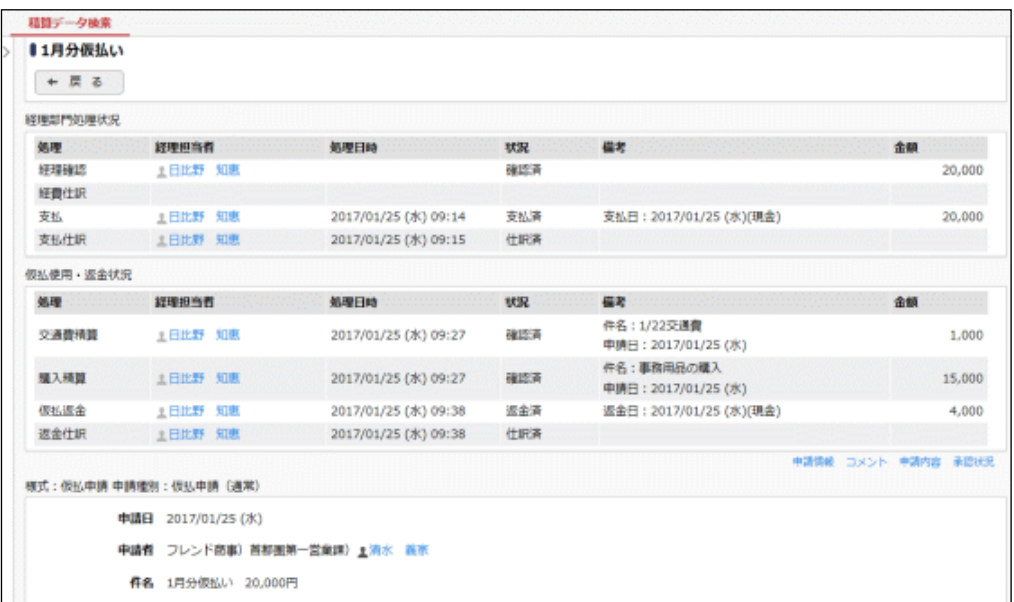

■各種精算で精算金額がある場合

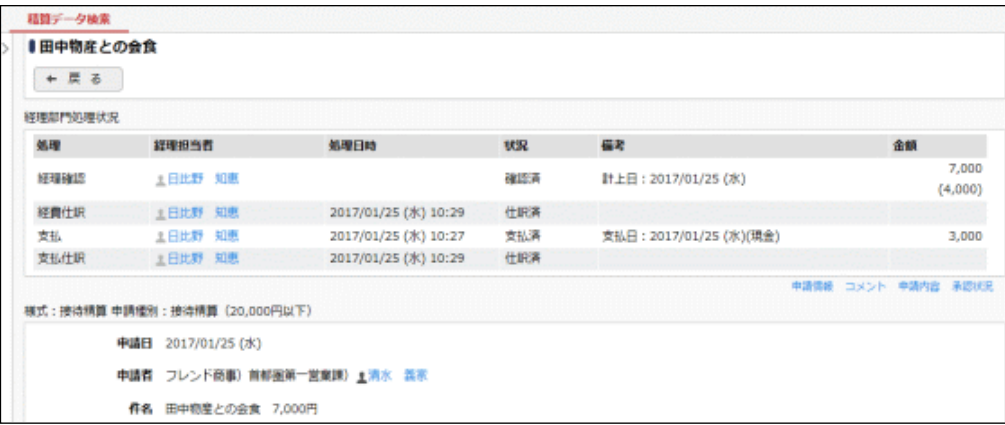

### ■支払依頼の場合

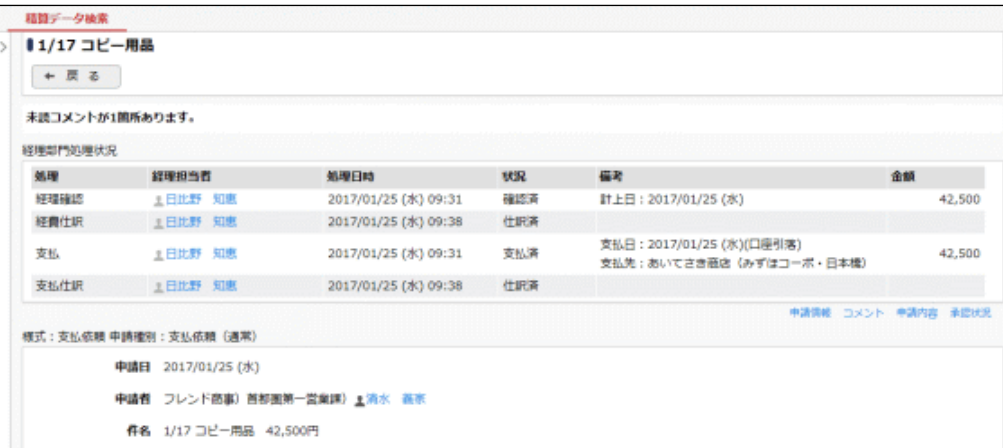

**MEMO** 

案件の申請・精算の種類、状況によって、画面上部の経理部門処理状況欄、仮払使用・返金状況欄 に表示される内容は異なります。

# **2.5** その他

### **2.5.1** 定期券申請情報 **CSV** 出力

駅すぱあと連携を行う場合に利用する社員ごとの定期券申請情報を CSV データに出力することができます。 CSV ファイルのレイアウトは、「付録 CSV ファイルレイアウト」を参照してください。

### 定期券申請情報を **CSV** で出力する

### 手順1: ワークフロー ▼ > 経費担当業務 > 定期券申請情報 CSV 出力 をクリックします。

手順2:定期券申請情報 CSV 出力画面にて、CSV 出力条件を指定します。

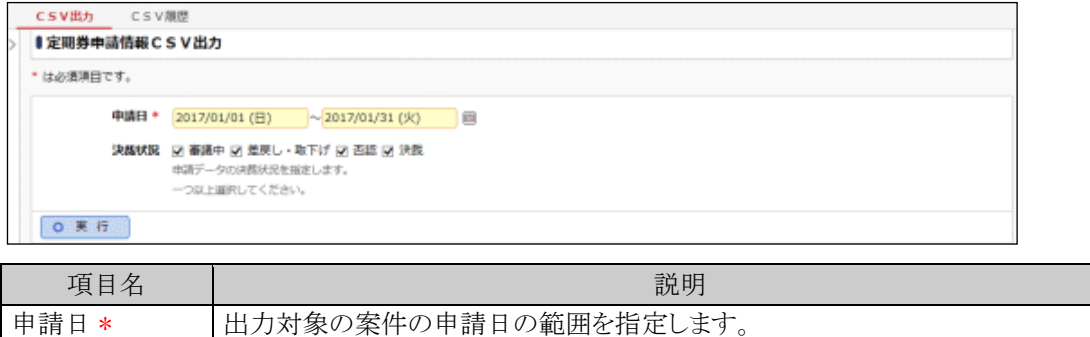

# 手順3: 0 実 行 をクリックします。CSV 出力が実行されます。

手順4:定期券申請情報 CSV 出力画面で CSVR歴 をクリックして、CSV 履歴画面を表示します。

決裁状況 出力対象の案件の決裁状況を選択します。複数選択が可能です。

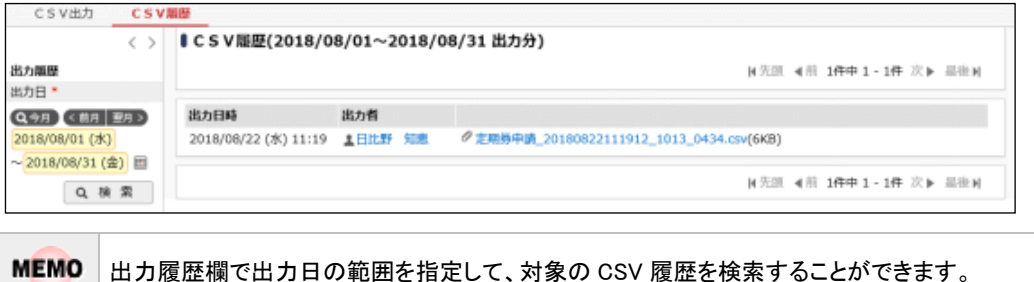

手順5:ファイル名をクリックして、該当のファイルをダウンロードします。

# 付録 **CSV** ファイル レイアウト

「2.1.6 CSV出力」、「2.5.1 定期券申請情報 CSV 出力」にて出力される CSV ファイルの詳細について記載し ます。

各申請分類の CSV ファイル名は以下のとおりです。 (yyyymmddhhmiss :出力日時、xxxx:社員 ID、連番:システムで自動的に振られる連番)

### ■経費精算 CSV

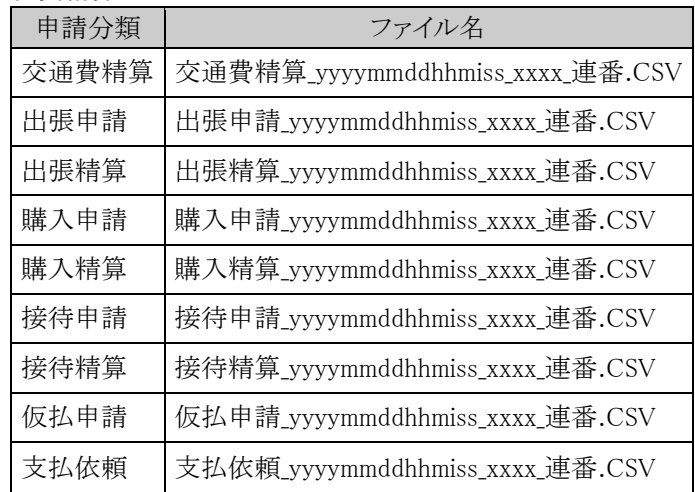

### ■定期券申請 CSV

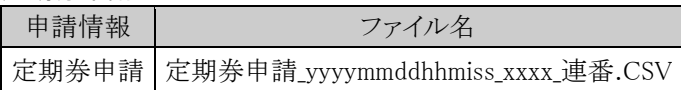

各 CSV ファイルの1行目は見出し行で、項目名が出力されます。 また、CSV ファイルの各項目はダブルクオーテーションで囲まれて出力されます。

### **(1)** 交通費精算 **CSV** ファイル

交通費精算 CSV ファイルは、1案件に対して、複数行出力され、1行に3つの情報(申請内容、交通費明細項 目、負担明細項目)が含まれます。

■ファイル構成の例

1案件内に交通費明細が2件、各明細に対して負担明細が3件ずつある場合、以下の6件が出力されます。

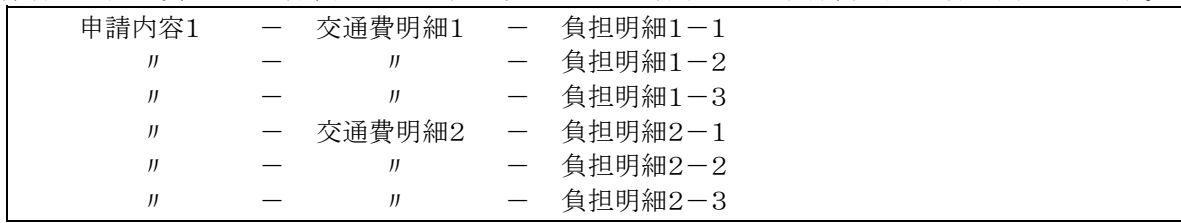

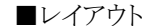

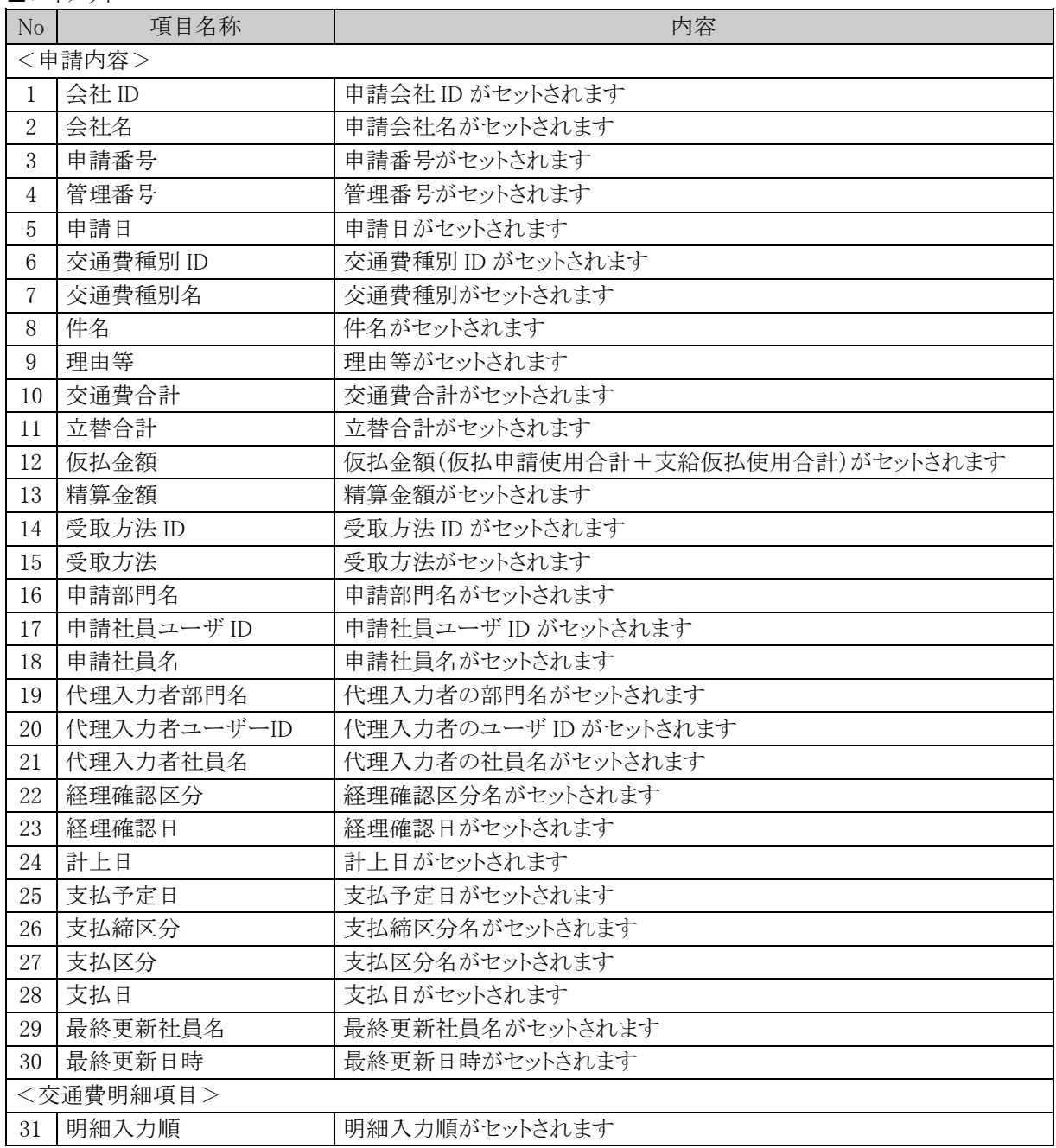

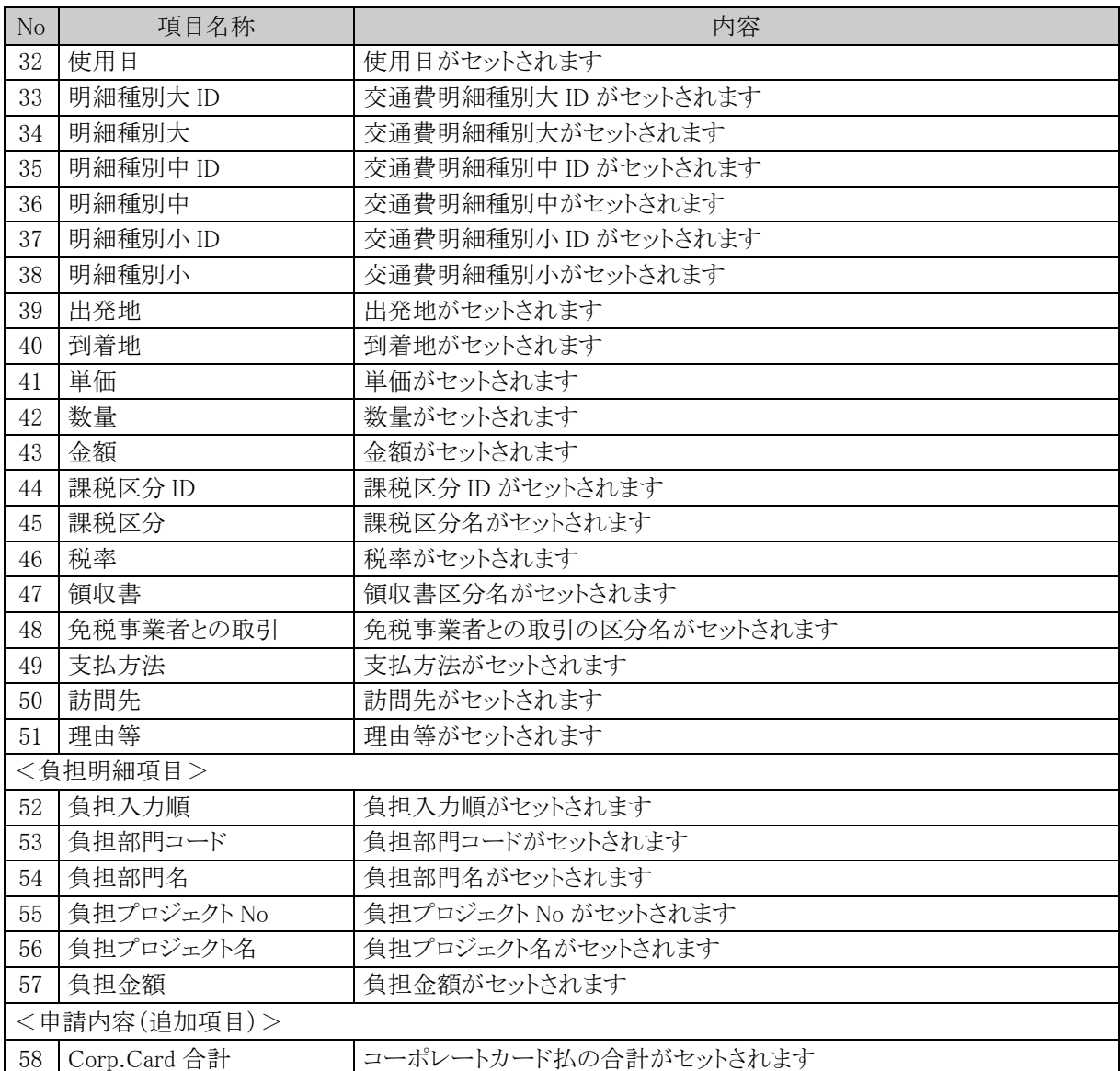

# **(2)** 出張申請 **CSV** ファイル

■レイアウト

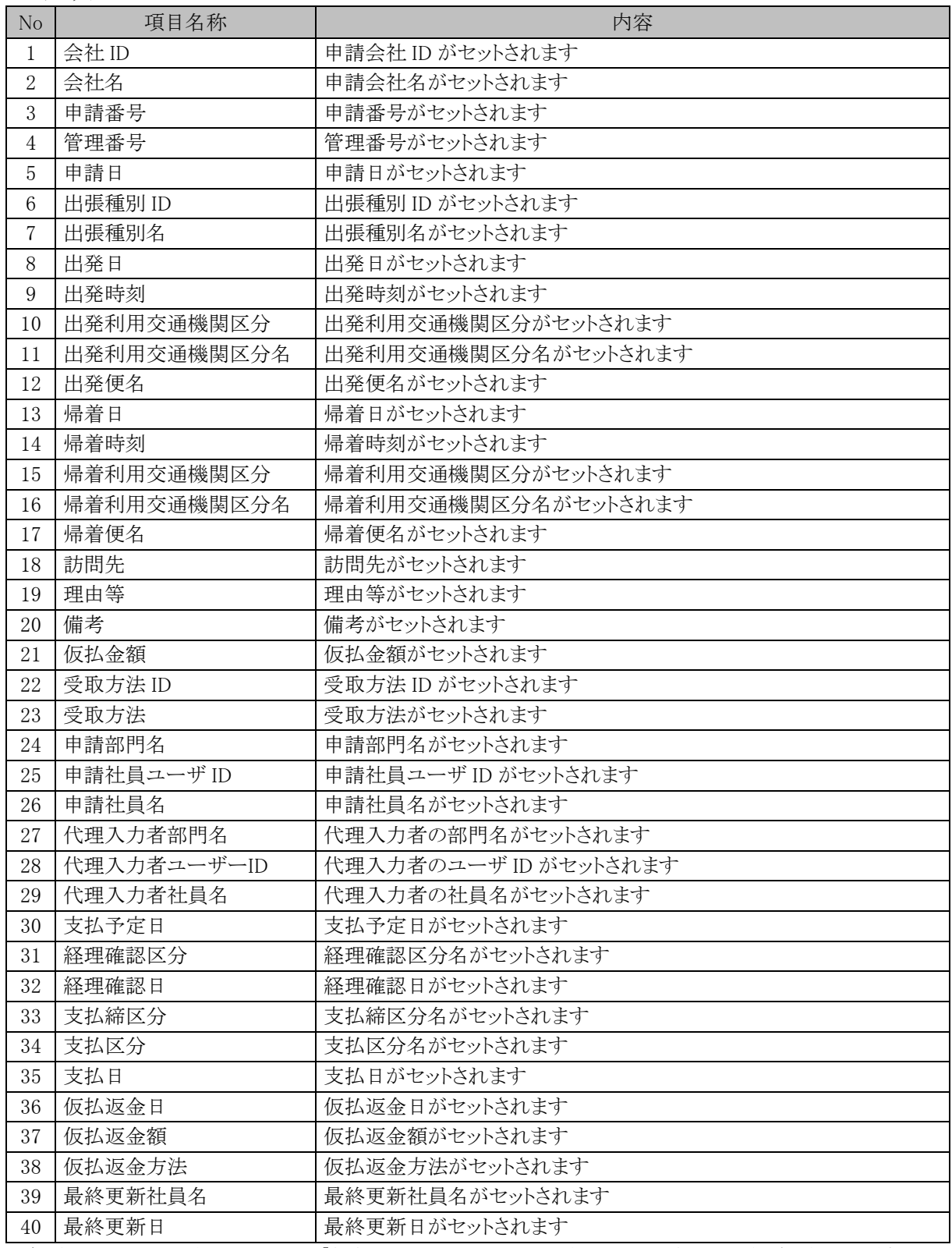

### **(3)** 出張精算 **CSV** ファイル

出張精算 CSV ファイルは、1案件に対して、複数行出力され、1行に3つの情報(申請内容、交通費明細項目 または 日当明細項目 または 宿泊費明細項目、負担明細項目)が含まれます。

■ファイル構成の例

1案件内に交通費明細が2件、日当明細が 1 件、宿泊費明細が1件あり、各明細に対して負担明細が3件ず つある場合、以下の12件が出力されます。

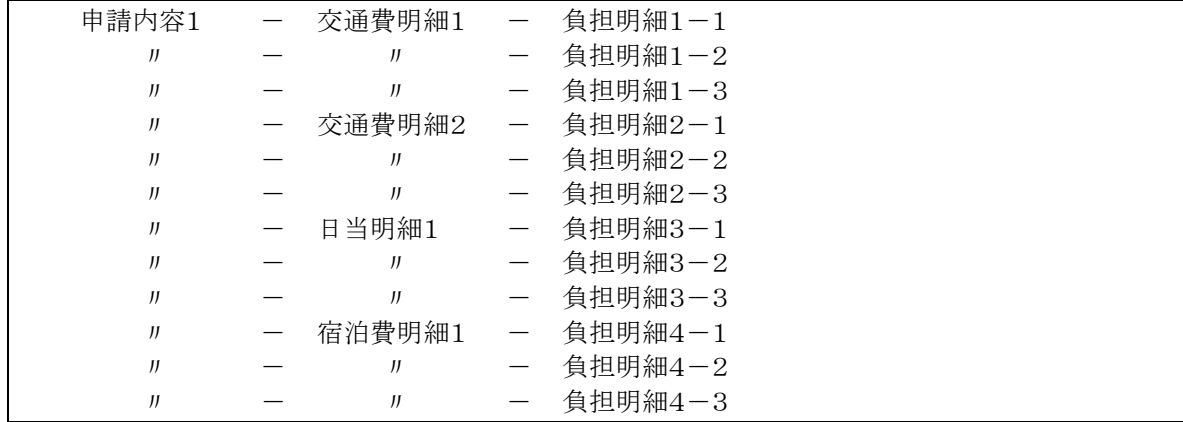

■レイアウト

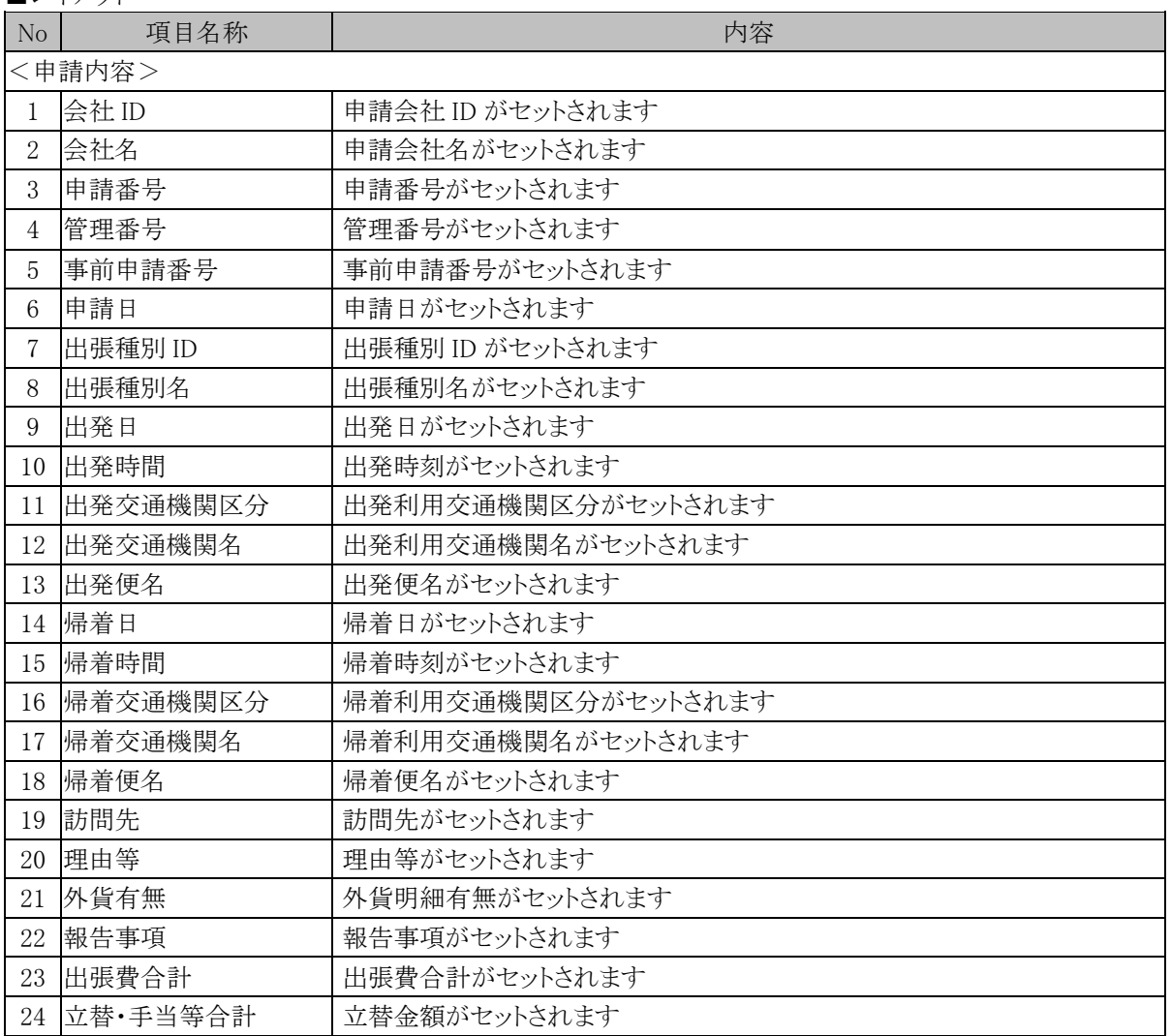

### ユーザーズマニュアル 経費精算申請編

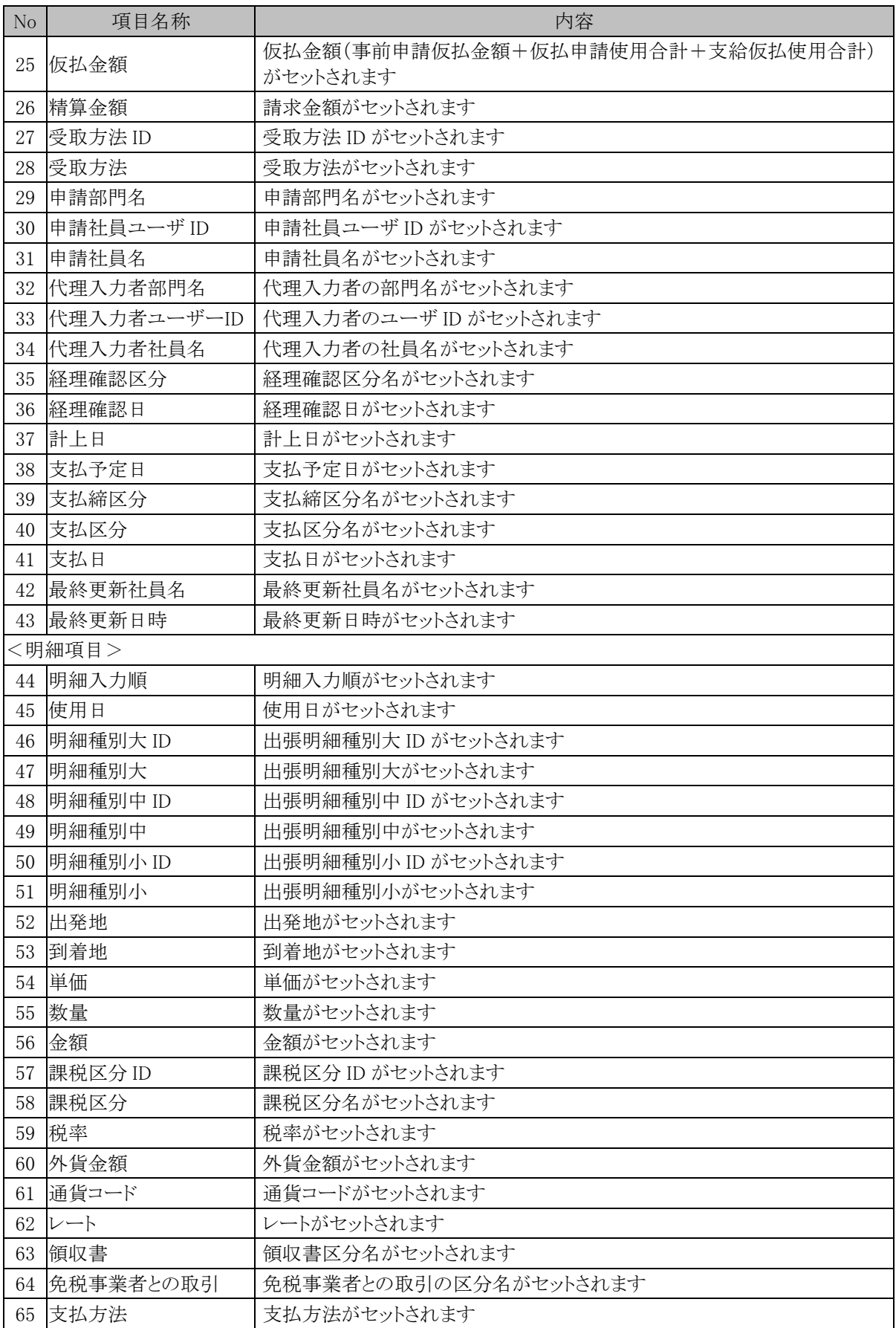

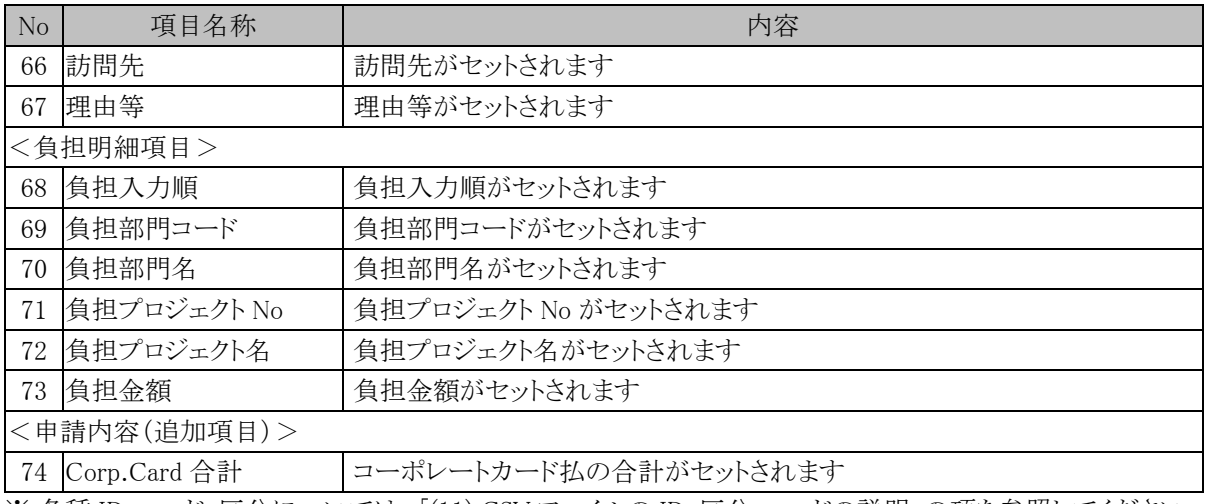

### **(4)** 購入申請 **CSV** ファイル

購入申請 CSV ファイルは、1案件に対して、複数行出力され、1行に3つの情報(申請内容、購入明細項目、 負担明細項目)が含まれます。

■ファイル構成の例

1案件内に購入明細が2件、各明細に対して負担明細が3件ずつある場合、以下の6件が出力されます。

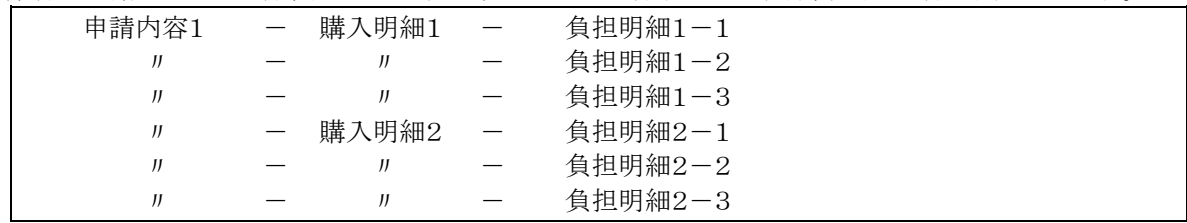

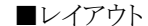

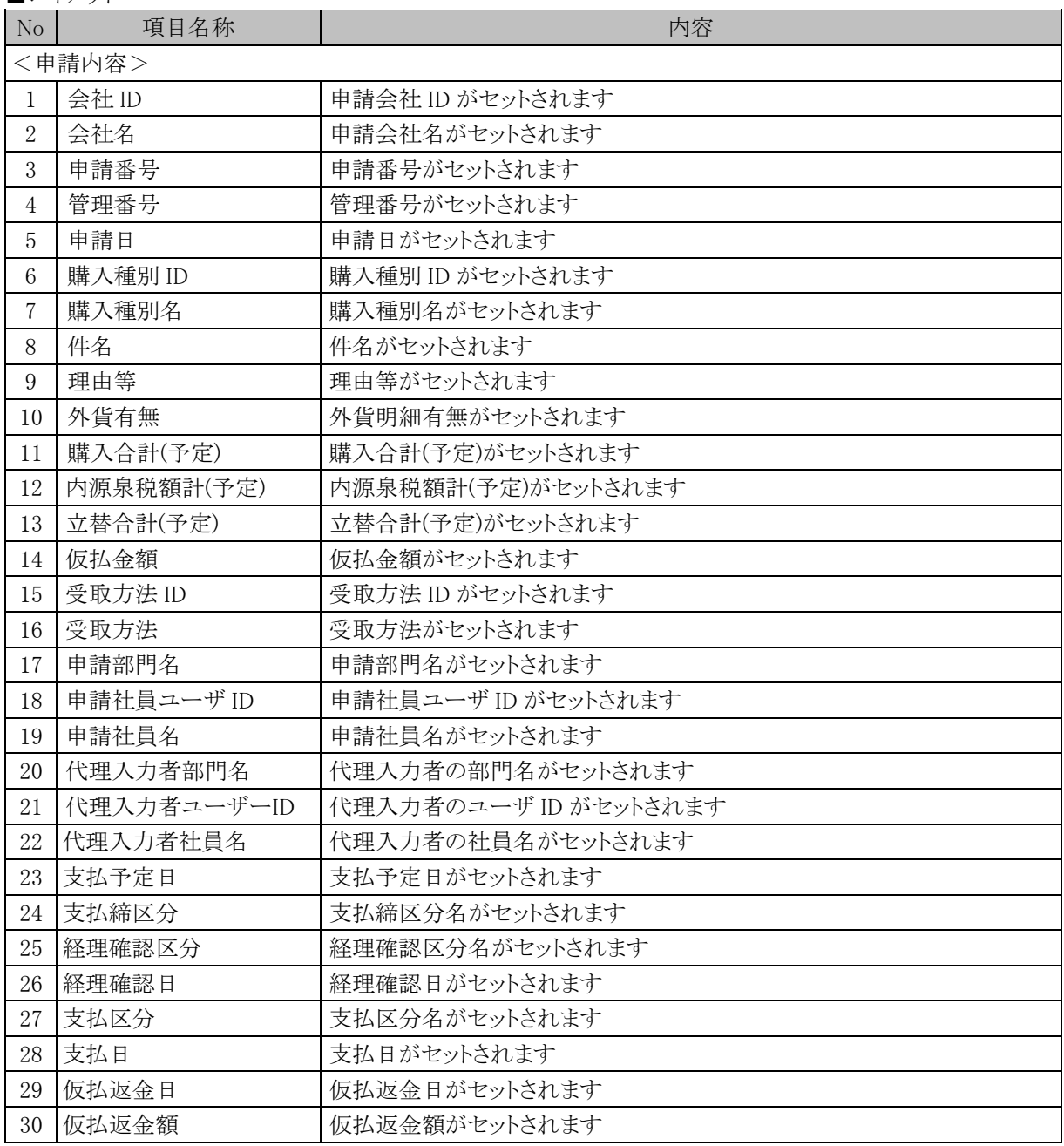

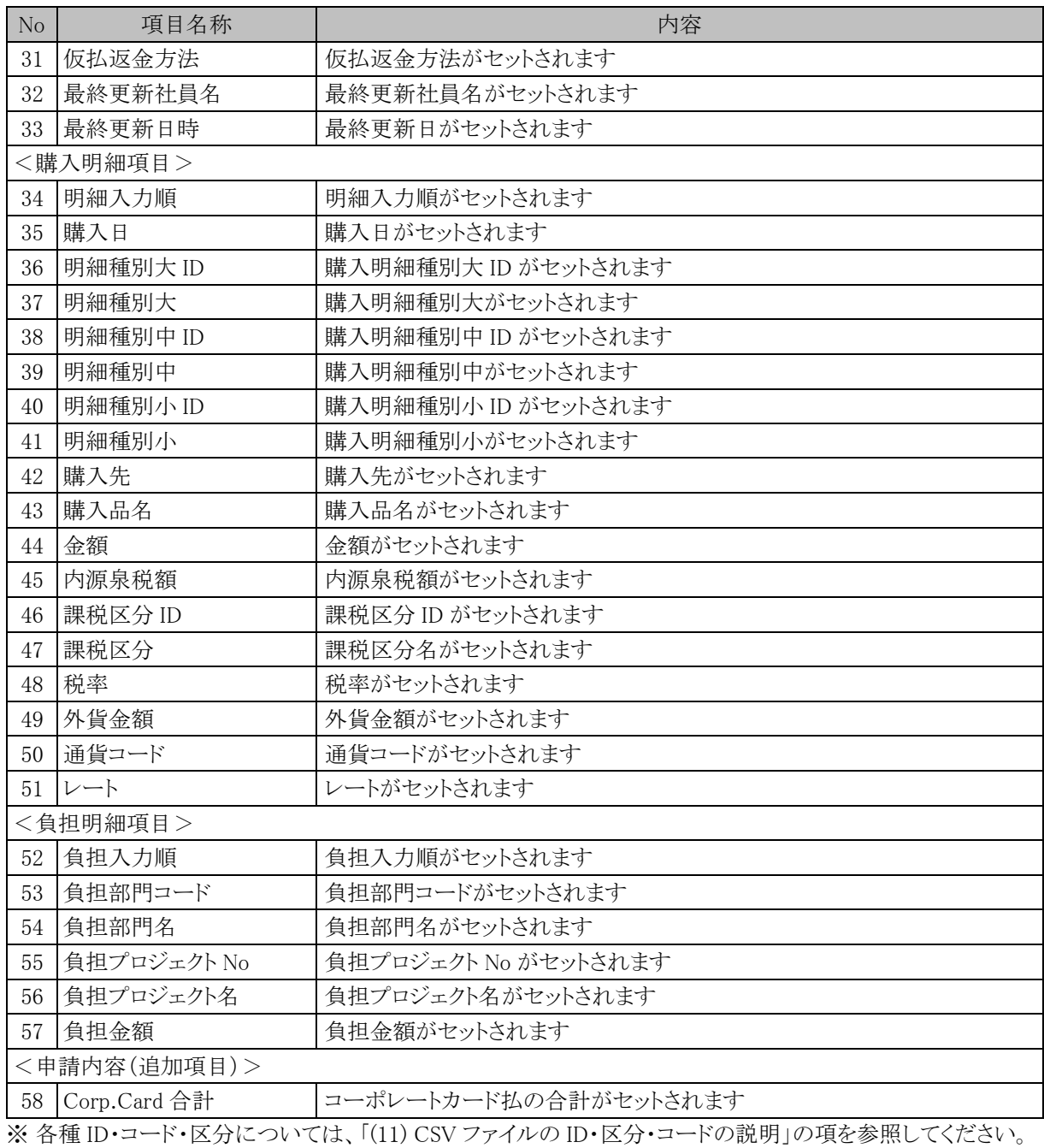

### **(5)** 購入精算 **CSV** ファイル

購入精算 CSV ファイルは、1案件に対して、複数行出力され、1行に3つの情報(申請内容、購入明細項目、 負担明細項目)が含まれます。

■ファイル構成の例

1案件内に購入明細が2件、各明細に対して負担明細が3件ずつある場合、以下の6件が出力されます。

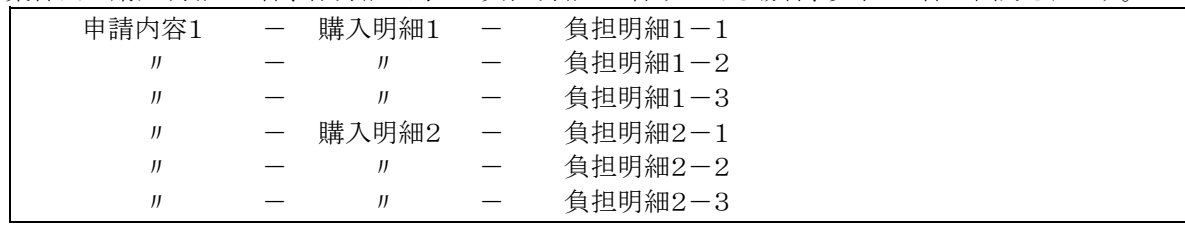

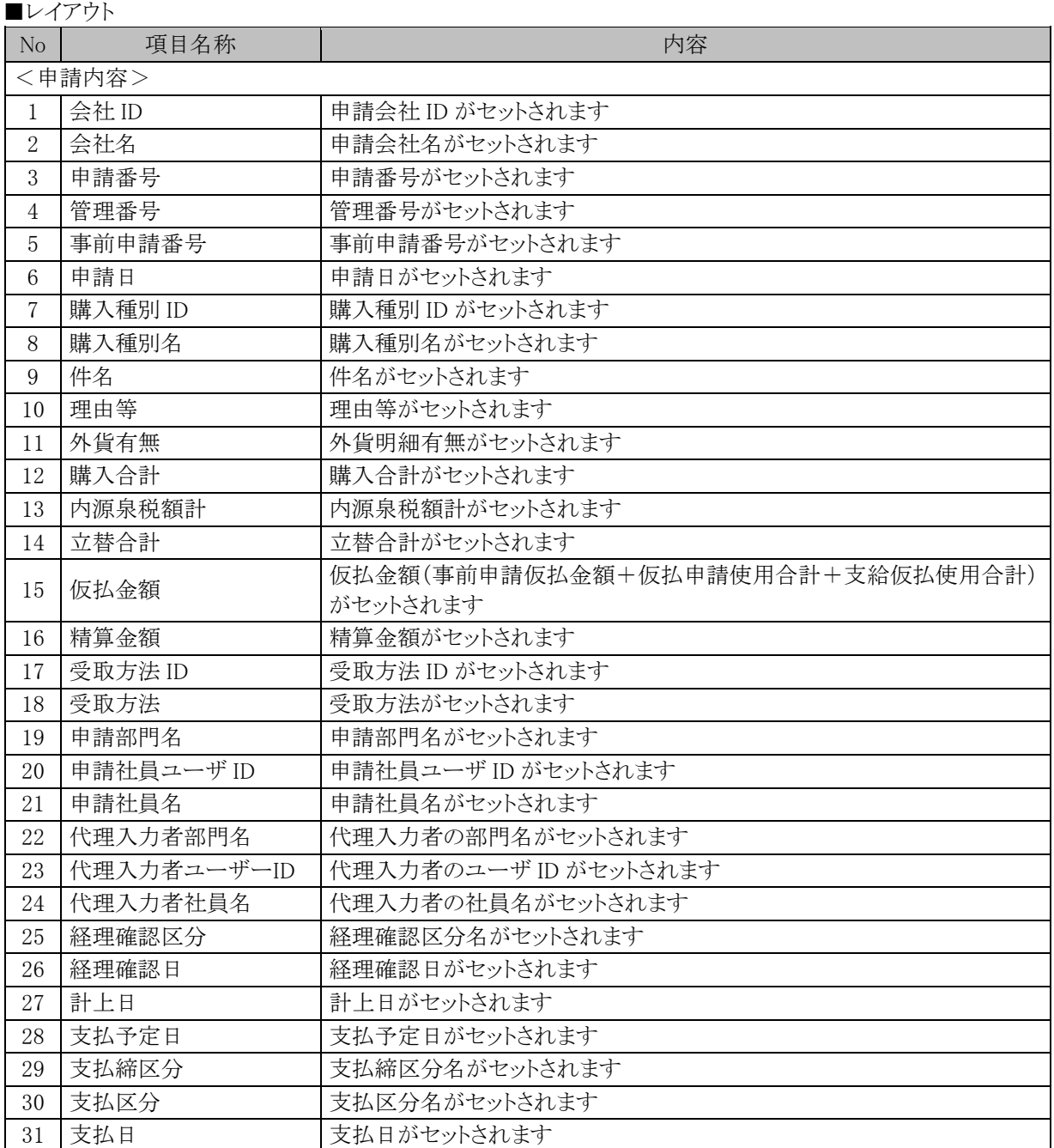

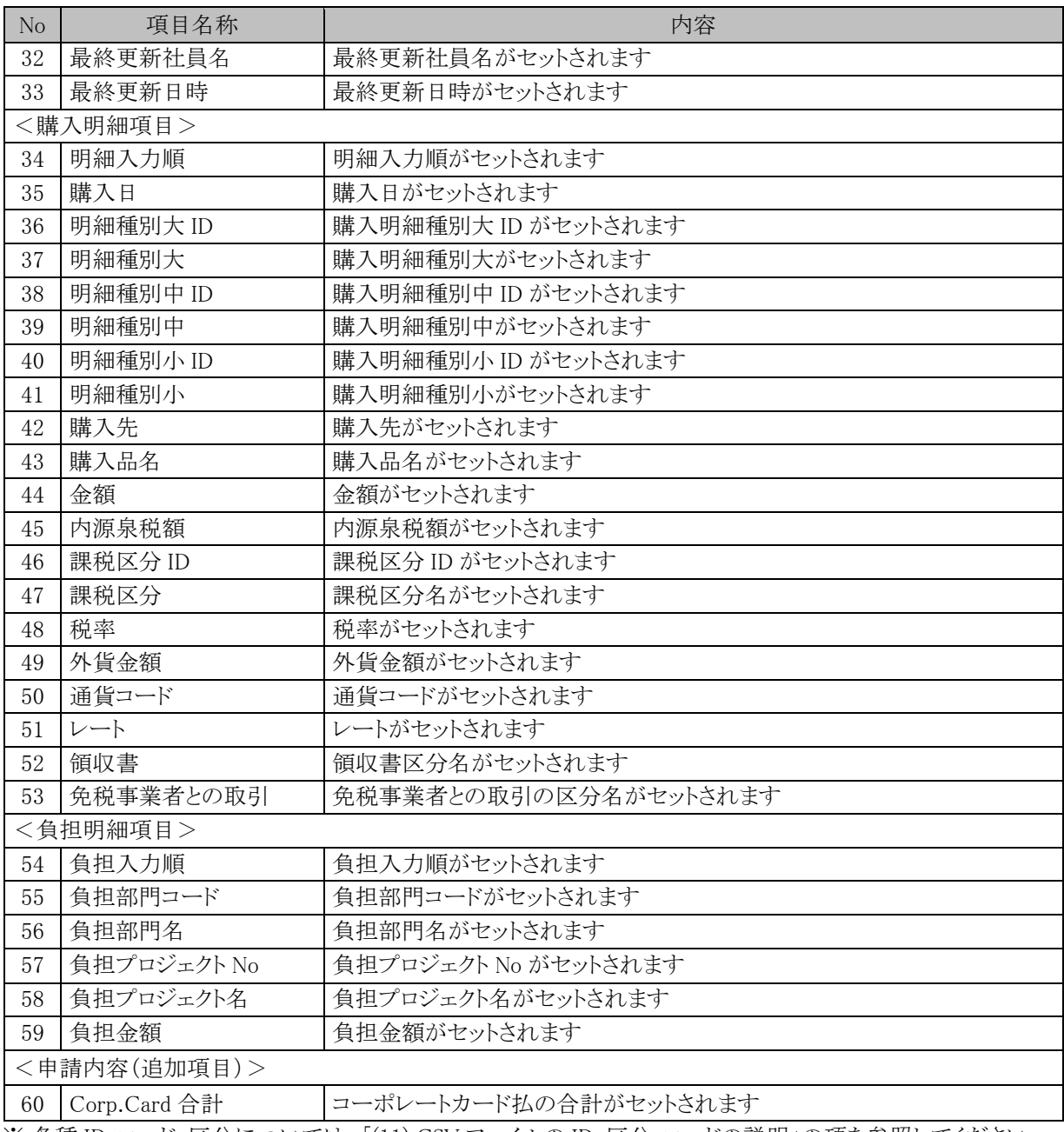

### **(6)** 接待申請 **CSV** ファイル

接待申請 CSV ファイルは、1案件に対して、複数行出力され、1行に3つの情報(申請内容、接待明細項目、 負担明細項目)が含まれます。

■ファイル構成の例

1案件内に接待明細が2件、各明細に対して負担明細が3件ずつある場合、以下の6件が出力されます。

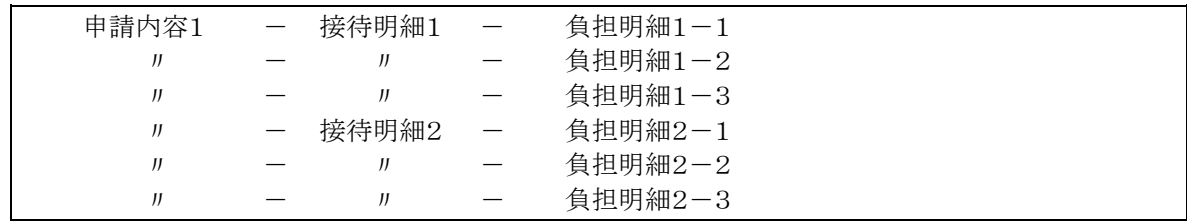

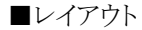

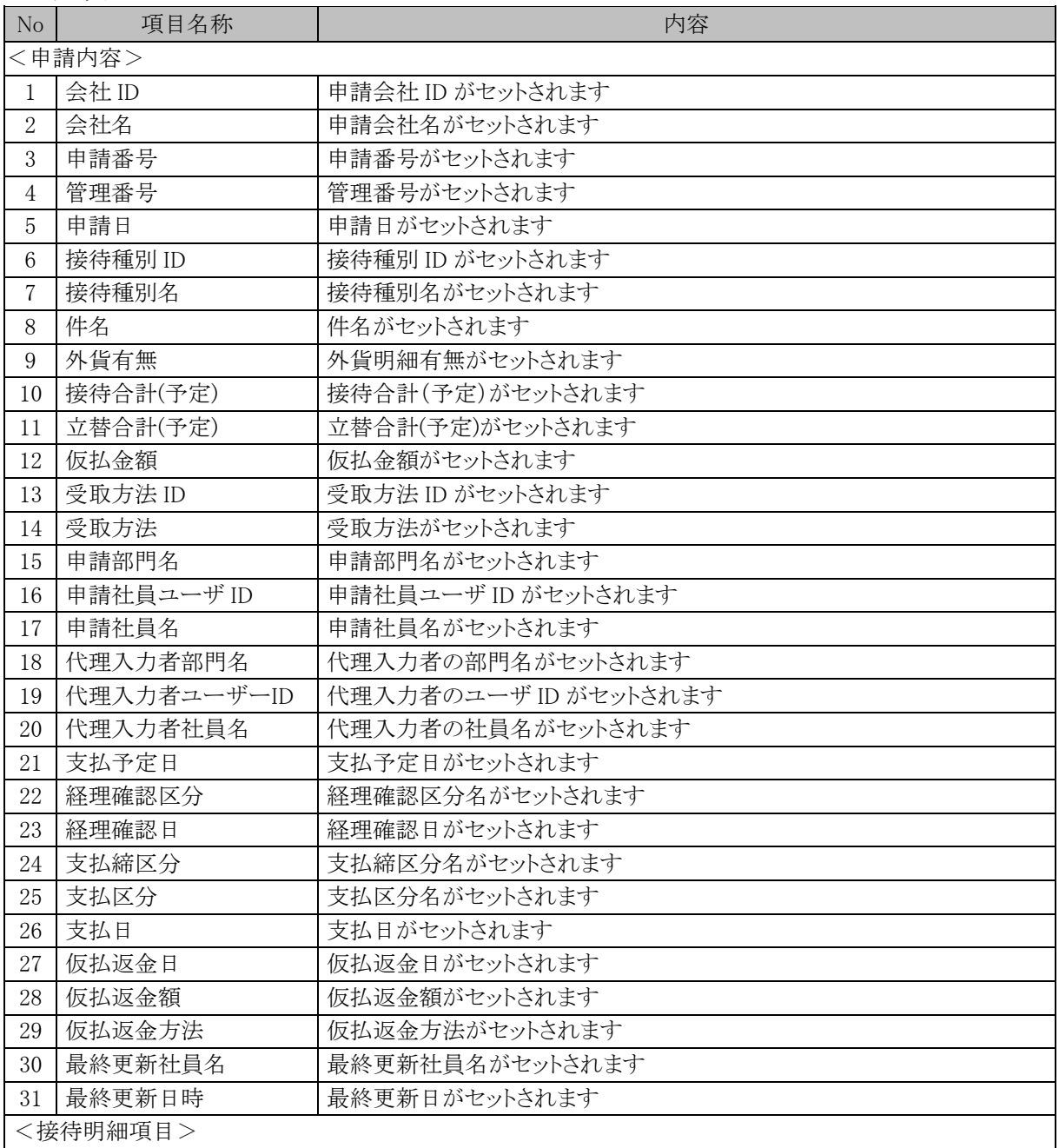

### 経費精算申請-159

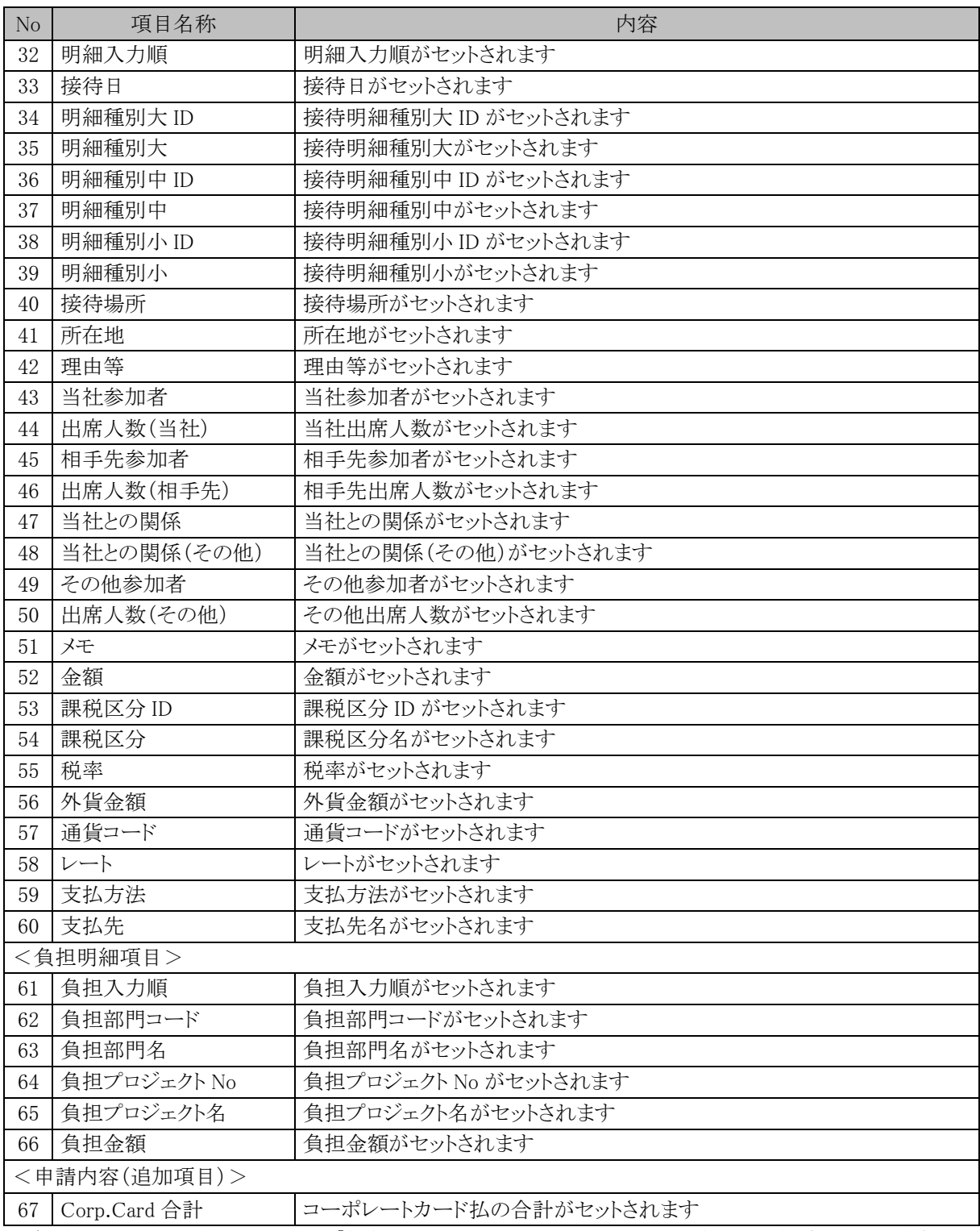

### **(7)** 接待精算 **CSV** ファイル

接待精算 CSV ファイルは、1案件に対して、複数行出力され、1行に3つの情報(申請内容、接待明細項目、 負担明細項目)が含まれます。

■ファイル構成の例

1案件内に接待明細が2件、各明細に対して負担明細が3件ずつある場合、以下の6件が出力されます。

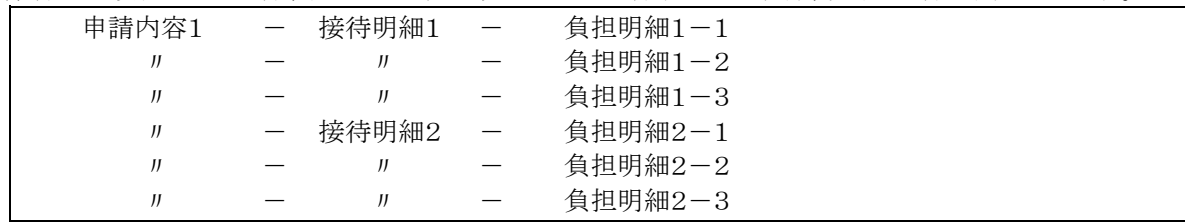

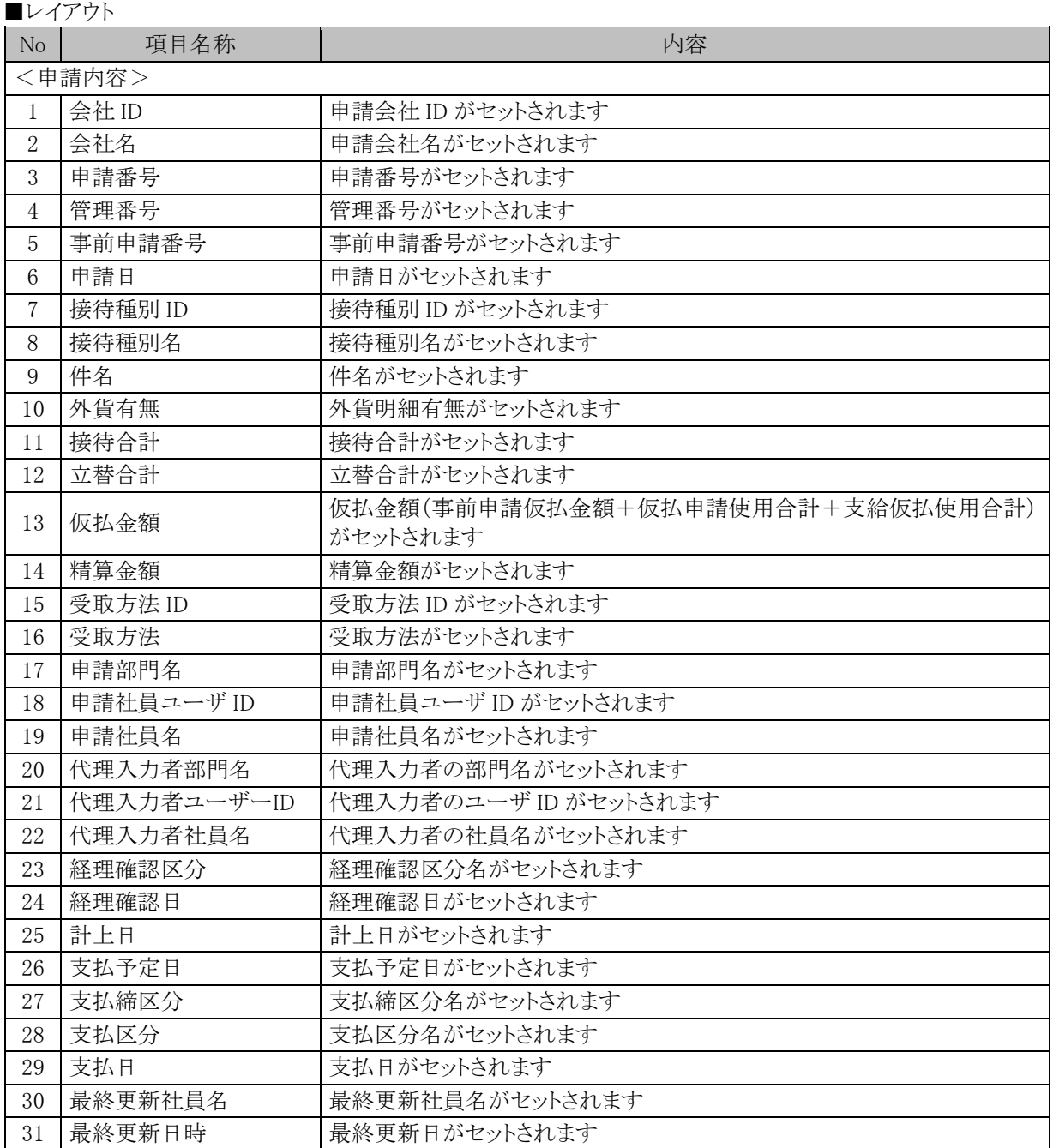

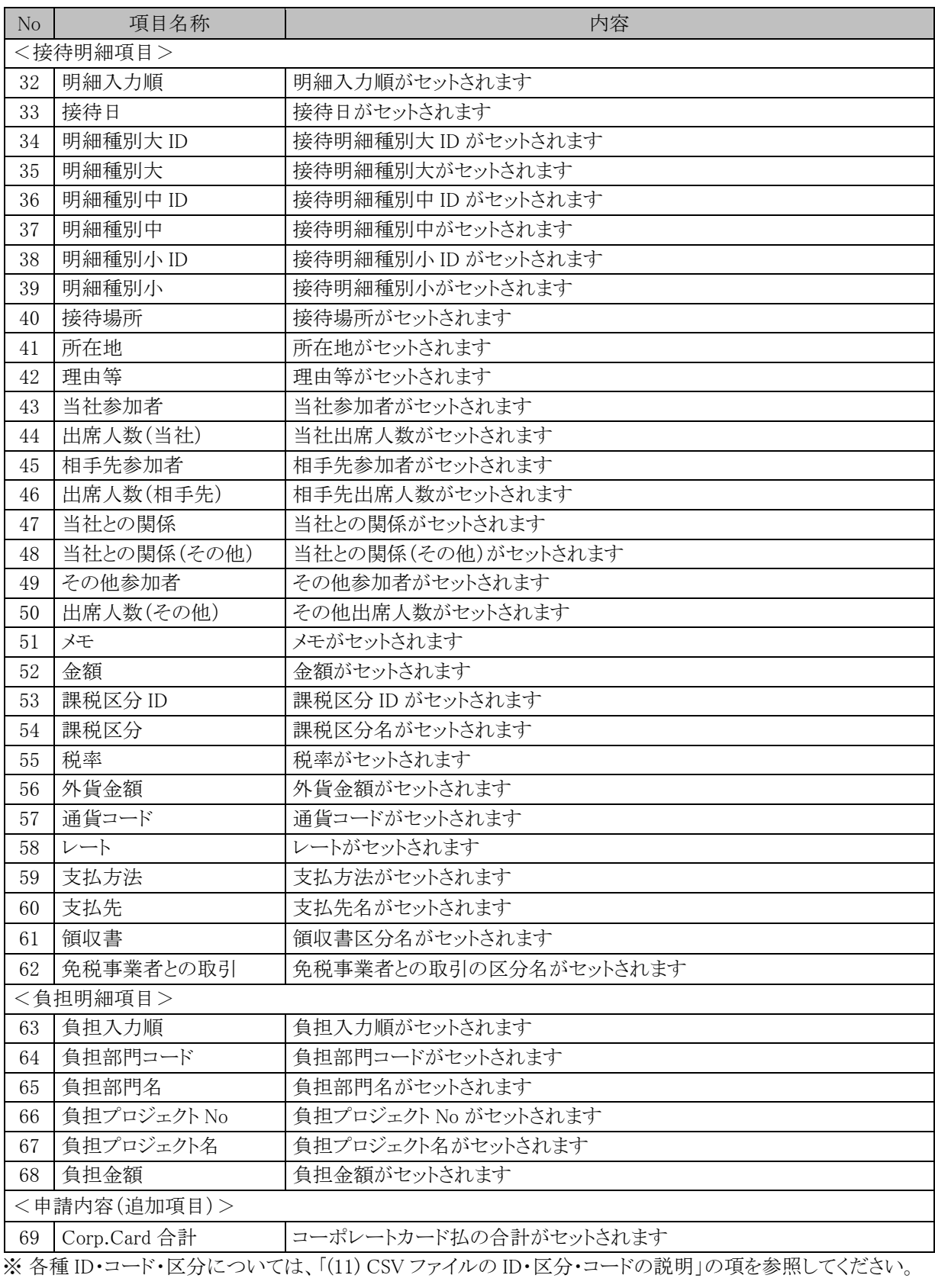

## **(8)** 仮払申請 **CSV** ファイル

■レイアウト

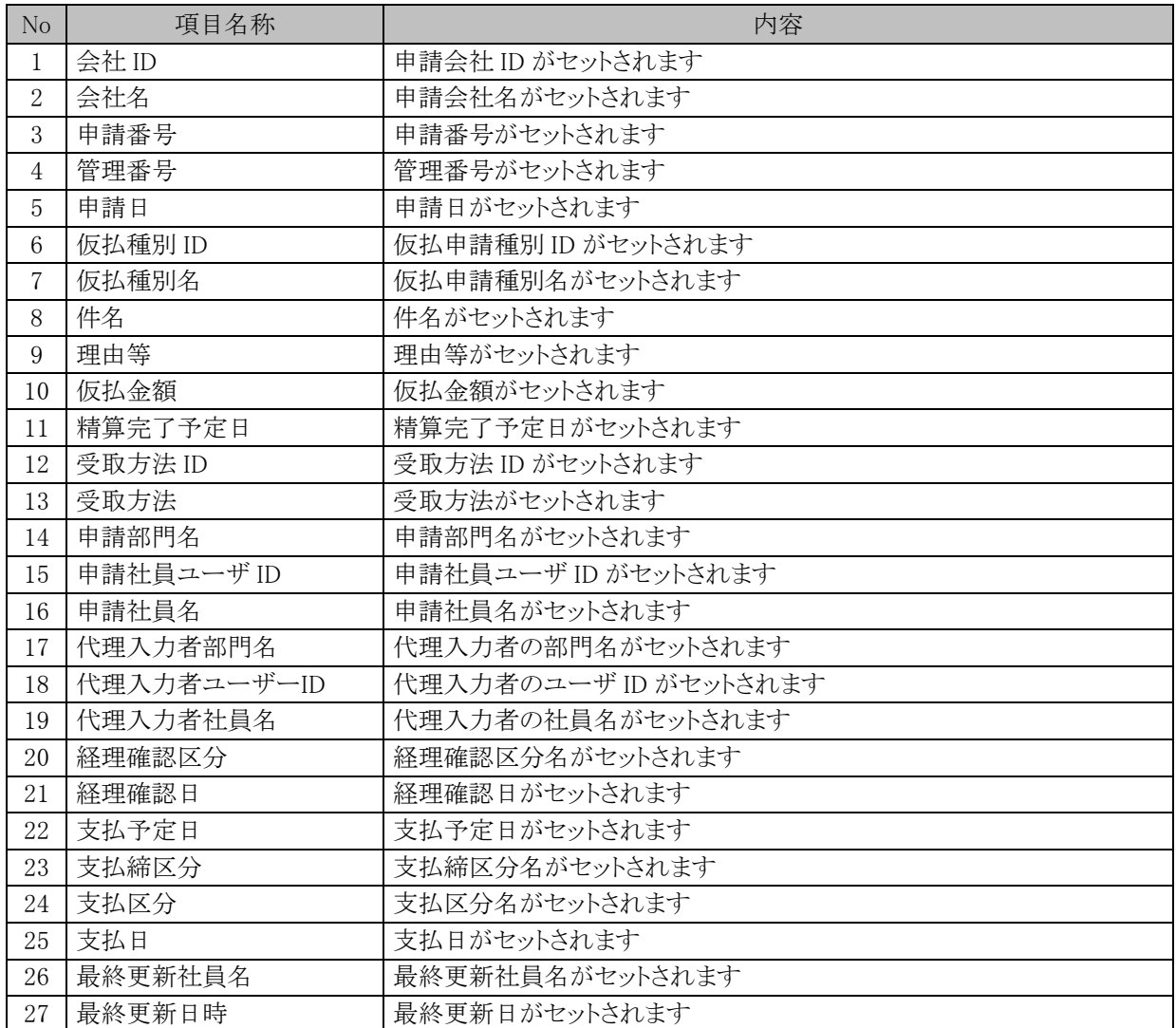

### **(9)** 支払依頼 **CSV** ファイル

支払依頼 CSV ファイルは、1案件に対して、複数行出力され、1行に3つの情報(申請内容、購入明細項目、 負担明細項目)が含まれます。

■ファイル構成の例

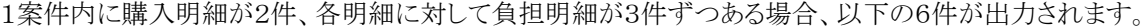

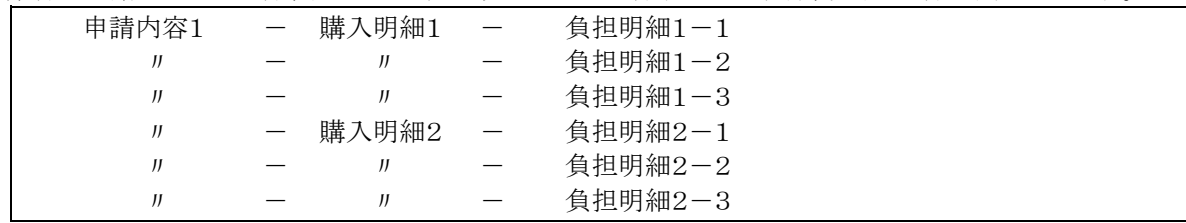

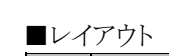

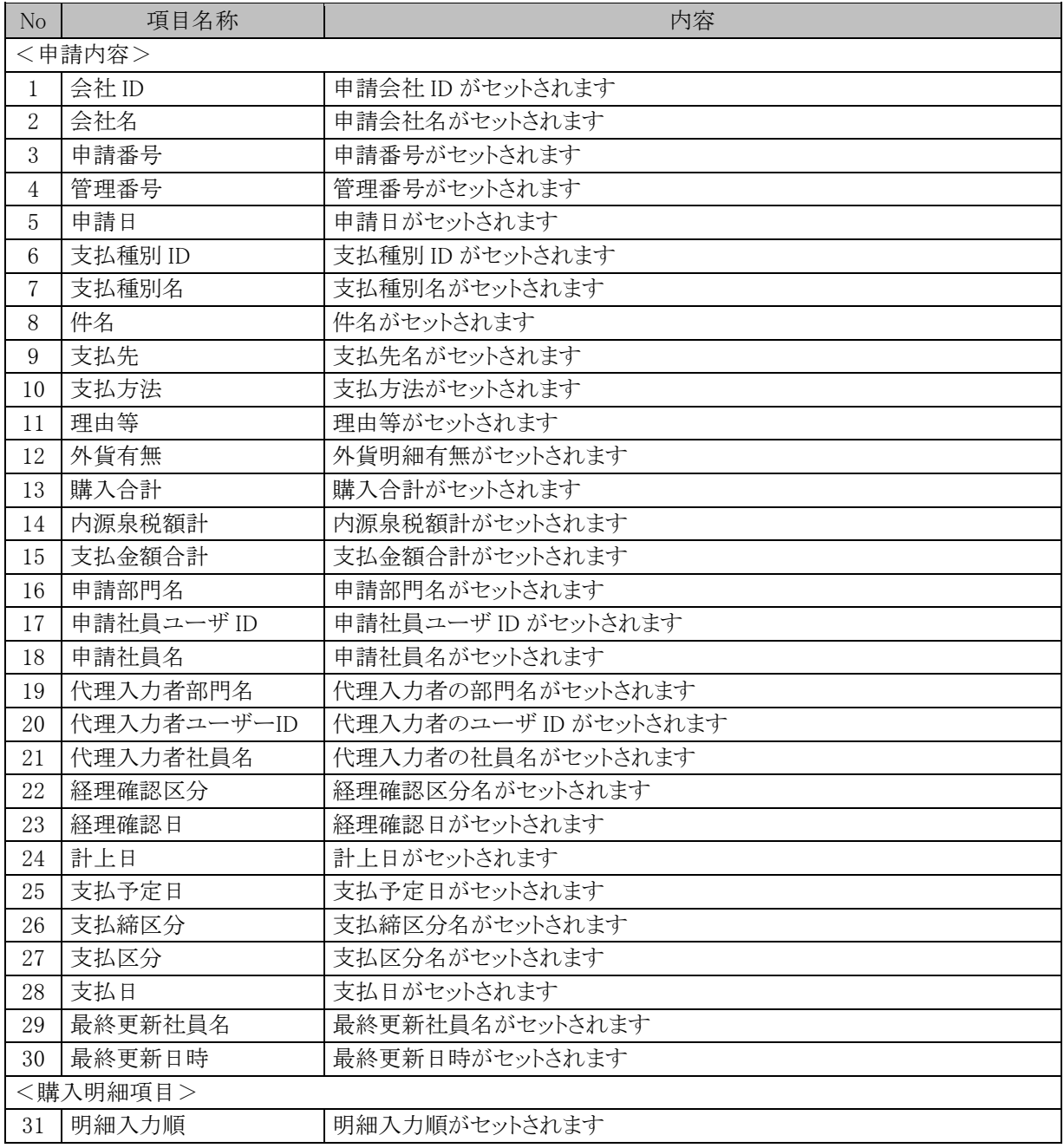

### ユーザーズマニュアル 経費精算申請編

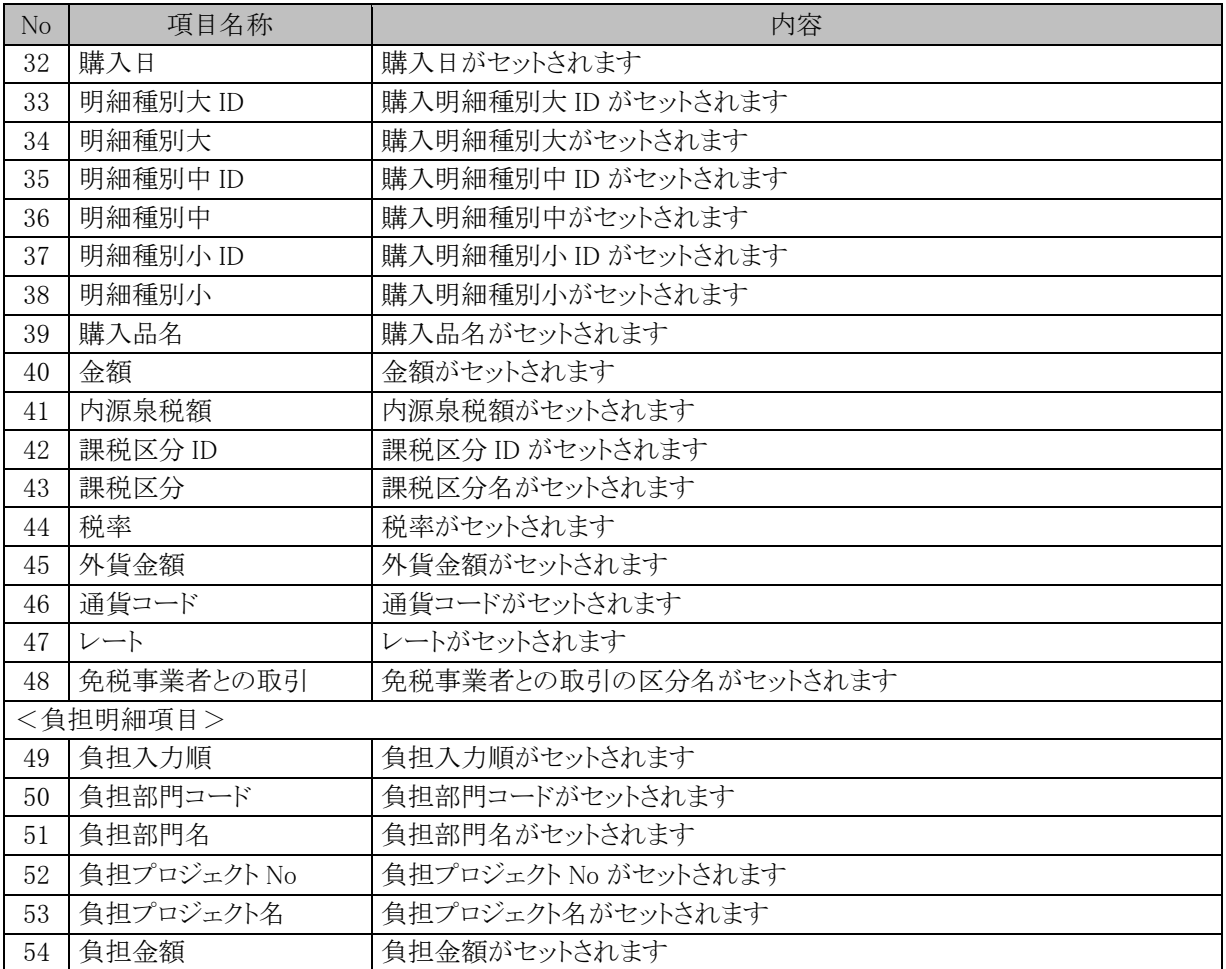

### **(10)** 定期券申請 **CSV** ファイル

定期券申請 CSV ファイルは、1案件に対して、複数行出力され、1行に2つの情報(申請内容、区間明細項 目)が含まれます。

■ファイル構成の例

1案件内に定期券区間明細が3件ある場合、以下の3件が出力されます。

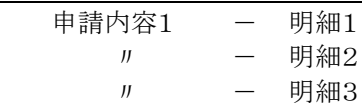

■レイアウト

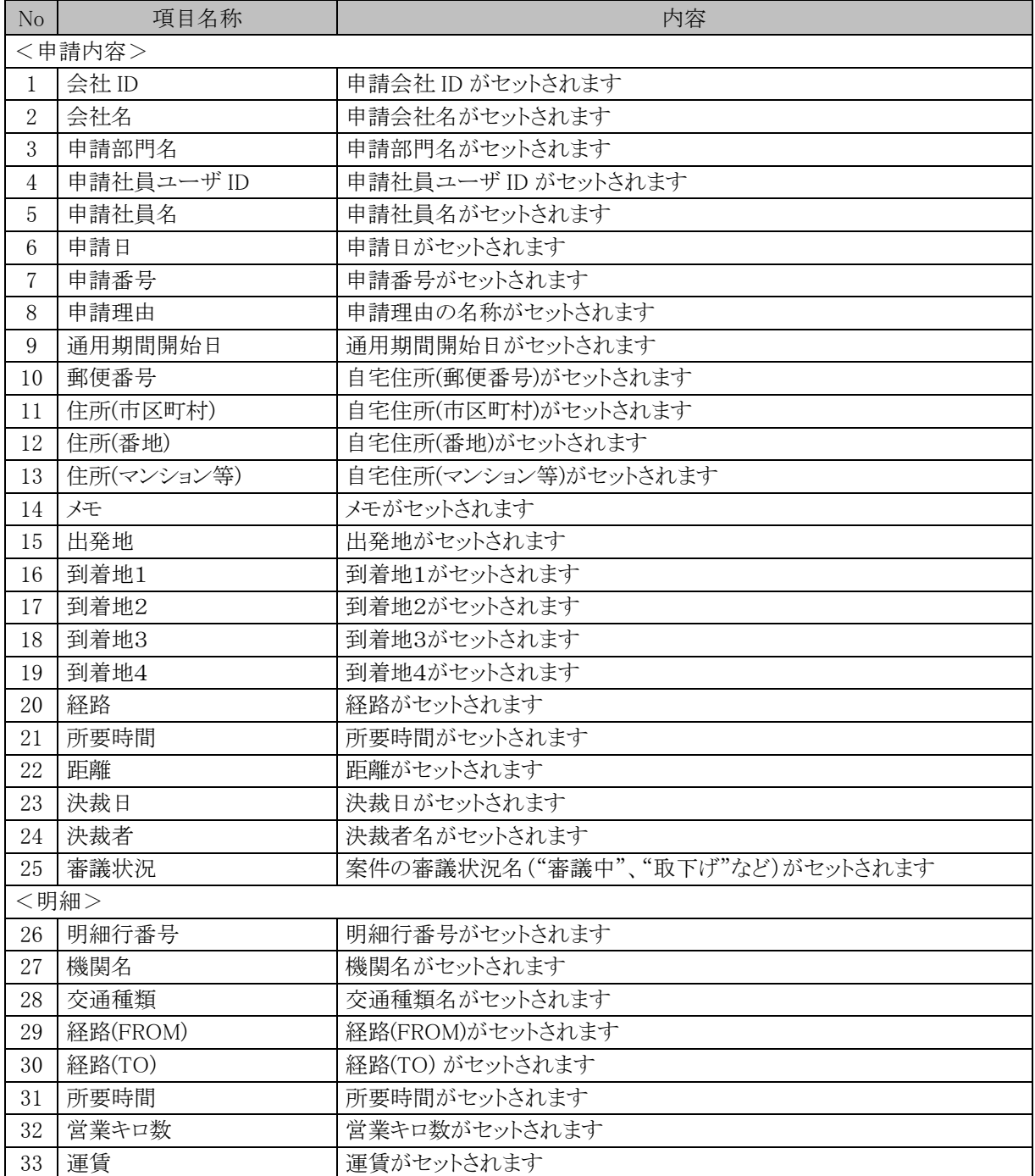

### ユーザーズマニュアル 経費精算申請編

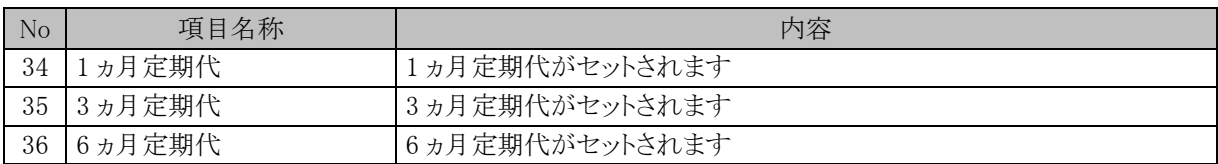

# **(11) CSV** ファイルの **ID**・区分・コードの説明

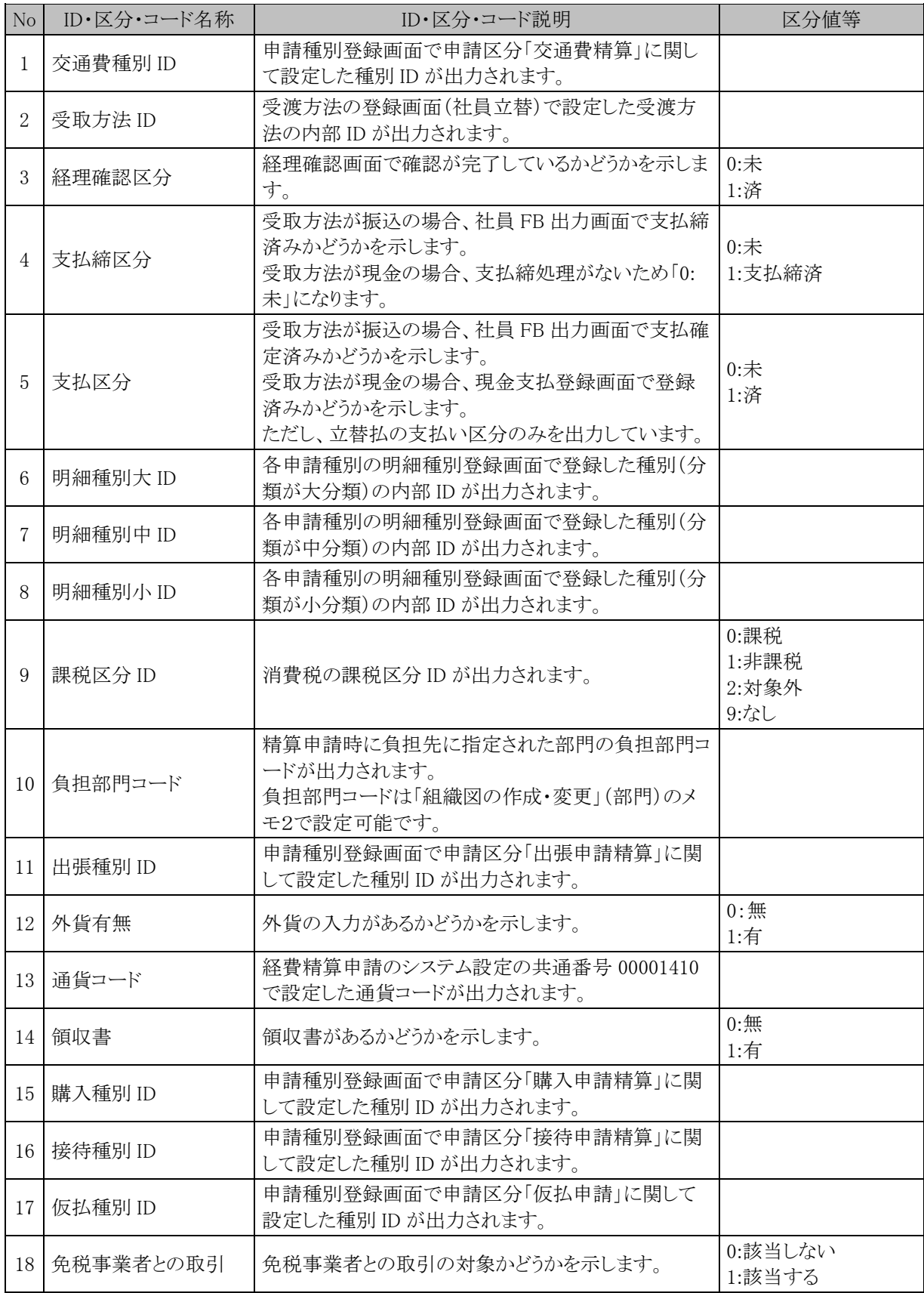

# ユーザーズマニュアル 経費精算申請編

※区分値等が設定されていない項目の区分値はシステム管理者が設定します。

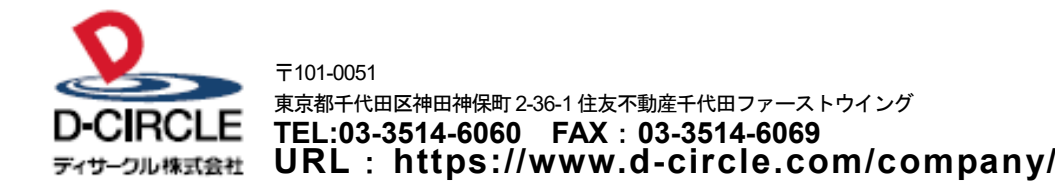